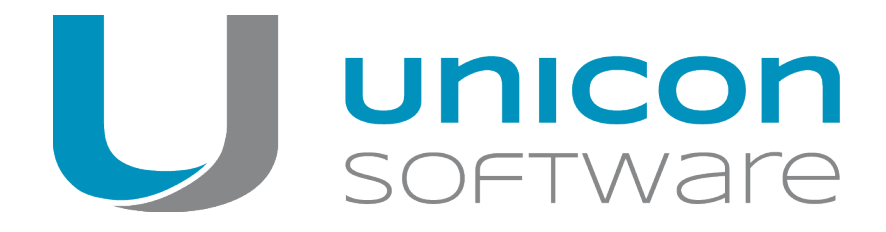

# eLux RP

# **Administrationshandbuch**

#### Stand: 2020-06-19

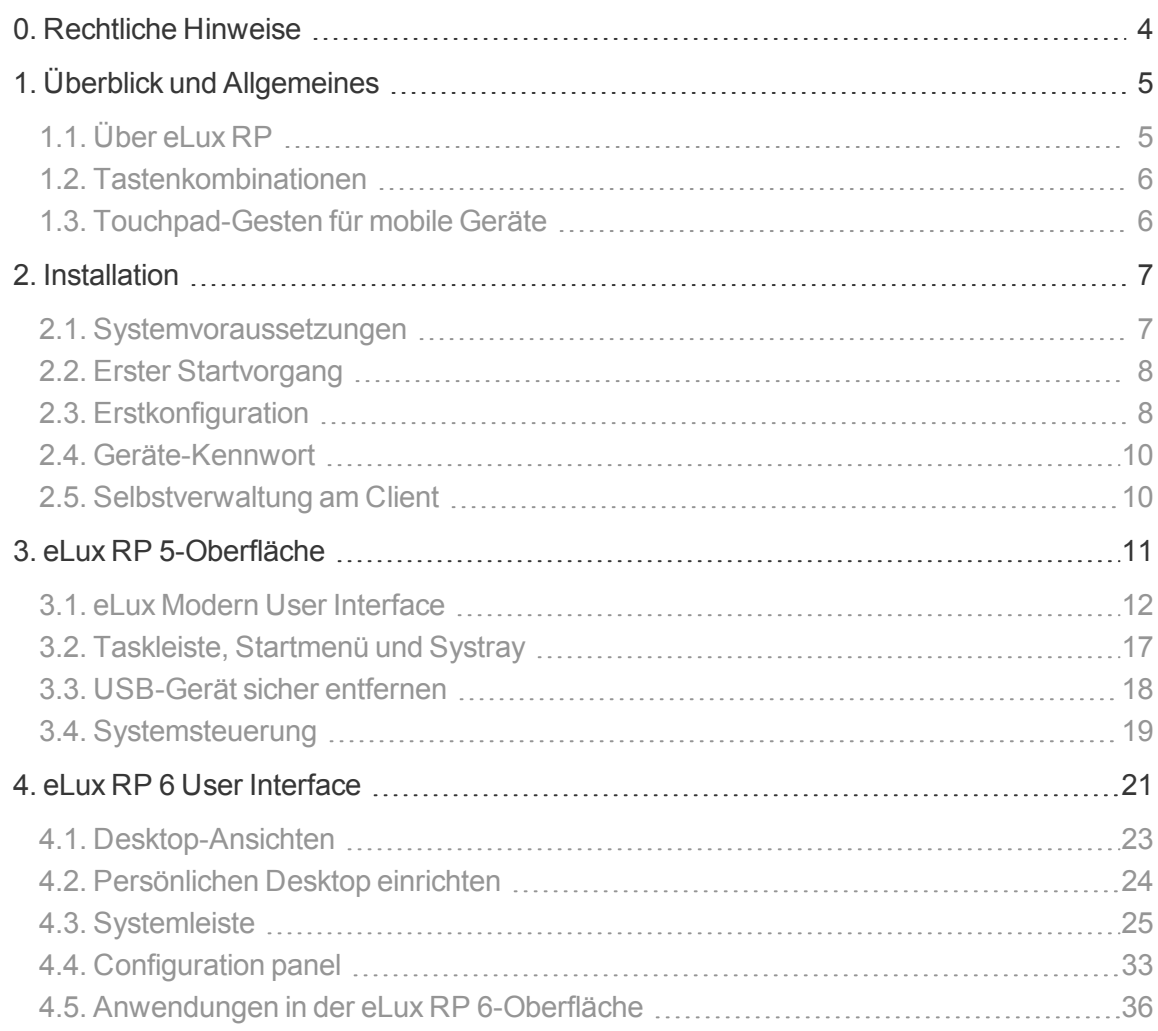

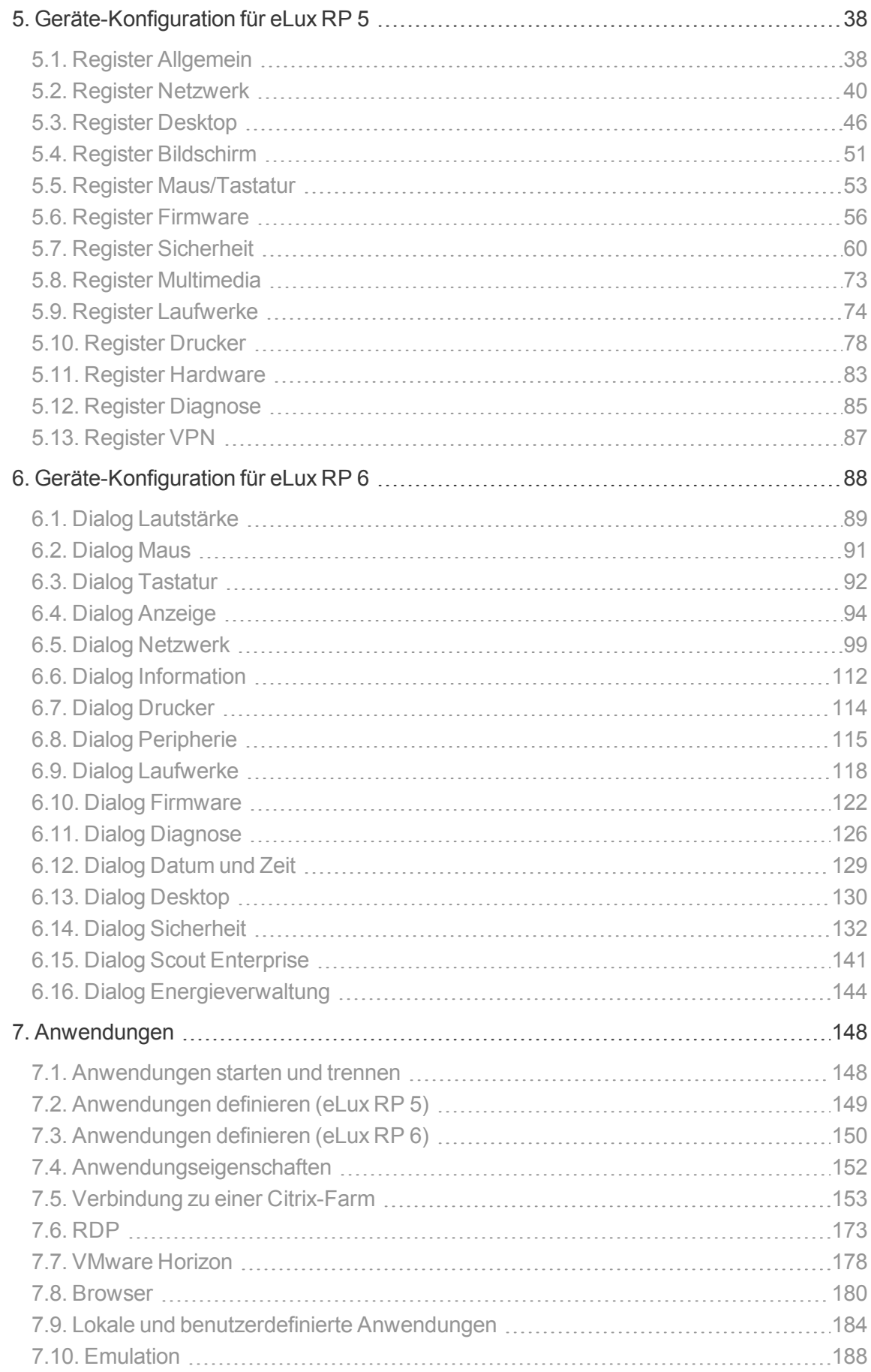

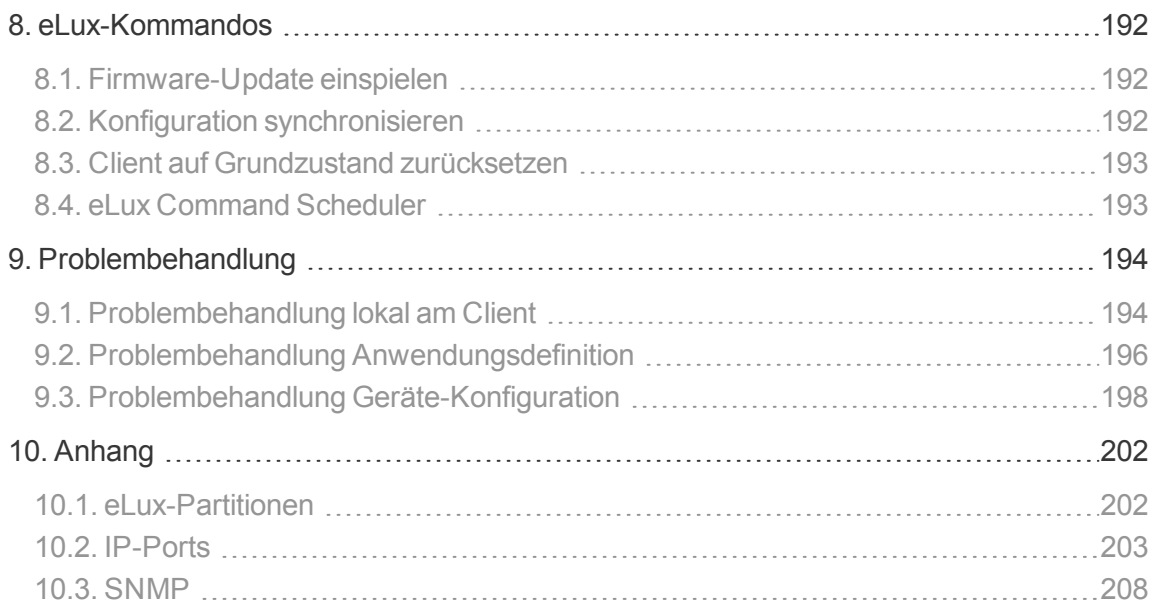

# <span id="page-3-0"></span>**0. Rechtliche Hinweise**

#### © 2020 Unicon Software Entwicklungs- und Vertriebsgesellschaft mbH

Die vorliegende Dokumentation ist urheberrechtlich geschützt. Alle Rechte sind vorbehalten. Kein Teil dieser Dokumentation darf ohne unsere Genehmigung in irgendeiner Form vervielfältigt werden. Technische Änderungen vorbehalten. Texte und Abbildungen wurden mit größter Sorgfalt erarbeitet. Gleichwohl übernehmen wir weder juristische Verantwortung noch Haftung für die Richtigkeit, Vollständigkeit und Aktualität der bereitgestellten Informationen.

eLux® und Scout Enterprise Management Suite® sind eingetragene Marken der Unicon Software Entwicklungs- und Vertriebsgesellschaft mbH in der Europäischen Union und in den USA.

ScoutaaS® ist eine eingetragene Marke der Unicon Software Entwicklungs- und Vertriebsgesellschaft mbH in der Europäischen Union.

ScoutaaS<sup>TM</sup> ist eine eingetragene Marke der Unicon Software Entwicklungs- und Vertriebsgesellschaft mbH in Japan und in den USA.

Alle anderen Produktnamen sind eingetragene Warenzeichen der jeweiligen Eigentümer.

Unicon Software Entwicklungs- und Vertriebsgesellschaft mbH Ludwig-Erhard-Allee 26 76131 Karlsruhe +49 (0) 721 96451-0

# <span id="page-4-0"></span>**1. Überblick und Allgemeines**

## <span id="page-4-1"></span>**1.1. Über eLux RP**

eLux® RP ist ein hardwareunabhängiges Betriebssystem, das in Kombination mit PCs oder Thin Clients eingesetzt wird. Es basiert auf Linux und ist aufgrund seines schreibgeschützten Dateisystems vor Viren und anderen Schadprogrammen geschützt.

Dieses Handbuch unterstützt den Systemverwalter während Installation, Wartung und Betrieb von Thin Clients und PCs ausgestattet mit eLux RP, nachstehend **eLux** genannt.

Folgende Kenntnisse werden vorausgesetzt:

- **Installation, Wartung und Betrieb von Netzwerken und Computerperipherie**
- **Betriebssystemkenntnisse der benutzten Servermaschinen**

#### **Hinweis**

eLux RP 5-Clients können durch die Scout Enterprise Management Suite 14 und 15 verwaltet werden. eLux RP 6-Clients können durch die Scout Enterprise Management Suite Version 15.0 und höher verwaltet werden. Beachten Sie, dass die jeweiligen Versionen zusammen passen müssen. Für weitere Informationen siehe Kompatibilität Client-Plattform und Scout Enterprise Management Suite.

Ab Scout Enterprise Management Suite Version 15.1 und eLux RP 6.1 bietet das Management-Protokoll zur Kommunikation zwischen Scout Enterprise-Server und eLux-Client die Ende-zu-Ende-Verschlüsselung über TLS 1.2. Die TLS-verschlüsselte Kommunikation erfolgt über Port 22125. Ältere Clients kommunizieren mit dem Server über Port 22123 mit AES-256-Verschlüsselung.

Support-Fristen und Kompatibilitäts-Matrix finden Sie im Whitepaper **Releases, Lebenszyklen und Kompatibilität**.

#### <span id="page-5-0"></span>**1.2. Tastenkombinationen**

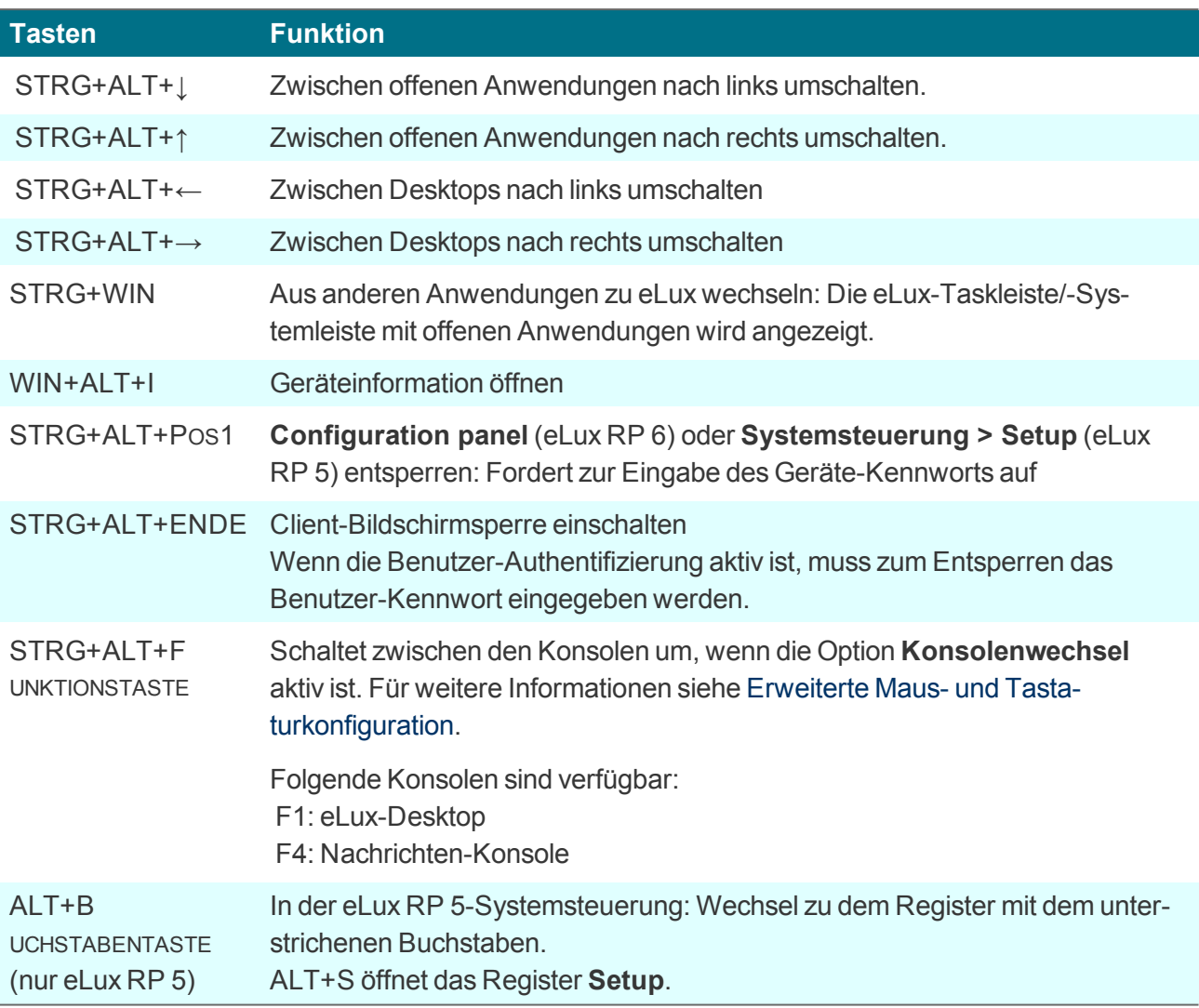

#### <span id="page-5-1"></span>**1.3. Touchpad-Gesten für mobile Geräte**

Mobile Geräte werden häufig nur über ein Touchpad bedient und verfügen nicht immer über Hardware-Maustasten.

Standardmäßig werden Mausaktionen über folgende Touchpad-Gesten abgebildet:

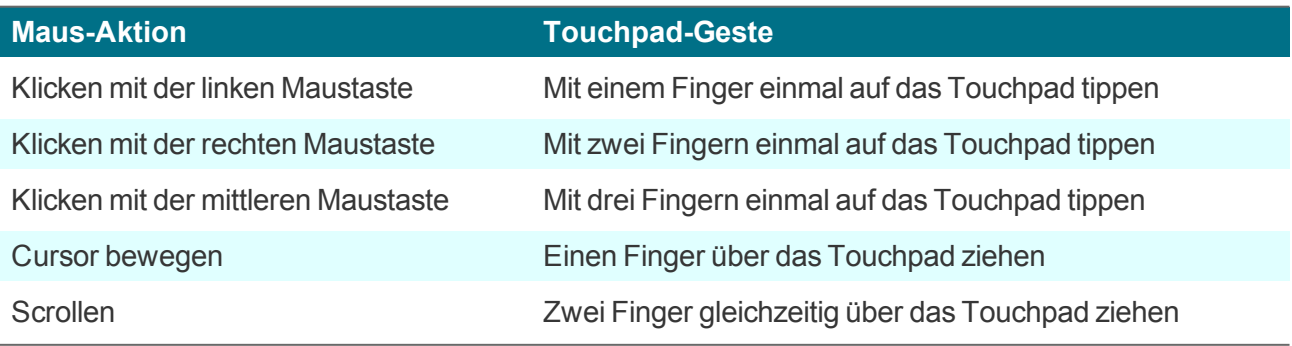

# <span id="page-6-0"></span>**2. Installation**

eLux kann auf dem Flash-Speicher eines Thin Client installiert werden oder auf einer Festplatte. Die Installation kann über zwei verschiedene Recovery-Verfahren erfolgen:

- von USB-Stick: Für alle aktuellen Betriebssystemversionen bieten wir ein **eLux USB Stick**-Image auf unserem Portal [www.myelux.com](http://www.myelux.com/) zum Download an, mit dem Sie sich einen Stick zur Installation erstellen können.
- über ein PXE-Recovery: Für größere Umgebungen können PXE-fähige Geräte über Netzwerk installiert werden. Dazu müssen der eLux Software-Container und die Scout Enterprise Management Suite inklusive Recovery-Service installiert sein.

Die beiden Verfahren sind in unserer Kurzanleitung **eLux Recovery-Verfahren** ausführlich beschrieben.

#### <span id="page-6-1"></span>**2.1. Systemvoraussetzungen**

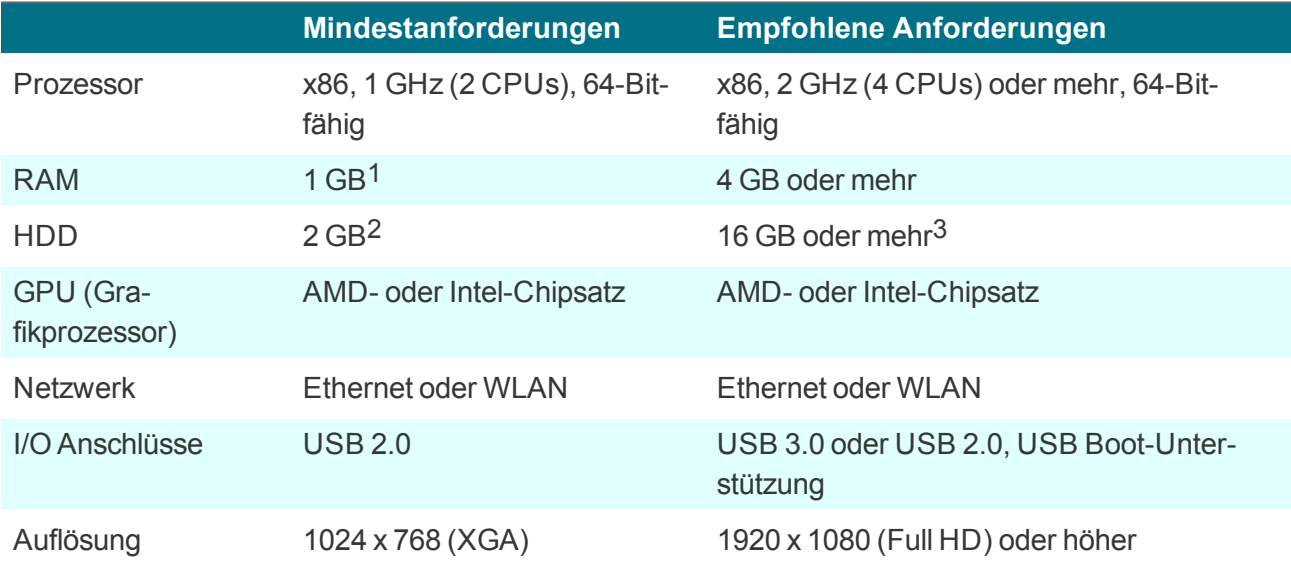

#### **Anforderungen an die Hardware**

Die empfohlenen Anforderungen sind als Mindestanforderungen an die Hardware zu verstehen, um die neuen Funktionalitäten kommender Hauptversionen nutzen zu können.

#### **Hardware Compatibility List**

Die unterstützten Hardware-Modelle (Hardware Compatibility List) für jede Betriebssystem-Version finden Sie auf unserem Portal [www.myelux.com](https://www.myelux.com/) im relevanten eLux-Container unter **Supported**

1verfügbar für Betriebssystem

<sup>2</sup>für eLux RP 6 Portable USB-Stick: 4 GB

<sup>3</sup>8 GB HDD für die aktuellen Funktionalitäten/Partitionen

**Hardware**.

Support-Fristen und Kompatibilitäts-Matrix finden Sie im Whitepaper **Releases, Lebenszyklen und Kompatibilität**.

#### <span id="page-7-0"></span>**2.2. Erster Startvorgang**

Der erste Bootvorgang eines Thin Client im Auslieferungszustand, nach einem Factory Reset oder nach einer Recovery-Installation verläuft folgendermaßen:

- a. BIOS Scan
- b. Anfrage an den DHCP-Server

#### **Hinweis**

Damit sich der Client zum Scout Enterprise-Server verbinden kann, muss entweder der DHCP-Server oder der DNS-Server entsprechend konfiguriert sein. Für weitere Informationen siehe Automatische Geräteerfassung im Scout Enterprise-Handbuch.

c. Starten des eLux-Betriebssystems

Wenn DHCP- oder DNS-Server entsprechend konfiguriert sind, wird das Gerät automatisch in den Scout Enterprise-Server eingetragen und erhält eine neue Konfiguration.

Wenn der Client die IP-Adresse des Scout Enterprise-Servers nicht herausfinden kann, startet der [Erst](#page-7-1)[konfigurationsassistent](#page-7-1) und führt den Benutzer durch die Erstkonfiguration.

#### <span id="page-7-1"></span>**2.3. Erstkonfiguration**

Standardmäßig öffnet nach dem ersten Startvorgang des Thin Clients ein Assistent, der Sie bei der Erstkonfiguration unterstützt. Der Erstkonfigurations-Assistent startet auch, nachdem Sie das Gerät in den Grundzustand setzen.

Der Erstkonfigurations-Assistent bietet folgende Optionen:

- Verwaltung des Gerätes durch die Scout Enterprise-Konsole Die Konfiguration wird vom Scout Enterprise-Server übertragen.
- Anbindung über das Scout Enterprise Cloud Gateway<sup>1</sup> und Verwaltung des Gerätes durch die Scout Enterprise-Konsole Die Konfiguration wird vom Scout Enterprise-Server übertragen.
- **Manuelle Konfiguration, lokal am Client**

 $1$ ab eLux RP 6.6

#### **Erstkonfiguration mit Verbindung zum Scout Enterprise-Server durchführen**

- 1. Wählen Sie Anzeige-Sprache und Tastatur-Sprache.1 Folgende Anzeige-Sprachen werden unterstützt: Deutsch, Englisch, Französisch.<sup>2</sup> Spanisch<sup>3</sup>
- 2. Lesen Sie die Lizenzvereinbarung und stimmen Sie zu.
- 3. Um die Client-Verwaltung durch Scout Enterprise zu konfigurieren, wählen Sie **Managed**.

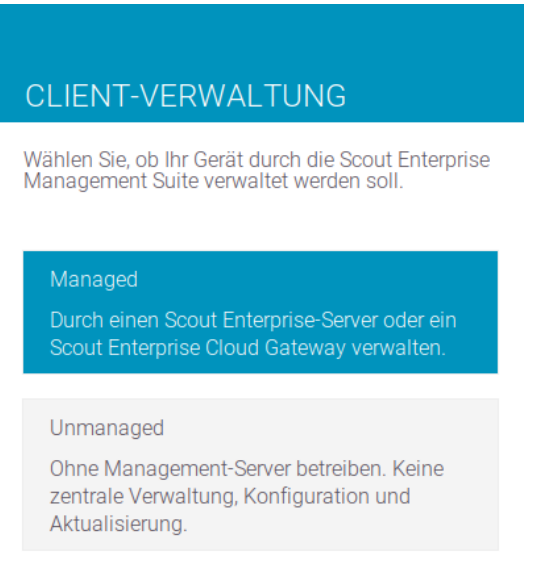

#### < ZURÜCK

WEITER >

- 4. Geben Sie die Adresse des Scout Enterprise-Servers als FQDN oder IP-Adresse ein.
- 5. Wählen Sie die Ziel-OU für das Gerät in der Scout Enterprise-Konsole.
- 6. Optional passen Sie den Gerätenamen an und geben weitere Informationen zum Gerät ein.
- 7. Bestätigen Sie mit **Fertigstellen**.

*Das Gerät wird in die Scout Enterprise-Infrastruktur eingetragen, der Ziel-OU zugeordnet und neu gestartet. Während des Startvorgangs nimmt das Gerät Kontakt zum Scout Enterprise-Server auf und lädt die Geräte-Konfiguration und Anwendungs-definitionen der OU.*

*Wenn in der Scout Enterprise-Konsole bereits ein Profil für dieses Gerät angelegt wurde, wird dem Gerät die Konfiguration des bestehenden Profils zugewiesen.*

Für weitere Informationen zur Anbindung über das Scout Enterprise Cloud Gateway siehe Neue Geräte einbinden in der Kurzanleitung Scout Enterprise Cloud Gateway. Für weitere Informationen zur Verwaltung der Clients mit Scout Enterprise siehe das **Scout Enterprise**-Handbuch.

1Für eLux RP 5-Geräte ist die Reihenfolge abweichend. 2ab eLux RP 6.9 3ab eLux RP 6.9

#### <span id="page-9-0"></span>**2.4. Geräte-Kennwort**

Alle Thin Clients, die von einem Scout Enterprise-Server verwaltet werden, erhalten dasselbe Geräte-Kennwort. Das Geräte-Kennwort kann nur in der Basis-Geräte-Konfiguration geändert werden und kann nicht unterschiedlich konfiguriert werden.

Das Geräte-Kennwort dient der eindeutigen Zuordnung und Authentifizierung am Scout Enterprise Server, so dass kein anderer Scout Enterprise-Server dieses Geräte verwalten kann.

Im Auslieferungszustand lautet das Geräte-Kennwort elux.

#### **Hinweis**

. .

Das Geräte-Kennwort ist nicht zu verwechseln mit dem Benutzer-Kennwort, das beispielsweise über die Benutzer-Authentifizierung mit AD zum Einsatz kommt. Für weitere Informationen siehe Active [Directory](#page-136-0) (AD) im **Scout Enterprise**-Handbuch.

Für weitere Informationen zu Kennwörtern, siehe auch Kennwörter im **Scout Enterprise**-Handbuch.

#### <span id="page-9-1"></span>**2.5. Selbstverwaltung am Client**

Grundsätzlich besteht die Möglichkeit, mit Administratorrechten die Konfiguration lokal am Client zu verändern oder sich komplett vom Managementsystem zu trennen. Diese Möglichkeit können Sie unterbinden, indem Sie das Geräte-Kennwort ändern und nicht freigeben.

**Mit vollen Zugriffsrechten am Client anmelden**

- 1. Öffnen Sie die Systemsteuerung mit dem Register **Setup** (eLux RP 5) oder das Configuration panel (eLux RP 6).
- 2. Drücken Sie STRG+ALT+POS1.
- 3. Geben Sie das Geräte-Kennwort ein.

*Sie verfügen über volle Zugriffsrechte auf die Geräte-Konfiguration und Anwendungsdefinition am Client.*

# <span id="page-10-0"></span>**3. eLux RP 5-Oberfläche**

Für eLux RP 5 und ältere Versionen können Sie entweder den klassischen Desktop oder das Modern User Interface verwenden.

eLux RP 6-Clients kommen mit einer neuen Desktop-Oberfläche, die die Anwendungen auch direkt auf dem Desktop zur Verfügung stellt und über zusätzliche Funktionen verfügt.

#### <span id="page-11-0"></span>**3.1. eLux Modern User Interface**

– bis eLux RP 5 –

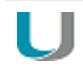

#### **Voraussetzung**

In **Setup > Desktop > Erweitert** muss die Option **Klassischer Desktop** deaktiviert sein.

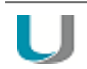

#### **Hinweis**

Das Modern User Interface unterstützt die Nutzung mehrerer Monitore, wenn alle Monitore in derselben Auflösung betrieben werden.

Das eLux Modern User Interface ist die Hauptarbeitsfläche. Hier können Sie direkt Anwendungen über das Anwendungs-Symbol starten.

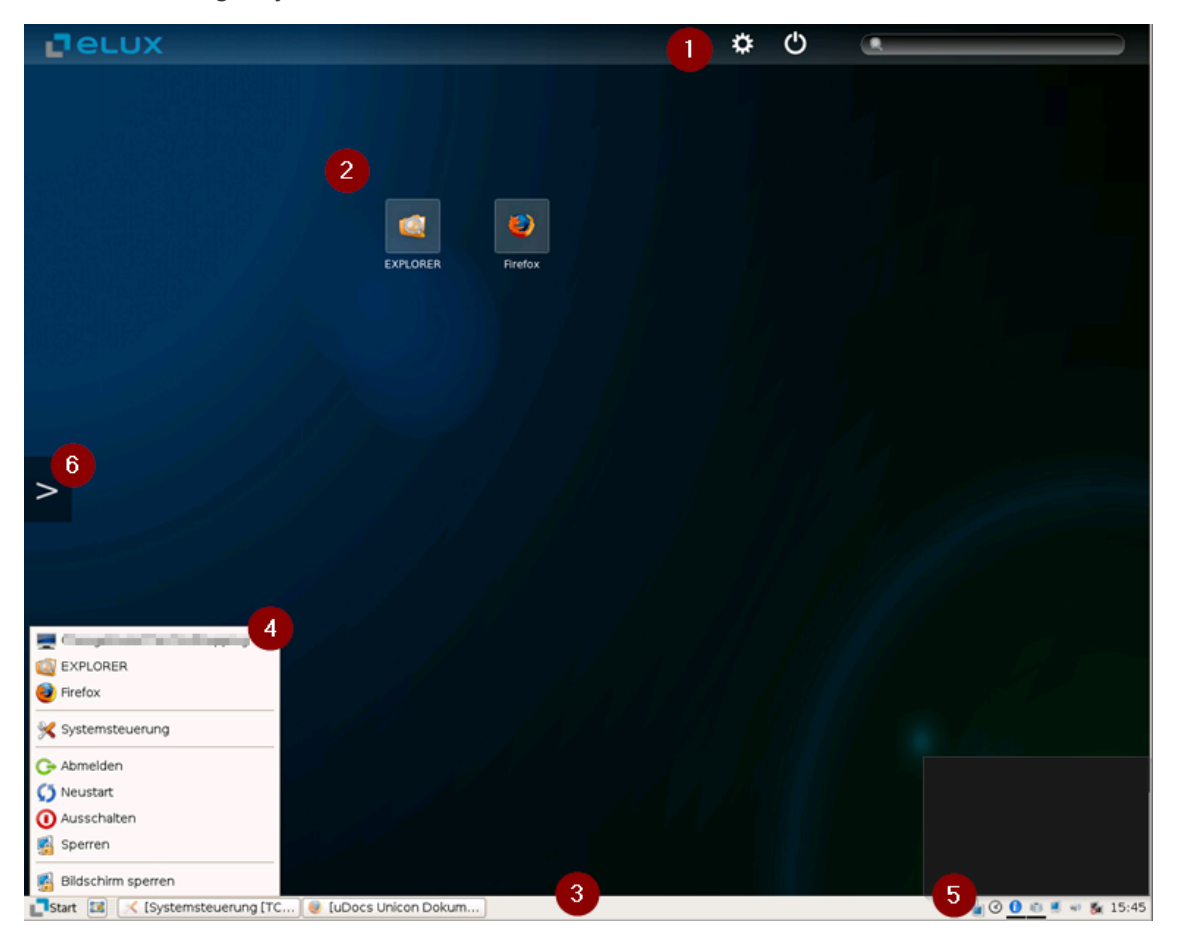

- 1 Multifunktionsleiste
- 2 Modern User Interface mit Anwendungs-Symbolen
- 3 Taskleiste
- 4 Startmenü

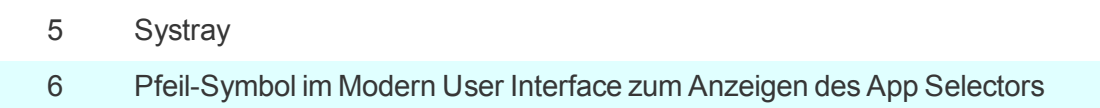

#### **3.1.1. Anwendungs-Symbole einblenden**

Mit dem eLux App Selector können Sie Anwendungen einfach auf dem Modern User Interface als Icon platzieren.

1. Klicken Sie auf das Symbol **>** am linken Bildschirmrand.

*Der eLux App Selector wird eingeblendet.*

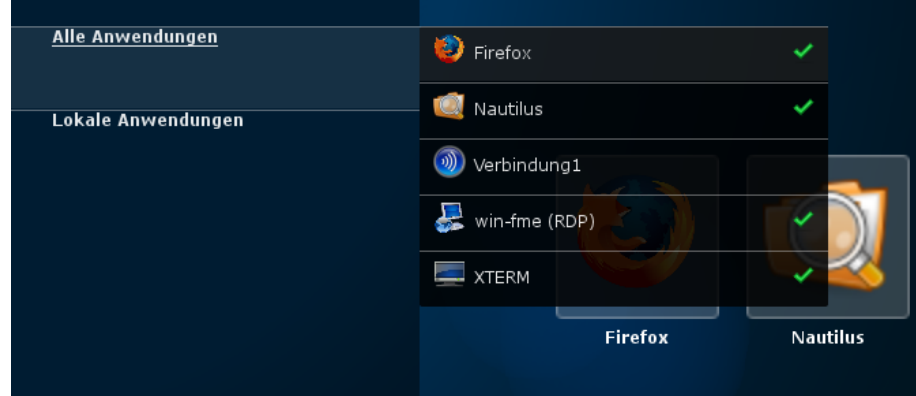

2. Wählen Sie den relevanten Anwendungsordner.

*Die entsprechenden Anwendungen werden in einer Auswahlliste angezeigt. Diejenigen Anwendungen, die als Anwendungs-Symbol auf dem Desktop angezeigt werden, sind mit einem Haken gekennzeichnet.*

3. Klicken Sie auf eine Anwendung ohne Haken, die Sie einblenden möchten.

*Die ausgewählte Anwendung wird mit einem Haken versehen und als Symbol im Modern User Interface angezeigt.*

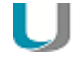

#### **Hinweis**

Wenn Sie auf eine Anwendung mit Haken klicken, wird die Anwendung gestartet.

4. Klicken Sie auf das Symbol **<**, um den **eLux App Selector** auszublenden.

Alternativ können Sie eine Anwendung über die Anwendungssuche **eLux App Search** einblenden.

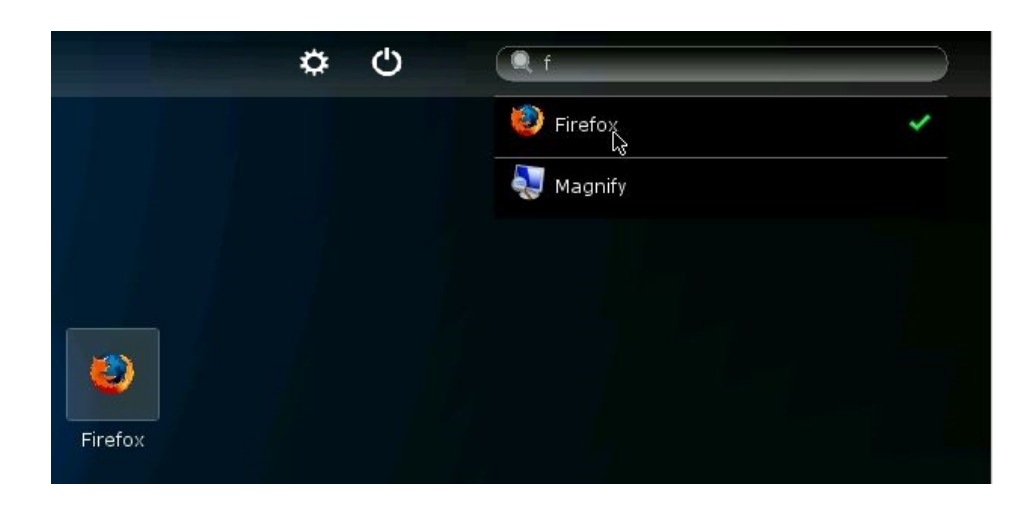

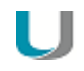

#### **Hinweis**

Um beliebige Anwendungs-Symbole dauerhaft auf dem Bildschirm anzuzeigen, aktivieren Sie in der Konfiguration der Anwendung die Option **Desktopsymbol**.

#### **3.1.2. Anwendungs-Symbole ausblenden**

#### **Hinweis**

Sie können nur die Anwendungen ausblenden, die Sie über den **eLux App Selector** eingeblendet haben.

1. Bewegen Sie den Mauszeiger über den linken oberen Rand des Anwendungs-Symbols, das Sie ausblenden möchten.

*Ein Schließen-Symbol* **x** *wird angezeigt.*

2. Klicken Sie auf das Schließen-Symbol **X**, um diese Anwendung auszublenden.

*Das Anwendungs-Symbol wird vom Desktop entfernt. Die zugehörige Anwendung bleibt jedoch in der Systemsteuerung erhalten.*

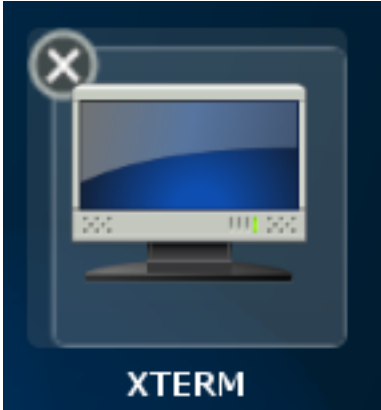

#### **3.1.3. Anwendungen starten**

Klicken Sie das Anwendungs-Symbol auf dem Desktop mit der linken Maustaste an.

oder

Klicken Sie die Anwendung im App Selector an. Þ

*Wenn der grüne Haken angezeigt wird, wird die Anwendung gestartet. Wenn der grüne Haken nicht angezeigt wird, wird beim ersten Klick das Anwendungs-Symbol der Anwendung auf dem Desktop platziert und der grüne Haken gesetzt.*

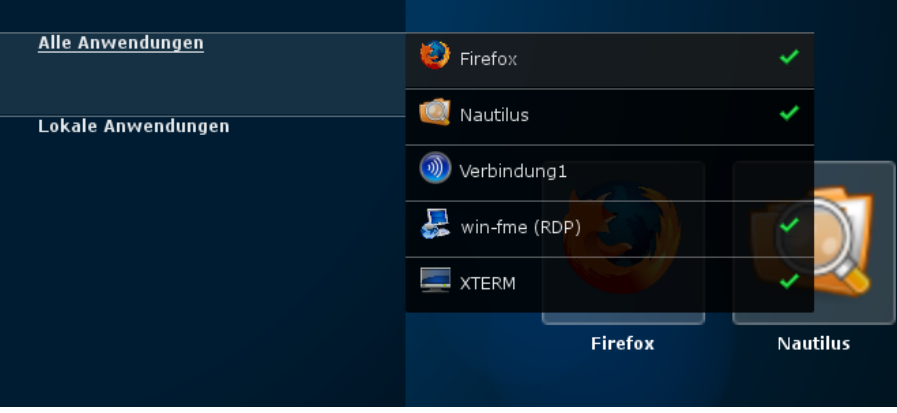

oder

Kicken Sie die Anwendung im Suchergebnis an.

*Wenn der grüne Haken angezeigt wird, wird die Anwendung gestartet. Wenn der grüne Haken nicht angezeigt wird, wird beim ersten Klick das Anwendungs-Symbol der Anwendung auf dem Desktop platziert und der grüne Haken gesetzt.*

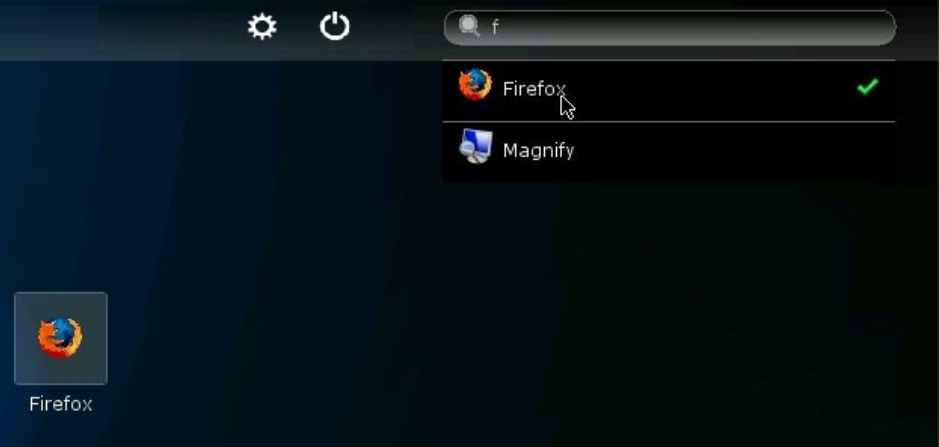

#### **3.1.4. Multifunktionsleiste**

Die Multifunktionsleiste am oberen rechten Bildschirmrand bietet folgende Funktionen:

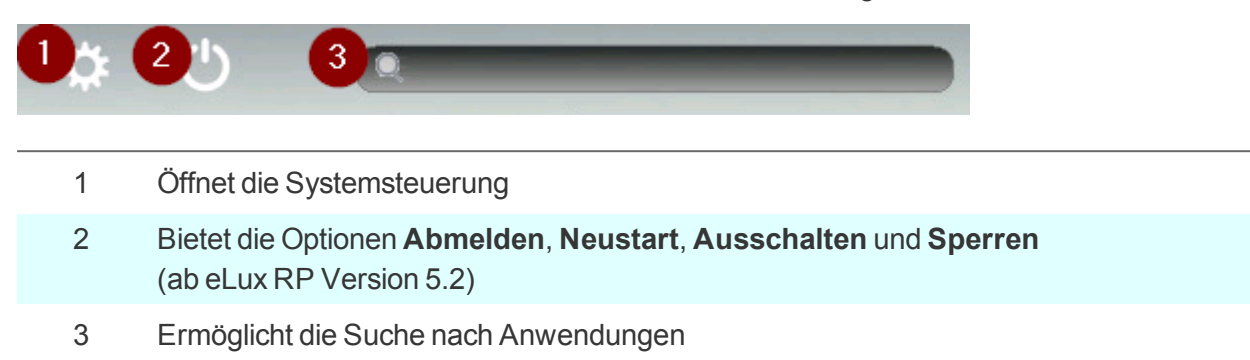

#### <span id="page-16-0"></span>**3.2. Taskleiste, Startmenü und Systray**

Die Taskleiste enthält folgende Elemente:

- **Startmenü**
- **Schaltfläche zum Ein- und Ausblenden geöffneter Tasks/Fenster auf dem Desktop**

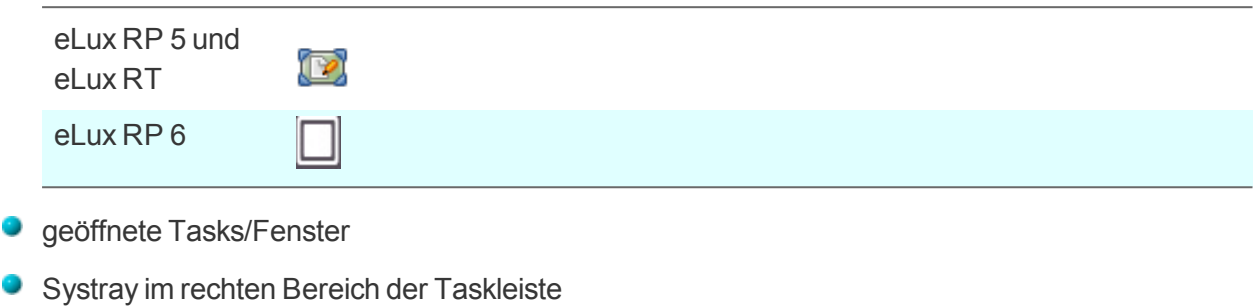

Die folgende Abbildung zeigt die eLux RP 5-Taskleiste.

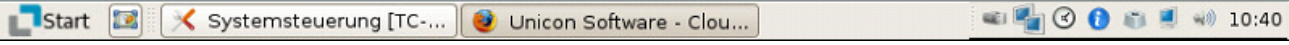

Die Anzeige von Taskleiste und Systray konfigurieren Sie in **Setup > Desktop > Erweitert**.

Folgende Icons können im Systray anzeigt werden und erlauben einen direkten Zugriff auf die Konfiguration:

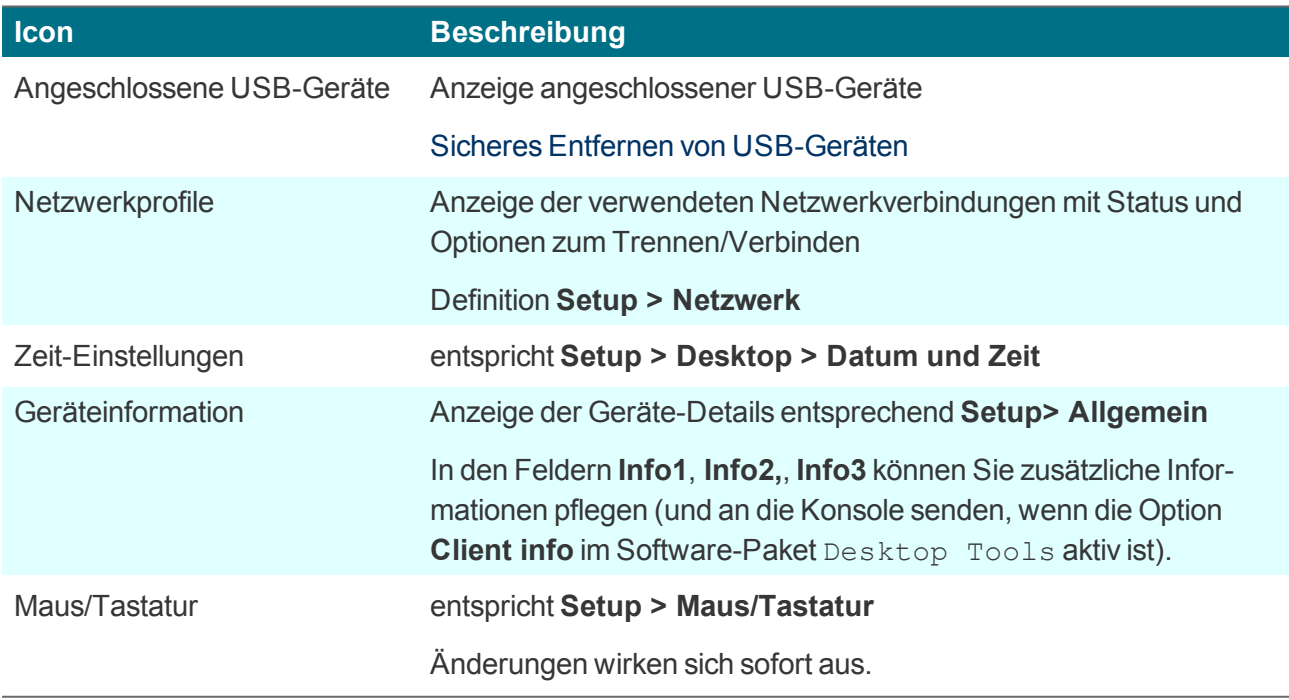

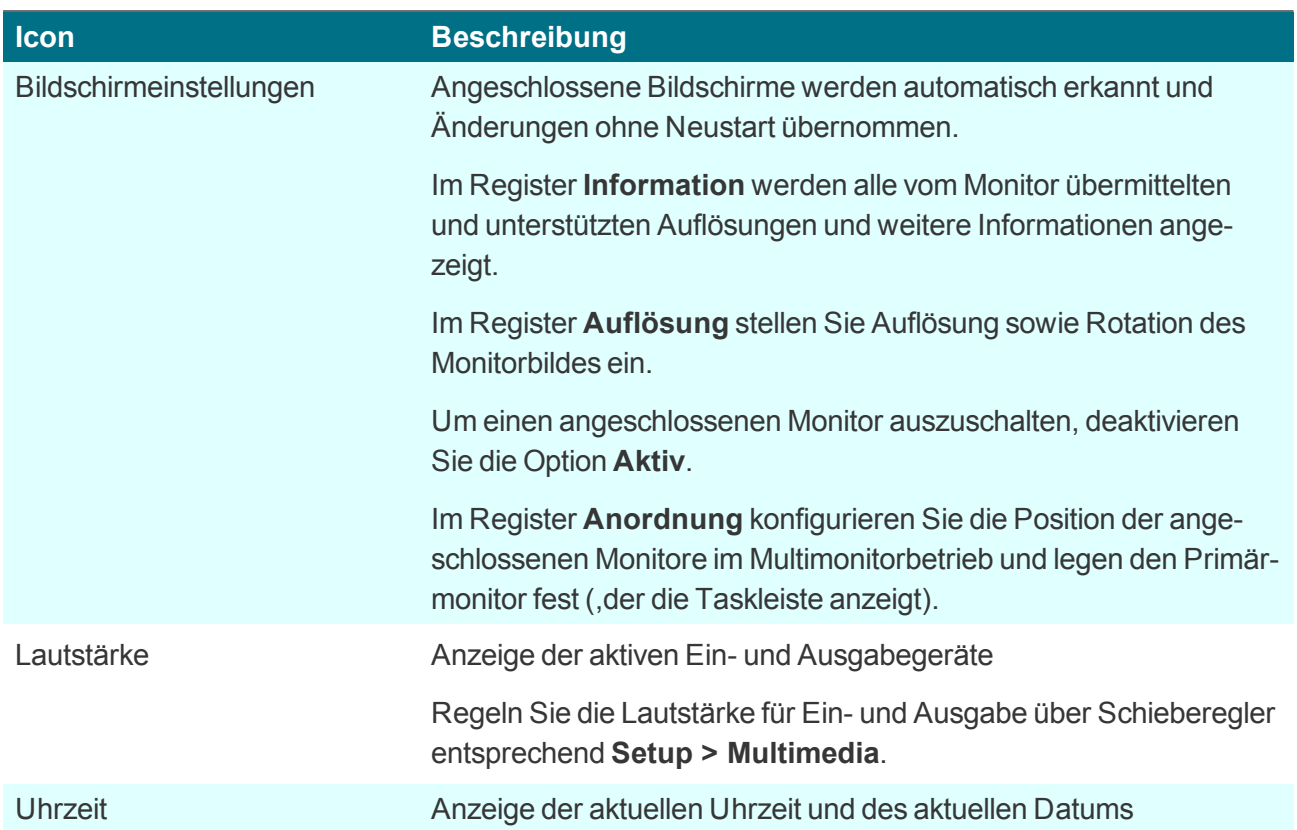

#### <span id="page-17-0"></span>**3.3. USB-Gerät sicher entfernen**

# **Achtung** U Entfernen Sie USB-Geräte immer mit der Funktion **Sicher entfernen**, um sicherzustellen, dass alle Daten auf dem USB-Gerät gesichert sind. 1. Klicken Sie im Systray mit der rechten Maustaste auf das USB-Symbol.1

2. Wählen Sie die Option **Sicher entfernen**.

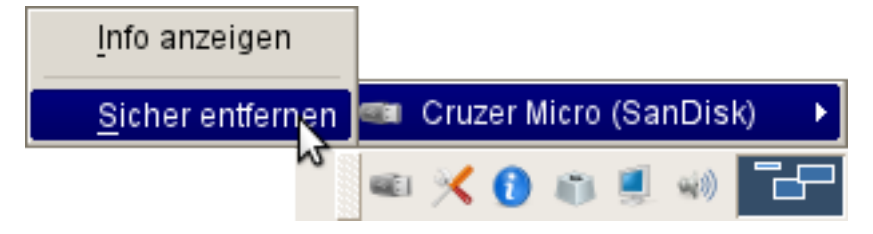

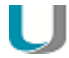

#### **Hinweis**

In der Scout Enterprise-Konsole können Sie eine Tastenkombination definieren, mit der die Benutzer alle eingesteckten USB-Massenspeicher sicher entfernen können. Für weitere Informationen siehe Sicheres Entfernen von USB-Geräten.

1ab eLux RP 6.3 als Symbol in der Live-Information

#### <span id="page-18-0"></span>**3.4. Systemsteuerung**

Die Systemsteuerung enthält die definierten Anwendungen mit ihren Konfigurationsparametern (Register **Konfiguration**) und die Geräte-Konfiguration (Register **Setup**).1

Je nach definierten Benutzerrechten können die Register oder einzelne Unterregister abgeblendet sein.

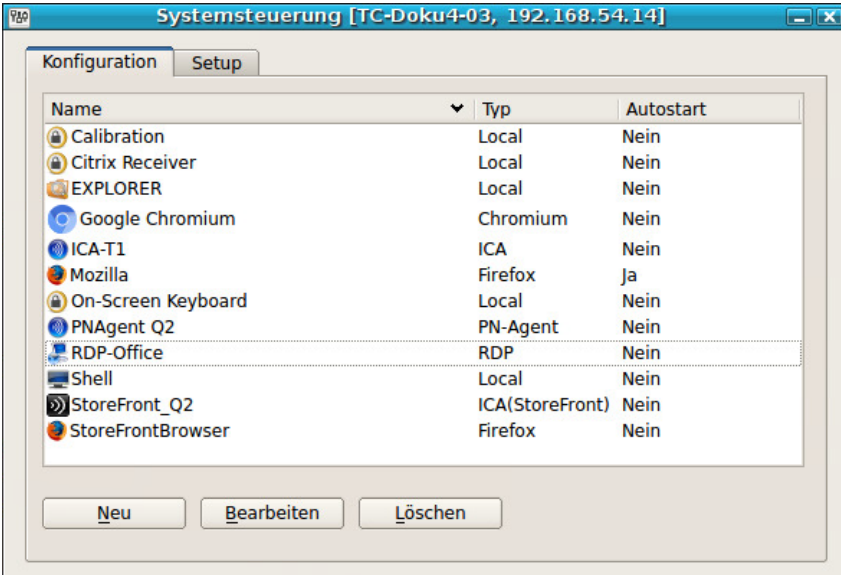

#### **Aufruf und Bedienung**

Um die Systemsteuerung zu öffnen, verwenden Sie das Startmenü (eLux RP 5) oder das Desktop-

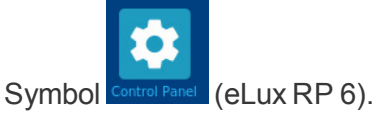

Die eLux-Systemsteuerung ist mausbasiert. Zusätzlich können Sie die Oberfläche per Tastatur bedienen, indem Sie auf ALT+ <*UNTERSTRICHENER BUCHSTABE*> drücken. Zum Beispiel drücken Sie auf dem Register **Setup** ALT + F, um direkt in das **Firmware**-Register zu gelangen.

Die Systemsteuerung kann mit der ESC-Taste geschlossen werden.

#### **Anwendungsdefinition**

Mit entsprechenden Benutzerrechten können Sie im Register **Konfiguration**2 Anwendungen definieren, bearbeiten oder löschen. Wenn das Gerät durch Scout Enterprise verwaltet wird, werden die Anwendungen in der Scout Enterprise-Konsole definiert. Neben der Anwendungsdefinition müssen die entsprechenden Software-Pakete installiert sein, damit eine Anwendung ausgeführt werden kann.

1Auf eLux RP 5-Clients finden Sie zusätzlich das Register **Anwendungen**, aus dem Sie Anwendungen starten können. 2für eLux RP 6.2: Register **Anwendung**

#### **Geräte-Konfiguration**

Das Register **Setup** entspricht der Geräte-Konfiguration. Im Auslieferungszustand ist eine Standardkonfiguration aktiv. Wenn das Gerät durch Scout Enterprise verwaltet wird, wird die Geräte-Konfiguration bei jedem Neustart überprüft und falls notwendig auf den Stand der zugeordneten OU aktualisiert.

Die Standardsprache für die Bildschirmelemente ist English (US). Für alle anderen Sprachen außer Deutsch werden die Bildschirmelemente auch in Englisch dargestellt. Dennoch ist es wichtig, in **Setup > Desktop** Ihre Landessprache einzutragen, damit lokal definierte Anwendungen korrekt arbeiten können.

# <span id="page-20-0"></span>**4. eLux RP 6 User Interface**

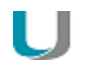

#### **Hinweis**

Wenn Sie eLux RP 6.2-Clients zentral verwalten möchten, benötigen Sie die Scout Enterprise Management Suite Version 15.1 oder höher.Für weitere Informationen siehe Kompatibilität Client-Plattform und Scout Enterprise Management Suite in unserem **Releases**-Whitepaper.

Die neue Desktop-Oberfläche der eLux RP 6-Clients löst das eLux Modern User Interface ab.

Die Anwendungen werden nur über Anwendungssymbole (Icons) auf dem Desktop gestartet.Die Systemsteuerung mit dem Register **Anwendungen** und der Anwendungsstart über das Startmenü stehen nicht mehr zur Verfügung.

Der Benutzer kann wählen zwischen einer personalisierten Desktop-Ansicht und der Ansicht **Alle Anwendungen**.

Das eLux RP 6 User Interface verfügt über folgende Elemente:1

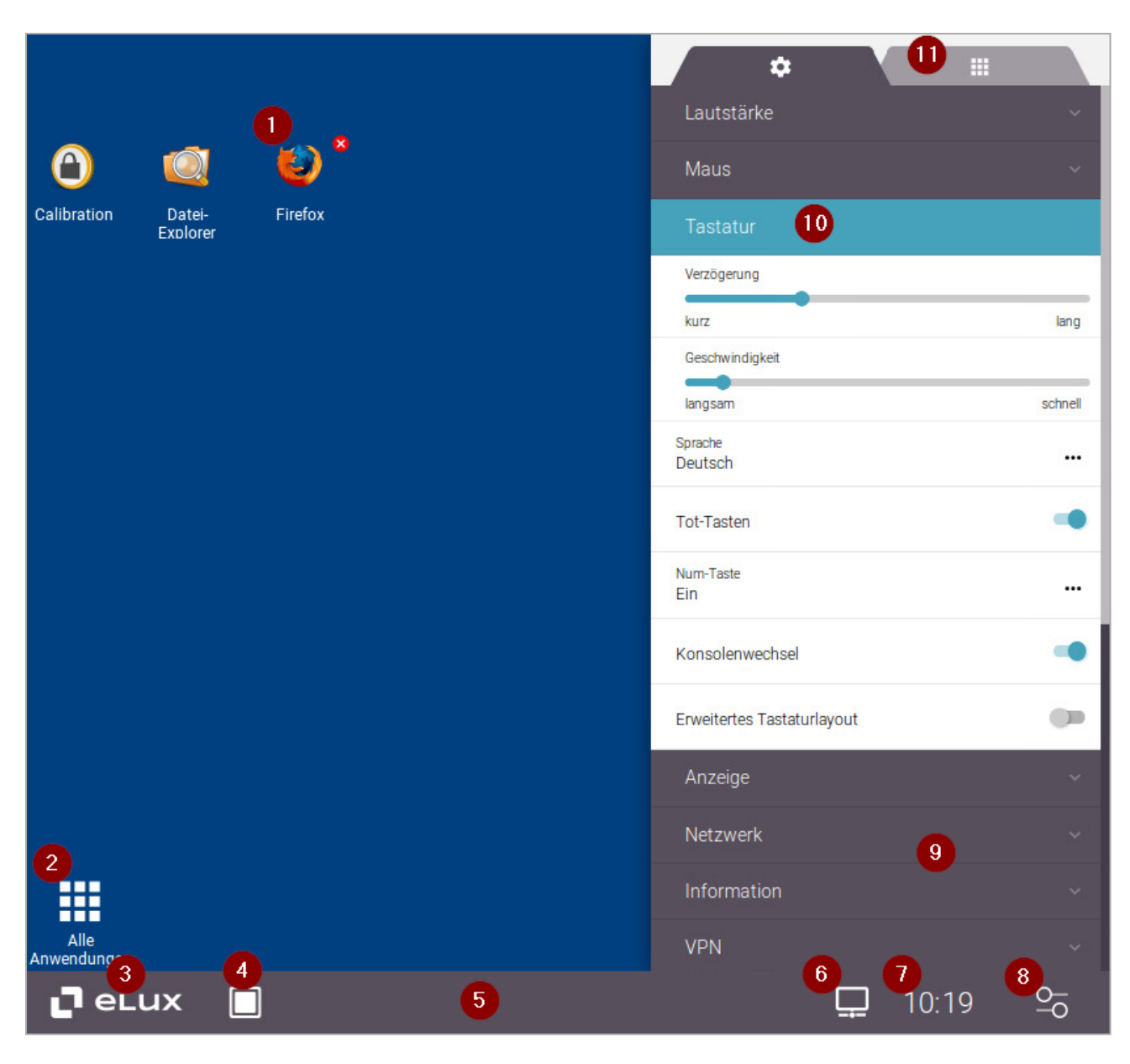

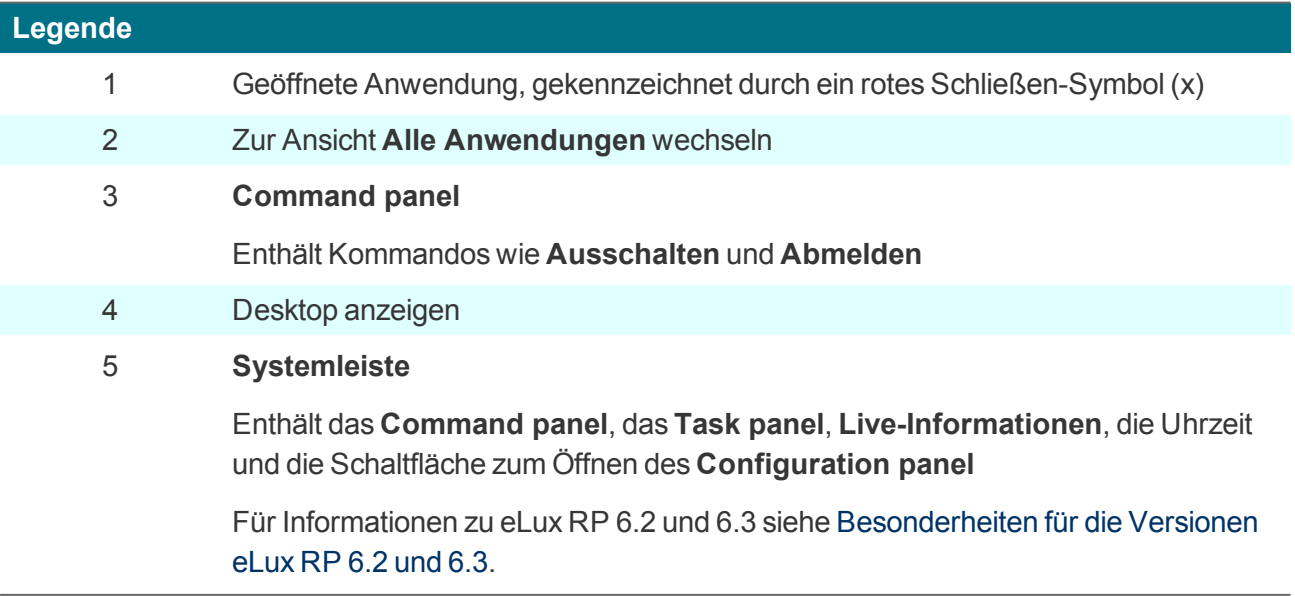

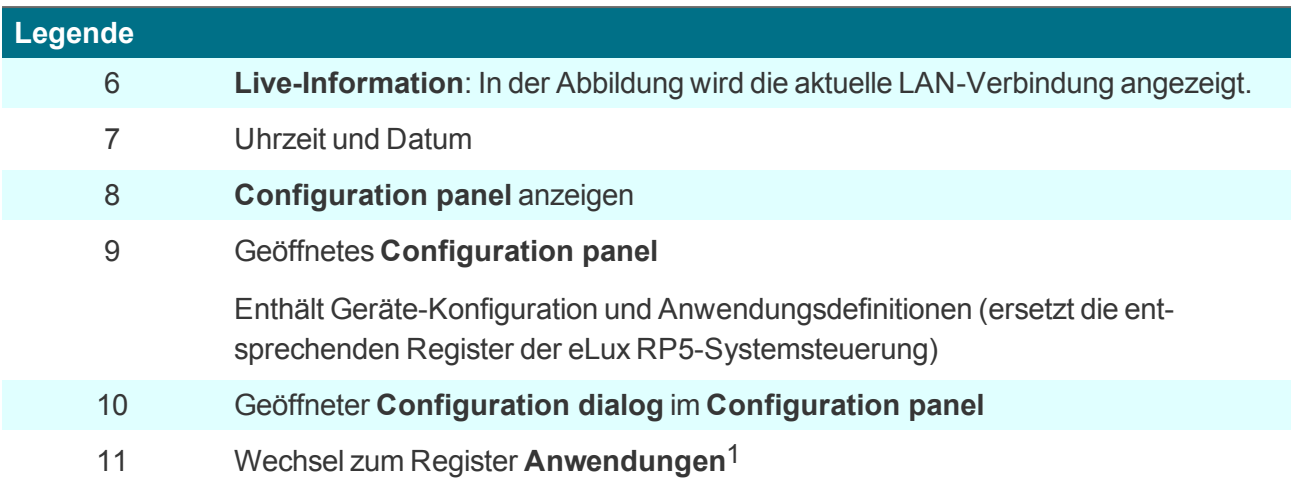

### <span id="page-22-0"></span>**4.1. Desktop-Ansichten**

Der Desktop bietet zwei Ansichten, zwischen denen der Benutzer mit Hilfe eines Desktop-Symbols unten links wechseln kann:

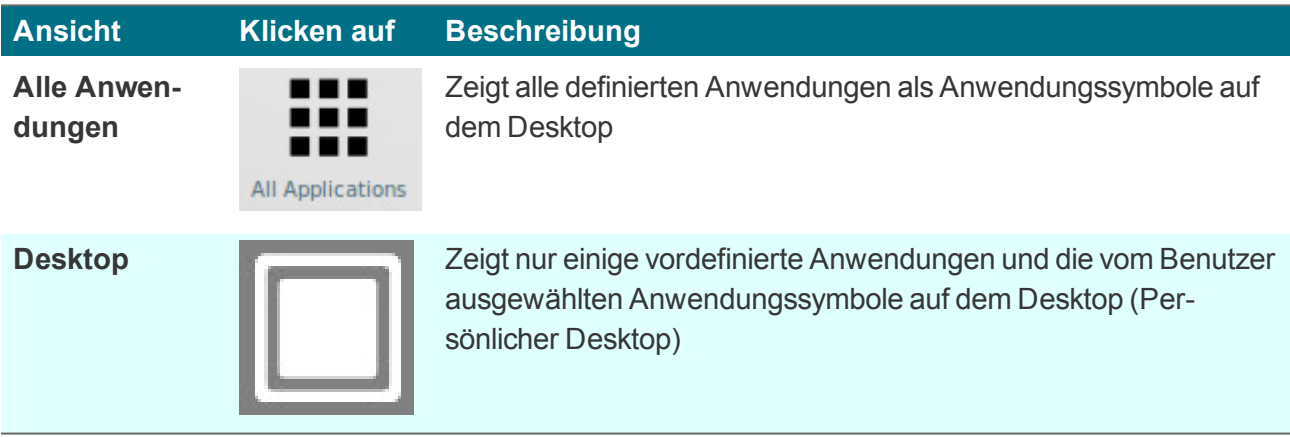

Sobald der Benutzer einen persönlichen Desktop eingerichtet und Anwendungen dafür definiert hat, wird die **Desktop**-Ansicht standardmäßig nach dem Starten angezeigt. Andernfalls wird die Ansicht **Alle Anwendungen** angezeigt.2

#### **Besonderheiten für Citrix StoreFront**

Bei Verwendung von Citrix StoreFront wird außerdem jeder Store als eigene Ansicht dargestellt:

Nach erfolgreichem Verbindungsaufbau zu einem Store wird eine eigene Ansicht mit den vom Citrix-Backend in diesem Store bereitgestellten Anwendungen erzeugt. Die StoreFront-Anwendungen werden zusätzlich in der Ansicht **Alle Anwendungen** angezeigt. Die gesonderte Store-Ansicht wird ausgeblendet, sobald der Benutzer die Verbindung zum Store beendet. Das Citrix-Symbol verändert das Aussehen in Abhängigkeit zum Verbindungsstatus.

#### <span id="page-23-0"></span>**4.2. Persönlichen Desktop einrichten**

**Anwendungen für den persönlichen Desktop auswählen**

1. In der **All Applications**-Ansicht klicken Sie ein Anwendungssymbol mit der rechter Maustaste an.

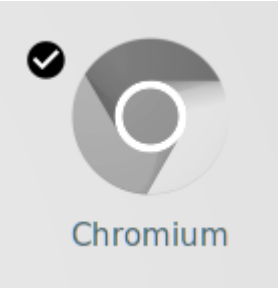

*Oben links wird ein schwarzes Symbol mit Haken angezeigt.*

2. Klicken Sie auf das schwarze Symbol mit Haken.

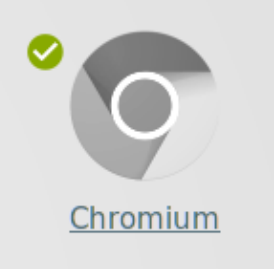

*Das Symbol mit Haken wird grün angezeigt und der Anwendungsname wird unterstrichen angezeigt. Die relevante Anwendung wird ab sofort zusätzlich in der Desktop-Ansicht angezeigt.*

**Anwendungen vom persönlichen Desktop löschen**

1. In der **Desktop**-Ansicht klicken Sie das relevante Anwendungssymbol mit der rechter Maustaste an.

*Oben links wird ein grünes Symbol mit Haken angezeigt.*

2. Klicken Sie auf das grüne Symbol mit Haken.

*Das Anwendungssymbol wird ausgeblendet und nur noch in der Ansicht Alle Anwendungen angezeigt.*

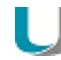

#### **Hinweis**

Anwendungssymbole, die über die Scout Enterprise-Konsole konfiguriert wurden, können nicht vom Desktop gelöscht werden.

#### <span id="page-24-0"></span>**4.3. Systemleiste**

 $-$  ab eLux RP 6.2 $-$ 

Die Systemleiste enthält vielfältige Funktionen und ist konfigurierbar.

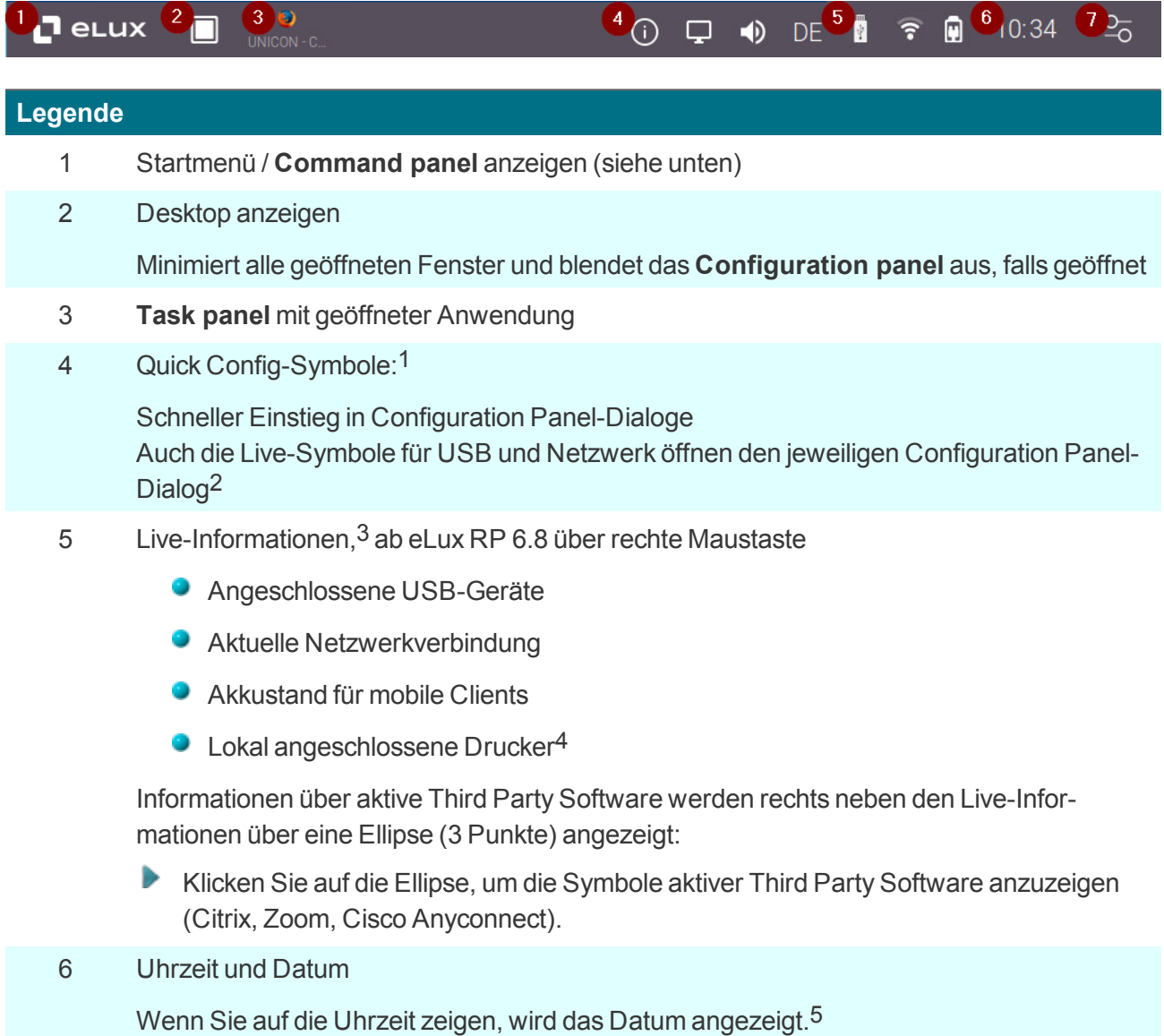

7 **Configuration panel** anzeigen6

- 1ab eLux RP 6.8
- 2ab eLux RP 6.8
- 3ab eLux RP 6.3
- 4ab eLux RP 6.5
- 5ab eLux RP 6.3
- 6ab eLux RP 6.4

#### **4.3.1. Command panel**

#### $-$ ab eLux RP 6.2 $-$

eLux-Kommandos wie **Ausschalten** oder **Neu starten** befinden sich auf der Systemleiste im Command Panel.

Welche Kommandos angezeigt werden, hängt davon ab, ob die Geräte durch Scout Enterprise verwaltet werden, ob eine Benutzer-Authentifizierung konfiguriert ist, und welche Benutzerrechte der Administrator definiert hat.

#### **Verfügbare eLux-Kommandos**

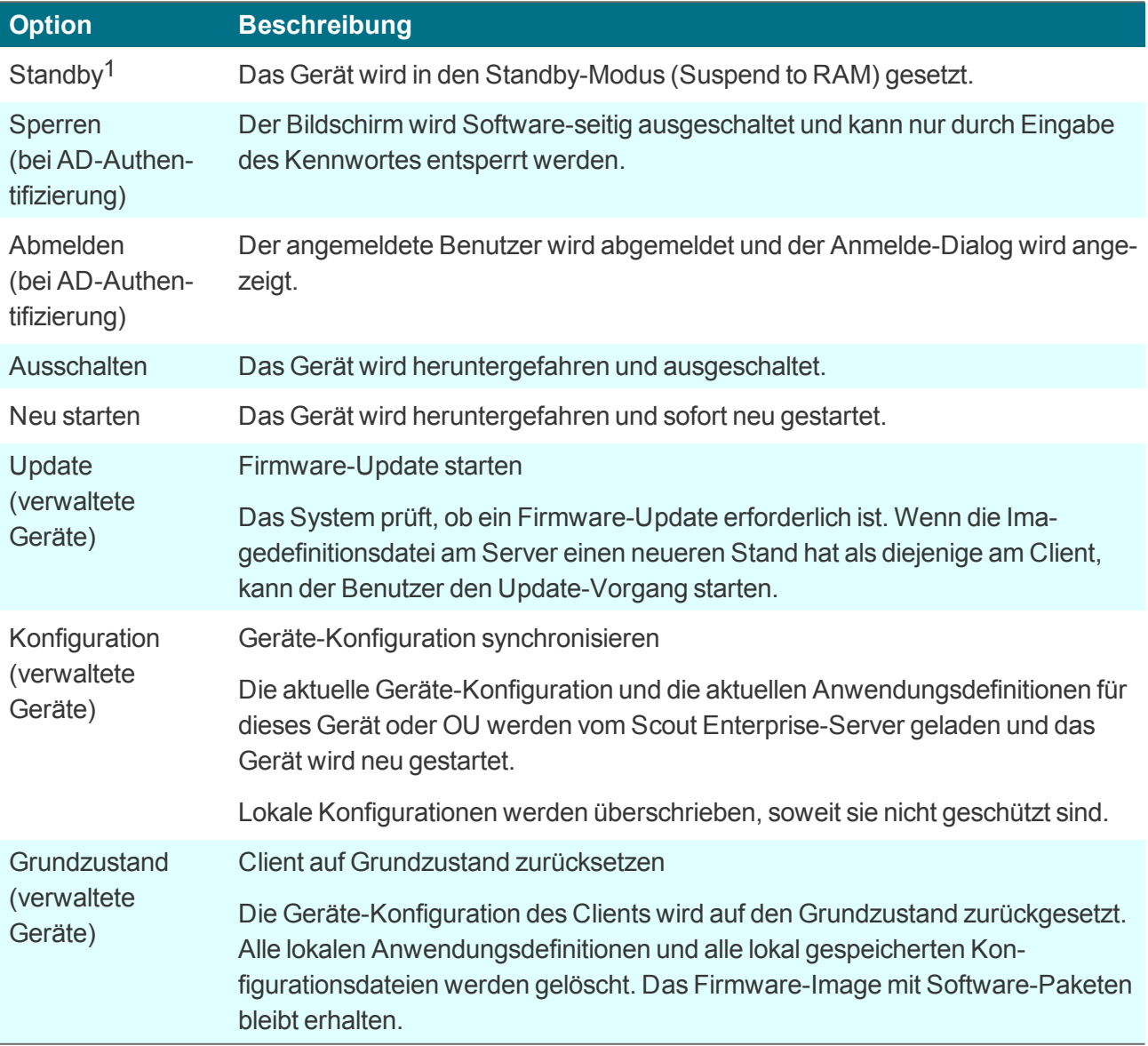

1ab eLux RP 6.4

**Command panel anzeigen (ab eLux RP 6.8)**

Klicken Sie auf das eLux-Symbol, links auf der Systemleiste.

**Command panel anzeigen (bis bis eLux RP 6.7)**

Um das **Command panel** anzuzeigen, klicken Sie auf die eLux-Schaltfläche:

$$
\begin{array}{cccc}\n\bullet & \textcircled{0} & \textcircled{0} & \textcircled{0} & \textcircled{0} & \textcircled{0} & \textcircled{0} & \textcircled{0} & \textcircled{0} \\
\bullet & \textcircled{0} & \textcircled{0} & \text
$$

Um das erweiterte **Command panel** anzuzeigen, klicken Sie bei gedrückter UMSCHALT-Taste auf die eLux-Schaltfläche:

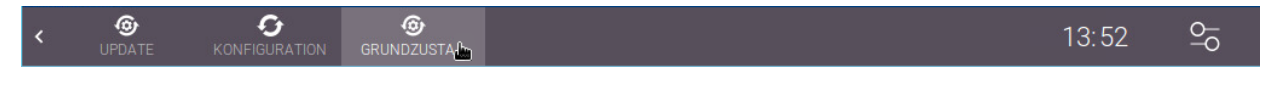

(nur für Geräte, die durch Scout Enterprise verwaltet werden)

Für weitere Informationen zu den Kommandos siehe [eLux-Kommandos.](#page-191-0)

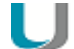

#### **Hinweis**

Bevor ein Kommando ausgeführt wird, erhält der Benutzer eine Bestätigungs-Meldung (Ausnahme: **Sperren**-Kommando).

#### **4.3.2. Live-Informationen**

#### $-$ ab eLux RP 6.3 $-$

Die Live-Informationen<sup>1</sup> auf der Systemleiste zeigen aktuelle Status-Informationen, beispielsweise über Netzwerkverbindungen und angeschlossene USB-Geräte. Ab eLux RP 6.8 bieten die Live-Symbole zusätzlich einen schnellen Zugriff auf den zugehörigen Configuration -Dialog (**Quick Config**).

Ob die Live-Informationen angezeigt werden und für **Quick Config** verwendet werden können, hängt von der Geräte-Konfiguration des Scout Enterprise-Administrators (Erweiterte Desktop-Einstellungen) ah $2$ 

#### **Details zu Live-Informationen anzeigen**

Klicken Sie mit der rechten Maustaste<sup>3</sup> auf ein Live-Symbol.

**In Configuration-Dialog springen / Quick Config**

Klicken Sie auf ein Live-Symbol. $4$ 

Im folgenden werden einige Live-Informationen beschrieben.

#### **Angeschlossene USB-Geräte**

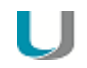

#### **Hinweis**

Clients, die von Scout Enterprise verwaltet werden, müssen so konfiguriert sein, dass die lokale Nutzung von USB-Geräten über Mountpoints erlaubt ist (**Geräte-Konfiguration > Hardware**). Andernfalls werden angeschlossene USB-Geräte nicht angezeigt.

unter eLux RP 5: Systray Icons Anzeige ab ab Scout Enterprise 15.7 und eLux RP 6.7, Quick Config ab 15.8 und 6.8 ab eLux RP 6.8, für ältere Versionen Links-Klick ab eLux RP 6.8

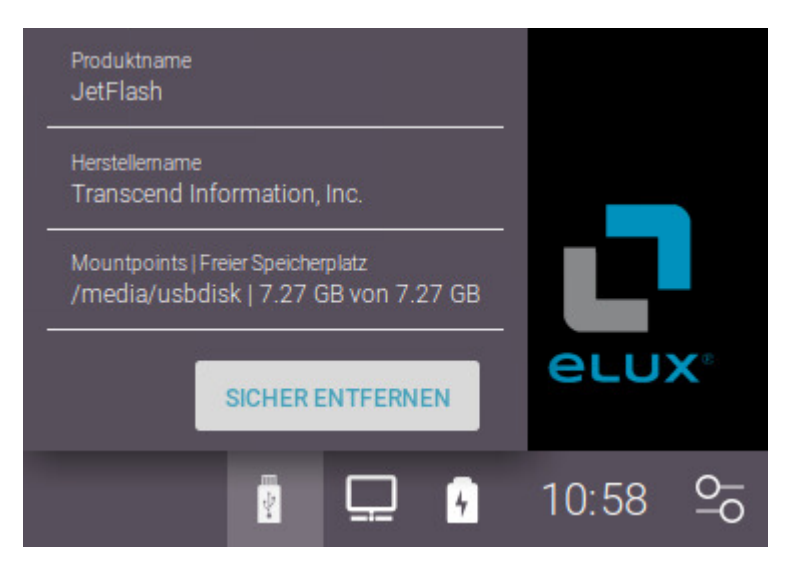

- Bevor Sie einen USB-Stick entfernen, klicken Sie auf **Sicher entfernen**.
- Um den aktuellen freien Speicherplatz zur Laufzeit anzuzeigen, klicken Sie erneut auf das USB-Symbol.<sup>1</sup>

#### **Aktuelle Netzwerkverbindung**

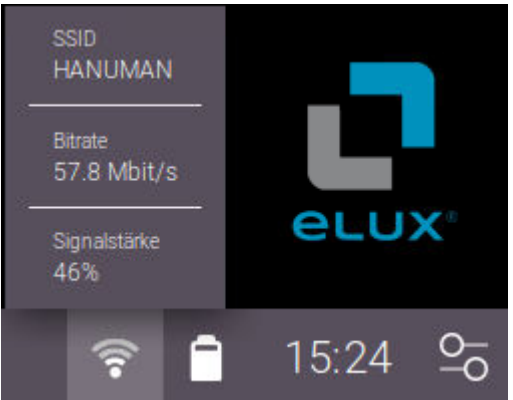

- **P** Profilname für LAN, VPN, WWAN<sup>2</sup> oder SSID des WLAN-Netzes
- **Bitrate**
- **Signalstärke (nur WLAN und WWAN)**

Das Netzwerk-Symbol in der Abbildung zeigt ein WLAN mit ungefährer Signalstärke.

#### **Hinweis**

Wenn die Netzwerkverbindung unterbrochen ist, wird das Netzwerk-Symbol mit einem Ausrufezeichen angezeigt.3

1ab eLux RP 6.7 2ab eLux RP 6.5 3ab eLux RP 6.5

#### **Akkustand für mobile Clients**

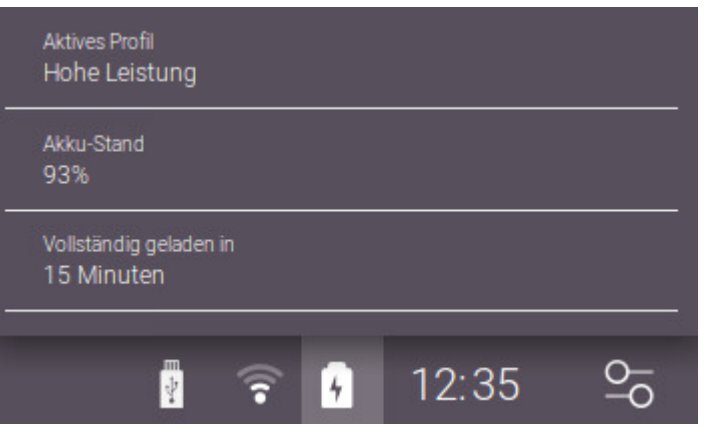

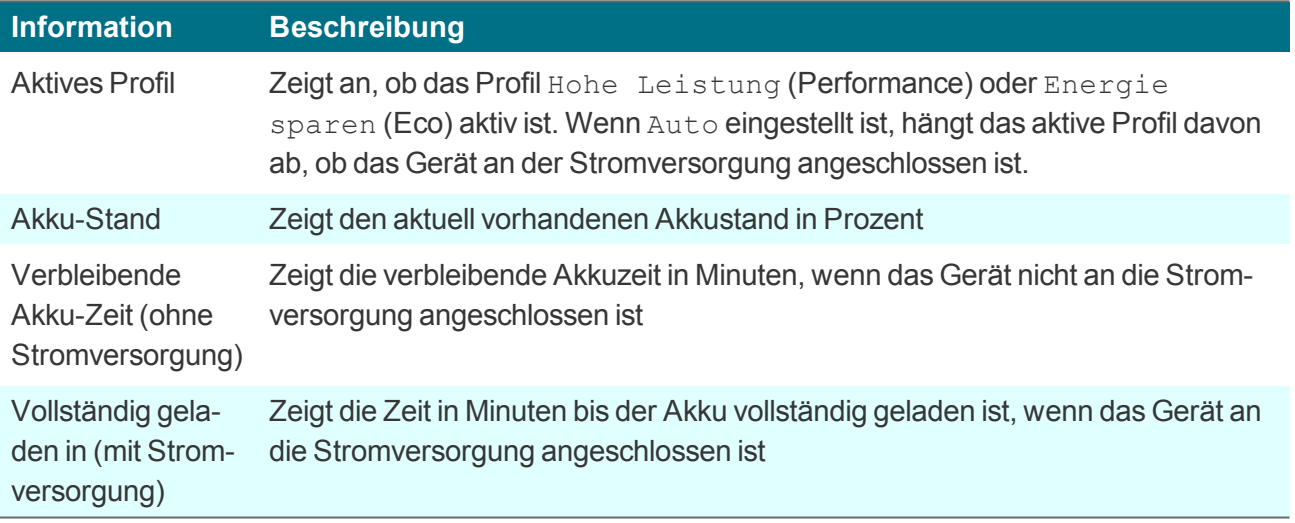

Das Batterie-Symbol in der Abbildung zeigt an, dass das Gerät an der Stromversorgung angeschlossen ist. Ohne Stromversorgung zeigt das Symbol den ungefähren Akku-Stand.

#### **Lokal angeschlossene Drucker**

Für lokale Drucker wird ebenfalls ein Symbol in der Live-Information angezeigt.<sup>1</sup>

#### **4.3.3. Benachrichtigungen**

System-Benachrichtigungen informieren den Benutzer beispielsweise über einen veränderten Netzwerk-Status oder das Verbinden/Entfernen von Peripherie-Geräten. Die Benachrichtigungen werden in einem kleinen Meldungsfenster am unteren rechten Bildschirmrand angezeigt und nach einigen Sekunden wieder ausgeblendet.

Um das Lesen mehrerer Nachrichten zu erleichtern, vor allem wenn sie in kurzen Zeitabständen eintreffen, ermöglicht ein zusätzlich eingeblendetes Symbol die Anzeige aller Benachrichtigungen in einem eigenen Bereich.<sup>1</sup> Dieses Panel zeigt die Benachrichtigungen untereinander an und bleibt erhalten bis Sie es wieder durch einen Klick schließen.

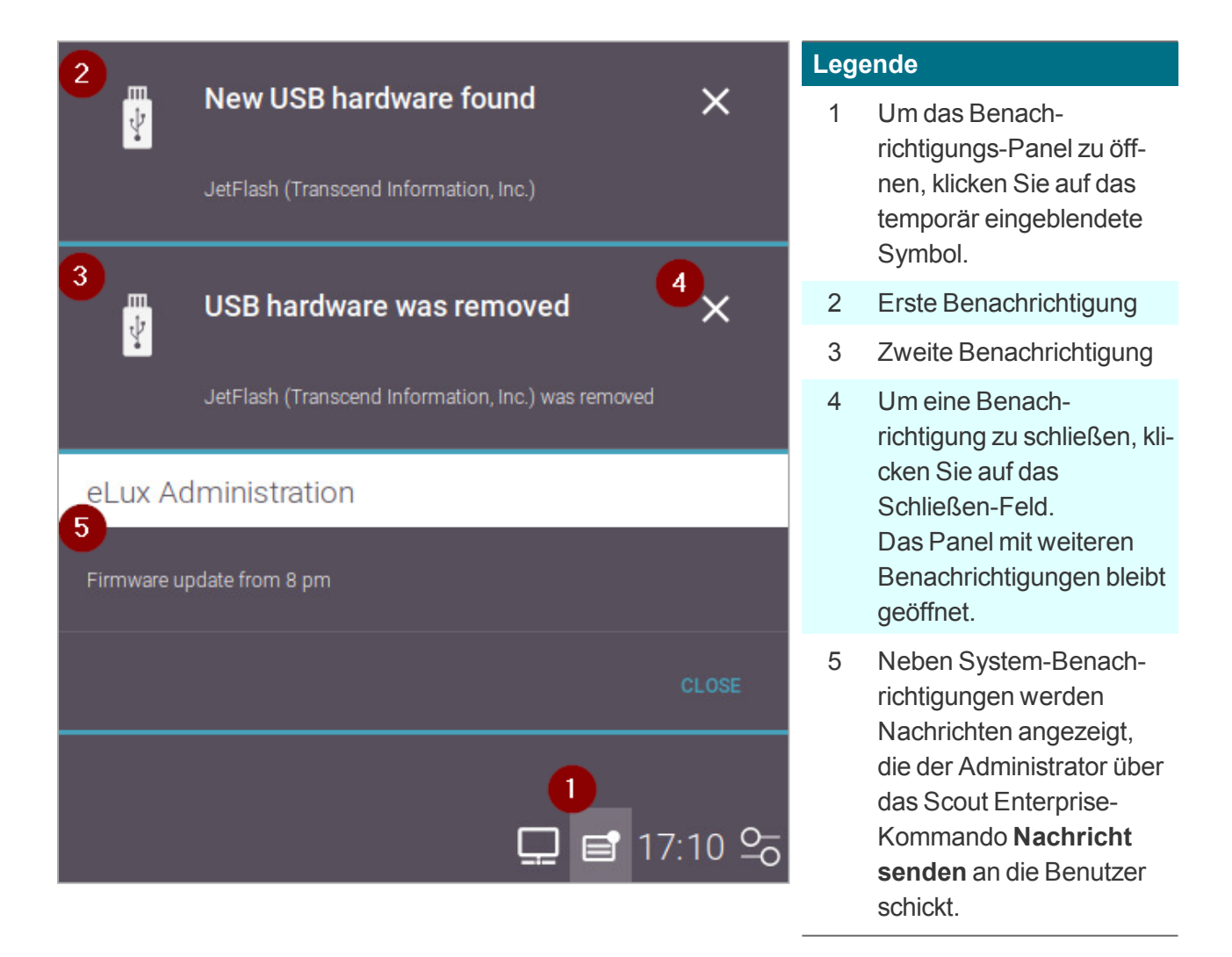

#### <span id="page-31-0"></span>**4.3.4. Besonderheiten für die Versionen eLux RP 6.2 und 6.3**

In eLux RP 6.2 und eLux RP 6.3 können **Configuration shortcuts** definiert werden, die auf der Systemleiste angezeigt werden. Über ein **Configuration shortcut** kann das **Configuration panel** mit dem relevanten **Configuration dialog** geöffnet werden.

**• Klicken Sie auf die Schaltfläche** <sup>of</sup> , um die definierten **Configuration shortcuts** anzuzeigen:

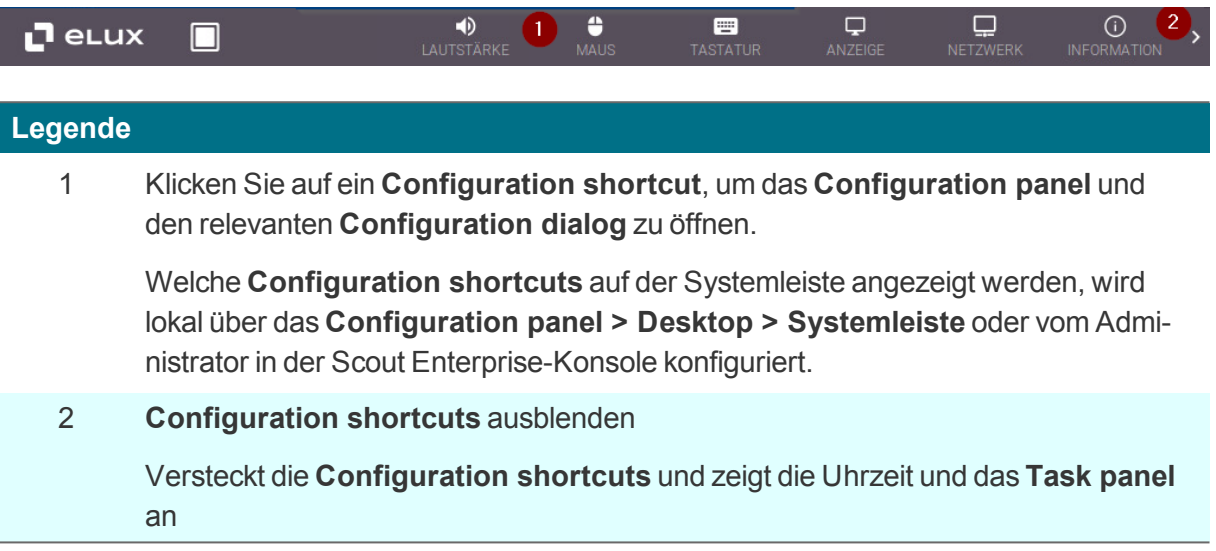

- Die Uhrzeit wird nur angezeigt, wenn die **Configuration shortcuts** ausgeblendet sind.
- Das Task panel wird nur angezeigt, wenn die **Configuration shortcuts** ausgeblendet sind

#### <span id="page-32-0"></span>**4.4. Configuration panel**

 $-$  ab eLux RP 6.2 $-$ 

Das Configuration panel kann standardmäßig am rechten Bildschirmrand angezeigt werden.Es enthält

- **die Geräte-Konfiguration**
- **die Anwendungsdefinition<sup>1</sup>**

#### **Configuration panel anzeigen**

#### **Voraussetzung**

Die Option **Configuration panel anzeigen** in **Desktop > Systemleiste** ist aktiv.2

*Klicken Sie in der Systemleiste auf die Uhrzeit oder auf die Schaltfläche .*

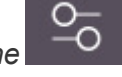

*Das Configuration panel mit den Konfigurations-Dialogen wird angezeigt.Der Dialog Desktop oder der zuletzt aktive Konfigurations-Dialog wird geöffnet.Wenn Sie auf die Uhrzeit geklickt haben, wird der Datum und Zeit-Dialog geöffnet.*

Die Dialoge werden alphabetisch<sup>3</sup> oder inhaltlich sortiert angezeigt. Die Sortierung kann in der Scout Enterprise-Konsole definiert werden.

1ab eLux RP 6.3 2ab eLux RP 6.4 3ab eLux RP 6.9 Standard

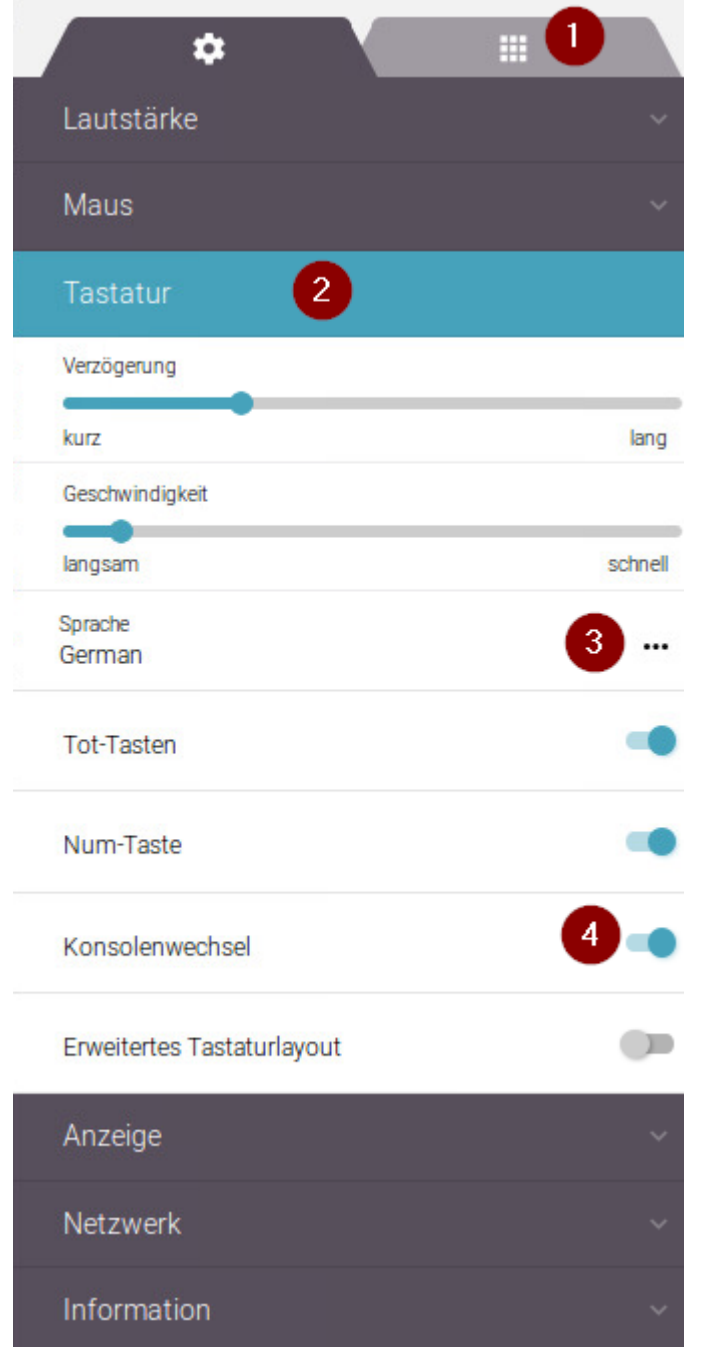

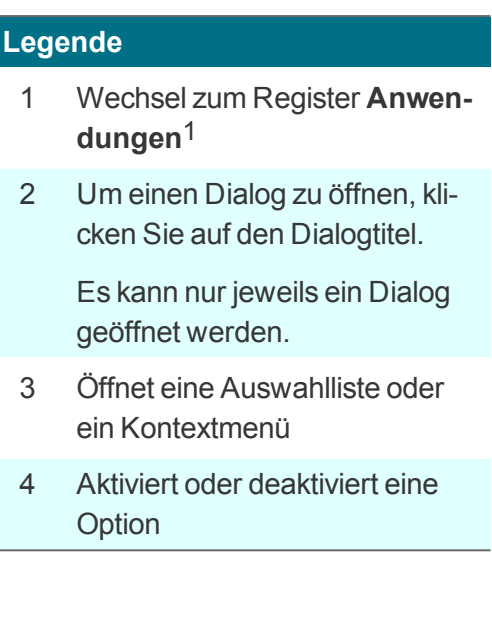

**Bedienung der Konfigurations- und Anwendungs-Dialoge**

- Um alle Dialogtitel oder alle Dialogoptionen zu sehen, kann das Scrollen erforderlich sein.
- Viele Optionen werden direkt nach dem Setzen aktiv.In manchen Dialogen ist jedoch die Bestätigung über eine Schaltfläche wie **Anwenden** oder **Abbrechen** erforderlich, um den Dialog zu schließen.

1ab eLux RP 6.3

- Wenn Sie eine Option aktivieren, können weitere Eingaben erforderlich werden.
- **Textfelder werden durch eine Linie unter dem Feld angezeigt.**
- **Um eine Datei aus dem Dateisystem zu wählen, klicken Sie auf Derauf 19**.
- Pflichtfelder werden mit einem Sternchen \* am rechten Rand angezeigt. Wenn ein Pflichtfeld nicht ausgefüllt wurde, wird es rot dargestellt.

#### **Hinweis**

n i

In der Scout Enterprise-Konsole kann der Administrator festlegen, dass die Konfigurations-Dialoge in alphabetischer Reihenfolge angezeigt werden.

Für weitere Informationen über den Inhalt der einzelnen Dialoge siehe

[Geräte-Konfiguration](#page-87-0) für eLux RP 6 und

[Anwendungen](#page-149-0) definieren (eLux RP 6)

#### <span id="page-35-0"></span>**4.5. Anwendungen in der eLux RP 6-Oberfläche**

#### **Anwendung starten**

Klicken Sie in einer der Desktop-Ansichten auf ein Anwendungssymbol.

*Oben rechts neben dem Anwendungssymbol der gestarteten Anwendung wird ein rotes Symbol angezeigt.*

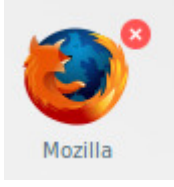

#### **Anwendung schließen**

Klicken Sie in einer der Desktop-Ansichten auf das rote Schließen-Symbol rechts neben dem Anwendungssymbol

oder

Öffnen Sie das Kontextmenü der Anwendung auf der Taskleiste und wählen Sie **Schließen**.

#### **Anwendung suchen**

- 1. Drücken Sie STRG+F oder klicken Sie in das Suchen-Feld.
- 2. Geben Sie die ersten Zeichen des gesuchten Anwendungsnamen ein.
- 3. Drücken Sie RETURN oder klicken Sie auf das Lupen-Symbol.

*Die Ansicht wechselt nach All Applications und zeigt die zutreffenden Anwendungen an. Solange der Suchfilter aktiv ist, blinkt das Lupen-Symbol.*

Um den Suchfilter zu deaktivieren, wechseln Sie in die **Desktop**-Ansicht.

#### **Anwendungen sortieren**

Þ. Klicken Sie einmal oder wiederholt auf die **AZ**-Schaltfläche.

*Die Anwendungen werden alphabetisch sortiert (aufsteigend, absteigend, unsortiert/frei).*
**Anwendungen frei platzieren1**

Ziehen Sie in der **Desktop**-Ansicht ein Anwendungssymbol an eine beliebige Position.

*Die frei gewählte Position der Anwendungssymbole wird innerhalb der freien Sortierung gespeichert.*

**Umschalten aus einer Session/Anwendung zur eLux Desktop-Oberfläche und zurück**

Drücken Sie die Tastenkombination STRG+ALT+D

### **Bildschirmsperre einschalten**

Drücken Sie die Tastenkombination STRG+ALT+L Þ

**Desktop anzeigen und Anwendungsfenster minimieren**

Klicken Sie in der Taskleiste auf das Symbol

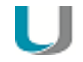

### **Hinweis**

Die eLux RP 6.2-Systemsteuerung bietet das Register **Anwendungen** um Anwendungen zu erstellen. Ab eLux RP 6.3 werden Anwendungen im Configuration panel definiert. Für weitere Informationen siehe [Anwendungen](#page-148-0) definieren (eLux RP 5) und

[Anwendungen](#page-149-0) definieren (eLux RP 6).

Die Anzeige der Schaltfläche zum Öffnen der Systemsteuerung kann für zentral verwaltete Clients in der Scout Enterprise-Konsole konfiguriert werden.2

# **5. Geräte-Konfiguration für eLux RP 5**

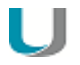

### **Achtung**

Wenn der Client mit Scout Enterprise verwaltet wird, erfolgt die Konfiguration in der Regel zentral in der Scout Enterprise-Konsole. Bei eingeschalteter Vererbung werden lokale Konfigurationsänderungen am Client bei der nächsten Synchronisation vom Scout Enterprise-Server überschrieben. Für weitere Informationen siehe Geräte-Konfiguration im Scout Enterprise-Handbuch.

Ab **eLux RP 6.2** befindet sich die lokale Geräte-Konfiguration im **Configuration panel**, das am rechten Bildschirmrand eingeblendet werden kann.

Für eLux-Clients bis eLux RP 6.1 wird die lokale Konfiguration am Client in der Systemsteuerung im Register **Setup** vorgenommen. Das Register **Setup** ist in Unterregister gegliedert, die im folgenden beschrieben werden.

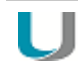

### **Hinweis**

Die meisten Änderungen erfordern einen Neustart des Terminals. Hierüber informiert eLux, nachdem Sie Ihre Änderungen gespeichert haben.

### **5.1. Register Allgemein**

Das Register **Allgemein**1 bietet Ihnen detaillierte Informationen zu den Eigenschaften des Geräts:

- **MAC-Adresse**
- **Host-ID des Terminals**
- **E** eLux-Lizenz<sup>2</sup> und Subscription
- eLux-Version
- Hardware-Informationen wie z.B. CPU-Takt, RAM-Größe, Seriennummer und BIOS-Version

Im unteren Bereich werden die auf dem Flash-Speicher des Thin Client installierten Software-Pakete inklusive der Versionsnummer und der Name des installierten Images angezeigt.

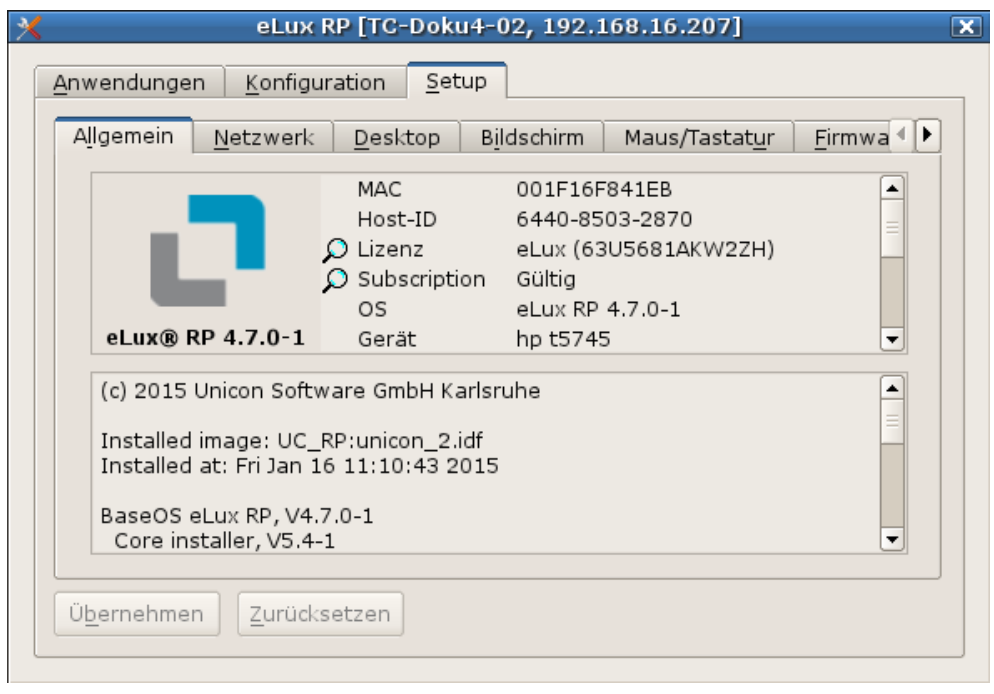

### **5.1.1. Lizenzinformation**

In Setup > Allgemein wird der eLux-Lizenzschlüssel<sup>1</sup> und der aktuelle Status der Subscription angezeigt. Durch Doppelklicken auf das Lupen-Symbol können weitere Details angezeigt werden.

**Neue Lizenz anlegen2**

- 1. Doppelklicken Sie in **Setup > Allgemein** auf den Begriff **Lizenz**.
- 2. Geben Sie im Feld **Lizenzschlüssel** den neuen Lizenzschlüssel ein.
- 3. Bestätigen Sie mit **OK** und **Übernehmen**.

### **5.2. Register Netzwerk**

Das Register **Netzwerk** zeigt je nach installierter Hardware weitere Unterregister an.

- **C** LAN
- **Wireless LAN**

Das Systray-Icon gibt weitere Informationen über die bestehende Netzwerkverbindung.

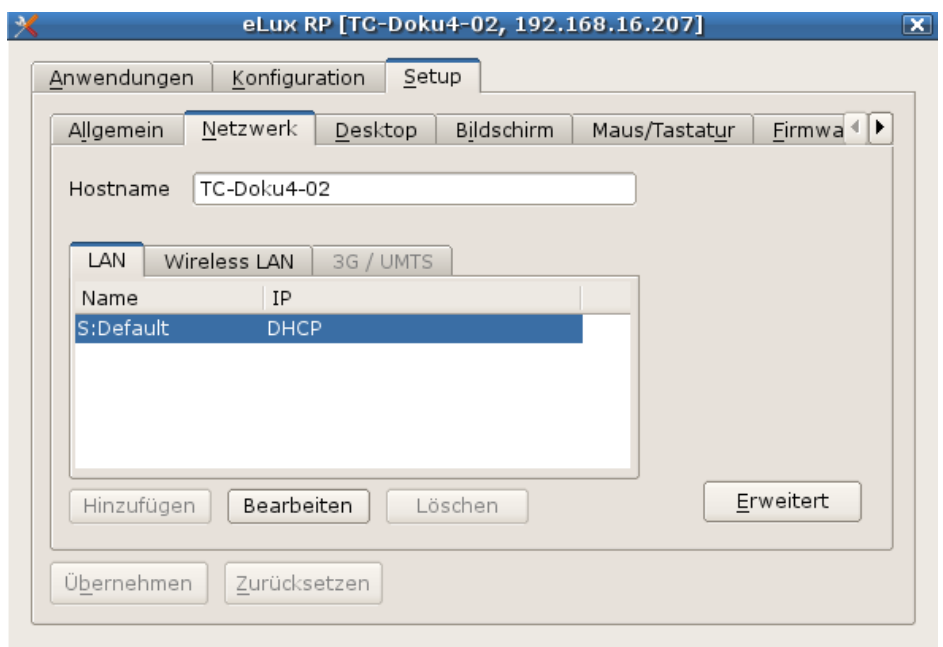

### **5.2.1. LAN-Verbindung konfigurieren**

- 1. Öffnen Sie für das relevante Gerät oder OU den Dialog **Geräte-Konfiguration > Netzwerk**.
- 2. Wählen Sie das Register **LAN** und klicken Sie für die **Default**-Verbindung auf die Schaltfläche **Bearbeiten**.
- 3. Bearbeiten Sie im Dialog **Netzwerkprofil bearbeiten** unter **Ethernet** folgende Felder:

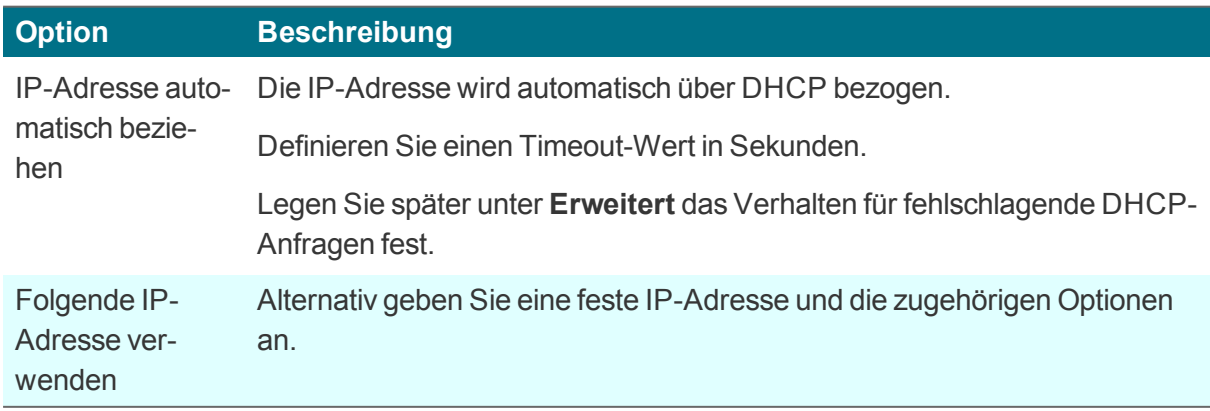

### . . **Hinweis**

Wenn Sie keine DHCP-Optionen für Scout Enterprise einsetzen, empfehlen wir, unter **Erweitert** die Option **Scout Enterprise-Server DHCP-Optionen ignorieren** zu aktivieren.

- 4. Um Netzwerk-Geschwindigkeit und maximale Übertragungseinheit (MTU) anzupassen, bearbeiten Sie das Register **Medium**.
- 5. Bearbeiten Sie unter **Erweitert** folgende Optionen:

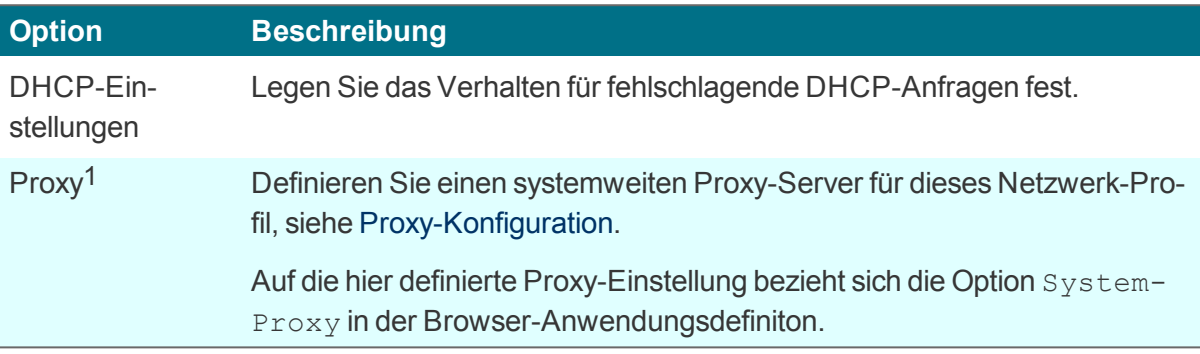

6. Bearbeiten Sie unter  **IEEE 802.1X-Authentifizierung** folgende Optionen:2

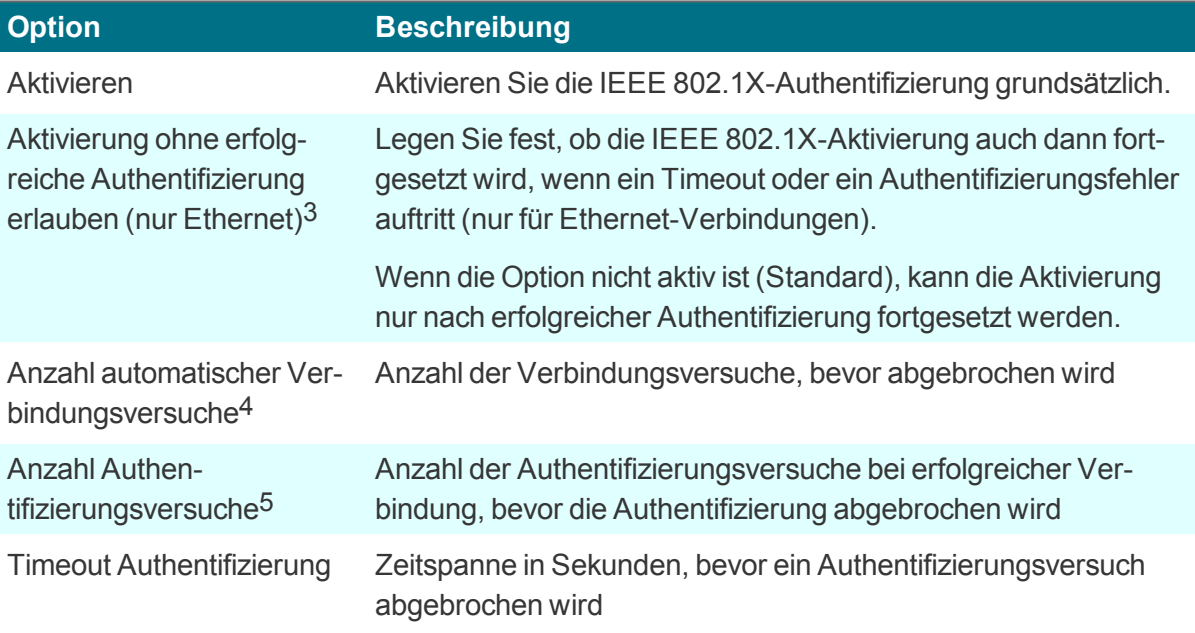

<sup>1</sup>ab Scout Enterprise Management Suite 15.5

<sup>2</sup>Bis Scout Enterprise Management Suite 15.8 aktivieren Sie IEEE 802.1X unter **Erweitert**

<sup>3</sup>ab Scout Enterprise Management Suite 15.9

<sup>4</sup>ab Scout Enterprise Management Suite 15.9

<sup>5</sup>ab Scout Enterprise Management Suite 15.9

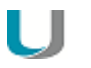

### **Hinweis**

Die WPA-Verschlüsselung erfolgt über den WPA-Supplicant und die Konfigurationsdatei wpa.conf. Für weitere Informationen siehe WPA-Unterstützung.

7. Bestätigen Sie mit **OK** und **Übernehmen**.

Mit **Internet-Verbindungstest** können Sie jederzeit überprüfen, ob Web-Adressen über das Internet erreichbar sind.1

## **5.2.2. WLAN-Verbindung konfigurieren**

Folgende Konfigurationsmöglichkeiten stehen zur Verfügung:

- A. Ein WLAN-Profil kann in der Scout Enterprise-Konsole in der Geräte-Konfiguration für ein Gerät, eine OU oder alle Geräte definiert werden, siehe unten. Authentifizierung über einen RADIUS-Server (EAP) ist hierbei nicht möglich.
- B. Ein WLAN-Profil kann lokal am Client erstellt werden. Ab eLux RP Version 5.6 können lokale und über Scout Enterprise definierte Profile automatisch zusammengeführt werden, so dass ein automatisches Verbinden je nach Umgebung stattfinden kann.
- C. Corporate WLAN: Eine WLAN-Konfiguration kann als Unternehmensnetzwerk über eine WPA-Konfigurationsdatei mit und ohne 802.1X verteilt werden. Hierfür ist beim Einsatz von eLux RP 5- Geräten ein Dummy-WLAN-Profil in der Geräte-Konfiguration erforderlich, das vor dem Benutzer versteckt werden kann.<sup>1</sup>

Benutzer können parallel zum Corporate WLAN individuelle WLAN-Profile lokal am Client erstellen.2 Für die konfigurierten WLAN-Netzwerke kann ein automatisches Verbinden je nach Umgebung oder Priorität stattfinden. Für weitere Informationen siehe WPA-Unterstützung und (für eLux RP 5) Corporate WLAN.

**WLAN-Profil in der Scout Enterprise-Geräte-Konfiguration erstellen (A)**

- 1. Öffnen Sie in der Scout Enterprise-Konsole für die relevante OU den Dialog **Geräte-Konfiguration > Netzwerk**.
- 2. Wählen Sie das Register **Wireless LAN** und klicken Sie auf **Hinzufügen**.
- 3. Aktivieren Sie im Dialog **Netzwerkprofil bearbeiten** die Option **Automatisch starten**.

### **Hinweis**

Wenn die Option **Automatisch starten** nicht aktiv ist, erfolgt kein automatischer Start eines WLAN-Netzes aus der vorhandenen Liste am Client. In diesem Fall muss das WLAN lokal am Client über die Systemleiste (Systray/Live-Info) gestartet werden.

4. Um bei jedem Verbindungsaufbau auf eine Internet-Verbindung zu testen, steht die Option **Internet-Verbindungstest** zur Verfügung.3 Für weitere Informationen siehe Optionen für alle Netzwerkprofile.

5. Bearbeiten Sie folgende Optionen:

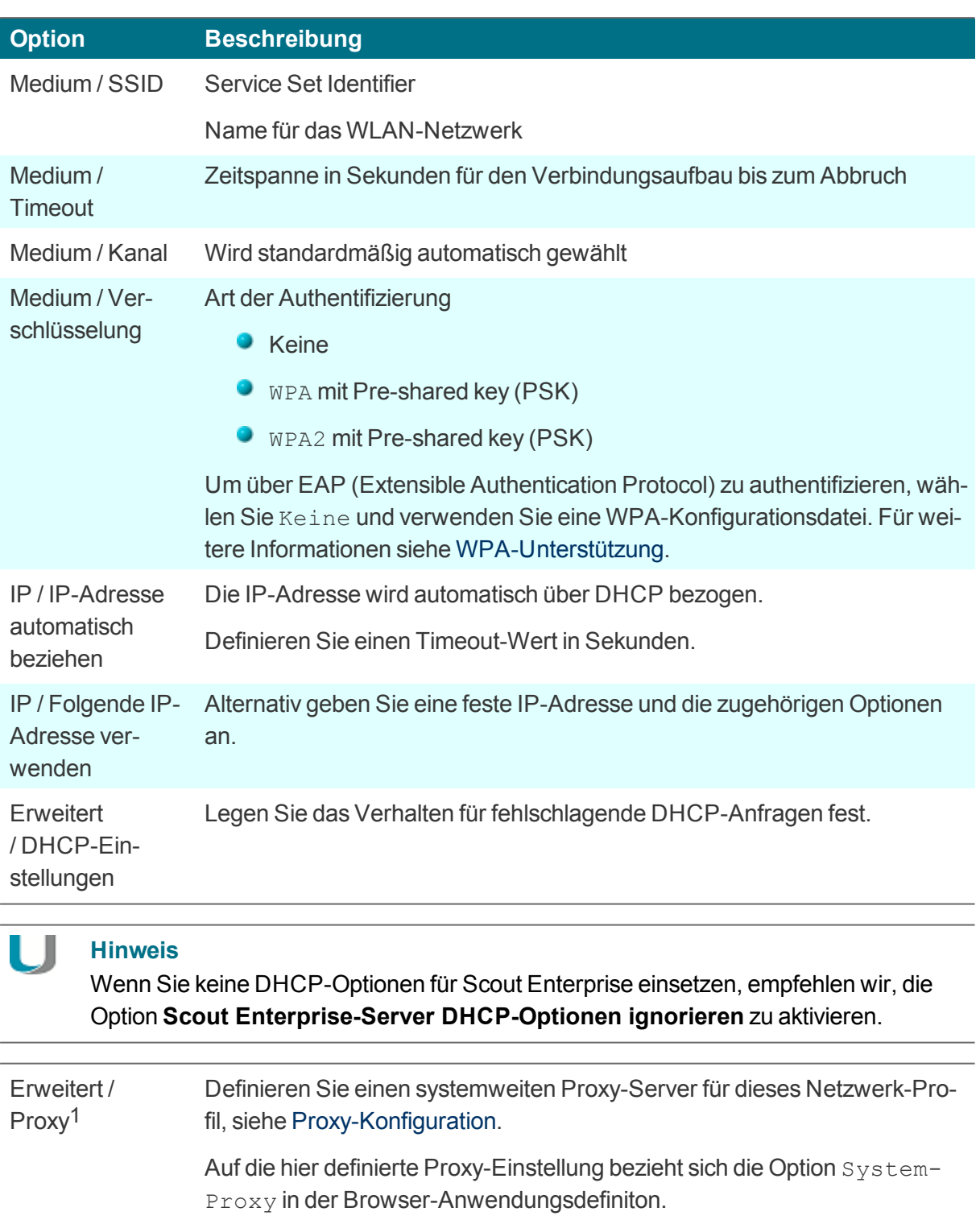

6. Bestätigen Sie mit **OK**.

<sup>1</sup>ab Scout Enterprise Management Suite 15.5

### **Hinweis**

Ein lokales WLAN-Profil am Client (B) kann mit entsprechenden Benutzerrechten analog unter eLux in der Geräte-Konfiguration erstellt werden.

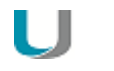

U

### **Hinweis**

Zur Überprüfung der Netzwerk-Aktivitäten am Client verwenden Sie die Diagnose-Funktion (Erweiterte Protokollstufe) und die Datei systemd-journal.log.<sup>1</sup>

### **WLAN-Profil-Editor am Client anzeigen**

– nur für eLux RP 5; unter eLux RP 6 können WLAN-Netzwerke direkt im Configuration panel angezeigt und konfiguriert werden –

Vorhandene WLAN-Netzwerke werden am Client über das Netzwerk-Symbol auf der Systemleiste angezeigt. Zusätzlich kann der WLAN-Profil-Editor in einem Popup-Fenster angezeigt werden, sobald ein unbekanntes WLAN-Netzwerk erkannt wird:

Verwenden Sie die Funktion **Erweiterte Dateieinträge** der Scout Enterprise-Konsole:

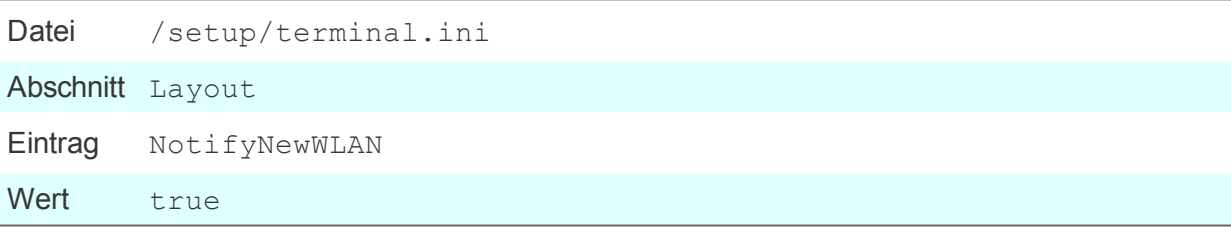

Für weitere Informationen siehe Erweiterte Dateieinträge.

### **5.2.3. Eintragen des Hostnamens unter Verwendung von DHCP**

Mit einem DHCP-Request kann der lokale Hostname an den DHCP-Server übermittelt werden. Der Hostname ist dann am DHCP-Server sichtbar.

Þ Geben Sie in **Geräte-Konfiguration > Netzwerk** im Feld **Hostname** den Hostnamen des Thin Client ein und klicken Sie auf **Übernehmen**.

### **5.3. Register Desktop**

In **Geräte-Konfiguration > Desktop** passen Sie die Oberfläche von eLux an.

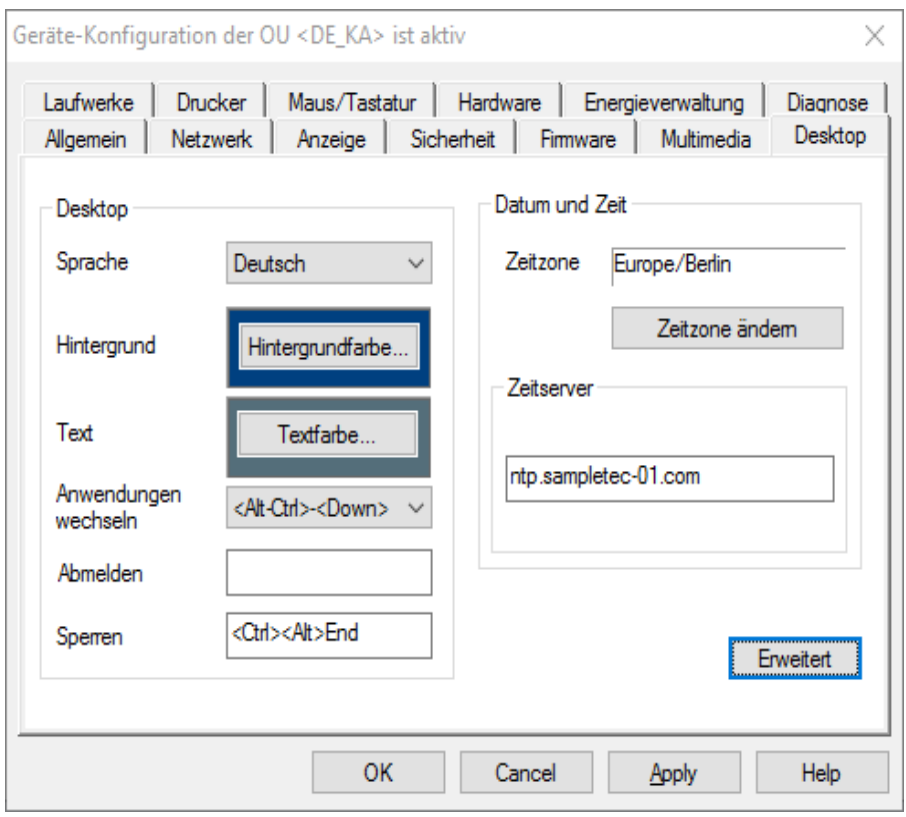

### **5.3.1. Sprache und Farben konfigurieren**

- 1. Öffnen Sie für das relevante Gerät oder die OU den Dialog **Geräte-Konfiguration > Desktop**.
- 2. Wählen Sie im Listenfeld **Sprache** die Sprache aus, mit der die Anwendungen gestartet und Bildschirmelemente und Konfiguration dargestellt werden sollen.

Folgende Sprachen werden unterstützt: Deutsch, Englisch Französisch,<sup>1</sup> Spanisch<sup>2</sup>

### **Hinweis**

Die Sprache bezieht sich auf die Anzeige der Bildschirmelemente, nicht jedoch auf Eingabesprache und Textdienste.

Die Anwendungen müssen kompatibel zur eingestellten Sprache sein, damit sie korrekt ausgeführt werden.

Für eLux RP 5: Die Elemente der eLux-Oberfläche wie Startmenü und Systemsteuerung werden nur bei Auswahl der Sprache Deutsch auf Deutsch angezeigt, bei allen anderen Sprachen werden sie auf Englisch angezeigt.

1ab eLux RP 6.9 2ab eLux RP 6.9 3. Klicken Sie auf die Schaltfläche **Hintergrund**, um eine Farbe für den Desktop-Hintergrund auszuwählen.

Für eLux RP 5: Die Hintergrundfarbe wird nur dann aktiv, wenn die Option **Klassischer Desktop** eingeschaltet ist, siehe Erweiterte [Desktop-Einstellungen](#page-46-0).

4. Klicken Sie auf die Schaltfläche **Textfarbe**, um eine Textfarbe für die Anwendungssymbole auf dem Desktop auszuwählen.<sup>1</sup> Achten Sie auf ausreichenden Kontrast zur Hintergrundfarbe.

Für weitere Konfigurationsoptionen des eLux RP 6-Desktop siehe eLux RP 6 User Interface.

### <span id="page-46-0"></span>**5.3.2. Erweiterte Desktop-Einstellungen**

Im Register **Desktop > Erweitert** finden Sie weitere Optionen zur Konfiguration des Desktops:

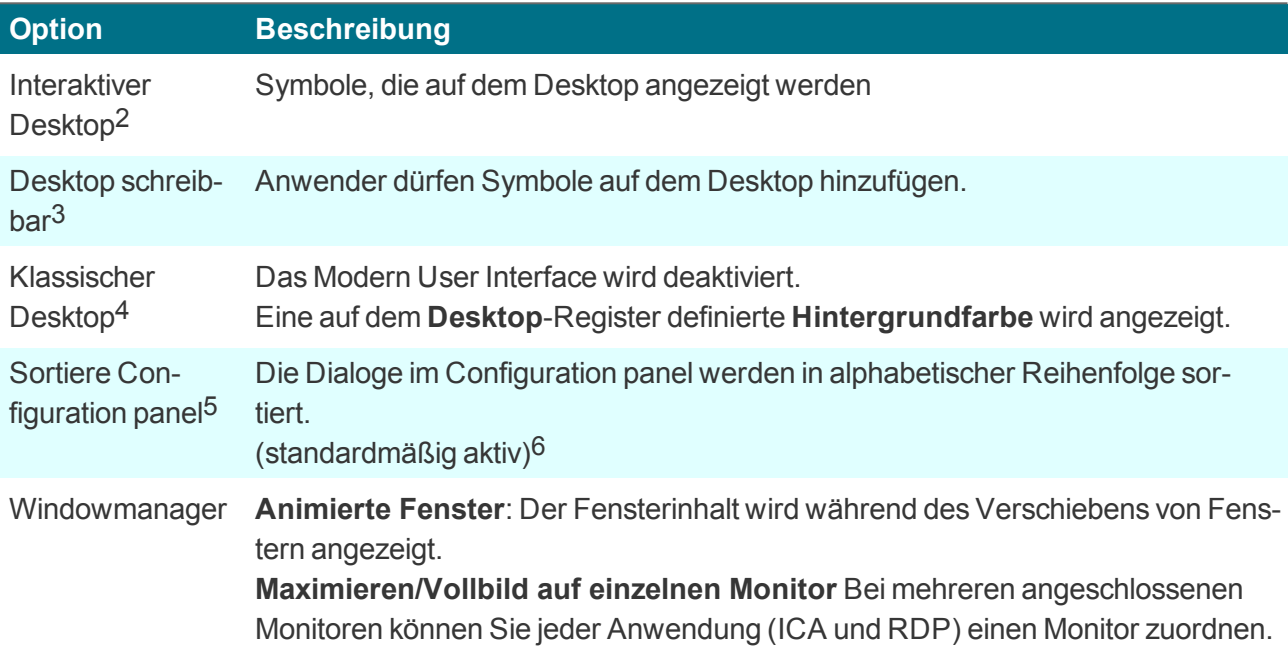

ab Scout Enterprise 15.4 nur eLux RP 5 nur eLux RP 5 nur eLux RP 5 ab Scout Enterprise 15.5 ab Scout Enterprise 15.9

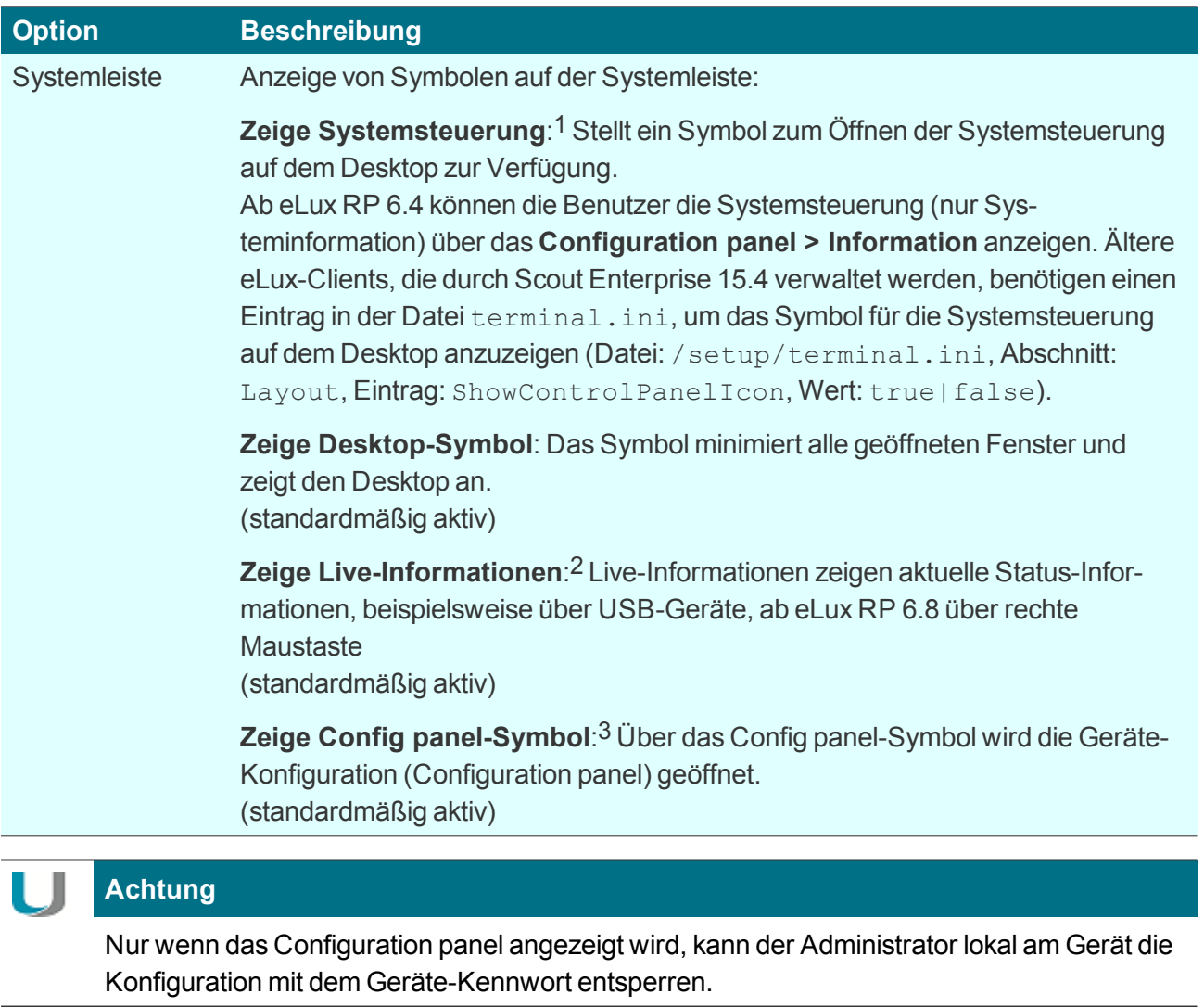

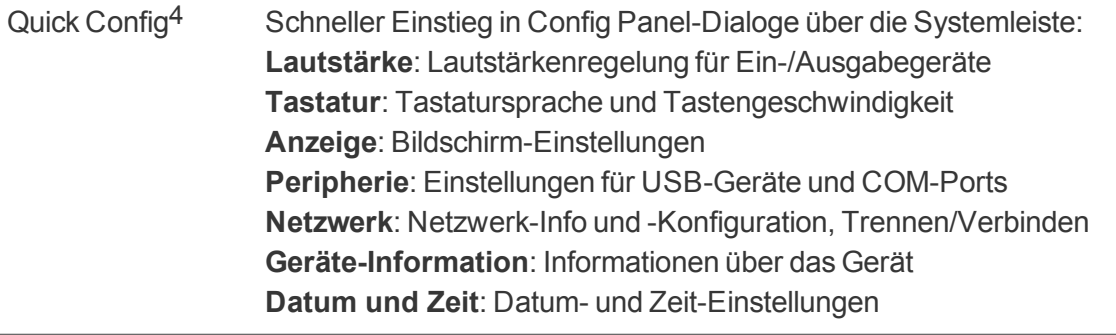

nur Scout Enterprise 15.2 und 15.3 ab Scout Enterprise 15.7 und eLux RP 6.7 ab Scout Enterprise 15.4 ab eLux RP 6.8

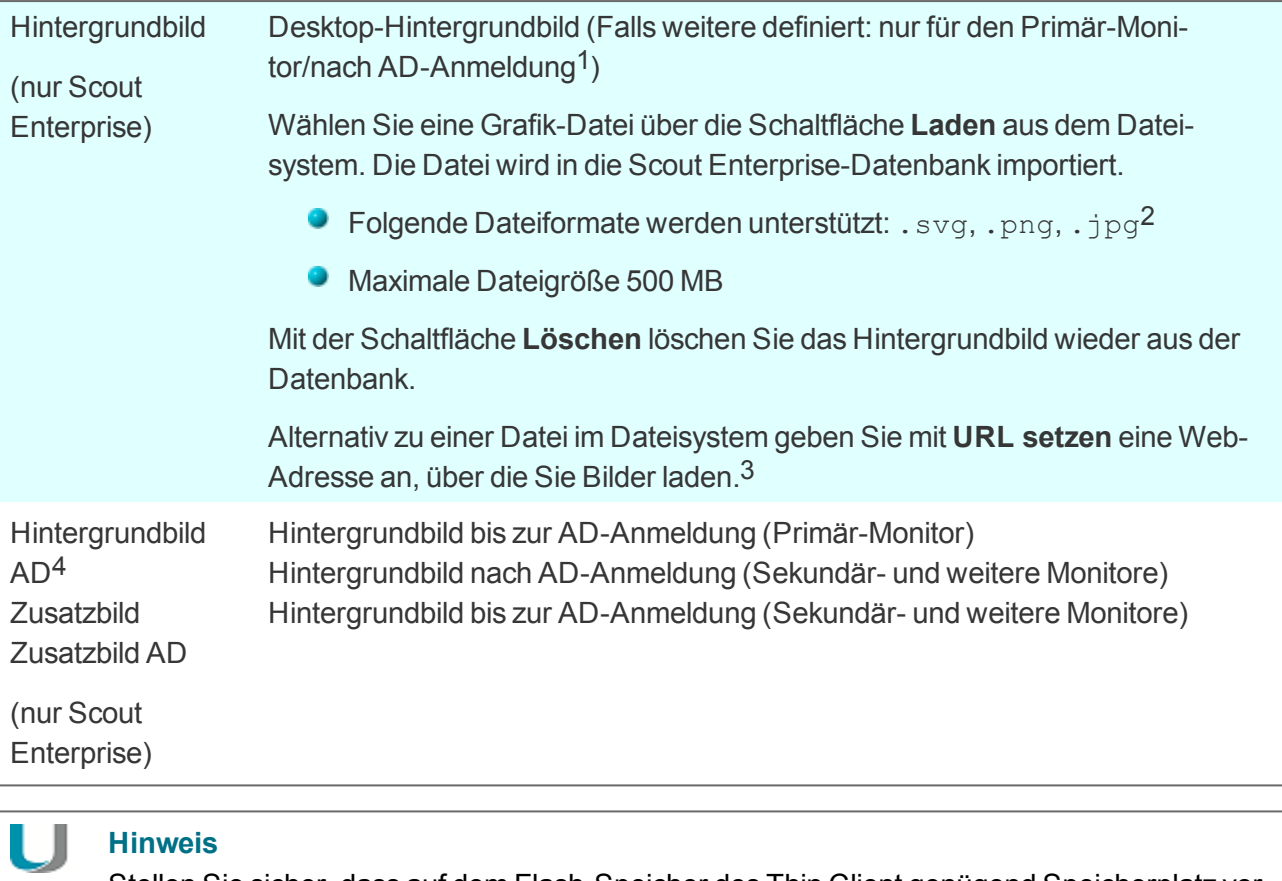

Stellen Sie sicher, dass auf dem Flash-Speicher des Thin Client genügend Speicherplatz vorhanden ist. Das Hintergrundbild wird im \setup-Verzeichnis auf dem Flash-Speicher gespeichert.

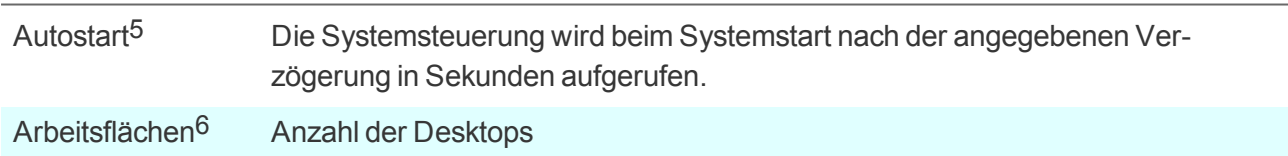

### **5.3.3. Zeitzone und Zeitserver**

In der Geräte-Konfiguration unter **Desktop > Datum und Zeit**7 können Sie eine Zeitzone wählen und einen Zeitserver angeben.

ab Scout Enterprise 15.8 kann in der Vorschau nicht angezeigt werden ab Scout Enterprise 15.8 ab Scout Enterprise 15.8 nur eLux RP 5 nur eLux RP 5 ab eLux RP 6.2 **Configuration panel > Datum und Zeit**

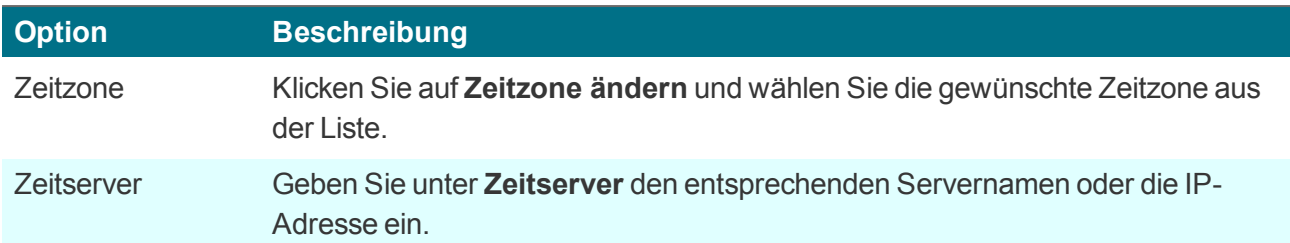

Der Zeitserver muss dem Network Time Protocol (RFC 1305) bzw. dem Simple Network Time Protocol, einer vereinfachten Form, entsprechen. Microsoft Windows Betriebssysteme ab Windows 2000 enthalten den Dienst **W32Time**, der in älteren Betriebssystemen über SNTP kommuniziert und ab Windows Server 2003 NTP verwendet. Der Zeit-Dienst wird automatisch gestartet.

Der Dienst wird auf Port 123 mit dem UDP-Protokoll ausgeführt.

Am eLux RP 5-Client klicken Sie auf die Schaltfläche **Zeitabgleich**, um die Zeit mit dem Zeitserver zu synchronisieren.

Weitere Informationen zum Windows Zeit-Service finden Sie in der Microsoft-Dokumentation. Weitere Informationen zu NTP finden Sie unter http://www.ntp.org.

### **5.4. Register Bildschirm**

- **Bildschirmauflösung und Rotation**
- **Anordnung der Bildschirme bei Multimonitorbetrieb**
- Stromsparmodus
- **Bildschirmschoner**

### **Hinweis**

U

Bearbeiten Sie die Einstellungen zur **Auflösung** nicht in der Systemsteuerung, sondern über das Systray-Icon: Dort werden alle vom Monitor übermittelten und unterstützten Auflösungen angezeigt.

### **5.4.1. Bildschirmschoner**

### **Bildschirmschoner konfigurieren**

- 1. Wählen Sie unter **Anzeige > Einstellungen für Bildschirmschoner**, ob Sie einen schwarzen Bildschirm, einen bestimmten Bildschirmschoner oder mehrere Bildschirmschoner verwenden möchten.
- 2. Markieren Sie abhängig von der gewählten Option einen oder mehrere Bildschirmschoner aus der Liste. Um mehrere Einträge zu markieren, drücken Sie die UMSCHALT- oder STRG-Taste.

### **Hinweis**

Der Listeneintrag **HTML** erlaubt die Konfiguration einer Webseite.1

3. Konfigurieren Sie jeden Bildschirmschoner mit Hilfe der Einstellungen auf der rechten Seite.

### **Bildschirmschoner aktivieren**

Bis Scout Enterprise Management Suite 15.2 und eLux RP 6.2:

Þ. Aktivieren Sie im Register **Bildschirm** die Option **Bildschirmschoner**. Geben Sie im Feld **Wartezeit** die Wartezeit in Minuten an, bevor sich der Bildschirmschoner einschalten soll.

Ab Scout Enterprise Management Suite 15.3 und eLux RP 6.3:

Konfigurieren Sie im Register **Energieverwaltung** Ihre Profile mit der Option **Bildschirmschoner** Þ **aktivieren nach** und geben Sie eine Wartezeit in Minuten an.

### **Bildschirmsperre am Gerät einschalten**

Wenn der Bildschirmschoner aktiviert ist, kann der eLux-Benutzer die Bildschirmsperre vor der konfigurierten Wartezeit mit einer Tastenkombination einschalten:

Drücken Sie STRG+ALT+ENDE

### **5.5. Register Maus/Tastatur**

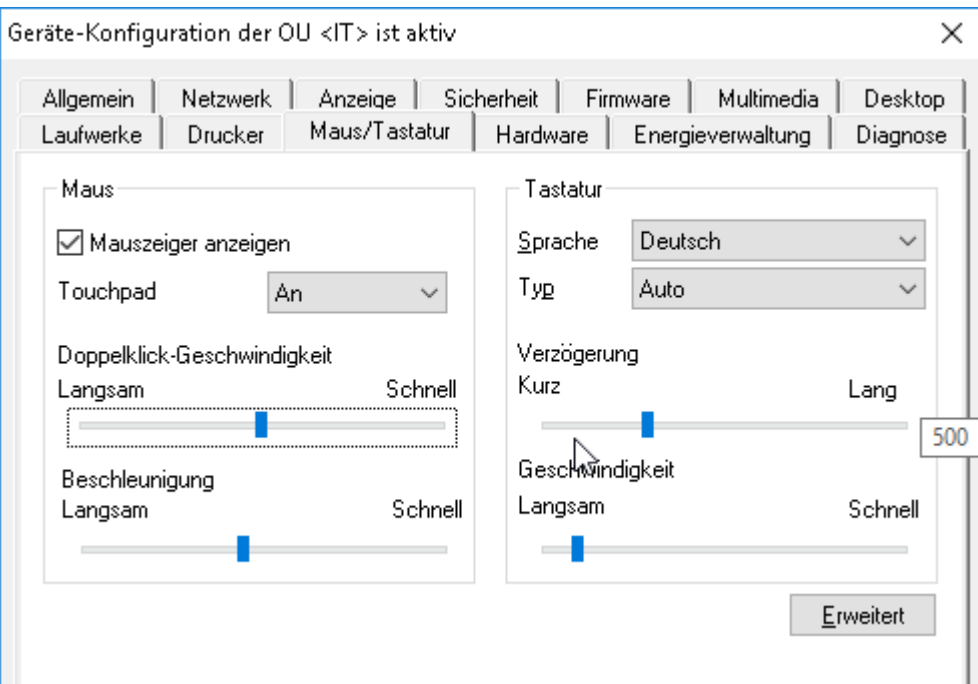

# **5.5.1. Maus konfigurieren**

Bearbeiten Sie im Register **Maus/Tastatur** unter **Maus** folgende Felder:

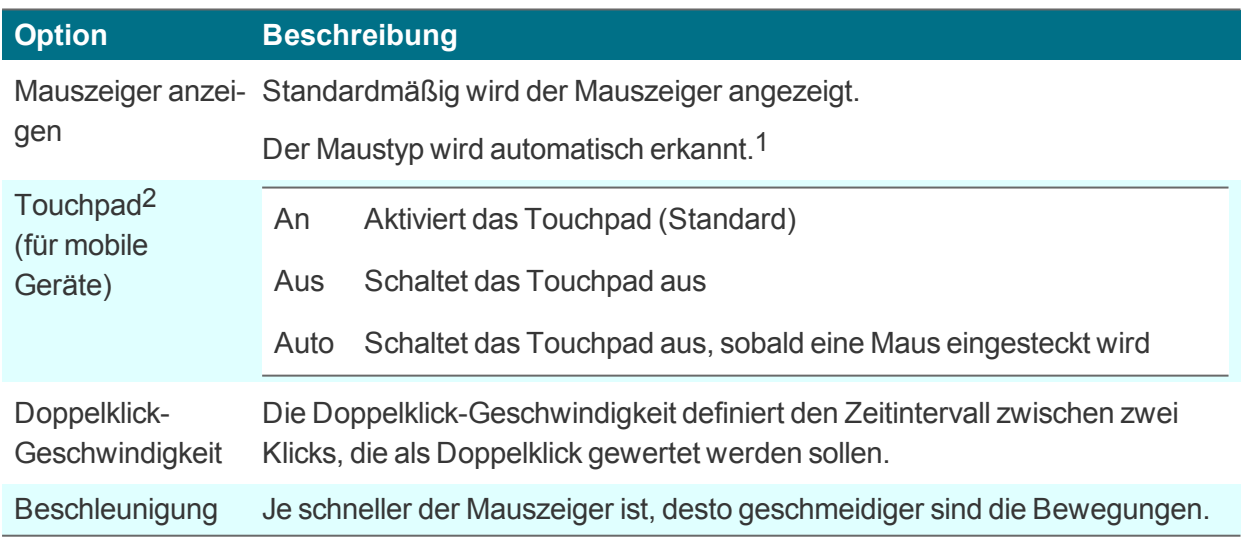

## **5.5.2. Tastatur konfigurieren**

Bearbeiten Sie im Register Maus/Tastatur unter Tastatur folgende Felder:

1ab Scout Enterprise Management Suite Version 15.0 2ab Scout Enterprise Management Suite Version 15.9 und eLux RP 6.9.0

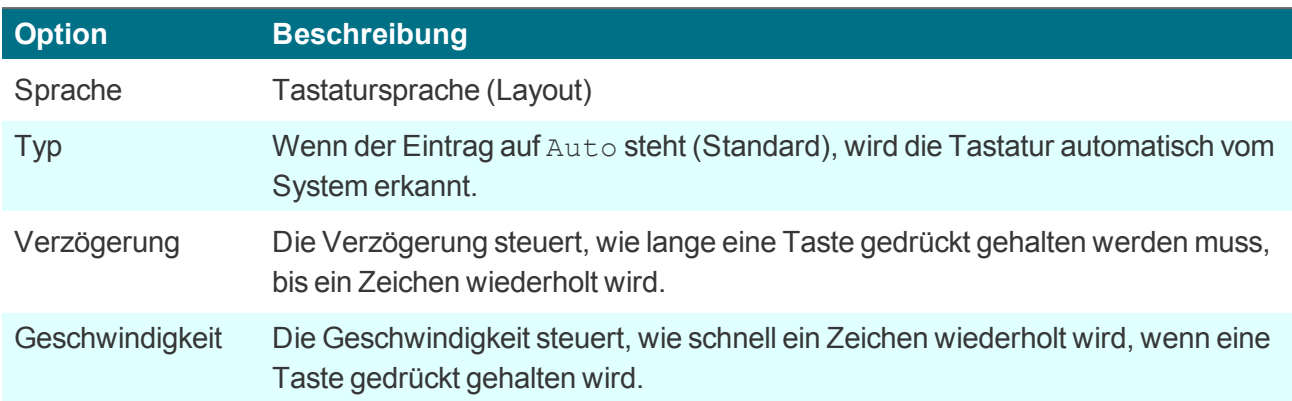

# **5.5.3. Erweiterte Maus- und Tastaturkonfiguration**

- 1. Klicken Sie auf dem Register **Maus/Tastatur** auf die Schaltfläche **Erweitert**.
- 2. Bearbeiten Sie folgende Felder:

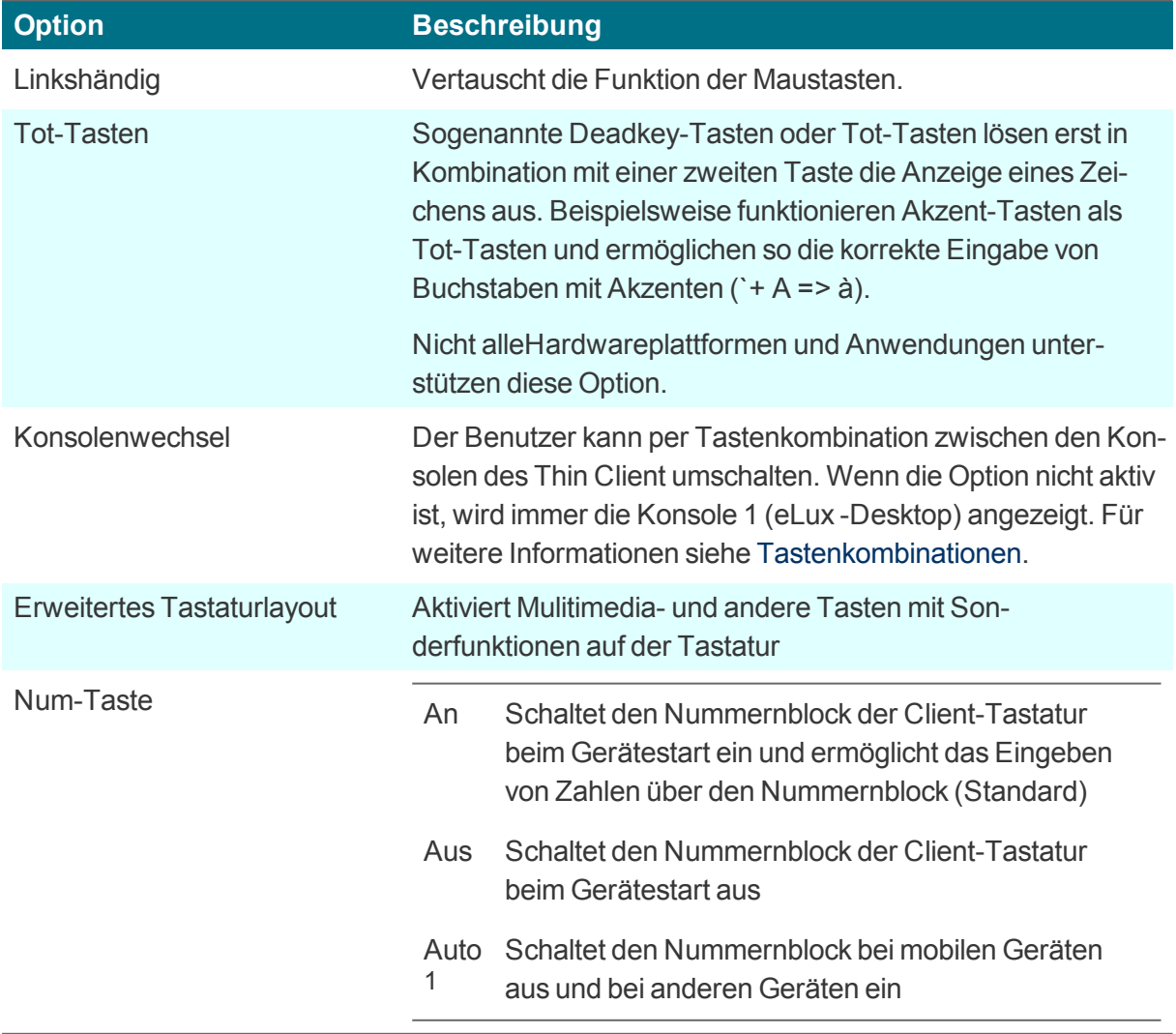

1ab Scout Enterprise Management Suite 15.3

3. Bestätigen Sie mit **OK** und **Übernehmen**.

*Die Änderungen werden beim nächsten Systemstart aktiv.*

### **5.6. Register Firmware**

Im Register **Firmware** können Sie die Einstellungen zum Firmware-Update (Software-Update) anpassen.

Außerdem können Sie Kommandos wie das Einspielen von Updates direkt über eine Schaltfläche im **Firmware**-Register auslösen. Für weitere Informationen siehe [eLux-Kommandos](#page-191-0).

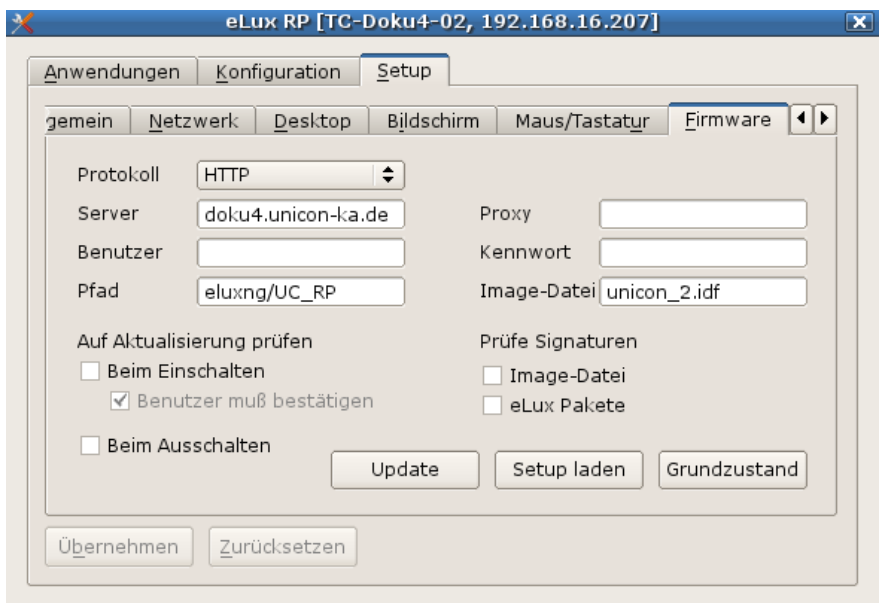

### **5.6.1. Firmware-Update konfigurieren**

### **Hinweis**

Aus den Feldern **Protokoll**, **Server**, **Pfad** und **Image-Datei** wird eine URL erzeugt, die von den Clients zum Firmware-Update verwendet wird. Die URL wird unterhalb des **Pfad**-Feldes angezeigt.

- 1. Öffnen Sie in der Scout Enterprise-Konsole für das relevante Gerät oder OU den Dialog **Geräte-Konfiguration > Firmware**. Am eLux RP 6-Client wählen Sie im **Configuration Panel** den Dialog **Firmware**.1
- 2. Bearbeiten Sie folgende Felder:

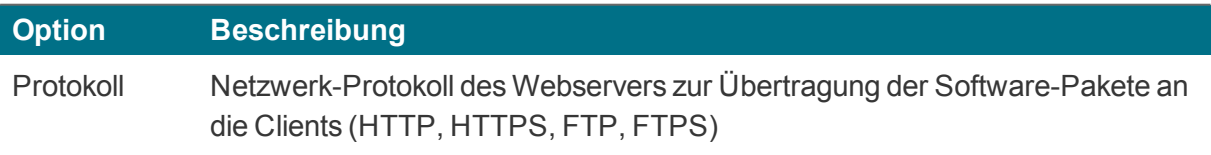

### 1Für eLux RP 5: **Systemsteuerung > Firmware**.

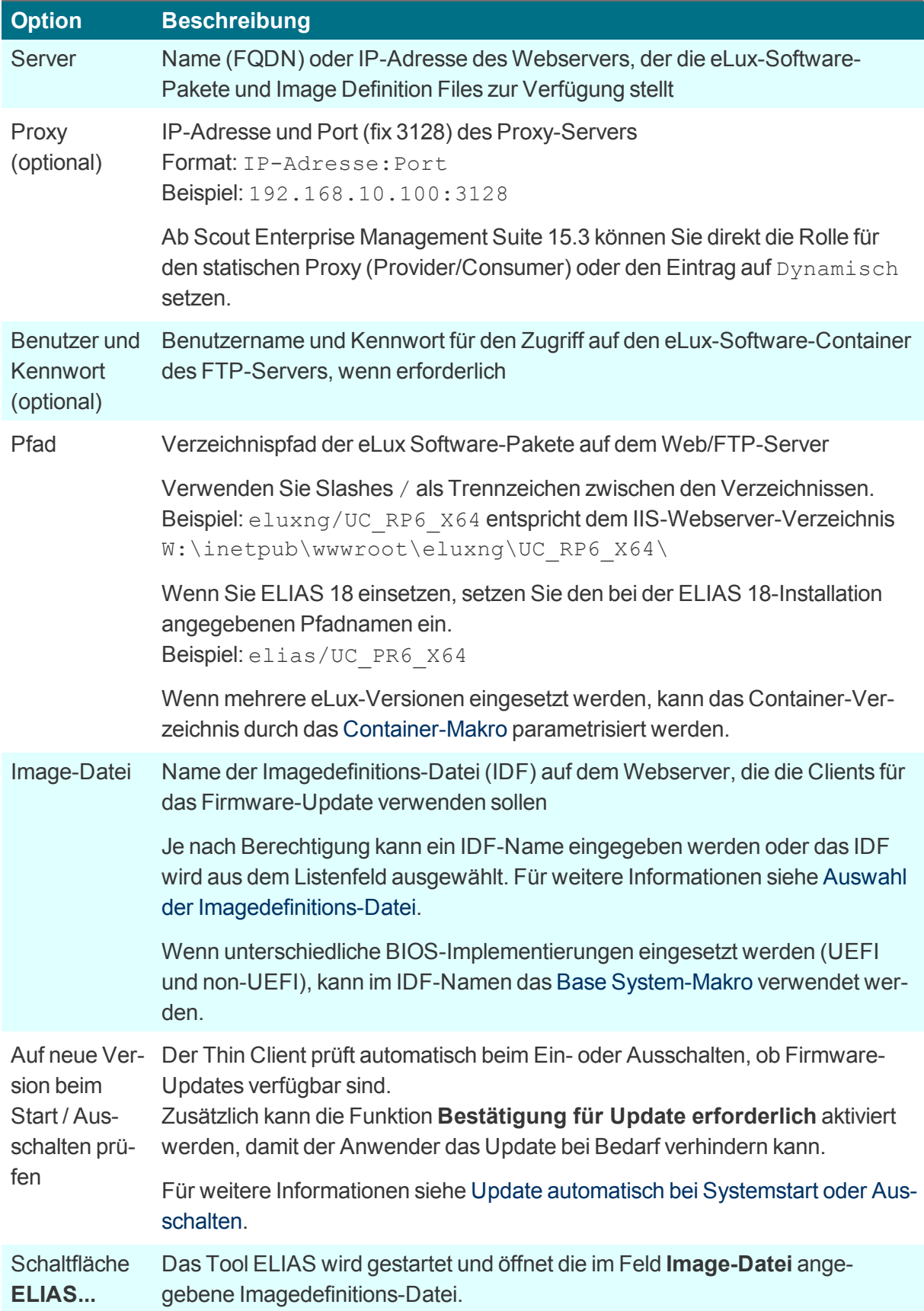

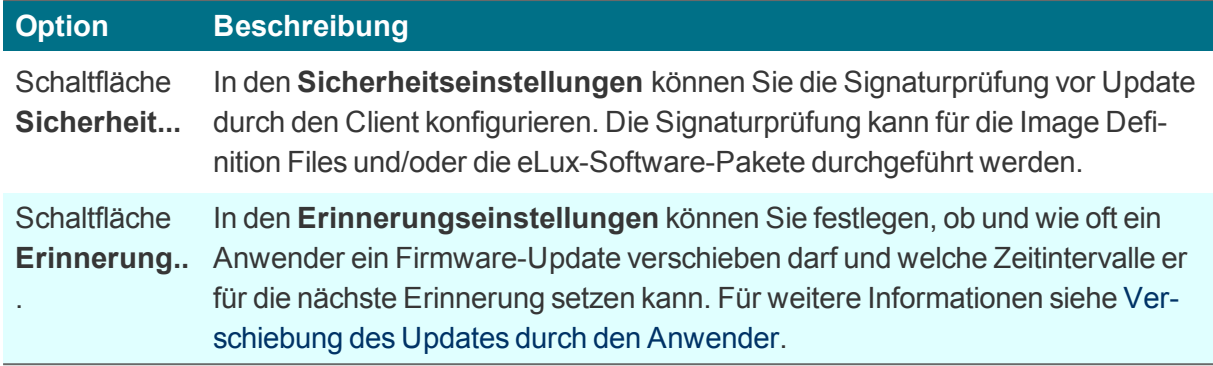

3. Testen Sie die **Firmware**-Einstellungen an einem Client. Klicken Sie dazu auf die Schaltfläche **Update**auf der Systemleiste im erweiterten Command panel (eLux RP 6) oder in der Systemsteuerung unter **Setup > Firmware** (eLux RP 5). Für weitere Informationen siehe [Firmware-](#page-191-1)Update [einspielen](#page-191-1) im eLux-Handbuch.

*Wenn die Parameter korrekt sind, wird eine Verbindung zum Scout Enterprise-Server hergestellt und die Notwendigkeit eines Updates geprüft.*

### **5.6.2. Firmware-Sicherheit durch Signatur**

Die Firmware-Konfiguration in der Scout Enterprise-Konsole oder am Client kann so eingestellt werden, dass der Client vor jedem Update die Signaturen für die Imagedefinitions-Datei (IDF) und/oder eLux Software-Pakete prüft. In diesem Fall wird das Update nur dann durchgeführt, wenn die Signaturprüfung von IDF und/oder eLux Software-Paketen erfolgreich abgeschlossen werden konnte. Wenn das IDF oder eines der zu installierenden eLux Software-Pakete eine ungültige oder nicht prüfbare Signatur besitzt, schlägt das Update fehl.

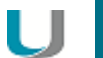

### **Achtung**

Die Signaturprüfung von eLux Software-Paketen erfordert eine Update-Partition auf dem Client. Bei Geräten ohne Update-Partition kann die Signaturprüfung ausschließlich für Imagedefinitions-Dateien (IDF) erfolgen, jedoch nicht für eLux Software-Pakete. Für weitere Informationen zur Update-Partition siehe [eLux-Partitionen](#page-201-0).

### **Signaturprüfung vor Update einschalten**

1. Klicken Sie in der Scout Enterprise-Konsole in **Geräte-Konfiguration > Firmware** auf die Schaltfläche **Sicherheit...** Am eLux RP 6-Client wählen Sie **Configuration panel > Firmware > Signaturen überprüfen**.

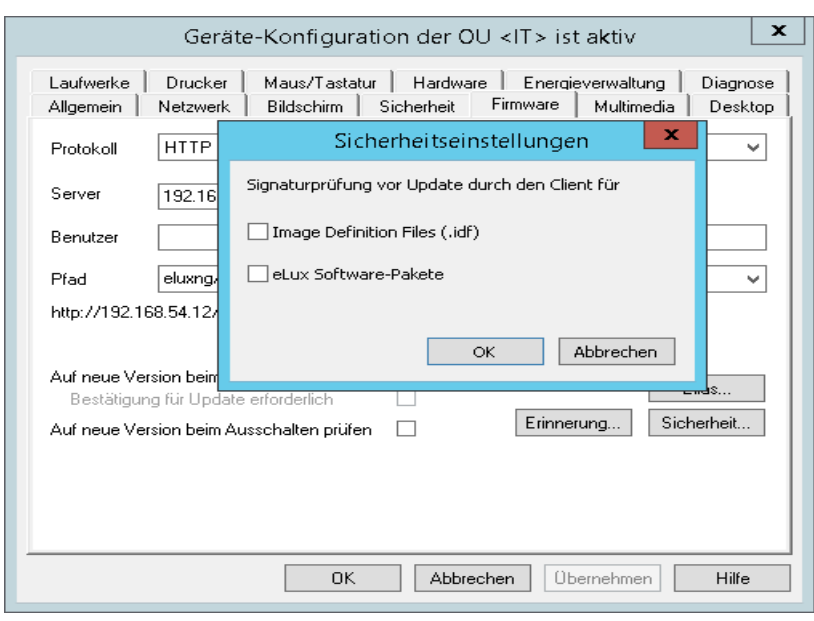

*Der Dialog Sicherheitseinstellungen öffnet.*

- 2. Aktivieren Sie für **Signaturprüfung vor Update durch den Client** die Option **Image Definition File** und/oder die Option **eLux Software-Pakete**.
- 3. Bestätigen Sie mit **OK** und **Übernehmen**.

### **Hinweis**

U

In eLux befinden sich beide Optionen direkt auf dem **Firmware**-Register (eLux RP 5) bzw. **Firmware**-Dialog (eLux RP 6).

*Das Ergebnis der Signaturprüfung wird in der Update-Logdatei am Client dokumentiert. Die Update-Logdatei wird nach jedem Update-Vorgang zum Scout Enterprise-Server gesendet. Sie kann in der Scout Enterprise-Konsole für ein markiertes Gerät im Eigenschaften -Fenster durch Doppelklick auf das Feld Update-Status eingesehen werden.*

### **Zertifikate**

Für die Prüfung der Signaturen am Client wird neben dem Root-Zertifikat auch das Signatur-Zertifikat lokal am Client im Verzeichnis / setup/cacerts benötigt. Wenn Sie eigene Zertifikate zur Signatur von IDFs oder selbst erstellten eLux-Paketen verwenden, können Sie die Übertragung der Zertifikate mit der Scout Enterprise-Funktion **Dateien** (**Erweiterte Optionen**oder **Erweiterte Geräte-Konfiguration**1) konfigurieren. Für die von Unicon bereitgestellten eLux-Pakete werden die erforderlichen Zertifikate bereits mit dem BaseOS zur Verfügung gestellt.

Für weitere Informationen zum Erstellen von IDF-Signaturen siehe Image signieren im **ELIAS 18**- Handbuch.

### 1früher: Erweiterte Einstellungen

### **5.7. Register Sicherheit**

Im Register **Sicherheit** können Sie Benutzerrechte, Zugangsberechtigungen, Scout Enterprise-Server-Einstellungen und Spiegelungs-Einstellungen bearbeiten.

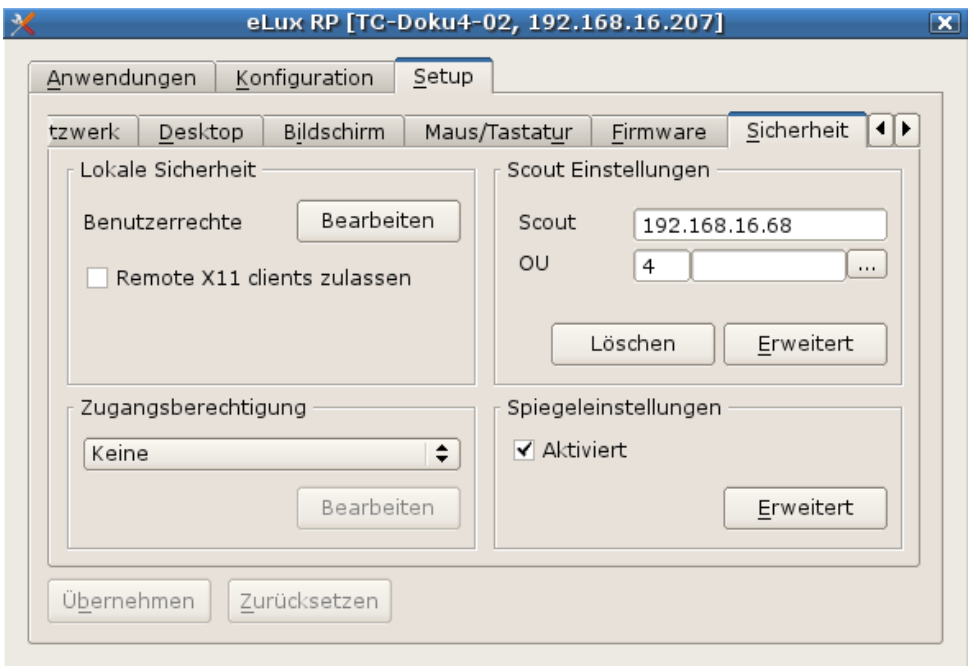

### **5.7.1. Benutzerrechte ändern**

Der eLux RP-Client stellt in der Version 5 mit der Systemsteuerung die Register **Setup** mit den Funktionen der Geräte-Konfiguration und **Konfiguration** zur Definition von Anwendungen zur Verfügung. Ab eLux RP 6.3 befinden sich Geräte-Konfiguration und Anwendungsdefinition im **Configuration panel**.

Um zu verhindern, dass Anwender lokal am Client fehlerhafte oder ungewünschte Konfigurationen vornehmen, können Sie die Benutzerrechte für alle aufgeführten Funktionen deaktivieren oder einschränken. Zusätzlich werden allgemeine Funktionen wie beispielsweise **Abmelden** angezeigt. Eine Funktion kann entweder zugelassen oder gesperrt bzw. versteckt werden.

Funktionen und Optionen, die Sie zur Bearbeitung sperren, werden am Client abgeblendet.

### U **Hinweis**

Wenn Sie die individuelle Konfiguration einzelner Funktionen der Geräte-Konfiguration zulassen, können Sie die betroffenen Felder oder Register vor dem Überschreiben durch eine aktualisierte Geräte-Konfiguration in Scout Enterprise schützen. Für weitere Informationen siehe Lokale Geräte-Konfiguration schützen.

Die Benutzerrechte können Sie für einzelne Geräte und OUs bis auf Feldebene einstellen. Beispielsweise können Sie aus Sicherheitsgründen alle Register sperren und nur einzelne Funktionen wie die Monitoreinstellungen zulassen.

**Benutzerrechte für die Geräte-Konfiguration bearbeiten**

1. Klicken Sie im Register **Sicherheit** unter **Lokale Sicherheitseinstellungen** auf die Schaltfläche **Benutzerrechte**.

Am eLux RP 6-Client wählen Sie im Configuration panel **Sicherheit > Benutzerrechte**.

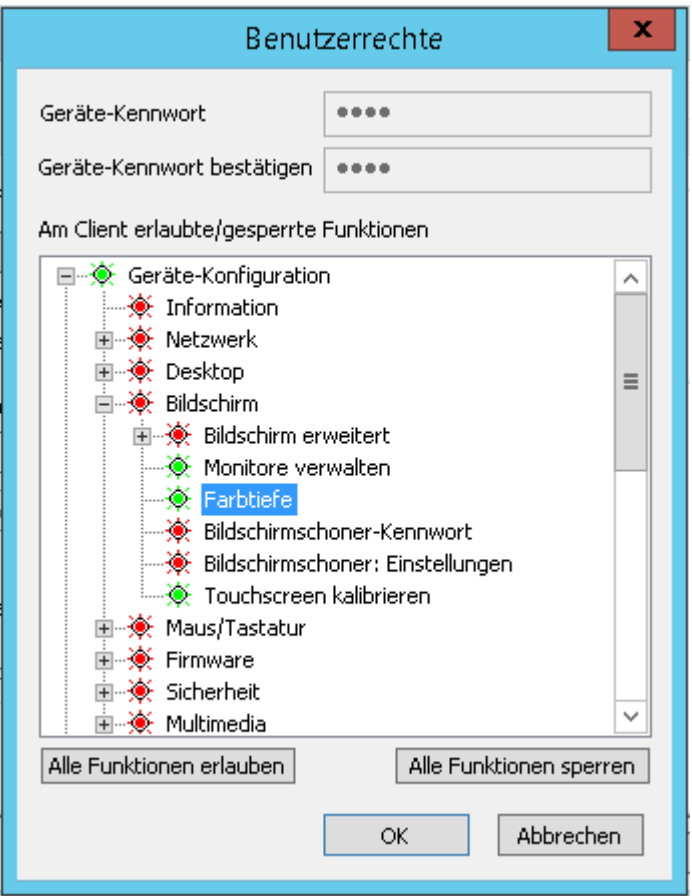

*Der Knoten Geräte-Konfiguration1 bezieht sich auf die Geräte-Konfiguration der Clients und entspricht den Registern und Feldern der Systemsteuerung (eLux RP 5) bzw. des Configuration panels (eLux RP 6).*

*Zusätzlich finden Sie in den Benutzerrechten unter Sicherheit > Scout Enterprise-Einstellungen2 Funktionen für die Felder Info1, Info2 und Info3, die in der Scout Enterprise-Konsole im Eigenschaften-Fenster eines Gerätes und am Client im Configuration panel unter Information (eLux RP 6)3 angezeigt werden.4*

2. Erweitern Sie die relevanten Knoten unterhalb von **Geräte-Konfiguration**5.

*<sup>1</sup>*bis eLux RP 6.2 und Scout Enterprise 15.2: Setup

*<sup>2</sup>*am RP 6-Client unter Sicherheit > Info 1-3

*<sup>3</sup>*am eLux RP 5-Client im Systray unter Geräteinformation

*<sup>4</sup>*Ab eLux RP 6.5 wird für alle drei Info-Felder nur noch ein Benutzerrecht verwendet (Sicherheit > Info1-3).

<sup>5</sup>bis eLux RP 6.2 und Scout Enterprise 15.2: Setup

3. Verändern Sie den Status der relevanten Funktionen per Doppelklick oder Leertaste. Am eLux RP 6-Client klicken Sie auf die relevante Option, um änderbar oder versteckt zu wählen.

# *Zugelassene Funktionen werden in der Scout Enterprise-Konsole und am eLux RP 5-Client grün dargestellt, gesperrte Funktionen werden rot dargestellt.*

*Die veränderten Benutzerrechte werden beim nächsten Neustart der Clients aktiv.*

### **Benutzerrechte für die Anwendungsdefinitionen bearbeiten**

1. Klicken Sie im Register **Sicherheit** unter **Lokale Sicherheitseinstellungen** auf die Schaltfläche **Bearbeiten**.

Am eLux RP 6-Client wählen Sie im Configuration panel **Sicherheit > Benutzerrechte**.

2. Verändern Sie den Status der unter **Anwendungsdefinition**1 untergeordneten Funktionen per Doppelklick oder Leertaste, je nachdem, ob die Benutzer Anwendungsdefinitionen erstellen, bearbeiten oder löschen dürfen.

Am eLux RP 6-Client klicken Sie auf die relevante Option, um änderbar oder versteckt zu wählen.

3. Wenn Sie den Knoten **Anwendungsdefinition**2 sperren, wird das Register **Konfiguration** in der Client-Systemsteuerung (eLux RP 5) bzw. das Register **Anwendungen** im Configuration panel (eLux RP 6) ausgeblendet und die Benutzer können die Anwendungsdefinitionen nicht sehen.

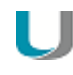

### **Hinweis**

Wenn Sie die Lokale Geräte-Konfiguration schützen, aber die drei Funktionen für die Anwendungen sperren, empfehlen wir auch den übergeordneten Knoten **Anwendungsdefinition**3 zu sperren, um sicherzustellen, dass die Anwendungsdefinitionen korrekt aktualisiert werden.

*Zugelassene Funktionen werden in der Scout Enterprise-Konsole und am eLux RP 5-Client grün dargestellt, gesperrte Funktionen werden rot dargestellt.*

*Die veränderten Benutzerrechte werden beim nächsten Neustart der Clients aktiv.*

### **5.7.2. Lokale Sicherheitseinstellungen**

### **Systemsteuerung durch Geräte-Kennwort sichern**

– nur Scout Enterprise-Konsole, ab Version 15.2 –

Für eLux RP 5-Clients können Benutzer je nach definierten Benutzerrechten über die Systemsteuerung auf die Anwendungsdefinition und die Geräte-Konfiguration zugreifen. Ab Version 15.2 können Sie bereits das Öffnen der Systemsteuerung durch die Eingabe des Geräte-Kennwortes sichern.

1bis eLux RP 6.2 und Scout Enterprise 15.3: Konfiguration 2bis eLux RP 6.2 und Scout Enterprise 15.3: Konfiguration 3bis eLux RP 6.2 und Scout Enterprise 15.3: Konfiguration Aktivieren Sie im Register **Sicherheit** unter **Lokale Sicherheitseinstellungen** die Option **Systemsteuerung durch Geräte-Kennwort sperren**.

### **Hinweis**

Sie können außerdem das Symbol zum Öffnen der Systemsteuerung ausblenden. Für weitere Informationen siehe die Systemleisten-Einstellungen unter Erweiterte [Desktop-Ein](#page-46-0)[stellungen.](#page-46-0)

## **5.7.3. Benutzer-Authentifizierung konfigurieren**

### **Hinweis** U

Das eLux-Paket **User authentication modules** muss auf den Clients installiert sein. Dies kann eine Anpassung der Imagedefinitions-Datei am Webserver mit Hilfe von ELIAS erfordern.

1. Wählen Sie im Register **Sicherheit** unter **Benutzerauthentifizierung**1 eine Authentifizierungsmethode.

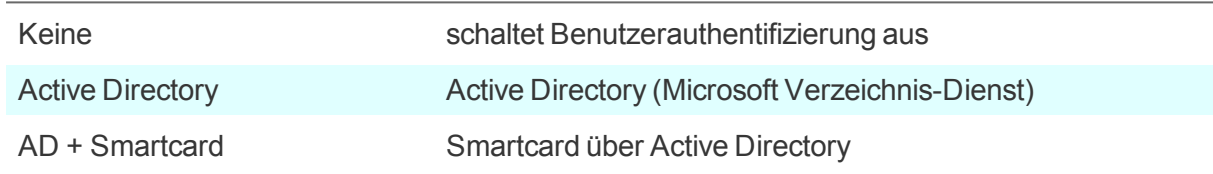

Am eLux RP 6-Client aktivieren Sie zunächst unter **Sicherheit > Benutzer-Authentifizierung** die Benutzer-Authentifizierung. Dann wählen Sie unter **Authentifizierungstyp** zwischen Active Directory und AD + Smartcard.

2. Klicken Sie auf **Bearbeiten**.2 Legen Sie Server, eine Serverliste oder Domänen fest. Wenn gewünscht, definieren Sie Benutzervariablen. Für weitere Informationen siehe [Benut](#page-66-0)[zervariablen](#page-66-0).

Bestätigen Sie mit **Übernehmen** and **OK**.

- 3. Um die Benutzer bei der Anmeldung zu unterstützen, aktivieren Sie die Option **Letzten Benutzer anzeigen**.
- 4. Wählen Sie im Listenfeld **Domänenfeld**, ob die Benutzer die Domäne ändern dürfen oder ob die Domäne ausgeblendet werden soll.
- 5. Für Clients mit eLux RP 6.2 und früheren Versionen können Sie die Option **Kennwortschutz für Bildschirmschoner** aktivieren. Ab eLux RP 6.3 ist der Kennwortschutz des Bildschirmschoners automatisch aktiv, wenn die Benutzerauthentifizierung eingeschaltet ist.
- 6. Bestätigen Sie mit **OK**.

<sup>1</sup>früher: Zugangsberechtigung

<sup>2</sup>Am eLux RP 6-Client finden Sie alle Optionen im gleichen Dialog.

*Wenn Sie die Benutzer-Authentifizierung aktiviert haben, werden bei der nächsten Client-Anmeldung Benutzername und Kennwort abgefragt.*

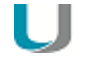

### **Hinweis**

Für Geräte, die nicht mit Scout Enterprise verwaltet werden, kann sich der Administrator mit dem Benutzernamen LocalLogin und dem Geräte-Kennwort anmelden und ggf. Einstellungen korrigieren.

### **Active Directory (AD )**

Sie können mehrere Domänen definieren, aus denen der Benutzer im Anmelde-Dialog neben der Standard-Domäne auswählen kann. Die Domänen-Einträge können mit einem sprechenden Namen angezeigt werden.

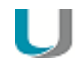

### **Hinweis**

Damit sich Benutzer an mehreren Domänen anmelden können, müssen auf den Clients folgende Software-Pakete installiert sein:

User authentication modules >= 3.0.0-8 Security libraries >= 1.6.0.2-2 BaseOS eLux RP >= 5.4.0-1

### **Register AD-Verzeichnis**

Erstellen Sie einen oder mehrere Einträge mit **Hinzufügen** und bearbeiten Sie den Eintrag anschließend (F2 oder Doppelklick).

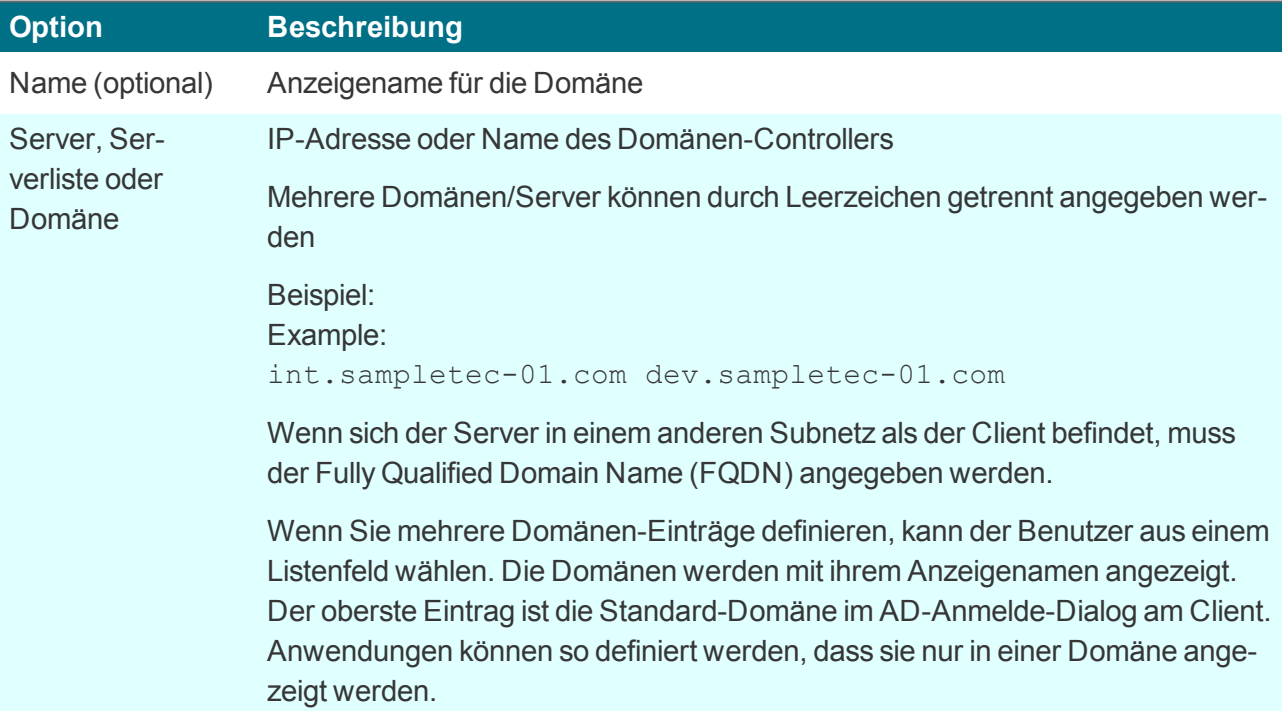

### **Hinweis** U

Wir empfehlen, einen Windows Zeitserver einzurichten. Bei unterschiedlicher Systemzeit von Domain Controller und Client können AD-Abfragen nicht erfolgreich gestellt werden.

### **Register Benutzervariablen**

Auf der Basis von LDAP-Attributen können Sie lokale Variablen definieren und in der Geräte-Konfiguration oder Anwendungsdefinition einsetzen. Für weitere Informationen siehe [Benutzervariablen.](#page-66-0)

### **Register Serverprofil (nur Scout Enterprise)**

Wenn Sie die Option **Serverprofil verwenden** aktivieren, werden beim Abmelden verschiedene Benutzerdaten (nur Daten, die nicht von Scout Enterprise verwaltet werden) zusammengepackt und auf einem Server-Verzeichnis abgelegt. Beim Anmelden werden diese Daten wiederhergestellt. Dadurch erhält jeder Benutzer seine Benutzerdaten unabhängig vom Client, an dem er sich anmeldet. Das Profil-Verzeichnis muss im AD im UNC-Format vorgegeben werden.

### **Register Automatische Anmeldung**

– ab Scout Enterprise 15.9 –

Mit Hilfe von vordefinierten Anmeldedaten können beispielsweise Terminals im Kiosk-Modus unter einem AD-Service-Konto laufen.

Benutzername, Kennwort und Domäne können als Variablen gesetzt werden.

### **Active Directory + Smar tcard**

# **Hinweis**

Damit Smartcard-Reader verwendet werden können, muss die relevante Middleware auf den Clients installiert sein. **sc/interface** von Cryptovision ist Smartcard-Middleware, die Smartcards und andere Krypto-Token mit Anwendungsprogrammen verbindet. Sie unterstützt mehr als 90 Kartenprofile. Für weitere Informationen siehe die Cryptovision-Webseite. Um **sc/interface** zu verwenden, muss das eLux-Paket **Cryptovision sc/interface PKCS11** auf den Clients installiert sein. Dies kann eine Anpassung der Imagedefinitions-Datei am Webserver mit Hilfe von ELIAS erfordern.

### **Register Smartcard**

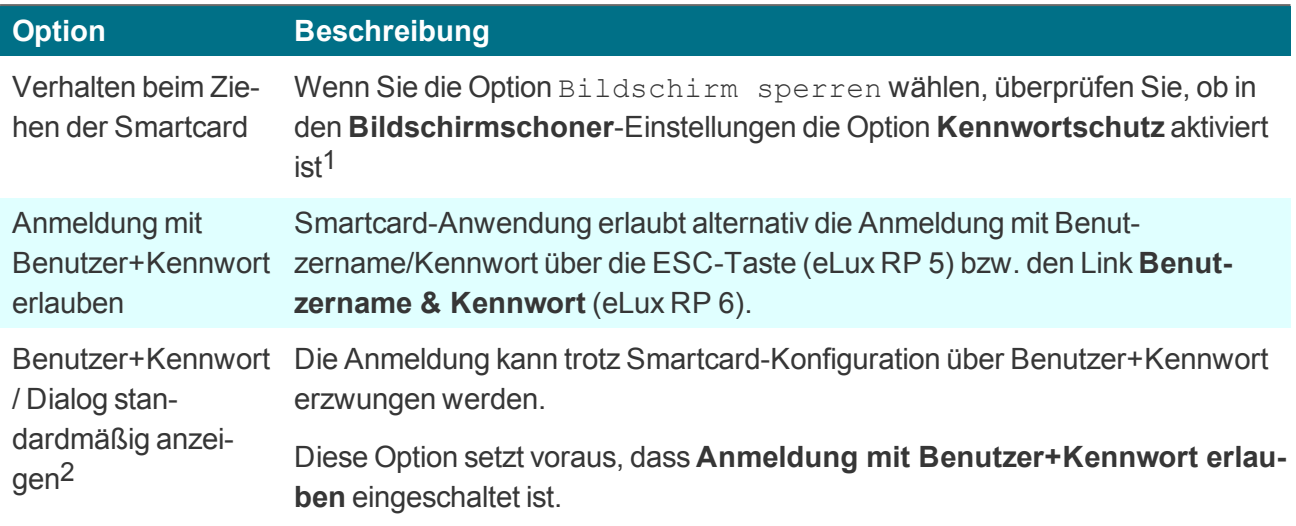

### **Register Zertifikat**

Die Zertifikat-basierte Anmeldung erfordert die Prüfung des Benutzer-Zertifikats gegen das Root-Zertifikat.

Markieren Sie ein oder mehrere Root-Zertifikate und klicken Sie auf **Hinzufügen...**

*Die markierten Zertifikate werden beim nächsten Neustart zum Client übertragen.*

### **Register Benutzervariablen**

Auf der Basis von LDAP-Attributen können Sie lokale Variablen definieren und in der Geräte-Konfiguration oder Anwendungsdefinition einsetzen. Für weitere Informationen siehe [Benutzervariablen.](#page-66-0)

Für die Register **AD-Verzeichnis**, **Serverprofil** und **Automatische Anmeldung** siehe [Active](#page-136-0) Directory [\(AD\)](#page-136-0).

1ab eLux RP 6.3 automatisch 2ab Scout Enterprise Management Suite 15.5 und eLux RP 6.6

## <span id="page-66-0"></span>**5.7.4. Benutzervariablen**

### **Hinweis** U

Um Benutzervariablen verwenden zu können, müssen die Pakete **User authentication modules** und **Open LDAP** auf den Clients installiert sein. Dies kann eine Anpassung der Imagedefinitions-Datei am Webserver mit Hilfe von ELIAS erfordern.

Die Werte von Benutzervariablen werden beispielsweise vom Authentifizierungsserver beim Anmelden ausgelesen. Die Variablen können zusätzlich in bestimmten Feldern der eLux-Geräte-Konfiguration als Parameter verwendet werden.

Vorgegebene Benutzervariablen sind:

\$ELUXUSER **SELUXDOMAIN** *SELUXPASSWORD* 

Diese werden beim Anmelden eingetragen, wenn die [Benutzer-Authentifizierung](#page-135-0) eingeschaltet ist.

### **Anwendungsmöglichkeiten für Benutzervariablen**

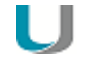

### **Hinweis**

Diese Funktion kann nur verwendet werden, wenn die Benutzer-Authentifizierung über Active Directory konfiguriert ist.

Benutzervariablen werden mit dem \$-Zeichen eingeleitet. Sie können in den folgenden Feldern verwendet werden:

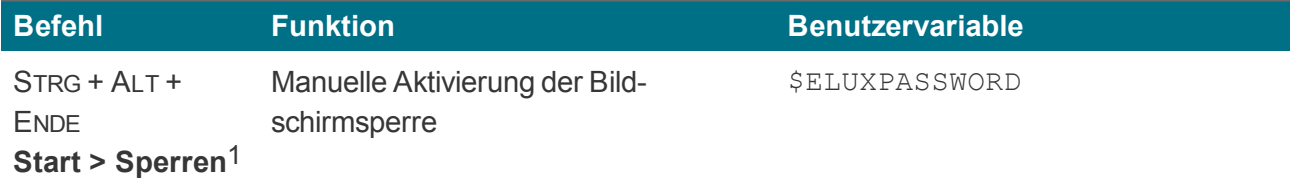

### **Geräte-Konfiguration**

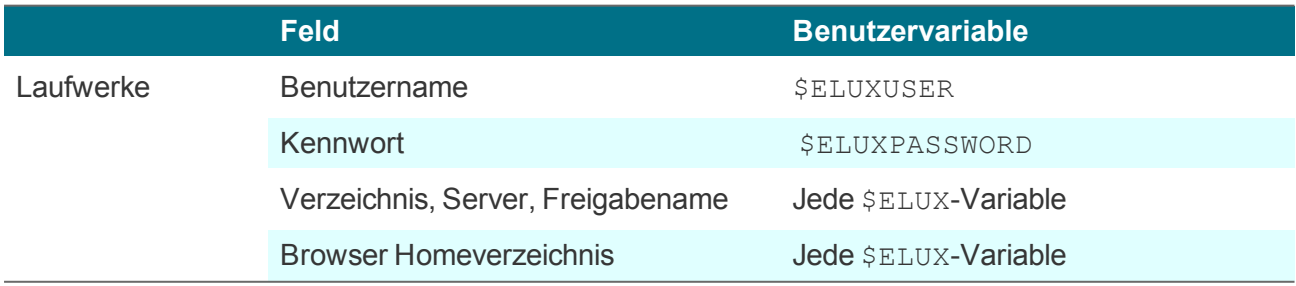

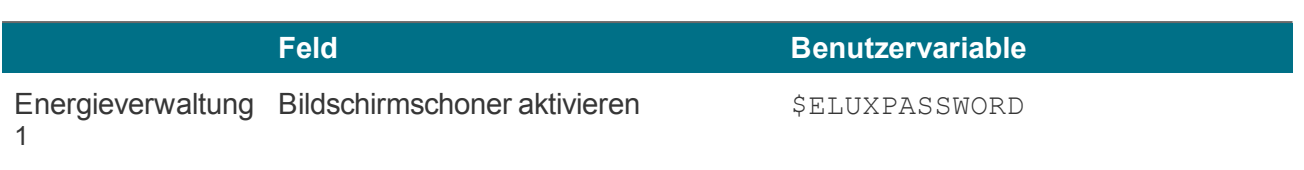

### **Anwendungsdefinition**

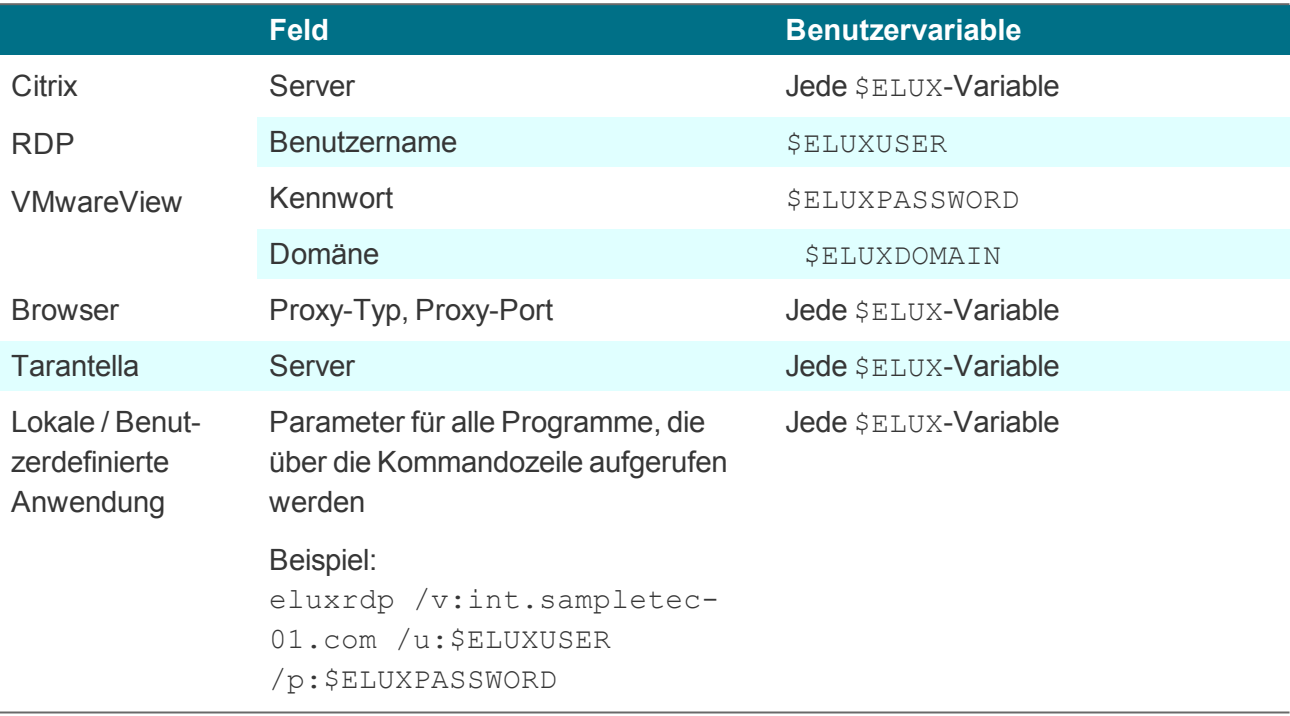

### **Neue Benutzervariablen definieren**

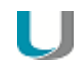

### **Hinweis**

Diese Funktion kann nur verwendet werden, wenn die Benutzer-Authentifizierung über Active Directory konfiguriert ist.

Sie können eigene Benutzervariablen als lokale Variablen auf der Basis von LDAP-Attributen definieren. Die Variablendefinition hat die Form Lokale Variable = LDAP-Variable

- 1. Wählen Sie in **Geräte-Konfiguration > Sicherheit** im Feld **Benutzer-Authentifizierung**2 entweder Active Directory (AD) oder Active Directory + Smartcard als Authentifizierungsmethode.
- 2. Klicken Sie auf **Bearbeiten**.

1bis Scout Enterprise 15.2: Register Bildschirm 2früher Zugangskonfiguration

3. Bearbeiten Sie unter **Benutzer-Authentifizierung > Benutzervariablen** folgende Felder:

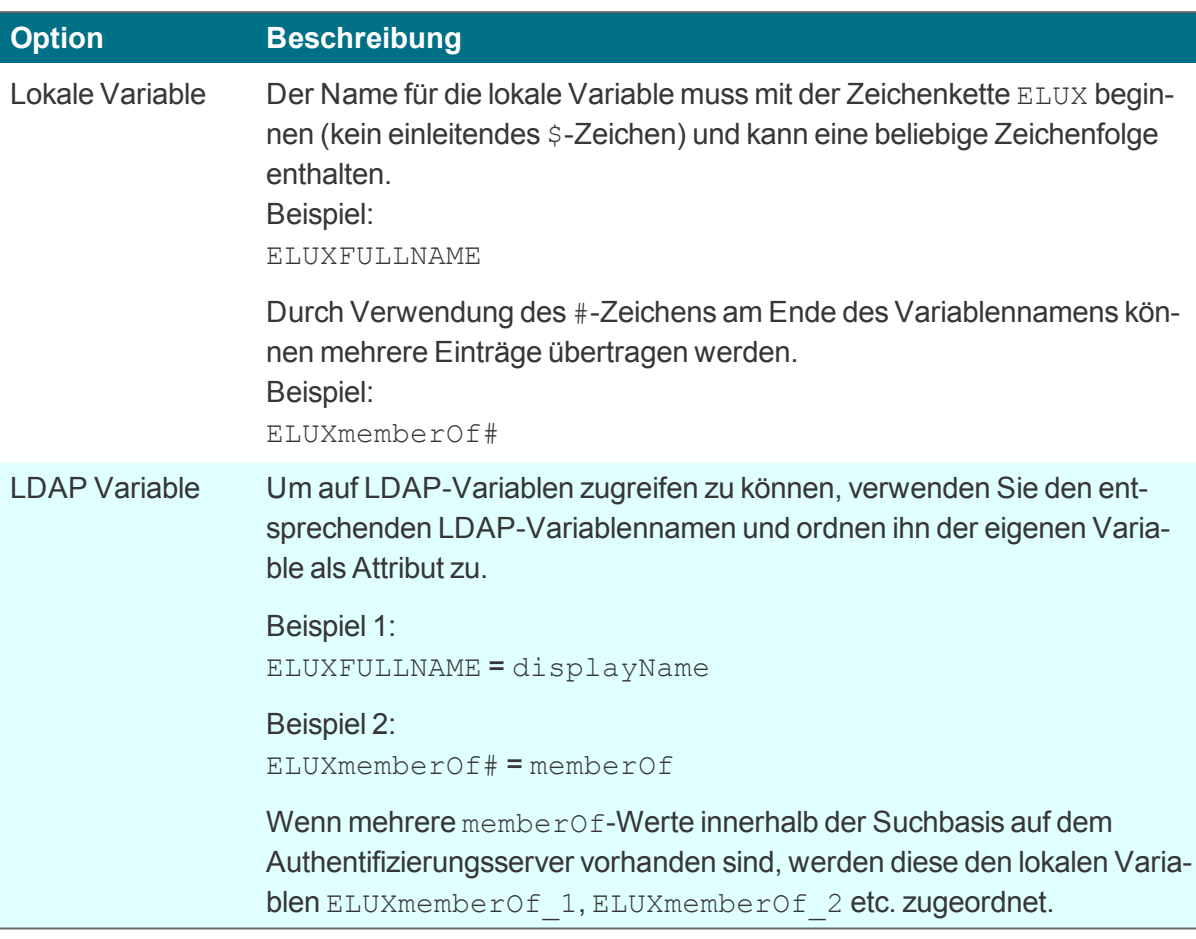

4. Bestätigen Sie mit **OK** und **Übernehmen**.

### **Hinweis**

U

Benutzervariablen werden ohne führendes \$-Zeichen definiert, müssen aber bei der Anwendung mit dem \$-Zeichen eingeleitet werden.

### **5.7.5. Spiegelung konfigurieren**

1. Um Spiegelungssitzungen zu konfigurieren, klicken Sie auf dem Register **Sicherheit** unter **Spiegelungseinstellungen** auf **Erweitert**:1

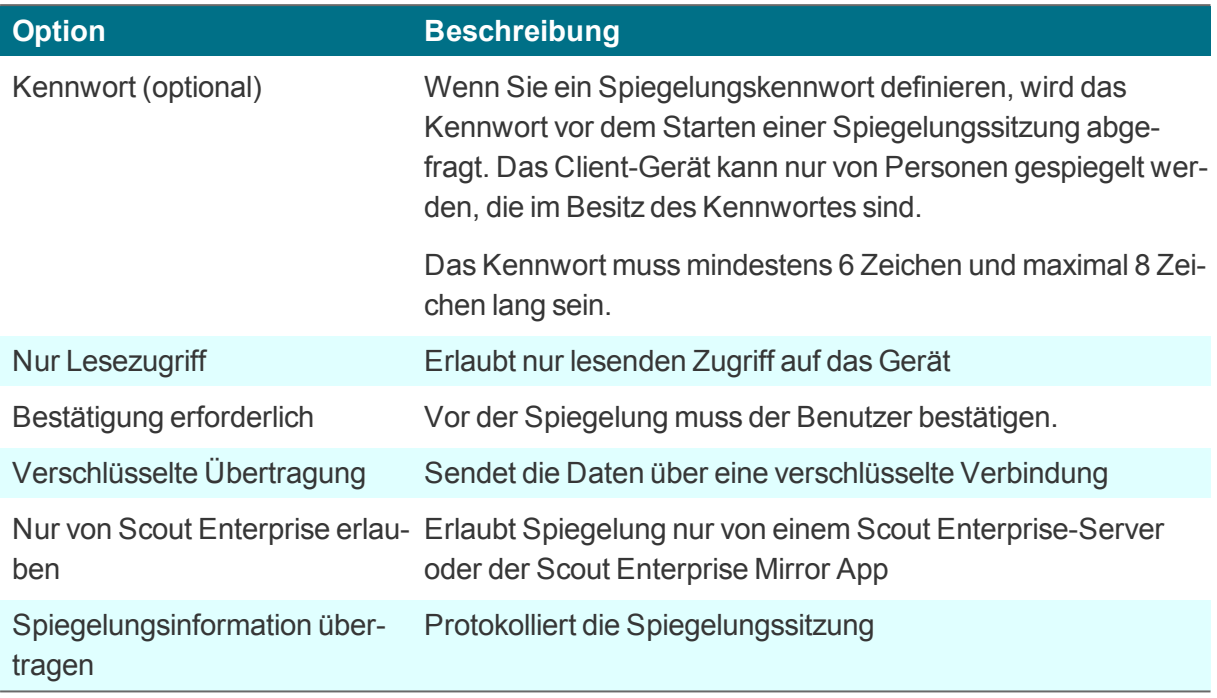

- 2. Klicken Sie auf **Übernehmen**.
- 3. Wählen Sie die Option **Aktiviert**, um die Spiegelungsfunktion zu einzuschalten.

## **Hinweis**

Eine Spiegelungssitzung kann vom Gespiegelten jederzeit abgebrochen werden. Während der gesamten Sitzung informiert eine Meldung auf dem gespiegelten Gerät über die laufende Spiegelung.

Innerhalb einer Spiegelungssitzung hat die Tastaturbelegung des lokalen Systems Vorrang.

### **5.7.6. Scout Enterprise-Verbindung**

Im Register **Sicherheit** unter **Scout Enterprise-Einstellungen**2 werden die Daten zur Verbindung mit dem Scout Enterprise-Server angezeigt oder können bearbeitet werden:

- **IP-Adressse des Scout Enterprise-Servers**
- ID der OU, der der Client zugewiesen ist

Eine OU kann per Kennwort geschützt werden. Zum Zuordnen eines Gerätes ist dann das Kennwort erforderlich.

1ab eLux RP 6.2 **Configuration panel > Scout Enterprise > Spiegelungs-Einstellungen** 2ab eLux RP 6.2 **Configuration panel > Scout Enterprise**

Um einen Client mit seinem Scout Enterprise-Server zu verbinden, verwenden Sie die Funktion **Reverse Discovery**.

### **Reverse Discovery ausführen**

### **Hinweis**

Diese Funktion ist bis eLux RP 5.x verfügbar. In eLux RP 6 verwenden Sie das Configuration panel unter **Scout Enterprise > OU-Zuordnung**.

Die Reverse-Discovery-Funktion ist das Gegenstück zur Geräteerkennung über **Geräte suchen**: Reverse Discovery wird vom Client aus initiiert. Der Client sucht den zuständigen Scout Enterprise-Server und kann einer OU zugeordnet werden.

- 1. Wählen Sie in der eLux-Systemsteuerung **Setup > Sicherheit**.
- 2. Geben Sie im Feld **Scout Enterprise** den Namen oder die IP-Adresse des Scout Enterprise-Servers an.
- 3. Klicken Sie auf die Schaltfläche

*Ein Fenster mit allen OUs des Scout Enterprise-Servers öffnet.*

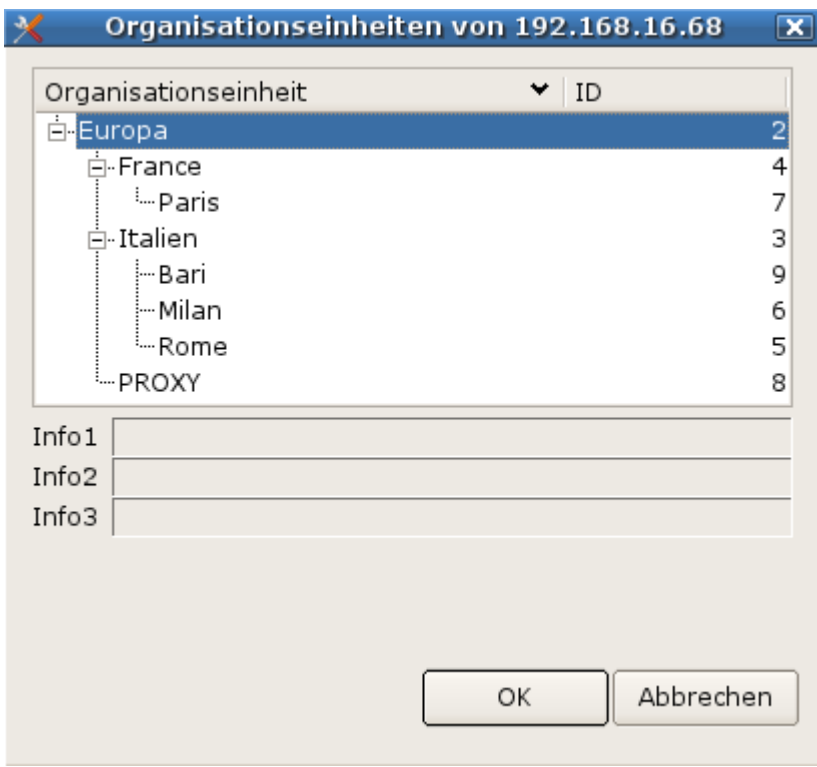

- 4. Wählen Sie die relevante OU.
- 5. Bestätigen Sie mit **OK** und **Übernehmen**.

*Nach dem Neustart wird der Client der entsprechenden OU zugeordnet. Der Hostname des Gerätes wird beim Eintrag in Scout Enterprise als Gerätename verwendet.*

*Wenn für den Client bereits ein Geräteprofil reserviert wurde, wird das vordefinierte Profil beim Reverse Discovery automatisch zugewiesen.*

### **Von Scout Enterprise trennen**

Klicken Sie im Register **Sicherheit** unter **Scout Enterprise-Einstellungen** auf die Schaltfläche **Löschen**.

*Das Gerät wird in den Grundzustand versetzt. Alle Einstellungen und Dateien werden gelöscht, einschließlich der Verbindungsdaten zum Scout Enterprise-Server.*

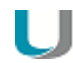

### **Hinweis**

Wenn der Client keine Verbindung zu einem Scout Enterprise-Server hat, können Sie den zuständigen Server mit der Funktion **Reverse Discovery** suchen und den Client in die Verwaltung eintragen.
#### **5.8. Register Multimedia**

Die Ausgabe-und Eingabe-Geräte werden intern nach ihrem Anschluss in Klassen gruppiert. Für jede Geräteklasse können Sie die Lautstärke (Ausgabe), die Empfindlichkeit (Eingabe) und die Option **Ton aus** getrennt regeln.

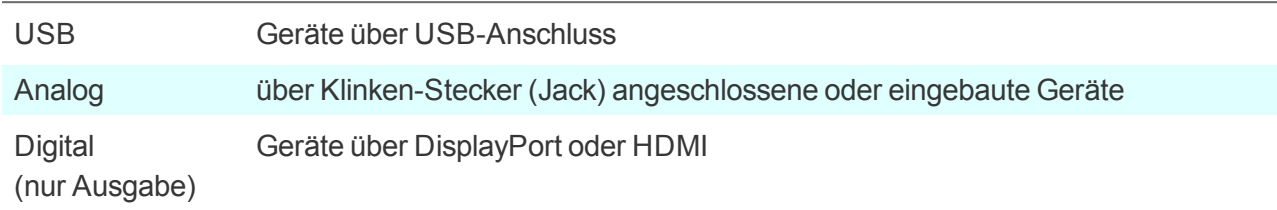

Die Priorität ist standardmäßig in der Reihenfolge USB – Analog – Digital definiert. Die Reihenfolge kann über die Scout Enterprise-Konsole geändert werden. Für weitere Informationen siehe Register Multimedia im **Scout Enterprise**-Handbuch.

Am Client werden die angeschlossenen Geräte in Listenfeldern angezeigt:

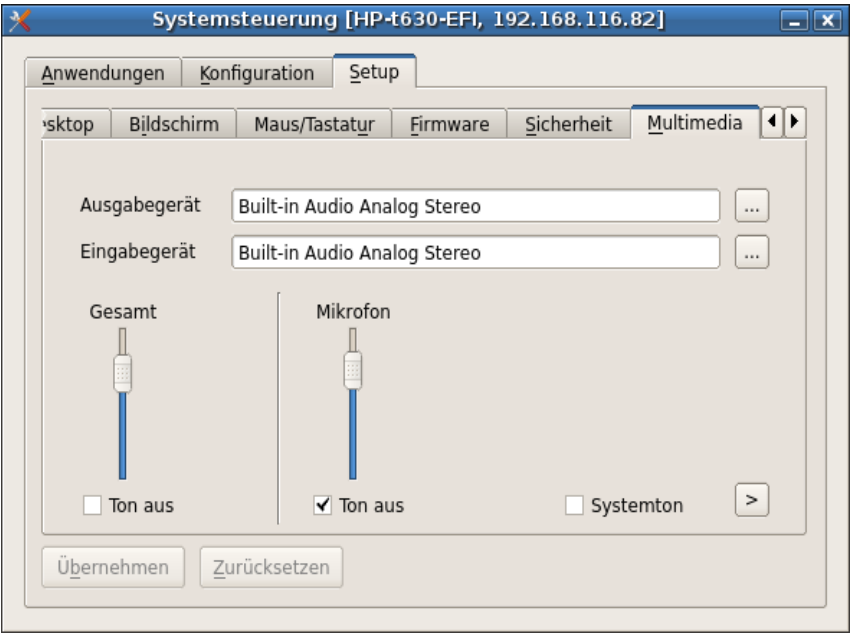

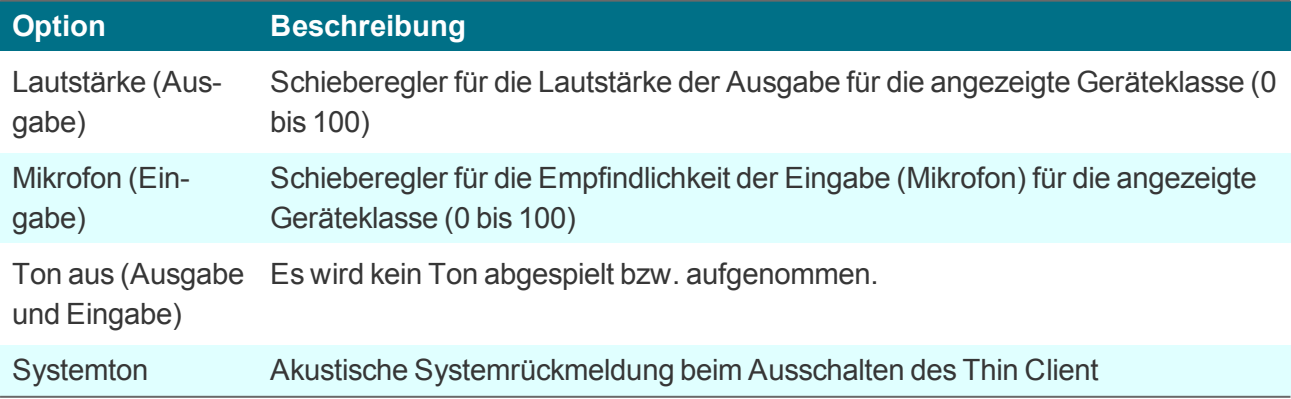

#### **5.9. Register Laufwerke**

Definieren Sie freigegebene Netzwerk-Verzeichnisse auf Ihrem Windows-Server als Laufwerke, auf die der Client zugreifen kann. Ein so definiertes Laufwerk kann beispielsweise als Speicherort für Browser-Dateien verwendet werden.

#### <span id="page-73-0"></span>**5.9.1. Netzlaufwerk definieren**

- 1. Klicken Sie im Register **Laufwerke** auf **Neu**.
- 2. Bearbeiten Sie folgende Felder:

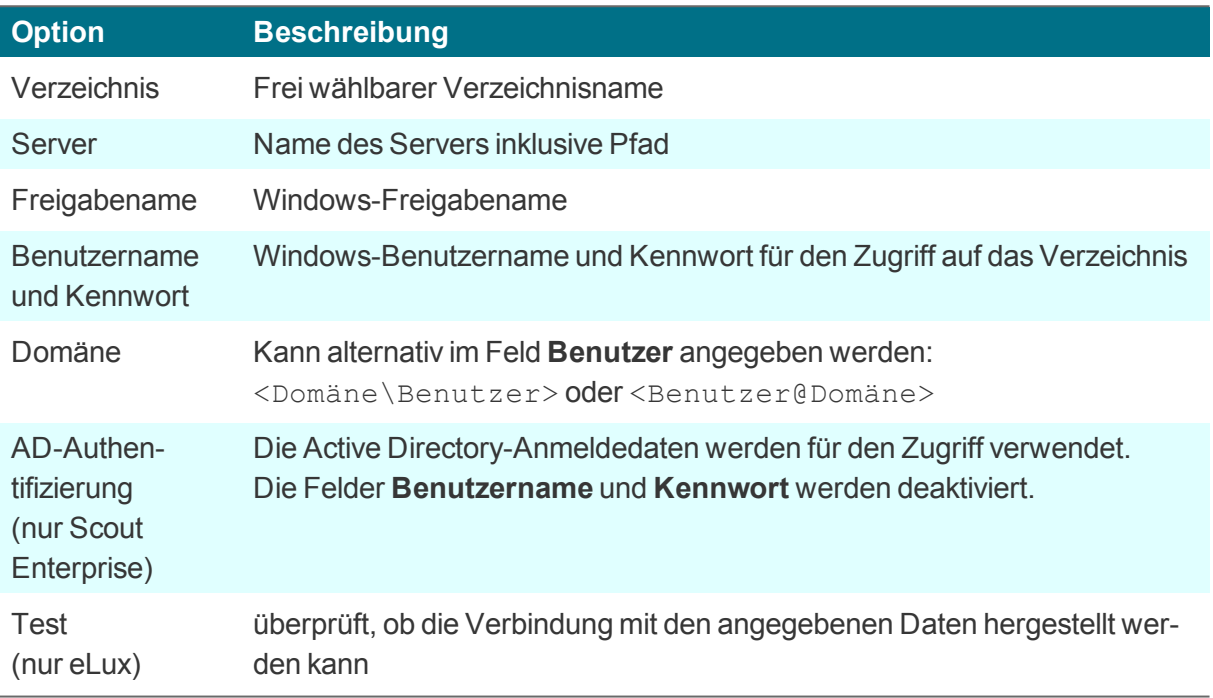

#### . . **Hinweis**

Um auf Netzlaufwerke mit AD-Authentifizierung zugreifen zu können, muss das Paket **Network drive share** und das hierin enthaltene Feature-Paket **Linux Key Management Utilities**1 auf den Clients installiert sein. Dies kann eine Anpassung der Imagedefinitions-Datei am Webserver mit Hilfe von ELIAS erfordern.

3. Bestätigen Sie mit **OK** und **Übernehmen**.

*Vor dem Verzeichnisnamen wird automatisch der Verzeichnispfad /smb/ eingefügt. Die Daten sind lokal unter dem Verzeichnis /smb/<Verzeichnisname> verfügbar.*

Beispiel: /smb/share

#### $1$ ab eLux RP 5.3

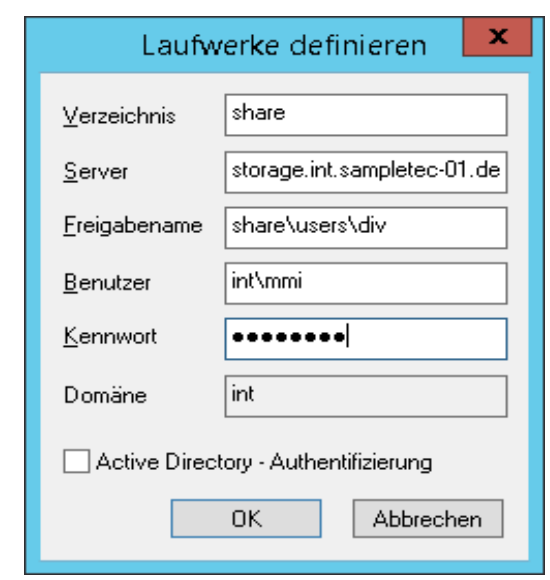

#### **Hinweis**

U

Verwenden Sie LDAP-Benutzervariablen. Für weitere Informationen siehe [Anwen](#page-66-0)[dungsmöglichkeiten](#page-66-0) für Benutzervariablen.

Um Browser-Einstellungen wie Bookmarks dauerhaft verfügbar zu machen, definieren Sie ein Netzlaufwerk als Browser-Homeverzeichnis. Für weitere Informationen siehe [Speicherort](#page-119-0) für Brow[serdateien](#page-119-0) festlegen.

#### **5.9.2. Speicherort für Browserdateien**

Alle Browser-Einstellungen werden standardmäßig temporär auf dem Flashspeicher gespeichert, sind aber nach einem Neustart nicht mehr verfügbar.

Wenn Sie ein Browser-Homeverzeichnis auf dem Netzwerk angeben, können Browser-Einstellungen wie beispielsweise Bookmarks nach jeder Sitzung gespeichert und dem Benutzer nach einem Neustart wieder zur Verfügung gestellt werden.Verwenden Sie dafür ein Netzlaufwerk, das Sie für den Zugriff konfiguriert haben:

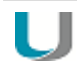

#### **Voraussetzung**

Der Zugriff auf ein Windows-Netzlaufwerk ist konfiguriert (Definiertes Laufwerk). Beispiel: /smb/share Für weitere Informationen siehe [Netzlaufwerk](#page-73-0) definieren.

#### **Speicherort für Browser-Dateien festlegen**

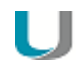

#### **Hinweis**

Die folgenden Informationen beziehen sich auf die Scout Enterprise Management Suite Version 15.0 und höher.Informationen zu älteren Versionen finden Sie im Archiv der Download-Seite PDF-Downloads.

1. Öffnen Sie in der Baumstruktur für die relevante Ebene das Kontextmenü der **Halanwendungen** und wählen Sie den Eintrag **Software-Standardeinstellungen...**.

Für weitere Informationen siehe Standardeinstellungen für Anwendungen setzen.

- 2. Wählen Sie im Listenfeld den gewünschten Browser und klicken Sie auf **Bearbeiten**.
- 3. Geben Sie im Feld **Browser-Homeverzeichnis** ein als Laufwerk definiertes Freigabeverzeichnis aus der **Geräte-Konfiguration > Laufwerke** ein.Der Name muss demjenigen aus der Liste entsprechen. Beispiel: /smb/share
- 4. Bestätigen Sie mit **OK**.

*Der Browser legt die Einstellungsdaten im angegebenen Windows-Verzeichnis ab.*

#### **5.9.3. Mountpoints**

Für den Zugriff auf lokale Ressourcen muss ein sogenannter Mountpoint verwendet werden. Die Mountpoints für eLux sind:

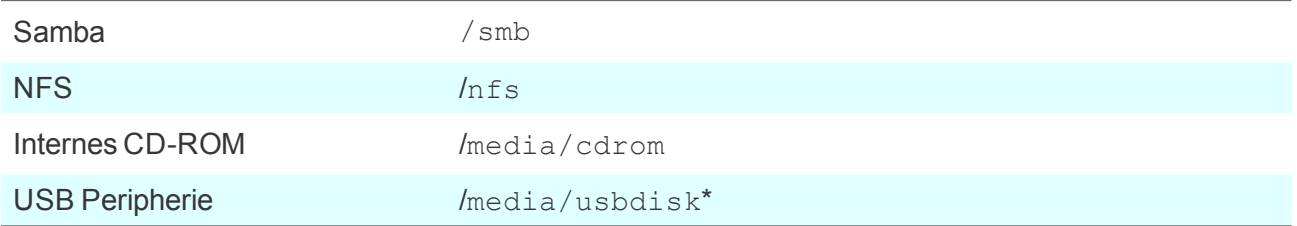

\*Für USB-Geräte werden die Mountpoints chronologisch zugewiesen. Das erste Gerät erhält den Mountpoint /media/usbdisk, das zweite /media/usbdisk0 usw.

Angeschlossene Geräte werden mit Mountpoint im Systray (eLux RP 5) bzw. als Live-Information (eLux RP 6) in der Systemleiste angezeigt.

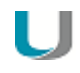

#### **Hinweis**

Aus Sicherheitsgründen muss die lokale Nutzung über die Option **Massenspeichergeräte erlauben** im Register [Hardware](#page-82-0)1 aktiviert werden.

Für verwaltete eLux RP 5-Clients kann die Anzeige in der Scout Enterprise-Konsole über die relevante Option im Register **Desktop > Erweitert > Taskleiste** unterdrückt werden.

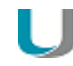

#### **Hinweis**

Die Laufwerkszuordnung für den Zugriff auf lokale Ressourcen wird in der jeweiligen Anwendungsdefinition vorgenommen. Für Citrix-Anwendungen siehe Citrix Software-Standardeinstellungen, für RDP-Anwendungen siehe Erweiterte [Anwendungs-Einstellungen.](#page-174-0)

#### **5.10. Register Drucker**

eLux unterstützt das Drucken aus lokalen Anwendungen heraus sowohl zu einem lokal angeschlossenen Drucker als auch zu Netzwerkdruckern. Darüber hinaus können andere Systeme oder Server innerhalb des Netzwerks einen lokal am Thin Client angeschlossenen Drucker nutzen. Neben den Protokollen LPR und TCP-Direktdruck stehen auch proprietäre Protokolle zur Verfügung.

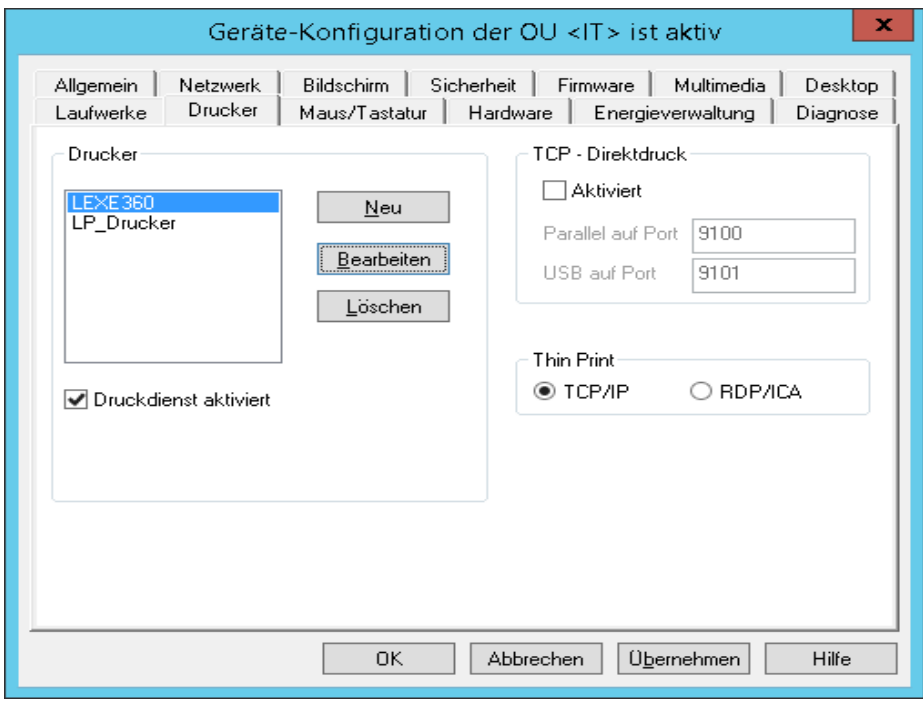

In der Scout Enterprise-Konsole unter **Geräte-Konfiguration > Drucker > Neu** können Sie Drucker mit logischen Namen definieren und konfigurieren. In eLux RP 5 öffnen Sie die Systemsteuerung und **Setup > Drucker**.

#### **5.10.1. Lokal angeschlossenen Drucker definieren**

- 1. Klicken Sie in der Geräte-Konfiguration im Register **Drucker** auf **Neu**.
- 2. Geben Sie im Dialog **Drucker definieren** einen Namen für den Drucker ein.
- 3. Wählen Sie im Feld **Druckeranschluss**, wie der Drucker mit dem Client verbunden ist.
- 4. Legen Sie im Feld **Filter** fest, ob ein Filter verwendet werden soll. Um über eine Linux-Shell zu drucken, wählen Sie den Text-Filter. Für weitere Informationen zu den Filtern siehe [Netz](#page-78-0)[werkdrucker](#page-78-0) definieren.
- 5. Bestätigen Sie mit **OK** und **Übernehmen**.

#### <span id="page-78-0"></span>**5.10.2. Netzwerkdrucker definieren**

1. Klicken Sie in der Geräte-Konfiguration im Register **Drucker** auf **Neu**.

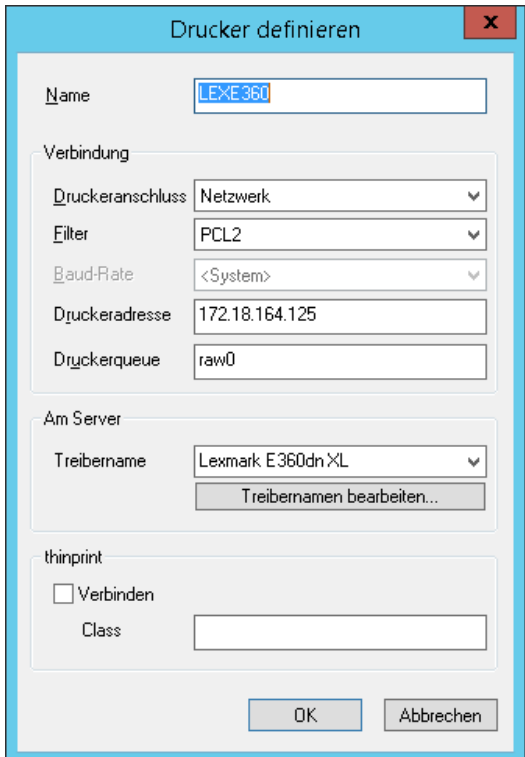

- 2. Geben Sie im Dialog **Drucker definieren** einen **Namen** für den Netzwerkdrucker ein.
- 3. Wählen Sie im Feld **Druckeranschluss** den Wert Netzwerk.
- 4. Wählen Sie im Feld **Filter** eine der folgenden Optionen:

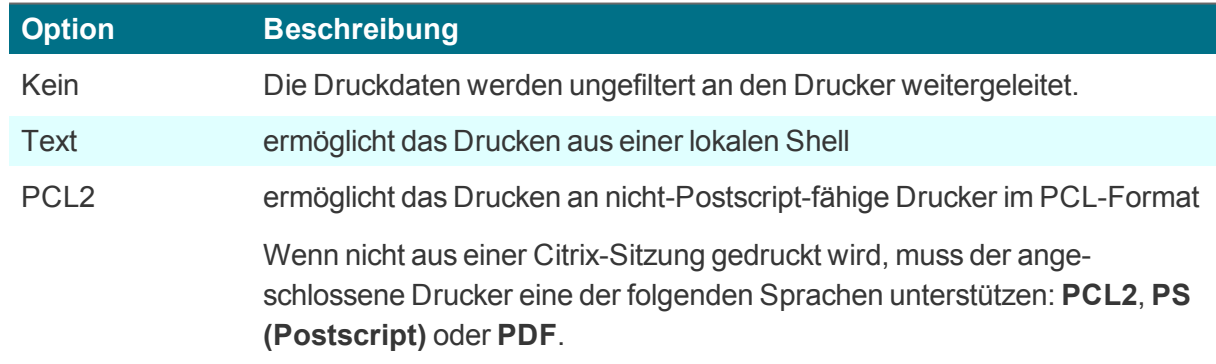

- 5. Geben Sie im Feld **Druckeradresse** die IP-Adresse des Servers ein.
- 6. Geben Sie in das Feld **Druckerqueue** den Freigabenamen des Druckers ein.
- 7. Geben Sie im Feld **Treibernamen** den Treibernamen für den Drucker ein. Dieser Treiber wird für das Drucken aus einer Windows-Sitzung verwendet.

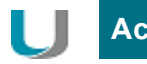

# **Achtung**

Der Druckertreibername muss genau mit dem auf dem Server installierten Treibernamen übereinstimmen. Überprüfen Sie den Namen auf der Liste der installierten Druckertreiber auf dem Server. Achten Sie auf Groß-/Kleinschreibung und Leerzeichen.

Für weitere Informationen siehe Citrix [auto-created](#page-80-0) Printers.

8. Bestätigen Sie mit **OK** und **Übernehmen**.

Für weitere Informationen siehe das Handbuch Ihres Druckers.

#### **5.10.3. Drucker freigeben**

Alle in **Geräte-Konfiguration > Drucker** definierten Drucker können Sie zur Nutzung für andere Systeme über LPD innerhalb des Netzwerks freigeben.

- 1. Aktivieren Sie in **Geräte-Konfiguration > Drucker** die Option **Druckdienst aktiviert**.
- 2. Aktivieren Sie den Windows LPD-Dienst (Line Printer Demon).

Die Option sorgt dafür, dass der Druckdienst am Client gestartet wird. Auf alle Drucker, die in der Liste *definiert sind, können Druckaufträge von Geräten aus dem Netzwerk ausgegeben werden.*

*Die Drucker werden vom CUPS-Server kontrolliert.*

### **5.10.4. CUPS**

Der CUPS-Server wird standardmäßig auf den Clients installiert (**Print Environment (CUPS)**-Paket) und ermöglicht das Drucken aus lokalen Anwendungen und die Nutzung lokal angeschlossener Drucker.

Das Common UNIX Printing System™ (CUPS™) ist ein kostenfreies Produkt von Easy Software/Apple. Es bietet eine gemeinsame Druckerschnittstelle in lokalen Netzwerken und eine dynamische Druckererkennung und -gruppierung. Für weitere Informationen siehe [www.cups.org.](http://www.cups.org/)

Der CUPS-Server kann auf serielle und parallele Ports, USB und Netzwerk (LPD) ausgeben.

Das CUPS-Drucksystem ist optimal geeignet zum Drucken aus lokalen Anwendungen am Thin Client (beispielsweise aus Adobe Acrobat oder einem Browser). Diese lokalen Anwendungen haben das Ausgabeformat PostScript. Wenn kein PostScript-Drucker vorhanden ist, müssen Sie am CUPS-Server einen Filter installieren, beispielsweise **PostScript zu PCL**.

**CUPS Web-Interface zur Druckverwaltung**

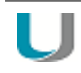

#### **Hinweis**

Das eLux-Paket **Print Environment (CUPS)** und das hierin enthaltene Feature-Paket **Web administration service** muss auf den Clients installiert sein. Dies kann eine Anpassung der Imagedefinitions-Datei am Webserver mit Hilfe von ELIAS erfordern.

Der Benutzer kann in einem lokalen Browser mit folgender URL das CUPS-Web-Interface aufrufen und Druckaufträge verwalten:

http://localhost:631

Das Web-Interface kann außerdem vom Administrator zur Konfiguration des CUPS-Servers genutzt werden. Dafür ist die Eingabe der Credentials für das lokale Administrator-Konto (LocalLogin und Geräte-Kennwort) erforderlich.

#### <span id="page-80-0"></span>**5.10.5. Citrix auto-created Printer**

Citrix bietet die Möglichkeit, Drucker automatisch für die Dauer einer Sitzung einzurichten (**autocreated printer** oder **dynamic printer mapping**). Beim Anmelden über die Citrix-Verbindung wird eine Druckerdefinition am Citrix-Server erstellt. Die Druckerdefinition steht nur dem angemeldeten Benutzer zur Verfügung und wird mit der Abmeldung gelöscht.

Citrix verwendet entweder den jeweils angegebenen Druckertreiber oder, falls nicht vorhanden, den universellen Citrix-Druckertreiber.

**Lokalen Drucker clientseitig für die automatische Druckereinrichtung konfigurieren**

- 1. Geben Sie unter **Geräte-Konfiguration > Drucker** einen oder mehrere Drucker an.
- 2. Geben Sie im Dialog **Drucker** im Feld **Name** den Microsoft Windows-Druckernamen genauso ein, wie er in der Treiber-Liste am Server angegeben ist. Achten Sie auf Groß-/Kleinschreibung.

*Wenn eine Citrix-Verbindung zum Citrix-Server gestartet wird, sieht der Benutzer in den Drucker-Einstellungen die automatisch erstellten Client-Drucker.*

*Wenn der spezifische Treiber nicht am Anwendungsserver installiert ist oder der Name nicht identisch ist, wird der universelle Citrix-Drucker verwendet.*

#### **Citrix Universal Printing**

Den universellen Citrix-Drucker und weitere Druckereinstellungen können Sie mit Administratorrechten am Citrix-Server konfigurieren. Für weitere Informationen siehe die **Citrix Product Documentation**.

### **5.10.6. TCP-Direktdruck**

Die Druckdaten können direkt über TCP/IP empfangen und auf die parallele Schnittstelle oder die USB-Schnittstelle zum Drucker geschickt werden. Die Daten werden nicht für den Druck aufbereitet und es wird kein Druckerspooler verwendet. Die Flusskontrolle übernimmt TCP/IP.

**TCP-Direktdruck konfigurieren**

- 1. Aktivieren Sie in **Geräte-Konfiguration > Drucker** unter **TCP-Direktdruck** die Option **Aktiviert**.
- 2. Geben Sie die verwendete Portnummer zur Kommunikation an. Die Standard-Portnummern sind:

9101 für USB-Drucker 9100 für Parallelport-Drucker

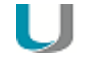

#### **Hinweis**

Beachten Sie, dass die angegebenen Ports am Client geöffnet werden.

Wenn Sie aus einer Windows-Sitzung drucken wollen, wählen Sie als Druckeranschluss einen Standard-TCP/IP-Port und geben die IP-Adresse des Thin Clients sowie den TCP/IP-Port an, den Sie im vorherigen Schritt gewählt haben. Als Protokoll in Windows wählen Sie Raw.

#### **5.10.7. ThinPrint**

ThinPrint von der ThinPrint GmbH ermöglicht optimiertes Drucken im Netzwerk auf verschiedenen Plattformen. ThinPrint ist ein Druckprotokoll, das im Gegensatz zu TCP-Direktdruck, LPR oder CUPS eine Begrenzung der Bandbreite erlaubt. Es empfiehlt sich daher zum Einsatz in Netzwerken mit geringer Bandbreite (WAN).

Die Software beinhaltet eine Server-Komponente und eine Client-Komponente. Die Server-Komponente bereitet die Druckdaten für den Zieldrucker auf und sendet sie in komprimierter Form an den Client. Der Client empfängt die Druckjobs vom Server, dekomprimiert sie und leitet sie an den ausgewählten Drucker weiter. ThinPrint-Server und -Client sind per TCP/IP verbunden.

#### **ThinPrint konfigurieren**

- 1. Installieren Sie den ThinPrint-Client auf dem Gerät.
- 2. Schließen Sie einen Drucker an.
- 3. Definieren Sie den Drucker unter **Setup > Drucker > Neu** und aktivieren Sie unter **ThinPrint** die Option **Verbinden**. Fügen Sie optional einen Klassennamen mit maximal 7 Zeichen Länge ein.
- 4. Wenn Sie Windows CE Clients einsetzen, legen Sie in **Setup > Drucker** unter **ThinPrint** das relevante Protokoll fest.
- 5. Konfigurieren Sie den ThinPrint-Server. Für weitere Informationen siehe die ThinPrint Dokumentation auf [www.thinprint.com](http://www.thinprint.com/).

### **5.11. Register Hardware**

Im Register **Hardware**1 können Sie Einstellungen zu USB Massenspeichergeräten, Smartcard-Kartenlesern und COM-Port-Einstellungen festlegen.

Wenn Sie in der Systemleiste auf das Symbol klicken, werden die verfügbaren USB Massenspeicher angezeigt und können sicher entfernt werden.

## <span id="page-82-0"></span>**5.11.1. USB-Massenspeicher und Kartenleser**

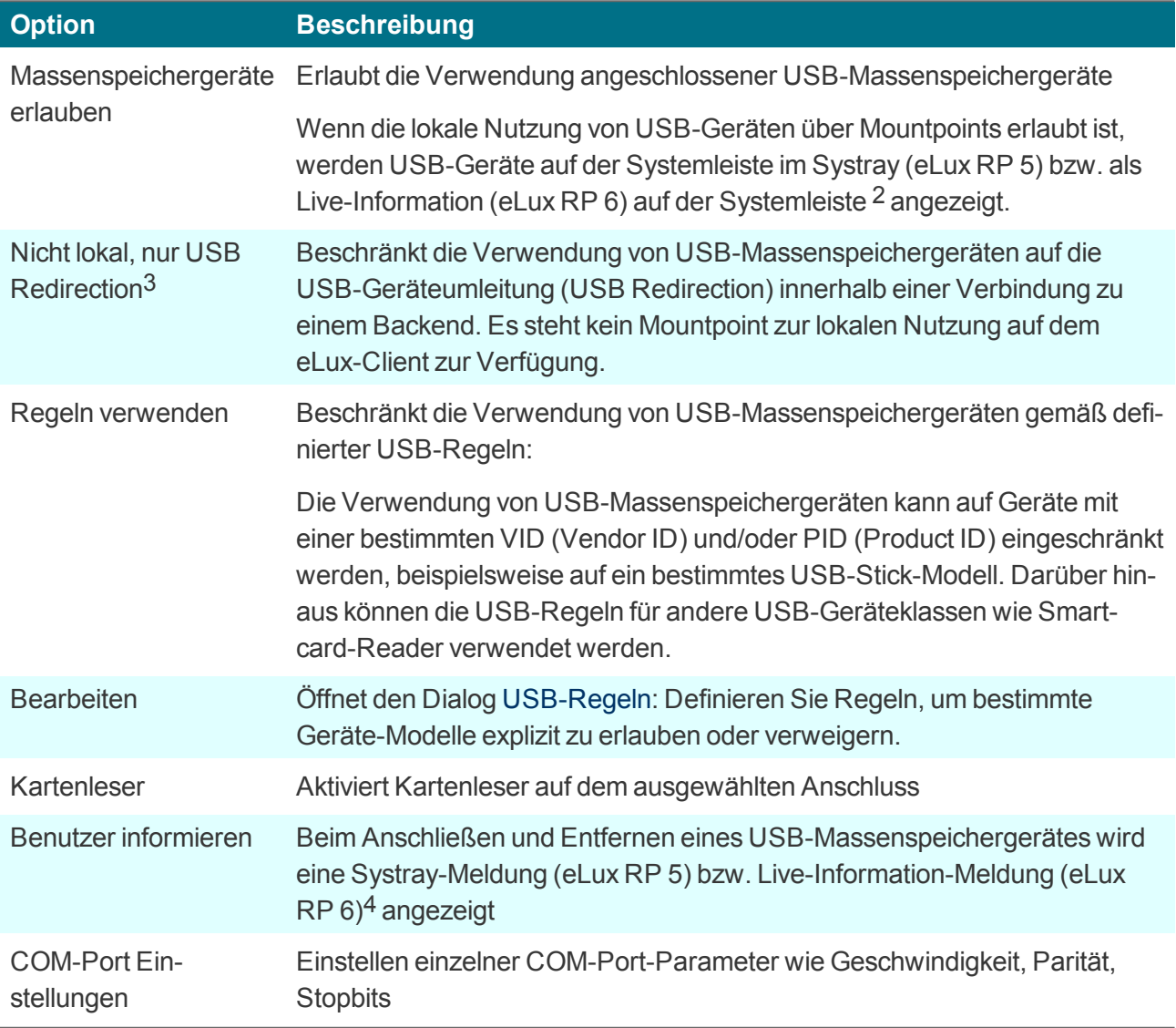

1ab eLux RP 6.2 **Configuration panel > Peripherie** 2ab eLux RP 6.4

3ab eLux RP 5.4 4ab eLux RP 6.4

#### **Option Beschreibung**

**Schreibfilter** (nur Windows Embedded)

Der Benutzer darf keine lokalen Dateien auf seinem Windows Embedded-Client speichern.

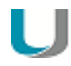

#### **Hinweis**

Damit Smartcard-Reader verwendet werden können, muss die relevante Middleware auf den Clients installiert sein. **sc/interface** von Cryptovision ist Smartcard-Middleware, die Smartcards und andere Krypto-Token mit Anwendungsprogrammen verbindet. Sie unterstützt mehr als 90 Kartenprofile. Für weitere Informationen siehe die Cryptovision-Webseite. Um **sc/interface** zu verwenden, muss das eLux-Paket **Cryptovision sc/interface PKCS11** auf den Clients installiert sein. Dies kann eine Anpassung der Imagedefinitions-Datei am Webserver mit Hilfe von ELIAS erfordern.

#### **5.12. Register Diagnose**

Folgende Diagnosemöglichkeiten stehen zur Verfügung:

- Erweiterte Protokollierung, um Konfigurations- und Protokolldateien im größeren Umfang anzufordern
- Zusätzliche Diagnose durch Erstellen von Bildschirmfotos oder zusätzlichen Diagnosedateien
- Anzeigen oder Senden der Dateien an FTP-Server, Scout Enterprise-Server oder Datenträger
- **Ping-Test zum Testen von Verbindung und Antwortzeit in Ihrem Netzwerk**

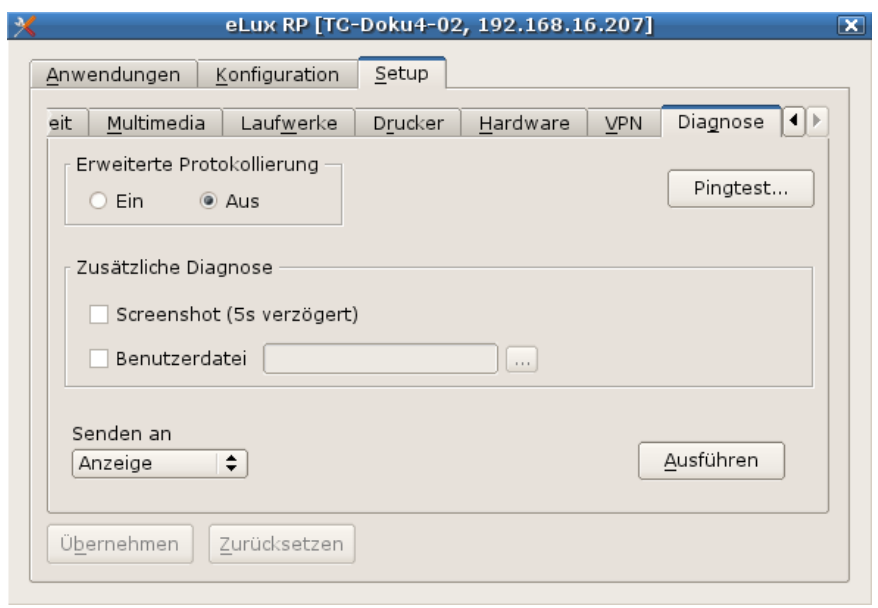

#### **5.12.1. Ping-Test durchführen**

- 1. Klicken Sie im Register **Diagnose** auf **Ping-Test...**
- 2. Geben Sie im **Ping-Dialog** im oberen Feld den Namen oder die IP-Adresse des Servers an, den Sie anpingen möchten.
- 3. Klicken Sie auf **Ping starten**.

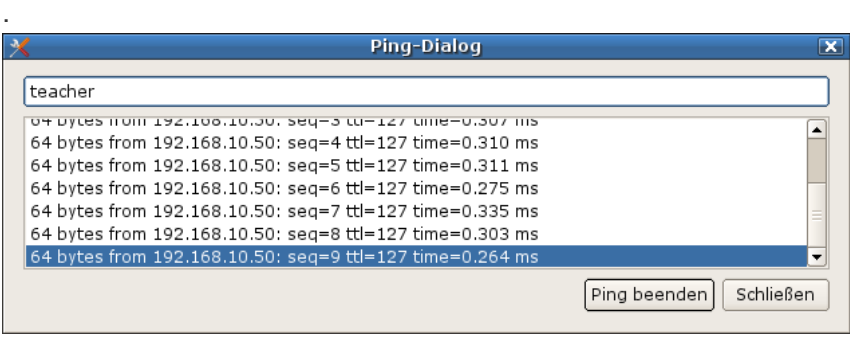

*Der Client stellt eine Verbindung zum Server her und im unteren Bereich des Fensters wird der Ping-Befehl solange ausgeführt, bis Sie ihn beenden.*

4. Klicken Sie auf **Ping beenden**.

#### **5.12.2. Diagnose starten**

- 1. Schalten Sie zur Fehlersuche im Register **Diagnose** die **Erweiterte Protokollierung** temporär ein.
- 2. Wenn gewünscht, aktivieren Sie die Option **Screenshot**.
- 3. Wenn Sie eine zusätzliche Datei anfügen möchten, aktivieren Sie die Option **Benutzerdatei** und wählen die Datei aus dem Dateisystem.
- 4. Wählen Sie im **Senden**-Listenfeld, wohin die Diagnosedateien ausgegeben werden sollen.

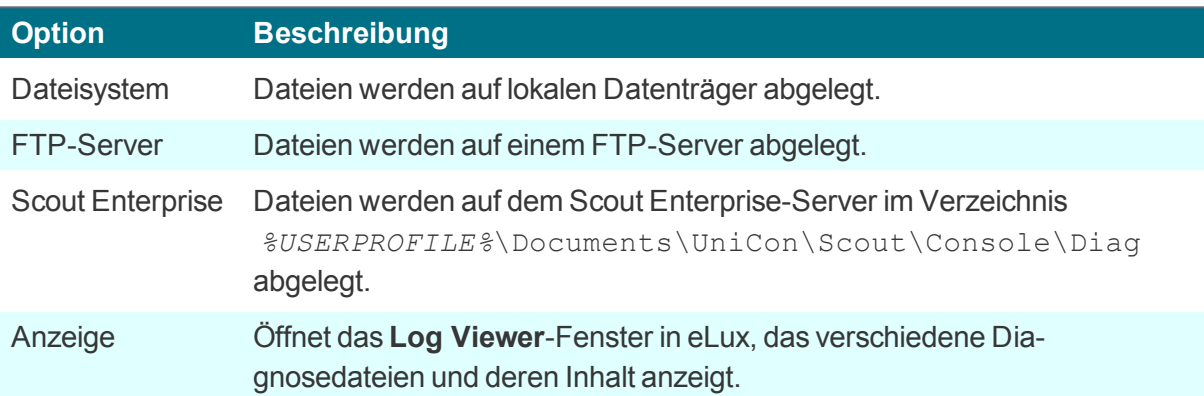

5. Klicken Sie auf **Ausführen**.

#### **5.13. Register VPN**

#### **Hinweis** U

Das Register **VPN** ist nur sichtbar, wenn die zugehörigen Software-Pakete auf dem Client installiert sind.

Die folgenden VPN Clients werden unterstützt:

- **Cisco AnyConnect**
- **OpenVPN**
- VPNC (nur für eLux RP Version 4)

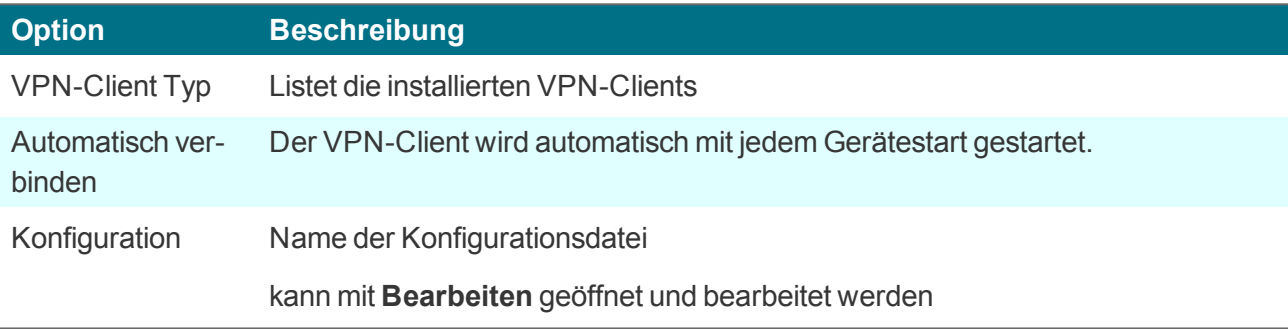

Abhängig vom eingesetzten VPN-Client muss eine entsprechende Konfigurationsdatei auf dem Client vorhanden sein. Für weitere Informationen siehe VPN im **Scout Enterprise**-Handbuch.

# **6. Geräte-Konfiguration für eLux RP 6**

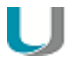

#### **Achtung**

Wenn der Client mit Scout Enterprise verwaltet wird, erfolgt die Konfiguration in der Regel zentral in der Scout Enterprise-Konsole. Bei eingeschalteter Vererbung werden lokale Konfigurationsänderungen am Client bei der nächsten Synchronisation vom Scout Enterprise-Server überschrieben. Für weitere Informationen siehe Geräte-Konfiguration im Scout Enterprise-Handbuch.

Für eLux-Clients bis eLux RP 6.1 wird die lokale Konfiguration am Client in der Systemsteuerung im Register **Setup** vorgenommen. Für weitere Informationen siehe [Geräte-Konfiguration](#page-37-0) für eLux RP5.

Ab **eLux RP 6.2** befindet sich die lokale Geräte-Konfiguration im **Configuration panel**, das am rechten Bildschirmrand eingeblendet werden kann. Die einzelnen Dialoge sind inhaltlich ähnlich aufgeteilt wie die **Setup**-Dialoge früherer Versionen.

#### **Configuration panel per Tastatur öffnen**

Þ. Drücken Sie WINDOWS+ALT+C.

Für weitere Informationen über Anzeige und Bedienung siehe [Configuration](#page-32-0) panel.

#### **6.1. Dialog Lautstärke**

Die Ausgabe-und Eingabe-Geräte werden intern nach ihrem Anschluss in Klassen gruppiert. Für jede Geräteklasse können Sie die Lautstärke der Ausgabe und der Eingabe getrennt regeln.

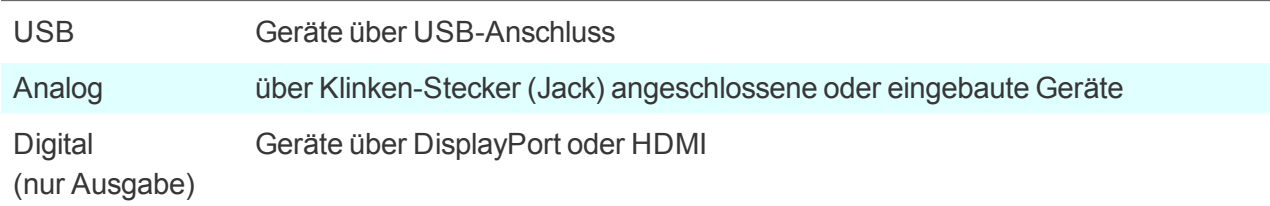

Die Priorität ist standardmäßig in der Reihenfolge USB – Analog – Digital definiert. Die Reihenfolge kann über die Scout Enterprise-Konsole geändert werden. Für weitere Informationen siehe Register Multimedia im **Scout Enterprise**-Handbuch.

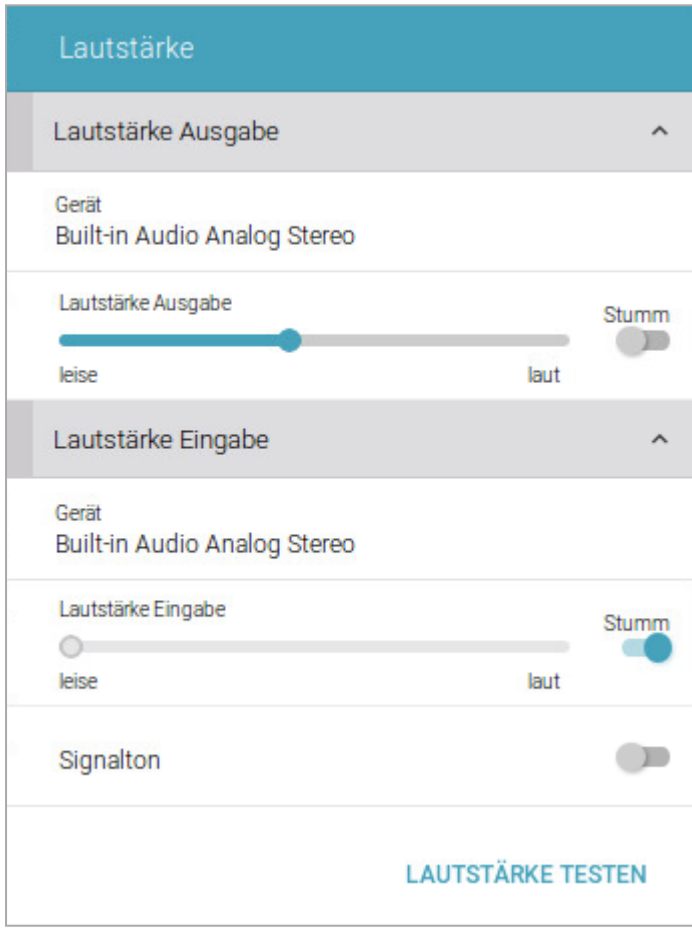

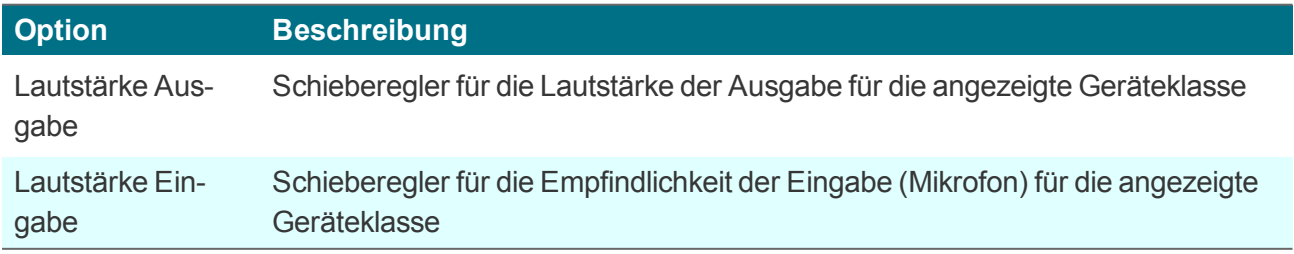

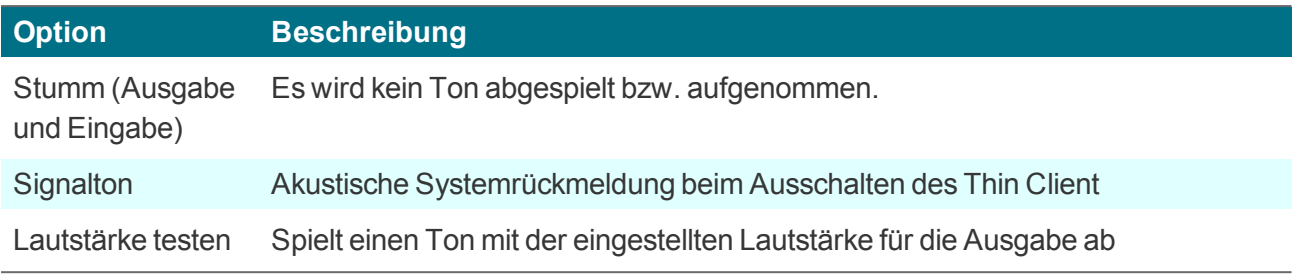

## **6.2. Dialog Maus**

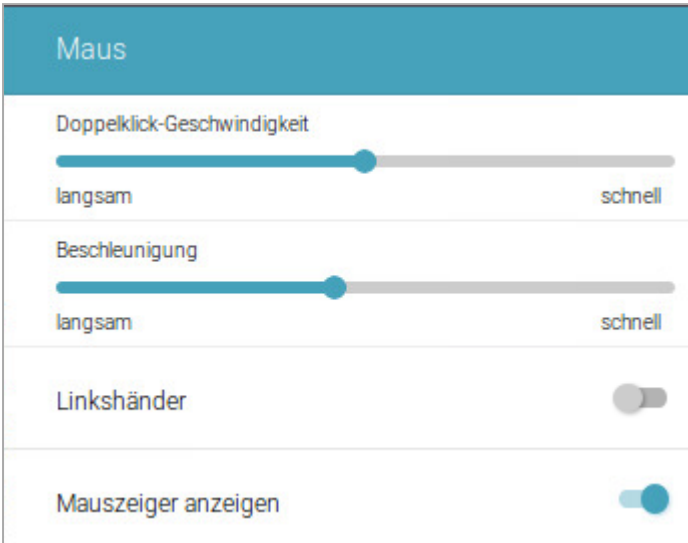

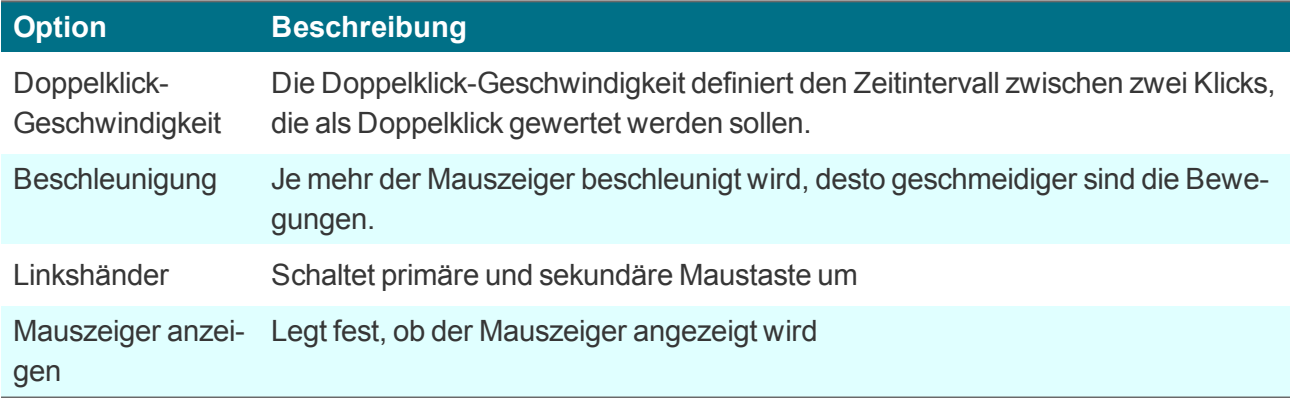

# **6.3. Dialog Tastatur**

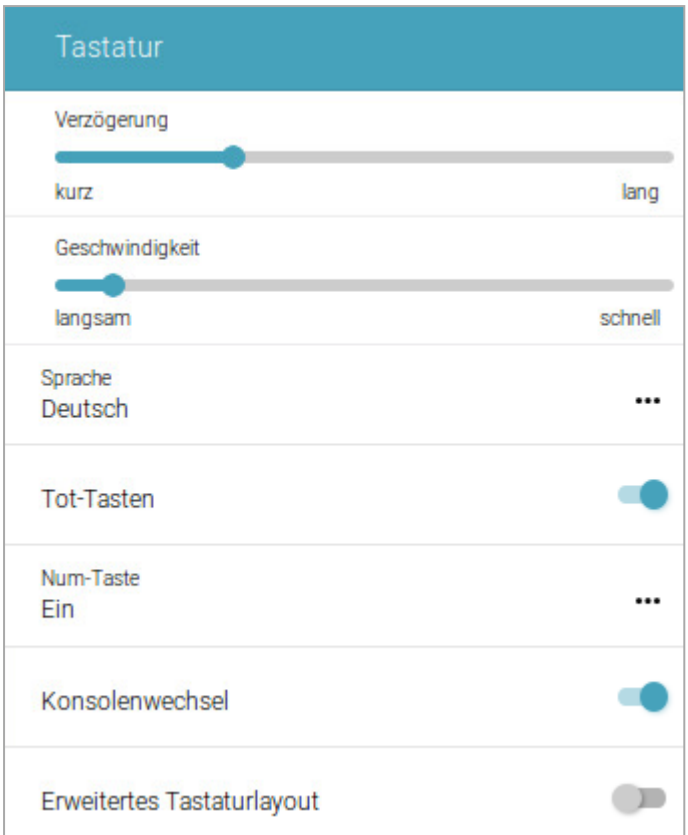

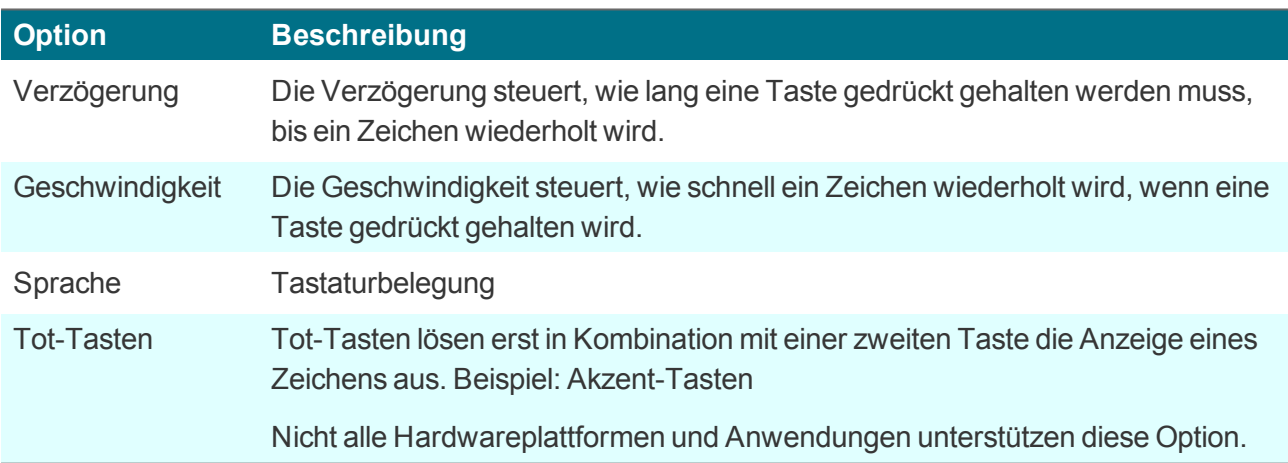

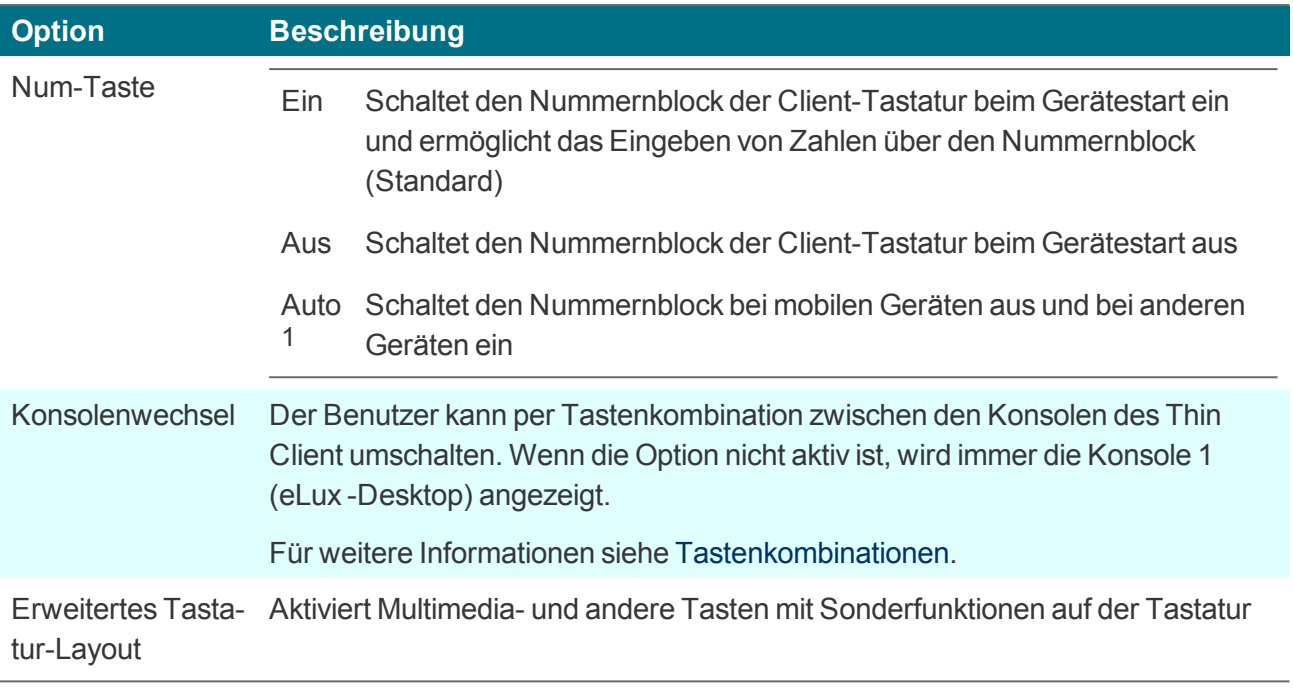

#### **6.4. Dialog Anzeige**

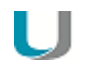

#### **Hinweis**

Bis eLux RP 6.8 werden **Einstellungen** und **Information** für alle angeschlossenen Bildschirme innerhalb des Config panel angezeigt.

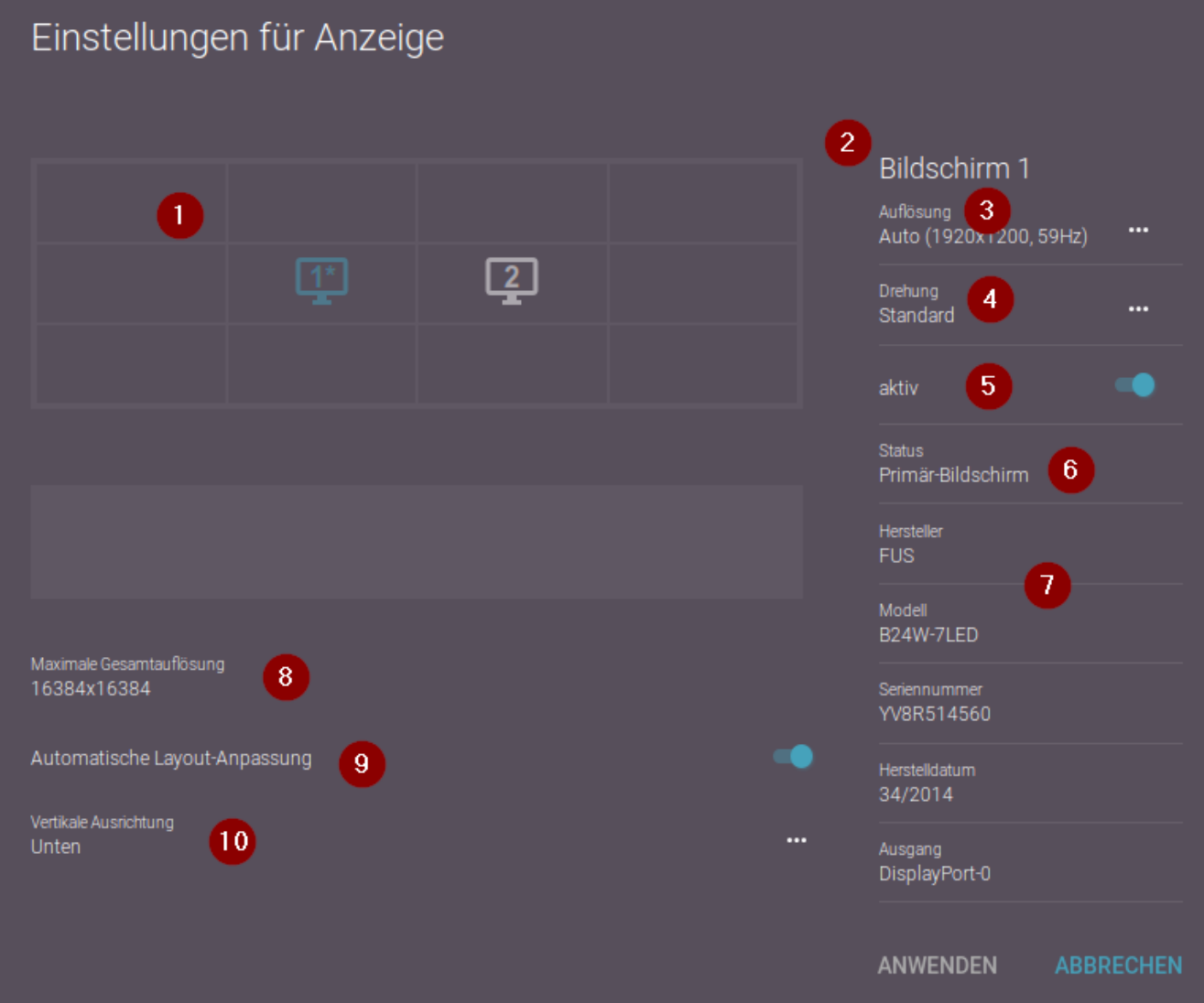

#### **Legende**

- 1 Alle angeschlossenen Bildschirme werden als Bildschirm-Symbole angezeigt. Die Bildschirm-Symbole können frei per Drag&Drop<sup>1</sup> angeordnet werden.
- 2 Optionen und Informationen für den markierten Bildschirm

#### 1ab eLux RP 6.9

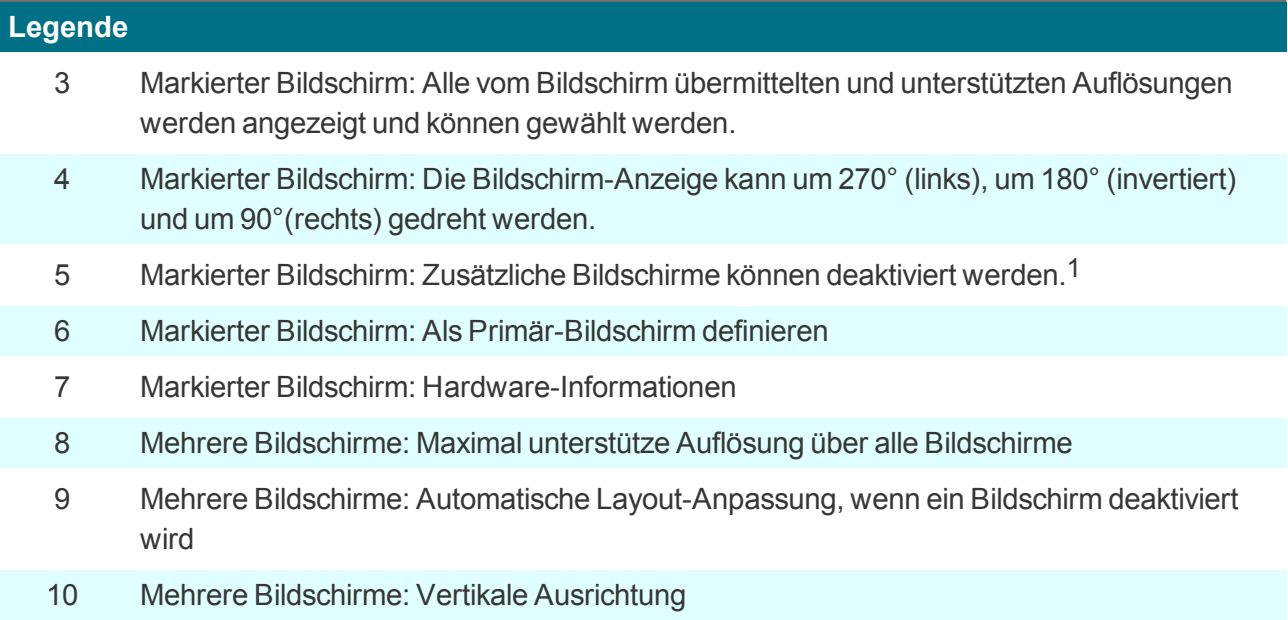

#### **6.4.1. Multimonitorbetrieb**

#### **Hinweis**

Bis eLux RP 6.8 ordnen Sie mehrere angeschlossenen Bildschirme über Optionen wie Links von Bildschirm 2 an. Ab eLux RP 6.9 wird eine grafische Lösung mit Drag&Drop-Operationen unterstützt und nachfolgend beschrieben.

Wenn mehr als ein Bildschirm angeschlossen ist, sind folgende Optionen verfügbar:

- **Bildschirme anordnen (Layout)** 
	- Ziehen Sie die Bildschirm-Symbole im Layout-Bereich (1) per Drag&Drop in die Position, die der reellen Anordnung entspricht. Gültige Positionen sind alle vier Seiten eines vorhandenen Bildschirm-Symboles.
- Bildschirme klonen (Mehrschirmbetrieb),2 siehe unten
- Bildschirme deaktivieren3
	- Markieren Sie ein Bildschirm-Symbol im Layout-Bereich und deaktivieren Sie die Option **aktiv**.
		- Alternativ ziehen Sie das Bildschirm-Symbol in den Bereich für inaktive Bildschirme (2).
- Automatische Layout-Anpassung, wenn ein Bildschirm deaktiviert wird (4)
- **•** Vertikale Ausrichtung anpassen (5)
	- Wählen Sie aus dem Listenfeld zwischen **Unten** und **Oben**.

1ab eLux RP 6.9 2ab eLux RP 6.9 3ab eLux RP 6.9

Wenn mehrere Bildschirme nebeneinander positioniert sind, werden alle Bildschirme beispielsweise unten ausgerichtet. Damit können Sie Fenster besser anordnen oder den Übergang mit der Maus erleichtern.

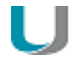

#### **Hinweis**

Das System zeigt die von der Grafikkarte maximal unterstütze Auflösung über alle Bildschirme an (3) und stellt sicher, dass dieser Wert durch Klonen oder Ändern von Auflösungen nicht überschritten werden kann.

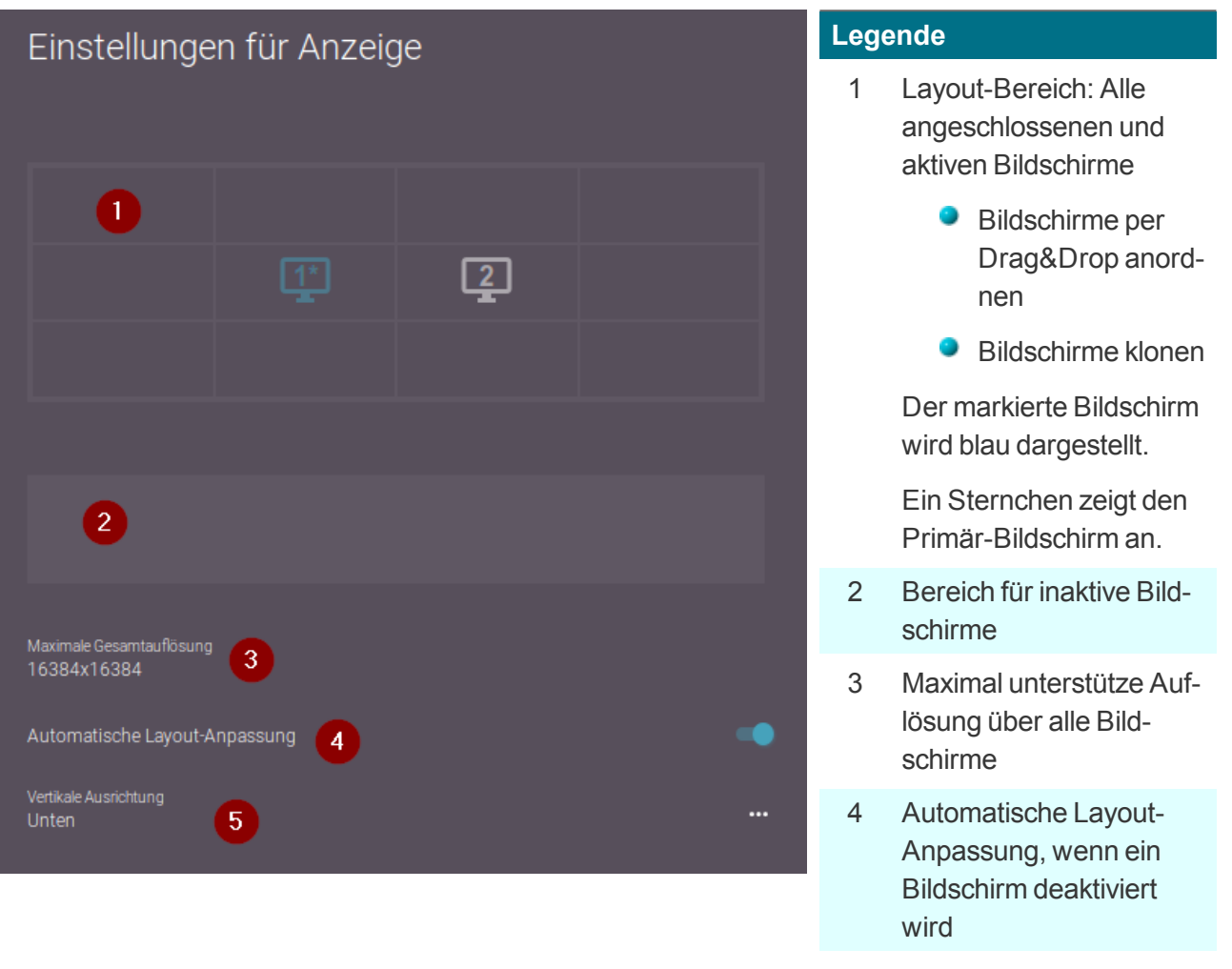

5 Vertikale Ausrichtung

#### **Bildschirme klonen (Mehrschirmbetrieb)**

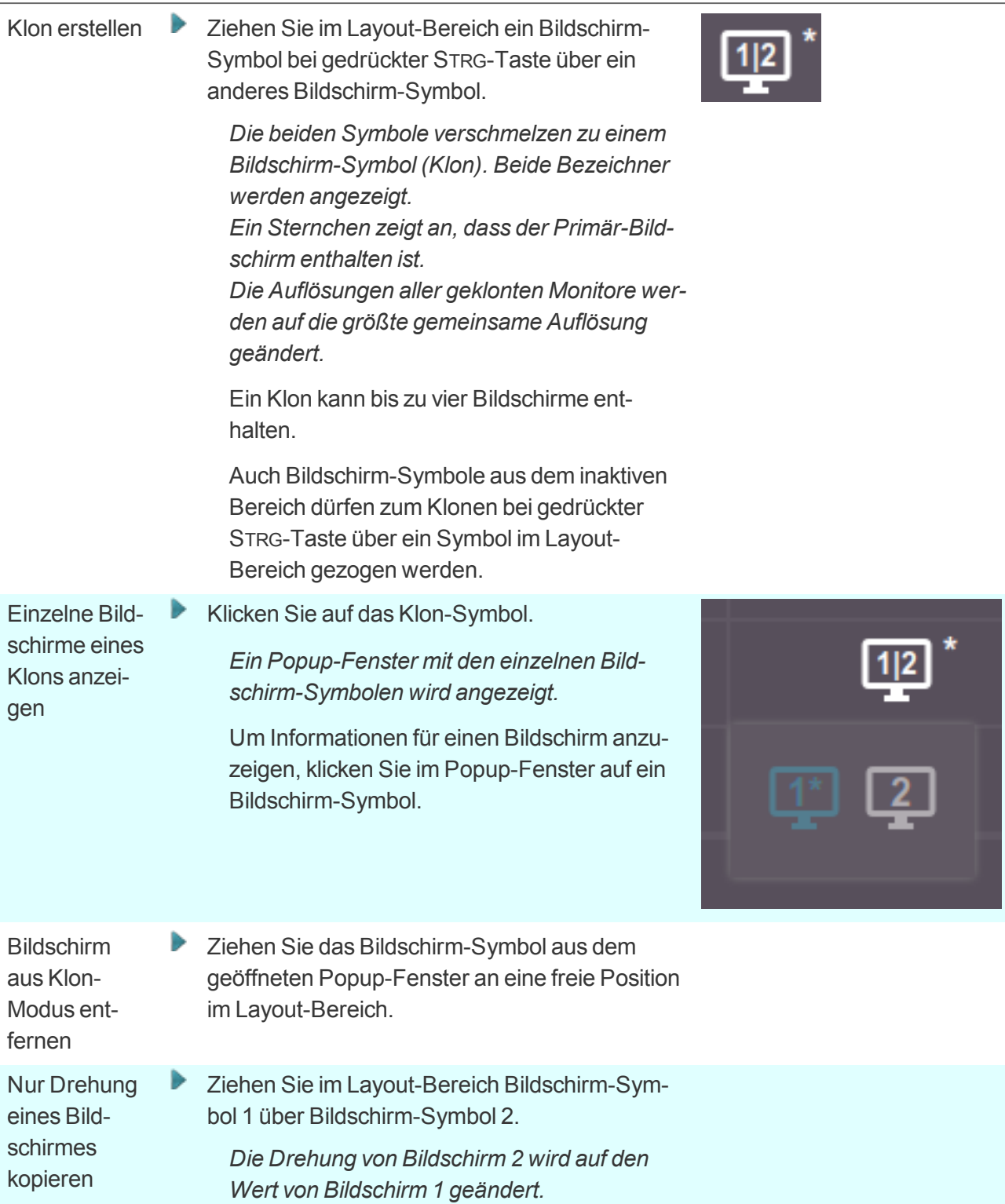

#### **Anzahl unterstützter Bildschirme**

Die Anzahl der unterstützten Bildschirme hängt vom Gerät ab. Wenn die maximale Anzahl der angeschlossenen Bildschirme überschritten wird, deaktiviert eLux den ersten Bildschirm – bzw. die

überschrittene Anzahl an Bildschirmen.<sup>1</sup> Wenn ein Notebook beispielsweise nur einen weiteren Bildschirm unterstützt (gesamt zwei) und Sie schließen einen zweiten externen Bildschirm an (gesamt drei), deaktiviert eLux den internen Bildschirm.

1ab eLux RP 6.9

#### **6.5. Dialog Netzwerk**

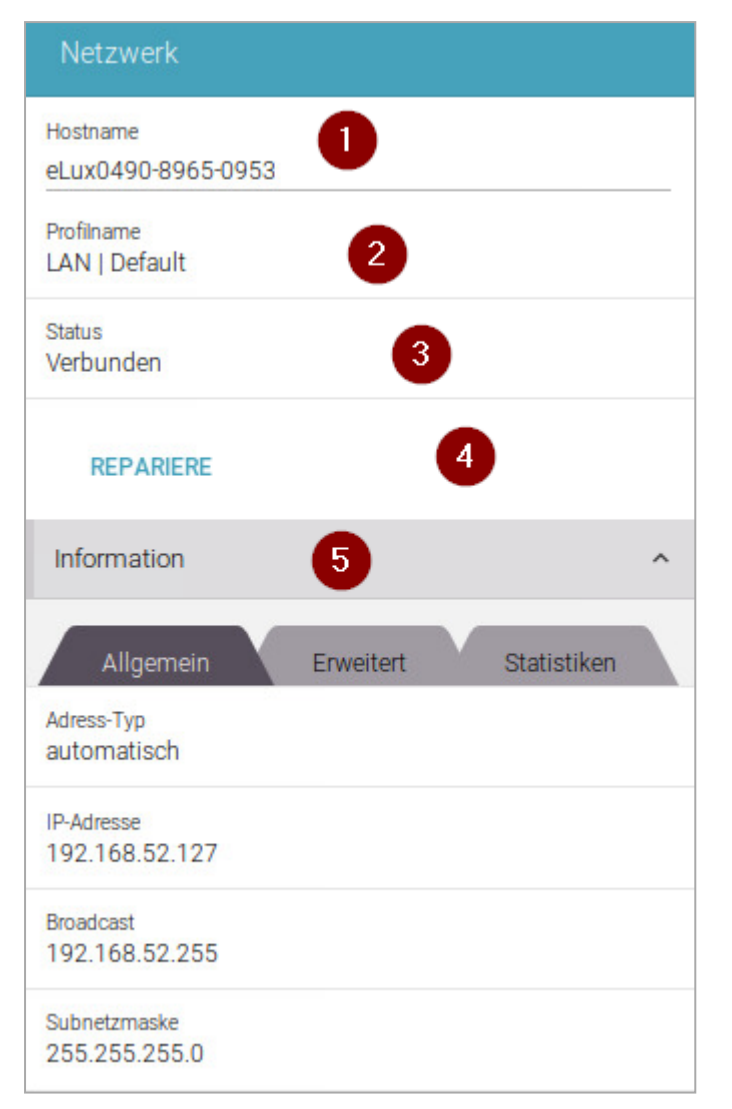

#### **Legende**

- 1 Der Hostname des Gerätes kann über die Scout Enterprise-Konsole, über den Erstkonfigurations-Assistent oder von eLux selbst (elux-xxx) gesetzt sein. Je nach Konfiguration können Sie den Hostnamen lokal ändern (und an den DHCP-Server übermitteln).
- 2 Zeigt die aktive Netzwerk-Verbindung mit Netzwerk-Typ und Profilname
- 3 Zeigt den Status der aktiven Netzwerk-Verbindung
- 4 Schaltfläche zum Überprüfen des Status der aktiven Netzwerk-Verbindung und ggf. Wiederherstellen der Verbindung
- 5 Unter **Information** werden Netzwerk-bezogene Daten wie IP-Adresse und MAC-Adresse des Gerätes angezeigt, sowie Statistiken

Dieses Segment kann über die Benutzerrechte ausgeblendet werden.1

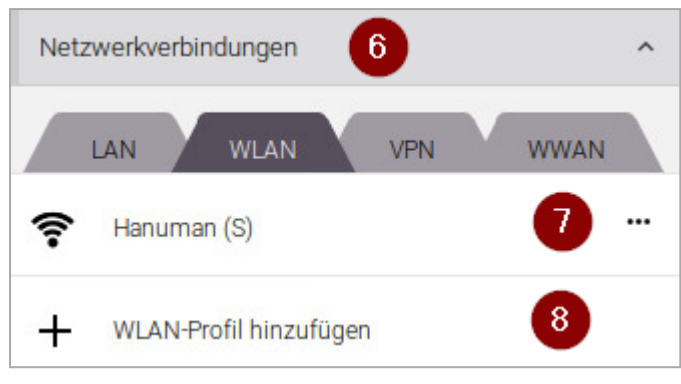

#### **Legende**

- 6 Unter **Netzwerkverbindungen** werden je nach installierter Hardware bis zu vier Register für verschiedene Netzwerk-Typen angezeigt.
- 7 Ein vorhandenes Netzwerk-Profil kann über das Menü ... verbunden / getrennt, bearbeitet oder gelöscht werden.
- 8 Neues Netzwerk-Profil erstellen

Folgende Netzwerk-Typen stehen zur Verfügung:

- LAN (nur ein Profil, kann nicht gelöscht werden)
- Wireless LAN
- **O** VPN
- Wireless Wide Area Network (Mobiles Internet)1

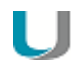

#### **Hinweis**

Neben der Internet Protocol Version 4 (IPv4) wird **IPv6** für lokale Anwendungen unterstützt.2 Für weitere Informationen siehe Internet Protocol Version 6 (IPv6) im **Scout Enterprise**-Handbuch.

1ab eLux RP 6.5 2ab eLux RP 6.6

#### **6.5.1. LAN-Profil konfigurieren**

- 1. Öffnen Sie im Configuration panel den Dialog **Netzwerk** und wählen Sie unter **Netzwerkverbindungen** das Register **LAN**.
- 2. Klicken Sie auf das angezeigte LAN-Profil oder die Schaltfläche **....** daneben, und wählen Sie die Menüoption **Ändern**.

*Der Dialog Netzwerk-Konfiguration öffnet:*

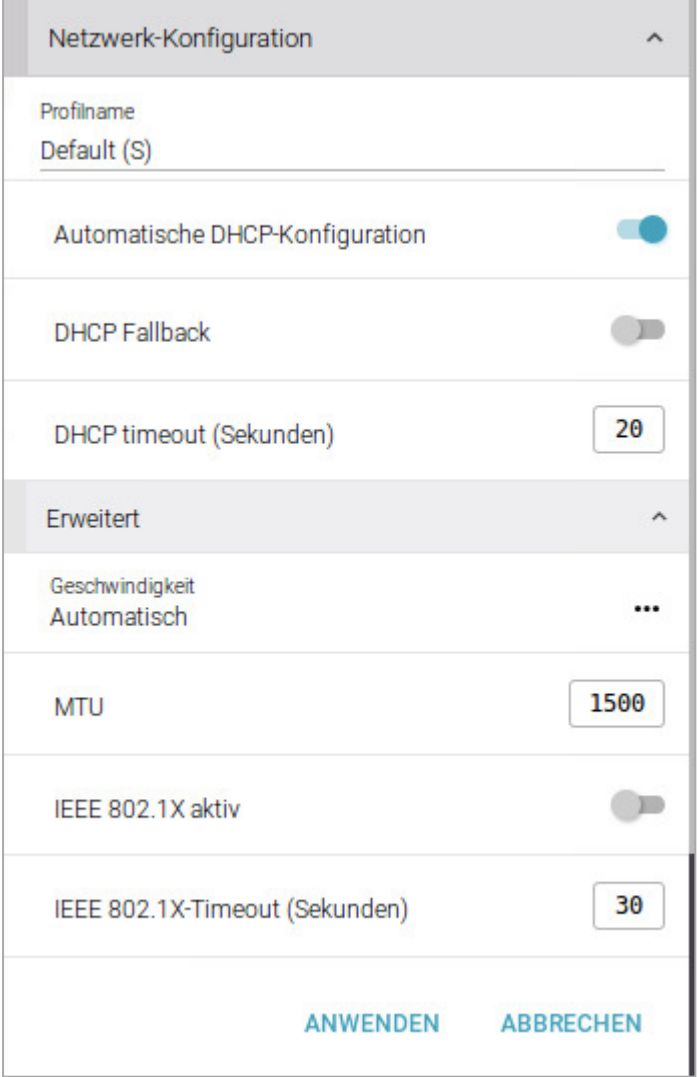

3. Bearbeiten Sie folgende Optionen:

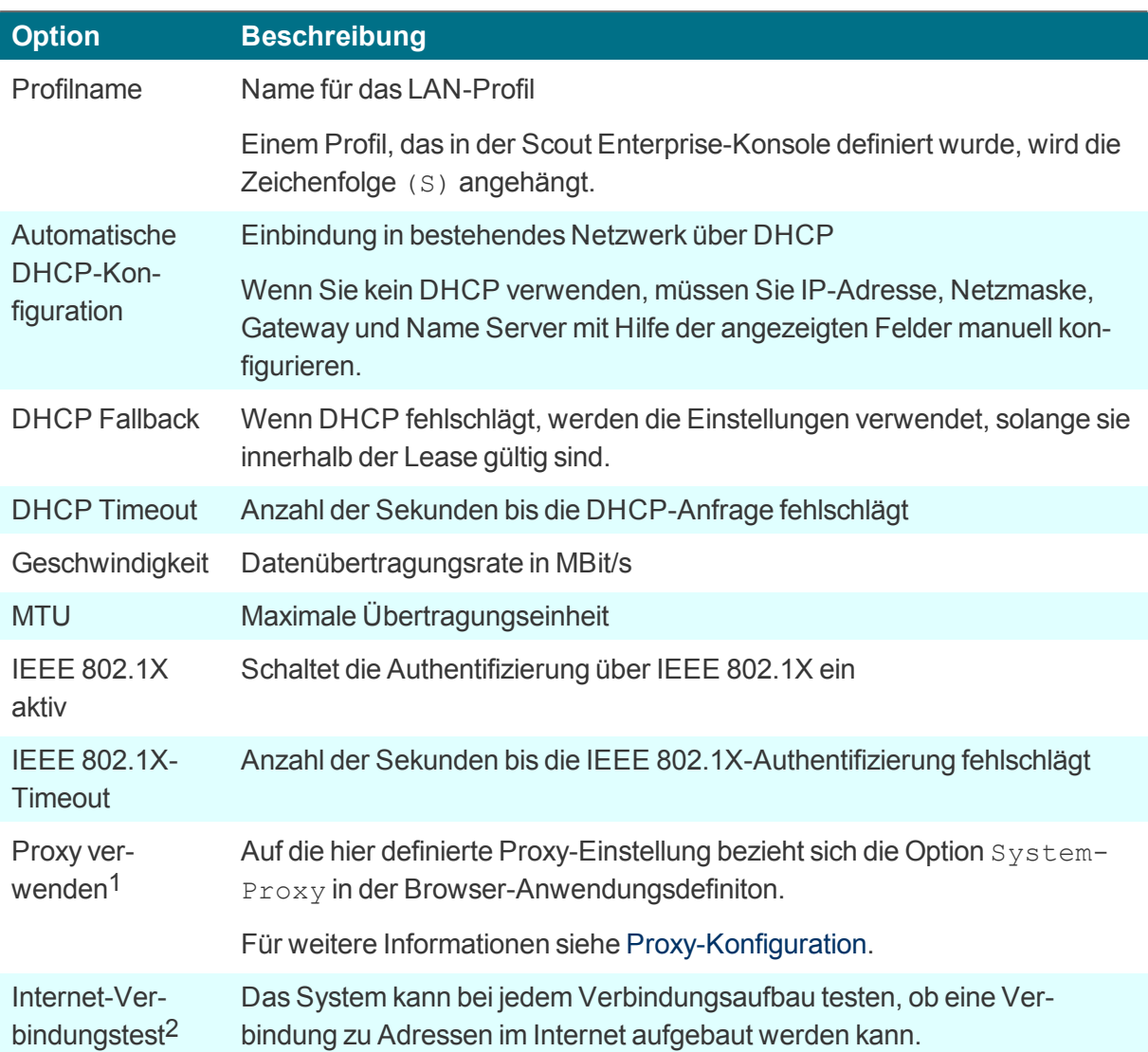

4. Bestätigen Sie mit **Anwenden**.

#### **6.5.2. WLAN-Profil hinzufügen**

- 1. Öffnen Sie im Configuration panel den Dialog **Netzwerk** und wählen Sie unter **Netzwerkverbindungen** das Register **WLAN**.
- 2. Klicken Sie auf **+ WLAN-Profil hinzufügen**.

*Die am Standort aktiven WLAN-Netze werden mit ihrer SSID angezeigt.*

3. Wählen Sie das WLAN-Netz, zu dem Sie sich verbinden möchten oder klicken Sie auf **Manuell**.

*Der Dialog Netzwerk-Konfiguration öffnet:*

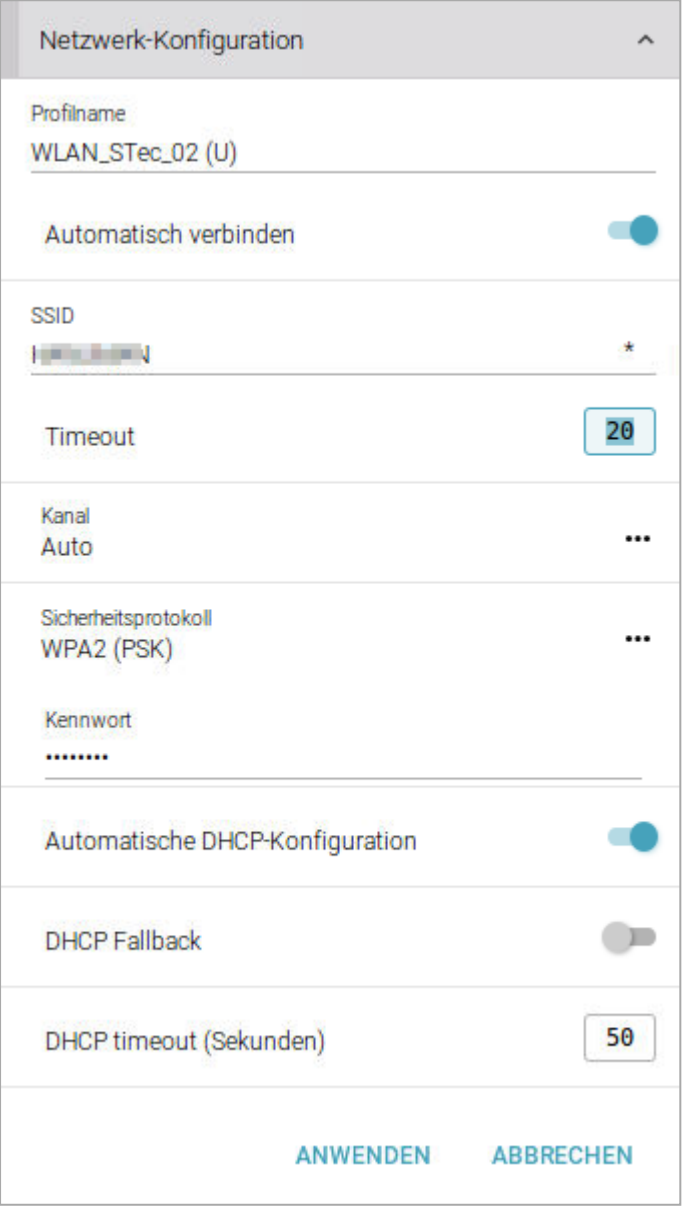

4. Wenn Sie das WLAN-Profil manuell konfigurieren, bearbeiten Sie folgende Optionen:

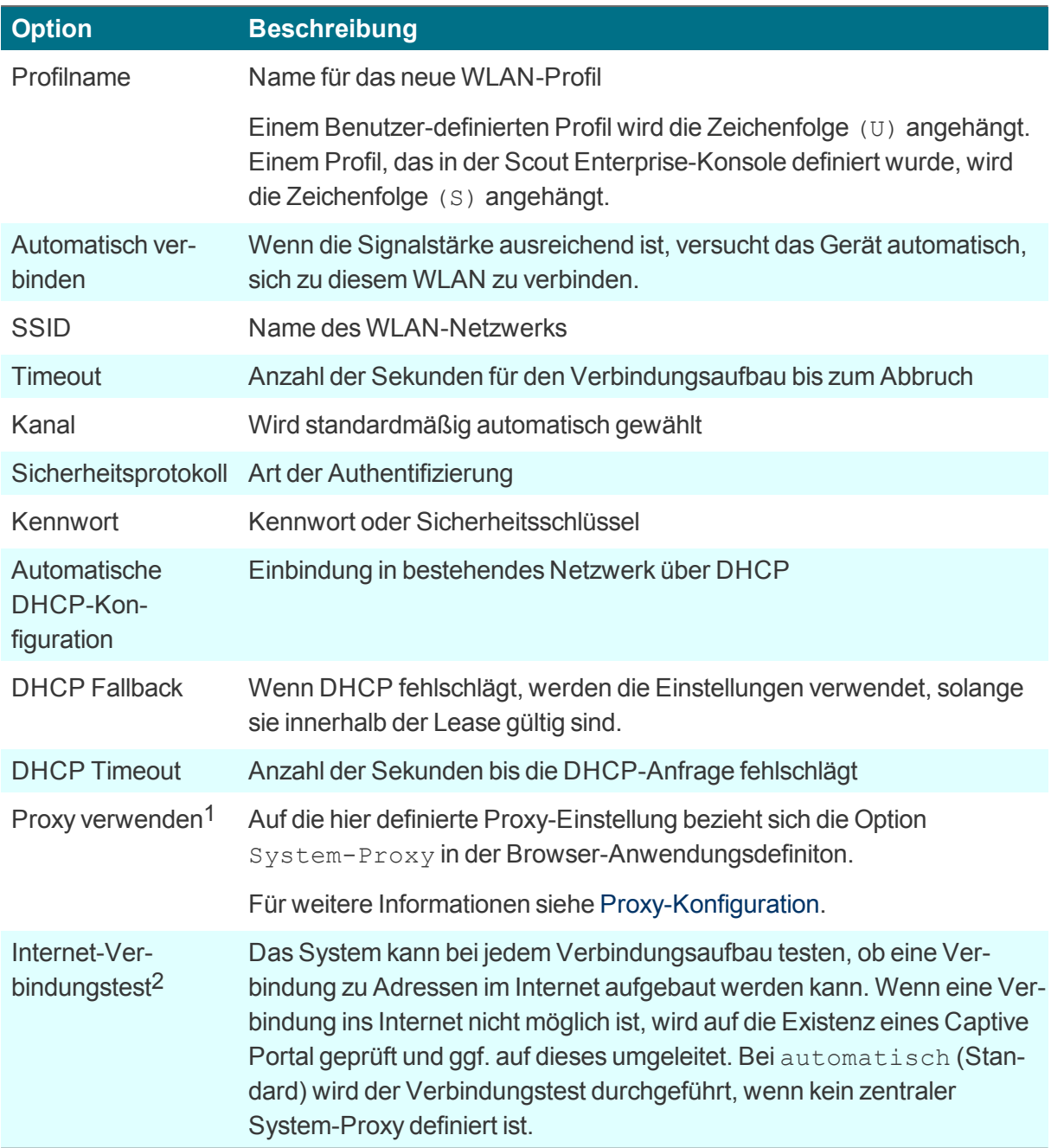

- 5. Wenn Sie sich zu einem vorhandenen WLAN verbinden, werden die meisten Informationen schreibgeschützt angezeigt. Geben Sie nur das Kennwort bzw. den Sicherheitsschlüssel ein.
- 6. Bestätigen Sie mit **Anwenden**.

Wenn Sie mit einem WLAN verbunden sind, wird in der Systemleiste das WLAN-Symbol **ange**zeigt. Es zeigt die ungefähre Signalstärke an.

1ab eLux RP 6.5 2ab Scout Enterprise Management Suite 15.9 Klicken Sie auf das WLAN-Symbol, um weitere Informationen anzuzeigen.

Für weitere Informationen siehe [Live-Informationen](#page-27-0).

#### **6.5.3. VPN-Profil hinzufügen**

#### **Hinweis** U

Das Register **VPN** ist nur sichtbar, wenn die zugehörigen Software-Pakete auf dem Client installiert sind.

Als VPN-Clients werden Cisco AnyConnect und OpenVPN unterstützt.

- 1. Öffnen Sie im Configuration panel den Dialog **Netzwerk** und wählen Sie unter **Netzwerkverbindungen** das Register **VPN**.1
- 2. Klicken Sie auf **+ VPN-Profil hinzufügen**.

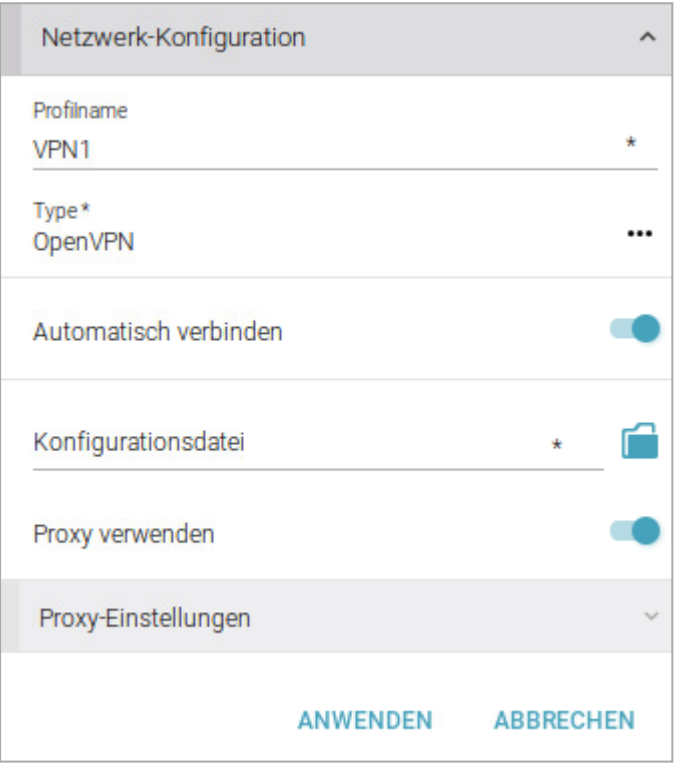

3. Bearbeiten Sie folgende Optionen:

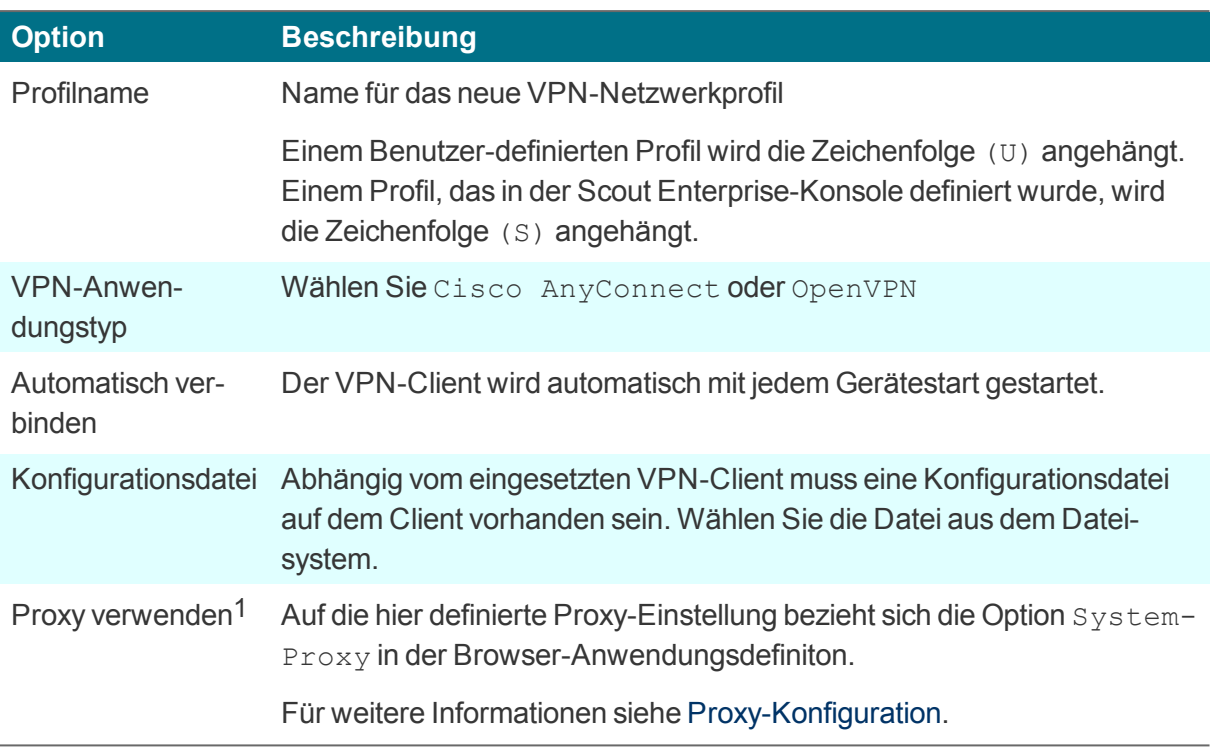

#### 4. Bestätigen Sie mit **Anwenden**.

Für weitere Informationen siehe VPN im **Scout Enterprise**-Handbuch.

#### **6.5.4. WWAN-Profil hinzufügen**

 $-$ ab eLux RP 6.5 $-$ 

Wenn Ihr mobiles Gerät über eine entsprechende SIM-Karte verfügt, können Sie sich zu einem Wireless Wide Area Network verbinden. Das können Mobilfunknetze wie LTE oder UMTS sein.

- 1. Öffnen Sie im Configuration panel den Dialog **Netzwerk** und wählen Sie unter **Netzwerkverbindungen** das Register **WWAN**.
- 2. Klicken Sie auf **+ WWAN-Profil** hinzufügen.

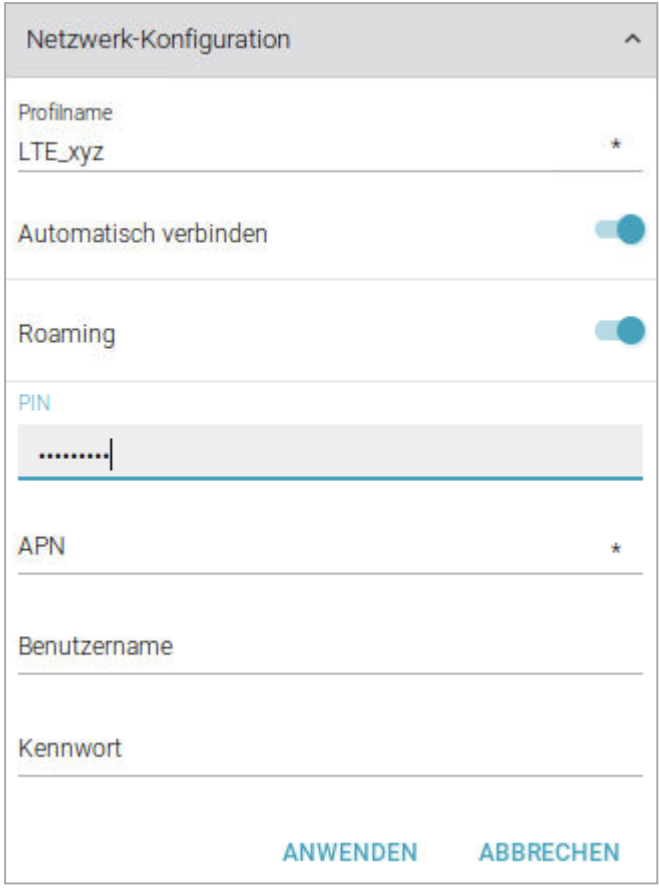

3. Bearbeiten Sie folgende Optionen:

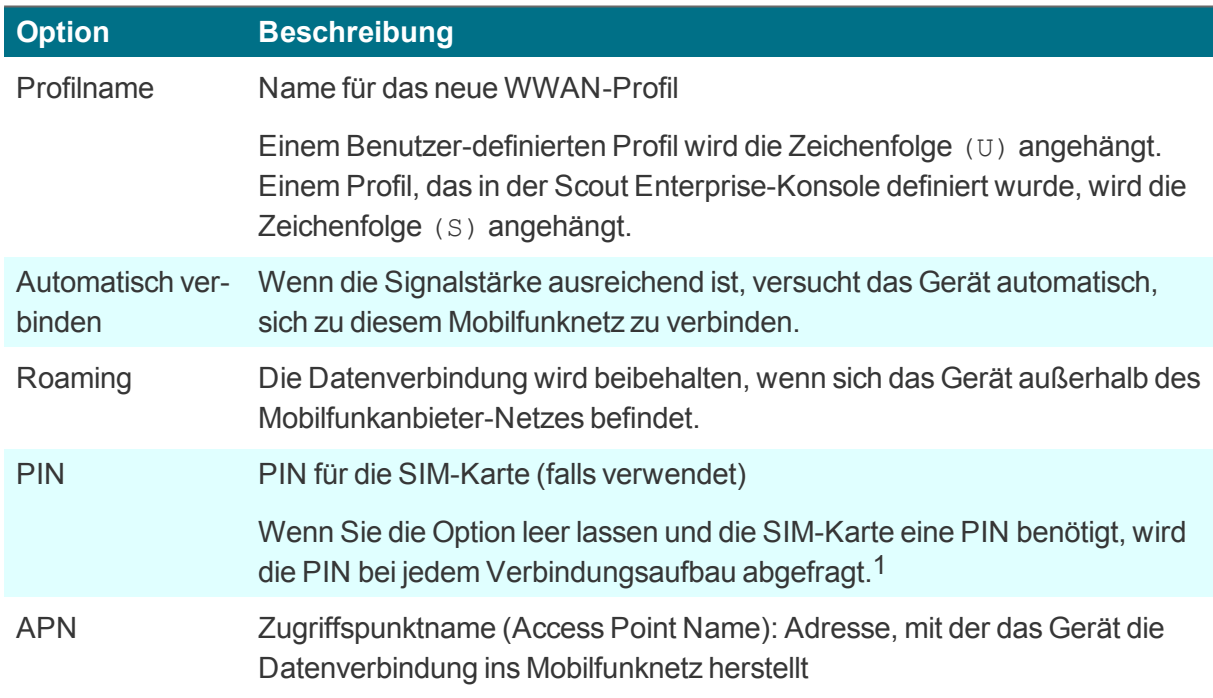

1PIN-Einstellungen für die SIM-Karte müssen auf einem anderen Gerät vorgenommen werden
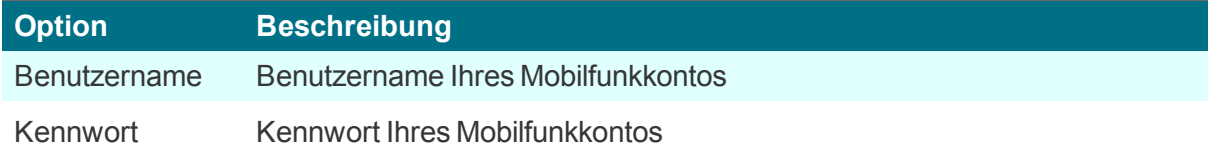

4. Bestätigen Sie mit **Anwenden**.

Wenn Sie mit einem WWAN verbunden sind, wird in der Systemleiste das WWAN-Symbol angezeigt. Es zeigt die ungefähre Signalstärke an.

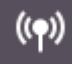

Klicken Sie auf das WWAN-Symbol, um weitere Informationen anzuzeigen.

Für weitere Informationen siehe [Live-Informationen](#page-27-0).

# **6.5.5. Proxy-Konfiguration**

Für jedes Netzwerk-Profil können Sie einen Proxy-Server definieren, den die Web-Clients oder Browser verwenden sollen. Der Proxy-Server kann manuell oder automatisch konfiguriert werden.

Wenn Sie den Proxy-Server in der Geräte-Konfiguration zentral definieren, kann in allen Anwendungsdefinitionen (Browser) darauf zugegriffen werden. Dieser zentrale **System-Proxy**1 enthält die Proxy-Einstellung. Diese kann sich auf eine feste Server-Adresse beziehen, automatisch bestimmt werden oder auch Kein Proxy sein.

Mit einer automatischen WPAD-Konfiguration können dann beispielsweise alle Web-Clients einer Organisation komfortabel auf den oder die gleichen Proxy-Server konfiguriert werden.

In den Netzwerk-Profilen stehen unten beschriebene Optionen für den **System-Proxy** zur Verfügung.

- Scout Enterprise-Konsole: **Netzwerk > Erweitert**
- eLux RP 6: **Netzwerk-Konfiguration > Erweitert > Proxy verwenden > Proxy-Einstellungen**

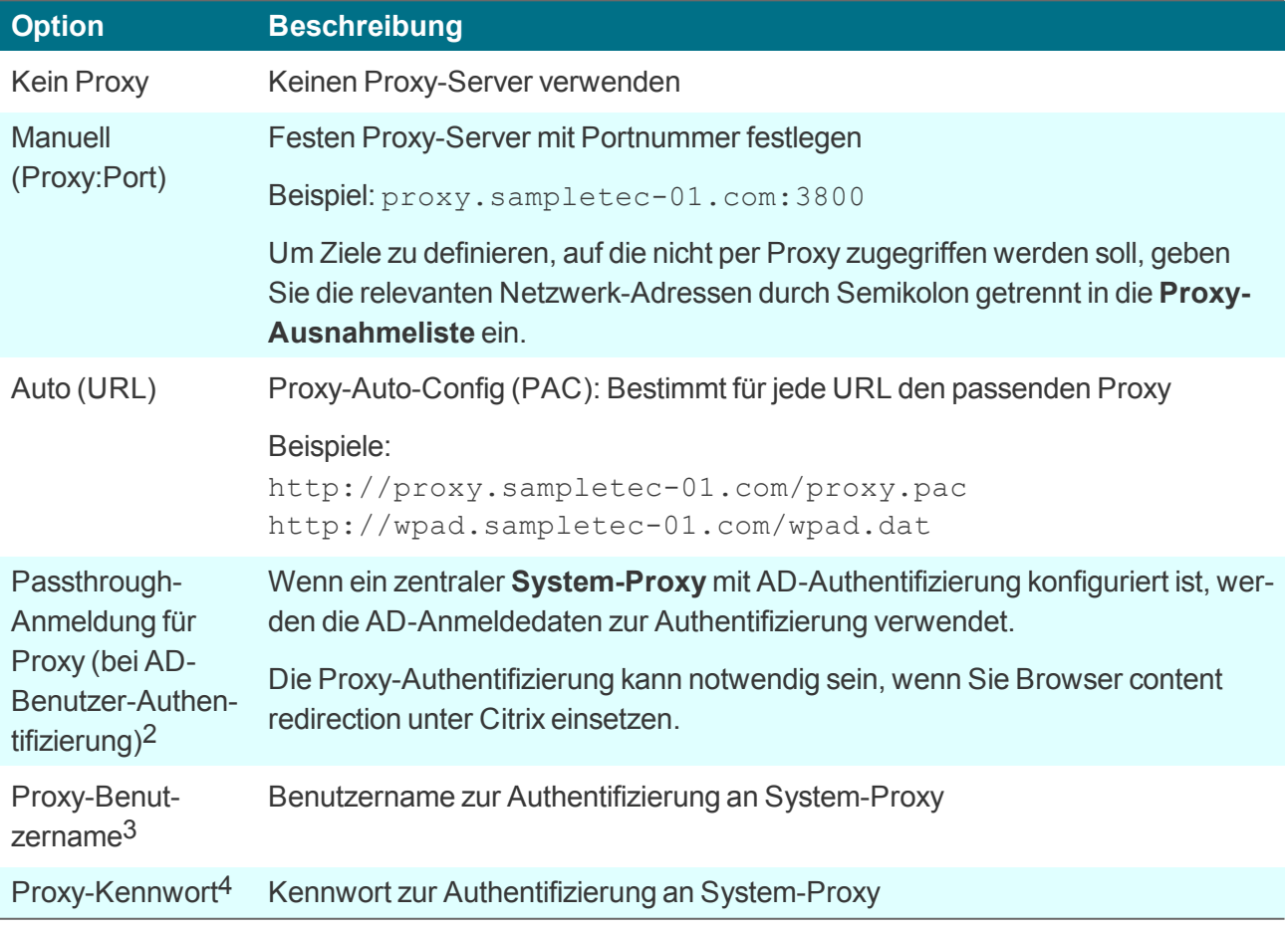

1ab Scout Enterprise Management Suite 15.5

2ab Scout Enterprise Management Suite 15.8 und eLux RP 6.7

3ab Scout Enterprise Management Suite 15.8 und eLux RP 6.7

4ab Scout Enterprise Management Suite 15.8 und eLux RP 6.7

#### U **Hinweis**

Wenn Sie eine Browser-Anwendung definieren, steht die Proxy-Einstellung standardmäßig auf System-Proxy verwenden. Damit ist die im jeweiligen Netzwerk-Profil definierte Proxy-Einstellung aktiv. Für weitere Informationen siehe [Browser-Anwendung](#page-179-0) definieren.

# **6.6. Dialog Information**

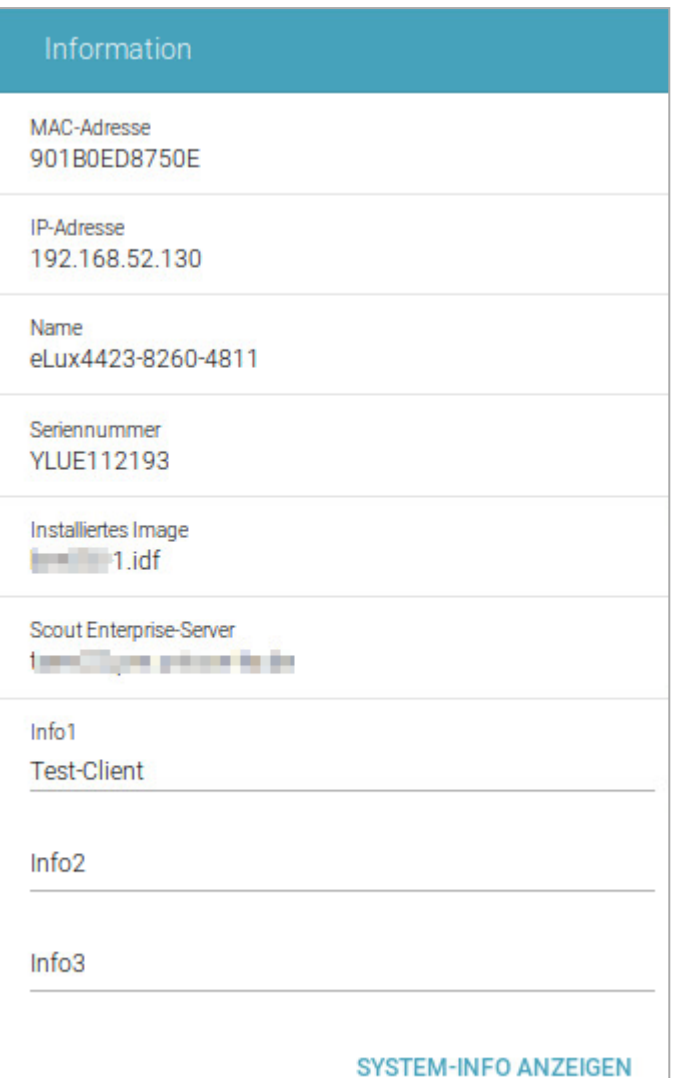

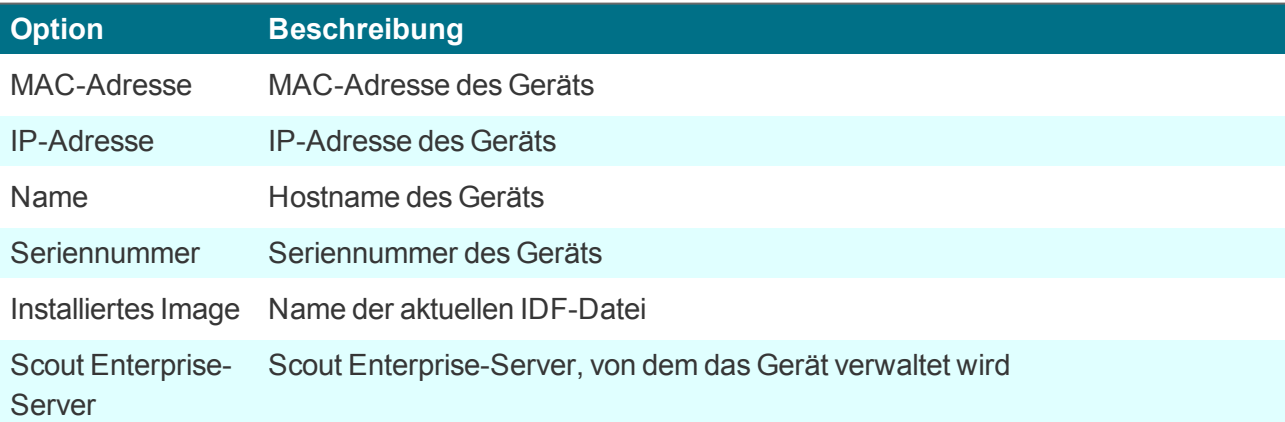

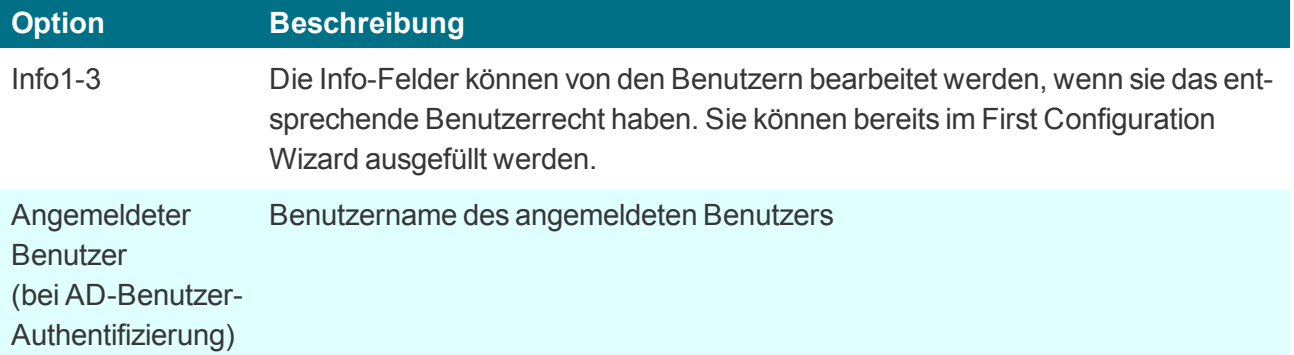

# **Dialog Information per Tastatur öffnen**

Drücken Sie WINDOWS+ALT+I.

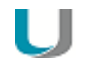

# **Hinweis**

Der gesamte Dialog **Information** kann über die Benutzerrechte ausgeblendet werden.1

# **6.7. Dialog Drucker**

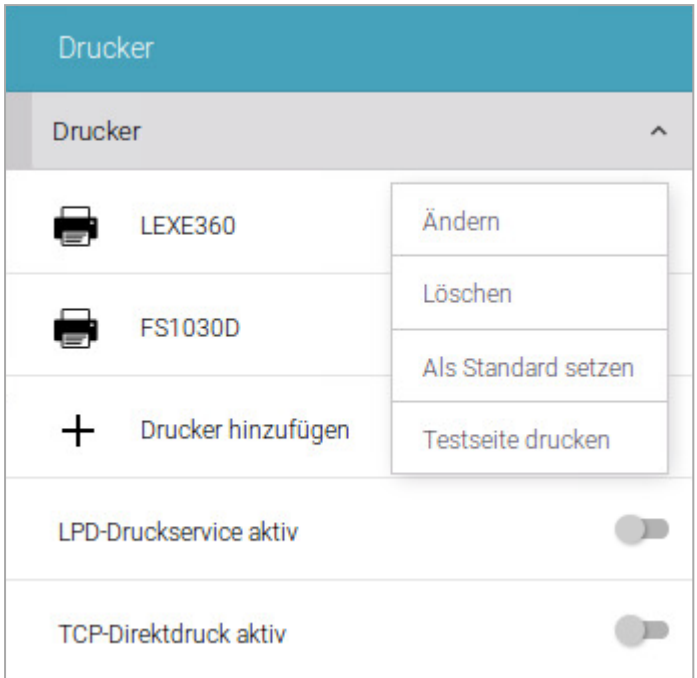

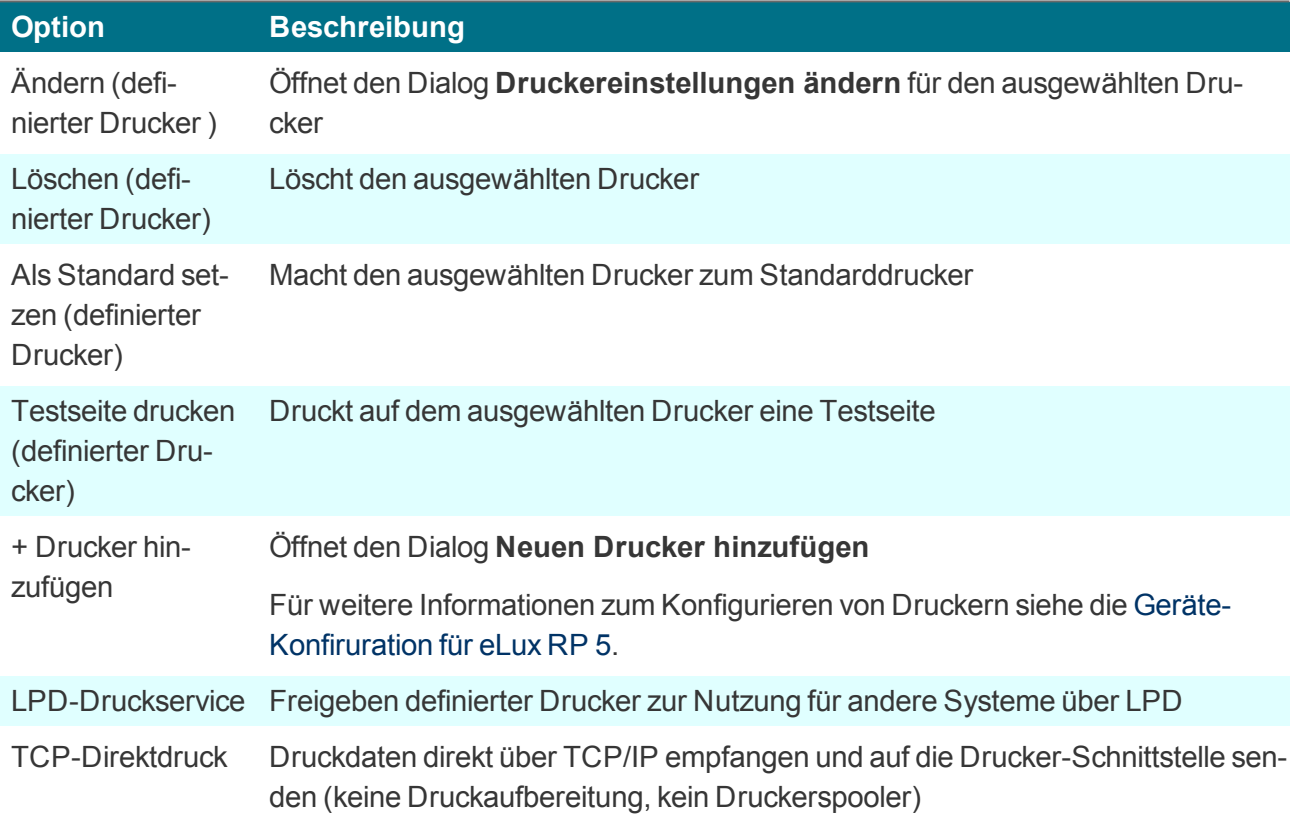

# **6.8. Dialog Peripherie**

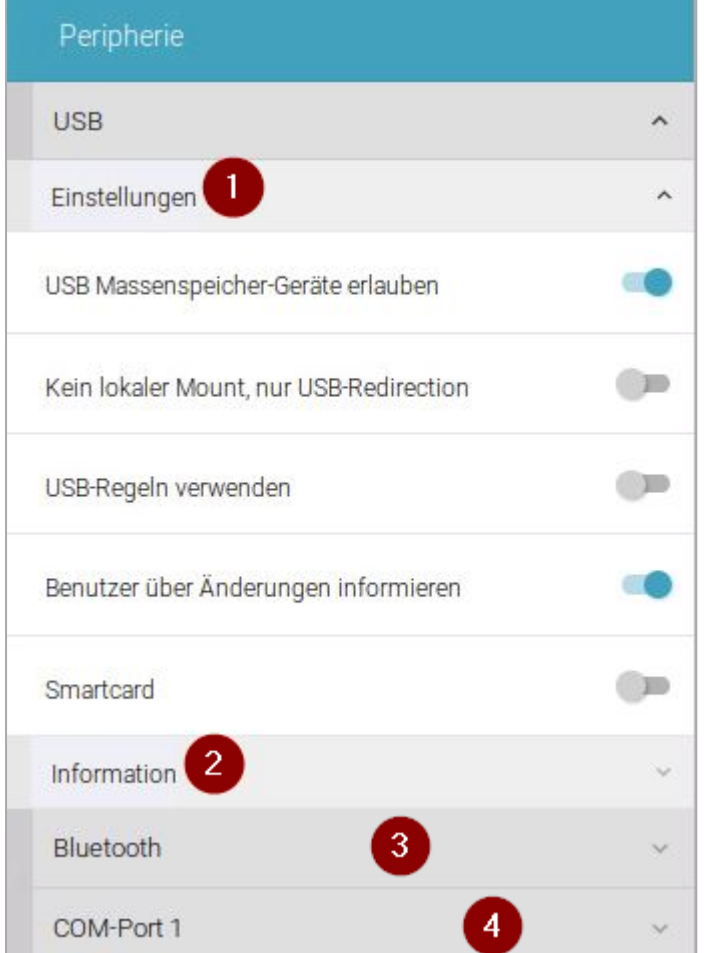

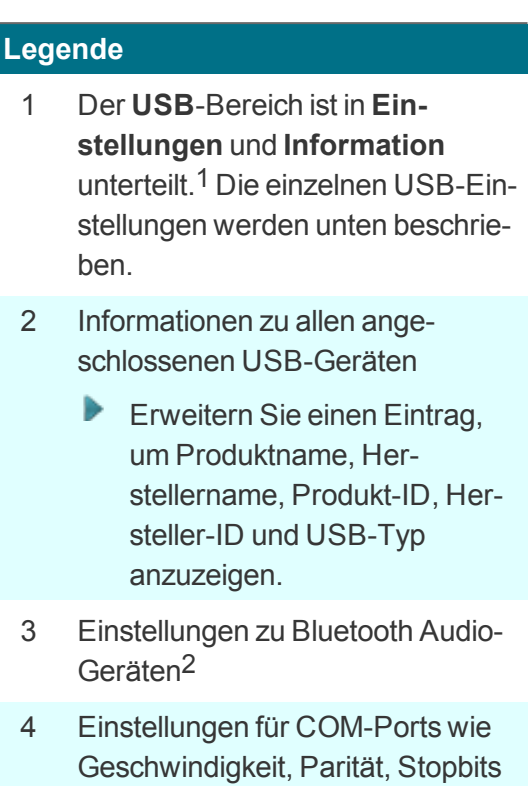

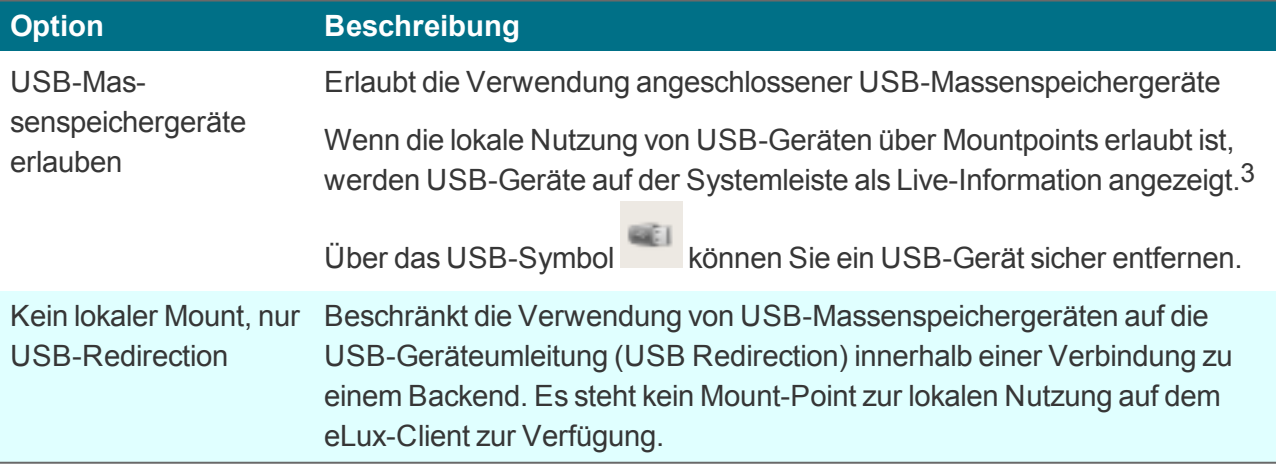

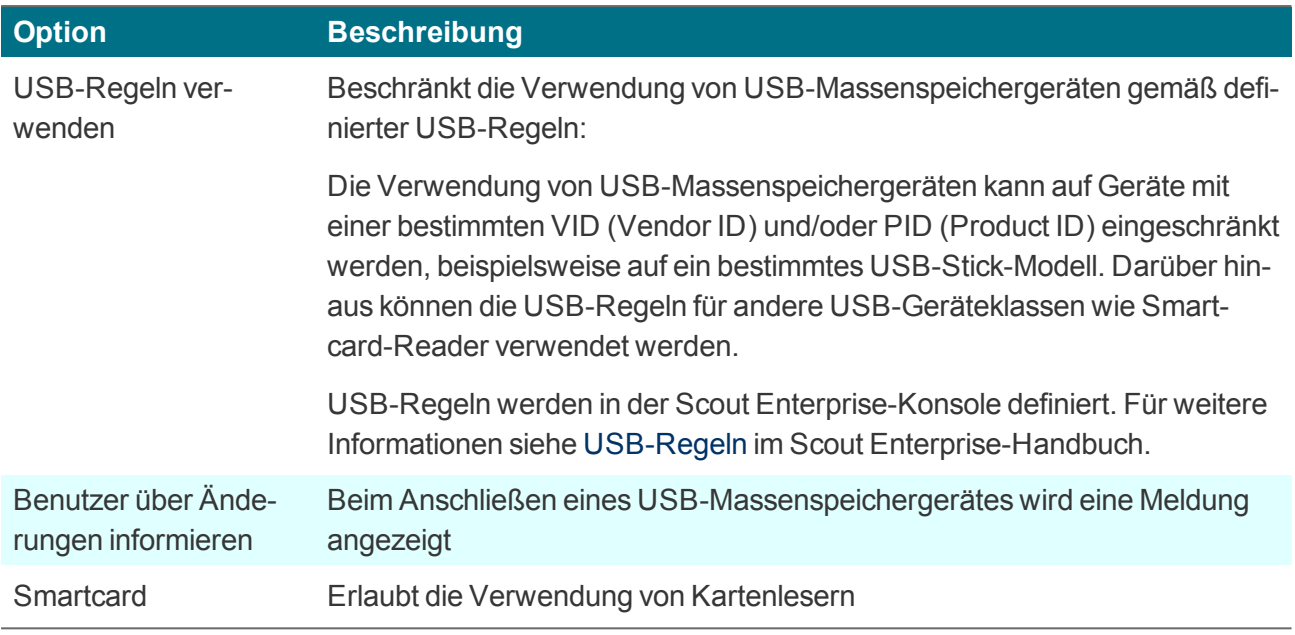

# H

# **Hinweis**

Damit Smartcard-Reader verwendet werden können, muss die relevante Middleware auf den Clients installiert sein. Für weitere Informationen siehe [USB-Massenspeicher](#page-82-0) und Kar[tenleser](#page-82-0) im Scout Enterprise-Handbuch.

# **6.8.1. Bluetooth Audio-Geräte verbinden**

- 1. Schalten Sie im Dialog **Peripherie** unter **Bluetooth** die Option **Bluetooth aktivieren** ein.
- 2. Aktivieren Sie unter **Verfügbare Geräte** die Option **Suche nach Geräten**.

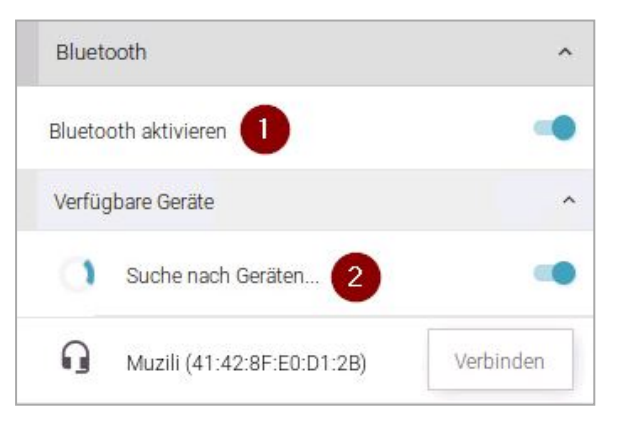

- 3. Klicken Sie für das gewünschte Bluetooth-Gerät auf **Verbinden**.
- 4. Um die Lautstärke eines verbundenen Bluetooth Audio-Gerätes zu regeln, verwenden Sie den

# Dialog **Lautstärke**.

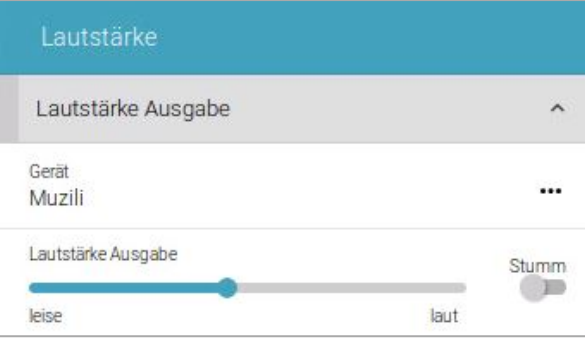

# **6.9. Dialog Laufwerke**

Definieren Sie freigegebene Netzwerk-Verzeichnisse auf Ihrem Windows-Server als Laufwerke, auf die der Client zugreifen kann. Ein so definiertes Laufwerk kann beispielsweise als Speicherort für Browser-Dateien verwendet werden.

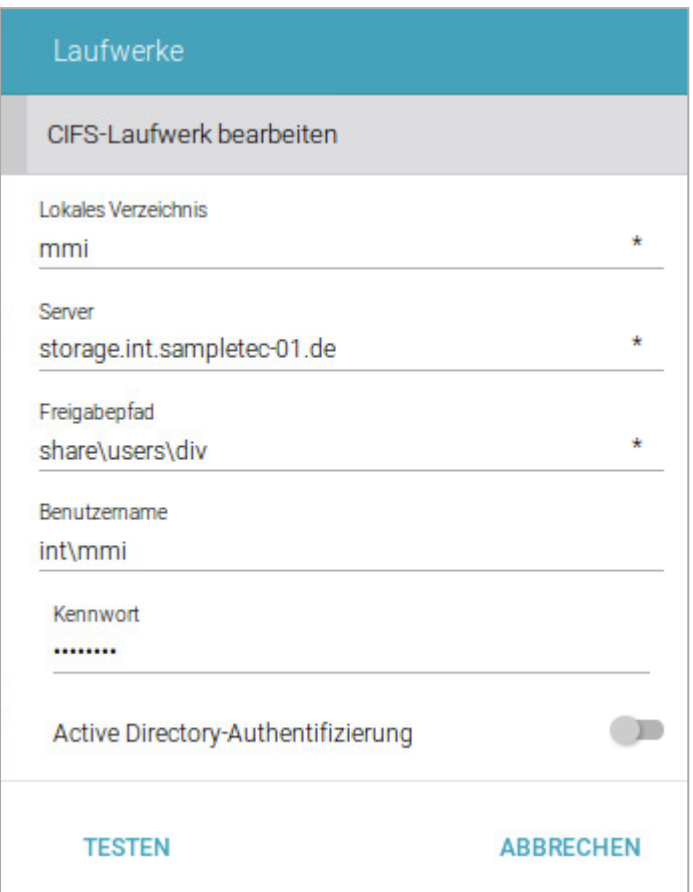

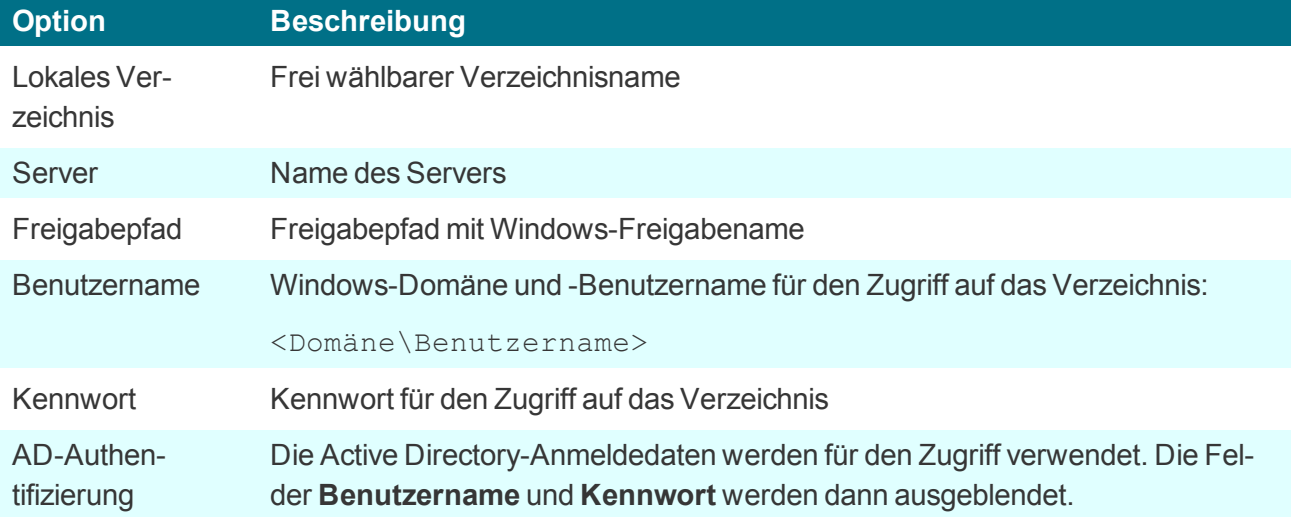

### **Hinweis**

. .

Um auf Netzlaufwerke mit AD-Authentifizierung zugreifen zu können, muss das Paket **Network drive share** und das hierin enthaltene Feature-Paket **Linux Key Management Utilities** auf den Clients installiert sein. Dies kann eine Anpassung der Imagedefinitions-Datei am Webserver mit Hilfe von ELIAS erfordern.

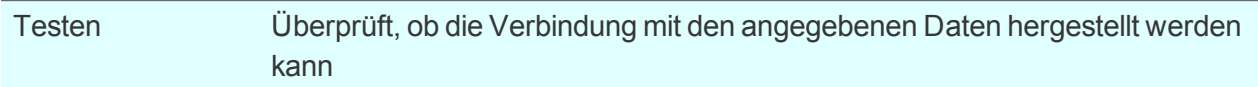

*Vor dem Verzeichnisnamen wird automatisch der Verzeichnispfad /smb/ eingefügt. Die Daten sind lokal unter dem Verzeichnis /smb/<Verzeichnisname> verfügbar.*

Beispiel: /smb/share

Um Browser-Einstellungen wie Bookmarks dauerhaft verfügbar zu machen, definieren Sie ein Netzlaufwerk als Browser-Homeverzeichnis. Für weitere Informationen siehe [Speicherort](#page-119-0) für Brow[serdateien](#page-119-0) festlegen.

# <span id="page-119-0"></span>**6.9.1. Speicherort für Browserdateien**

Alle Browser-Einstellungen werden standardmäßig temporär auf dem Flashspeicher gespeichert, sind aber nach einem Neustart nicht mehr verfügbar.

Wenn Sie ein Browser-Homeverzeichnis auf dem Netzwerk angeben, können Browser-Einstellungen wie beispielsweise Bookmarks nach jeder Sitzung gespeichert und dem Benutzer nach einem Neustart wieder zur Verfügung gestellt werden.Verwenden Sie dafür ein Netzlaufwerk, das Sie für den Zugriff konfiguriert haben:

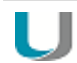

## **Voraussetzung**

Der Zugriff auf ein Windows-Netzlaufwerk ist konfiguriert (Definiertes Laufwerk). Beispiel: /smb/share Für weitere Informationen siehe [Netzlaufwerk](#page-73-0) definieren.

### **Speicherort für Browser-Dateien festlegen**

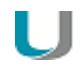

# **Hinweis**

Die folgenden Informationen beziehen sich auf die Scout Enterprise Management Suite Version 15.0 und höher.Informationen zu älteren Versionen finden Sie im Archiv der Download-Seite PDF-Downloads.

1. Öffnen Sie in der Baumstruktur für die relevante Ebene das Kontextmenü der **Halanwendungen** und wählen Sie den Eintrag **Software-Standardeinstellungen...**.

Für weitere Informationen siehe Standardeinstellungen für Anwendungen setzen.

- 2. Wählen Sie im Listenfeld den gewünschten Browser und klicken Sie auf **Bearbeiten**.
- 3. Geben Sie im Feld **Browser-Homeverzeichnis** ein als Laufwerk definiertes Freigabeverzeichnis aus der **Geräte-Konfiguration > Laufwerke** ein.Der Name muss demjenigen aus der Liste entsprechen. Beispiel: /smb/share
- 4. Bestätigen Sie mit **OK**.

*Der Browser legt die Einstellungsdaten im angegebenen Windows-Verzeichnis ab.*

### **6.9.2. Mountpoints**

Für den Zugriff auf lokale Ressourcen muss ein sogenannter Mountpoint verwendet werden. Die Mountpoints für eLux sind:

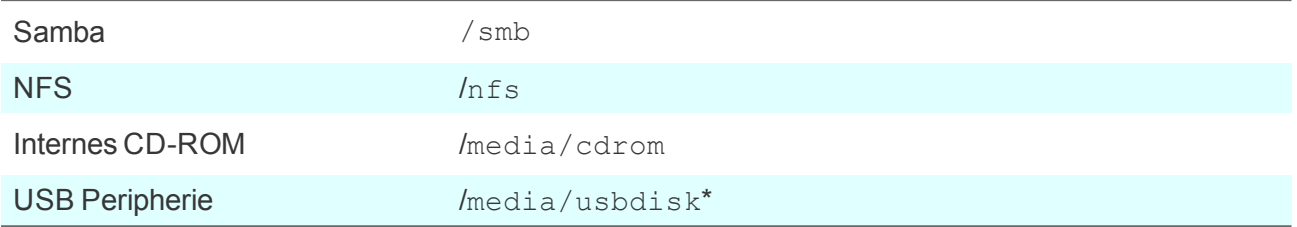

\*Für USB-Geräte werden die Mountpoints chronologisch zugewiesen. Das erste Gerät erhält den Mountpoint /media/usbdisk, das zweite /media/usbdisk0 usw.

Angeschlossene Geräte werden mit Mountpoint im Systray (eLux RP 5) bzw. als Live-Information (eLux RP 6) in der Systemleiste angezeigt.

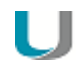

### **Hinweis**

Aus Sicherheitsgründen muss die lokale Nutzung über die Option **Massenspeichergeräte erlauben** im Register [Hardware](#page-82-0)1 aktiviert werden.

Für verwaltete eLux RP 5-Clients kann die Anzeige in der Scout Enterprise-Konsole über die relevante Option im Register **Desktop > Erweitert > Taskleiste** unterdrückt werden.

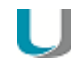

# **Hinweis**

Die Laufwerkszuordnung für den Zugriff auf lokale Ressourcen wird in der jeweiligen Anwendungsdefinition vorgenommen. Für Citrix-Anwendungen siehe Citrix Software-Standardeinstellungen, für RDP-Anwendungen siehe Erweiterte [Anwendungs-Einstellungen.](#page-174-0)

# **6.10. Dialog Firmware**

Im Register **Firmware** finden Sie die Einstellungen zum Firmware-Update (Software-Update).

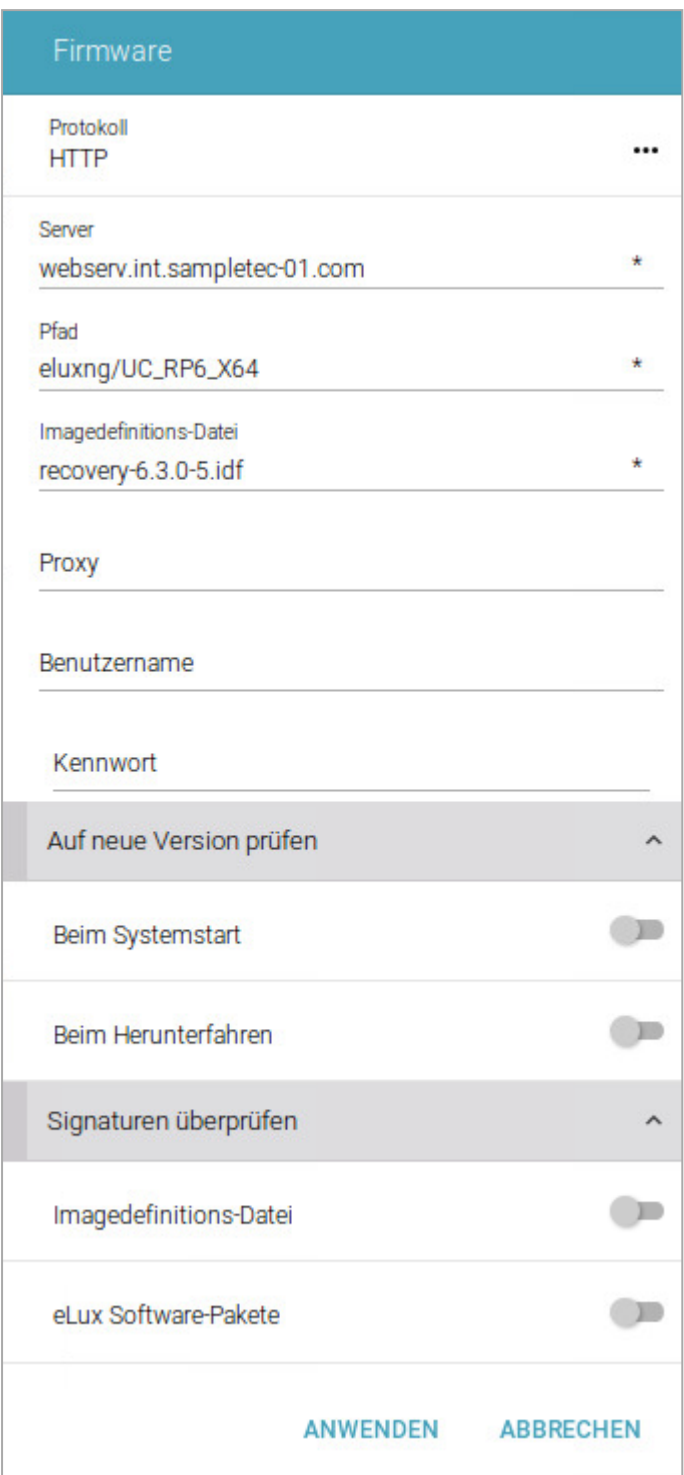

Für weitere Informationen über das Einspielen von Updates siehe [eLux-Kommandos](#page-191-0).

# **6.10.1. Firmware-Update konfigurieren**

### **Hinweis**

. .

Aus den Feldern **Protokoll**, **Server**, **Pfad** und **Image-Datei** wird eine URL erzeugt, die von den Clients zum Firmware-Update verwendet wird. Die URL wird unterhalb des **Pfad**-Feldes angezeigt.

- 1. Öffnen Sie in der Scout Enterprise-Konsole für das relevante Gerät oder OU den Dialog **Geräte-Konfiguration > Firmware**. Am eLux RP 6-Client wählen Sie im **Configuration Panel** den Dialog **Firmware**.1
- 2. Bearbeiten Sie folgende Felder:

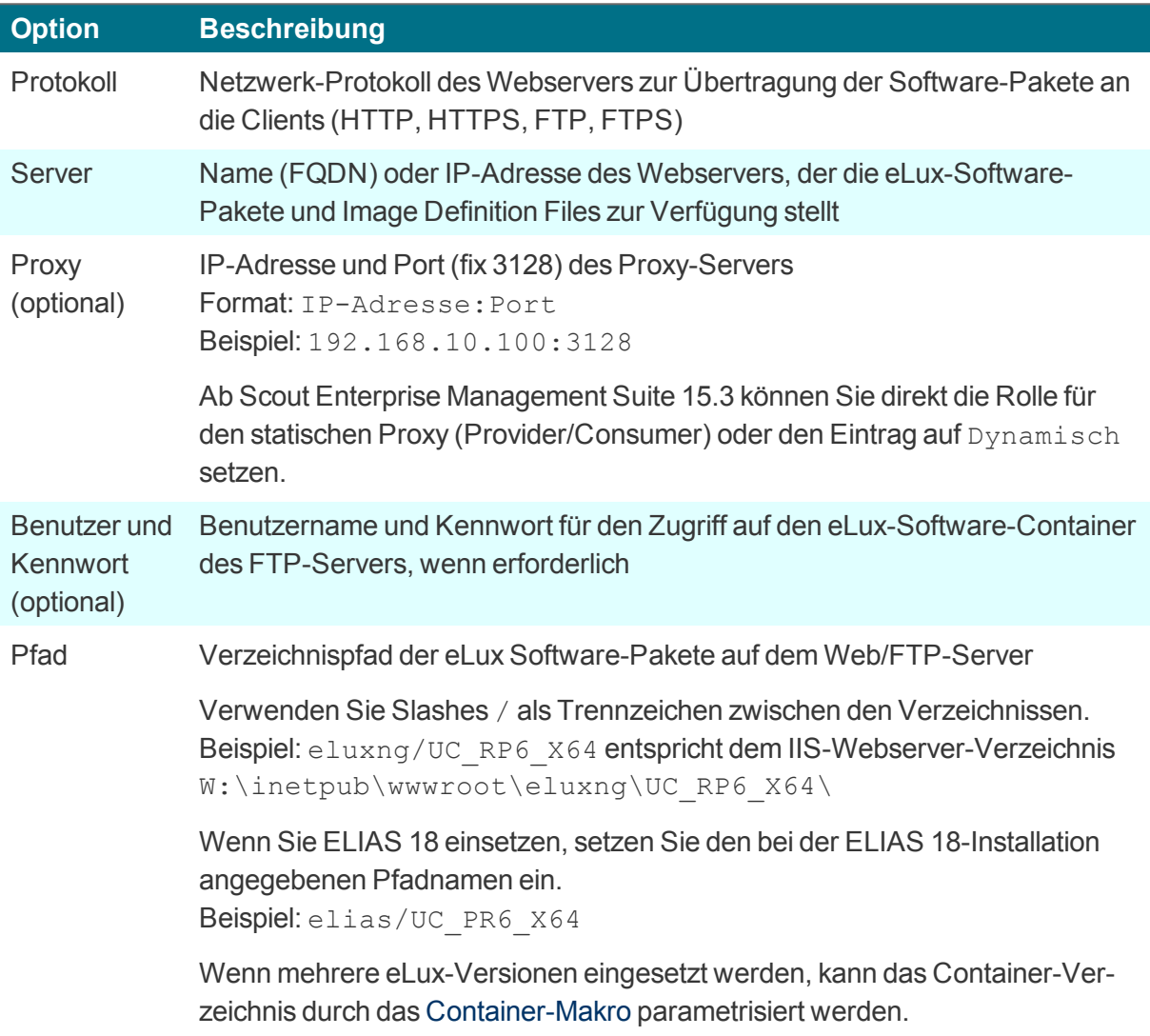

# 1Für eLux RP 5: **Systemsteuerung > Firmware**.

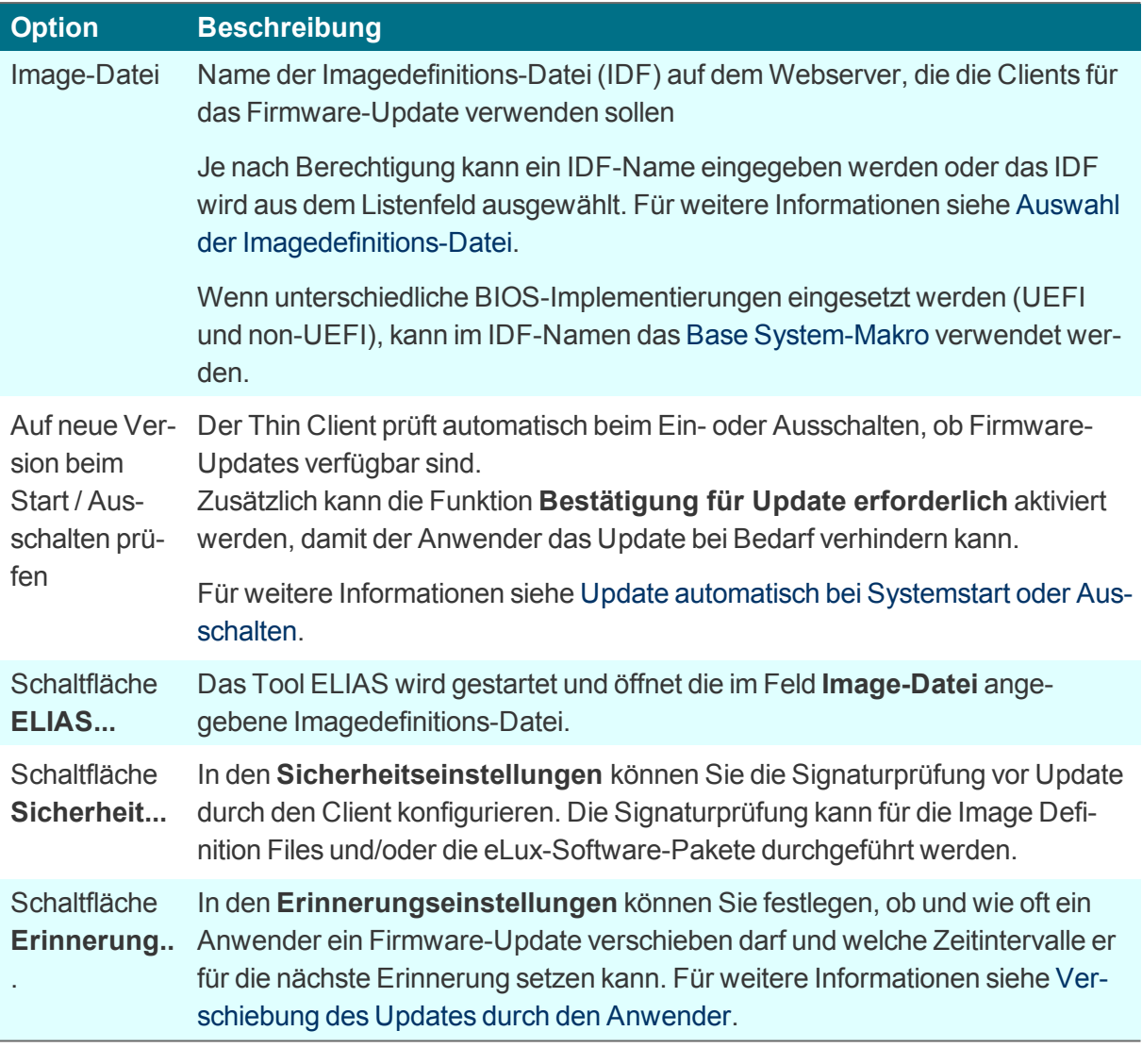

3. Testen Sie die **Firmware**-Einstellungen an einem Client. Klicken Sie dazu auf die Schaltfläche **Update**auf der Systemleiste im erweiterten Command panel (eLux RP 6) oder in der Systemsteuerung unter **Setup > Firmware** (eLux RP 5). Für weitere Informationen siehe [Firmware-](#page-191-1)Update [einspielen](#page-191-1) im eLux-Handbuch.

*Wenn die Parameter korrekt sind, wird eine Verbindung zum Scout Enterprise-Server hergestellt und die Notwendigkeit eines Updates geprüft.*

# **6.10.2. Firmware-Sicherheit durch Signatur**

Die Firmware-Konfiguration in der Scout Enterprise-Konsole oder am Client kann so eingestellt werden, dass der Client vor jedem Update die Signaturen für die Imagedefinitions-Datei (IDF) und/oder eLux Software-Pakete prüft. In diesem Fall wird das Update nur dann durchgeführt, wenn die Signaturprüfung von IDF und/oder eLux Software-Paketen erfolgreich abgeschlossen werden konnte. Wenn das IDF oder eines der zu installierenden eLux Software-Pakete eine ungültige oder nicht prüfbare Signatur besitzt, schlägt das Update fehl.

# **Achtung**

Die Signaturprüfung von eLux Software-Paketen erfordert eine Update-Partition auf dem Client. Bei Geräten ohne Update-Partition kann die Signaturprüfung ausschließlich für Imagedefinitions-Dateien (IDF) erfolgen, jedoch nicht für eLux Software-Pakete. Für weitere Informationen zur Update-Partition siehe [eLux-Partitionen](#page-201-0).

## **Signaturprüfung vor Update einschalten**

1. Klicken Sie in der Scout Enterprise-Konsole in **Geräte-Konfiguration > Firmware** auf die Schaltfläche **Sicherheit...**

Am eLux RP 6-Client wählen Sie **Configuration panel > Firmware > Signaturen überprüfen**.

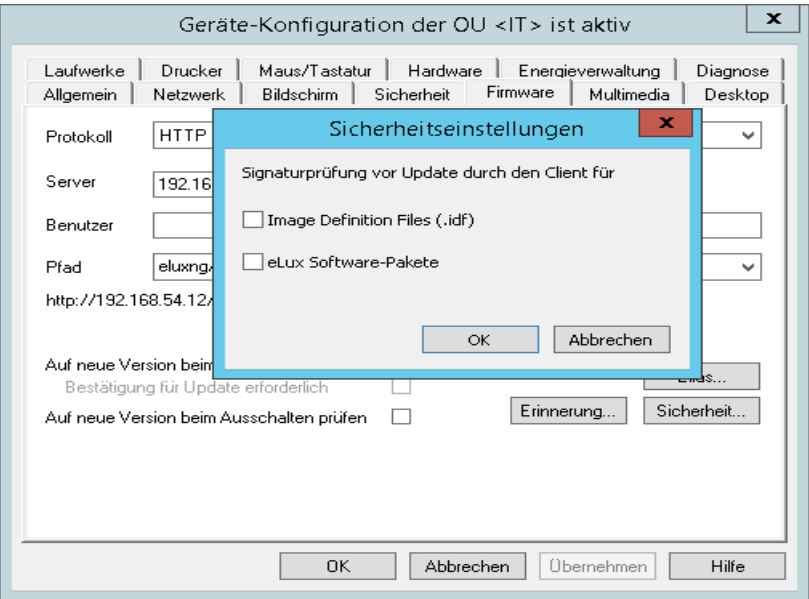

*Der Dialog Sicherheitseinstellungen öffnet.*

- 2. Aktivieren Sie für **Signaturprüfung vor Update durch den Client** die Option **Image Definition File** und/oder die Option **eLux Software-Pakete**.
- 3. Bestätigen Sie mit **OK** und **Übernehmen**.

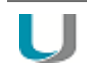

### **Hinweis**

In eLux befinden sich beide Optionen direkt auf dem **Firmware**-Register (eLux RP 5) bzw. **Firmware**-Dialog (eLux RP 6).

*Das Ergebnis der Signaturprüfung wird in der Update-Logdatei am Client dokumentiert. Die Update-Logdatei wird nach jedem Update-Vorgang zum Scout Enterprise-Server gesendet. Sie kann in der Scout Enterprise-Konsole für ein markiertes Gerät im Eigenschaften -Fenster durch Doppelklick auf das Feld Update-Status eingesehen werden.*

## **Zertifikate**

Für die Prüfung der Signaturen am Client wird neben dem Root-Zertifikat auch das Signatur-Zertifikat lokal am Client im Verzeichnis / setup/cacerts benötigt. Wenn Sie eigene Zertifikate zur Signatur von IDFs oder selbst erstellten eLux-Paketen verwenden, können Sie die Übertragung der Zertifikate mit der Scout Enterprise-Funktion **Dateien** (**Erweiterte Optionen**oder **Erweiterte Geräte-Konfiguration**1) konfigurieren. Für die von Unicon bereitgestellten eLux-Pakete werden die erforderlichen Zertifikate bereits mit dem BaseOS zur Verfügung gestellt.

Für weitere Informationen zum Erstellen von IDF-Signaturen siehe Image signieren im **ELIAS 18**- **Handbuch** 

# **6.11. Dialog Diagnose**

Folgende Diagnosemöglichkeiten stehen zur Verfügung:

- Erweiterte Protokollierung: Konfigurations- und Protokolldateien werden in größerem Umfang zusammengestellt
- **Zusätzliche Diagnose durch Erstellen von Screenshots oder Hinzufügen weiterer frei wählbarer** Dateien
- Anzeigen oder Senden der Dateien an FTP-Server, Scout Enterprise-Server oder Datenträger
- **Ping-Befehl zum Testen von Verbindung und Antwortzeit in Ihrem Netzwerk**

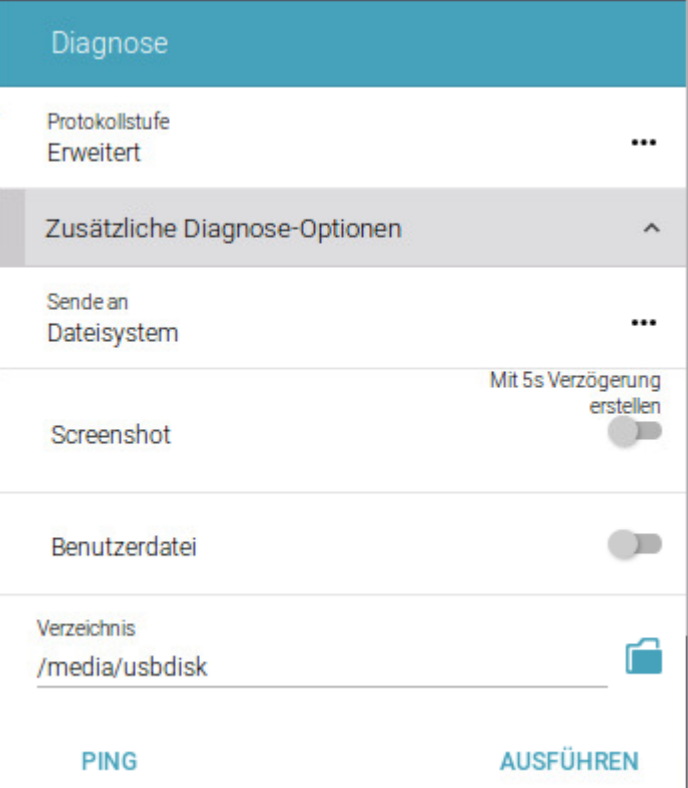

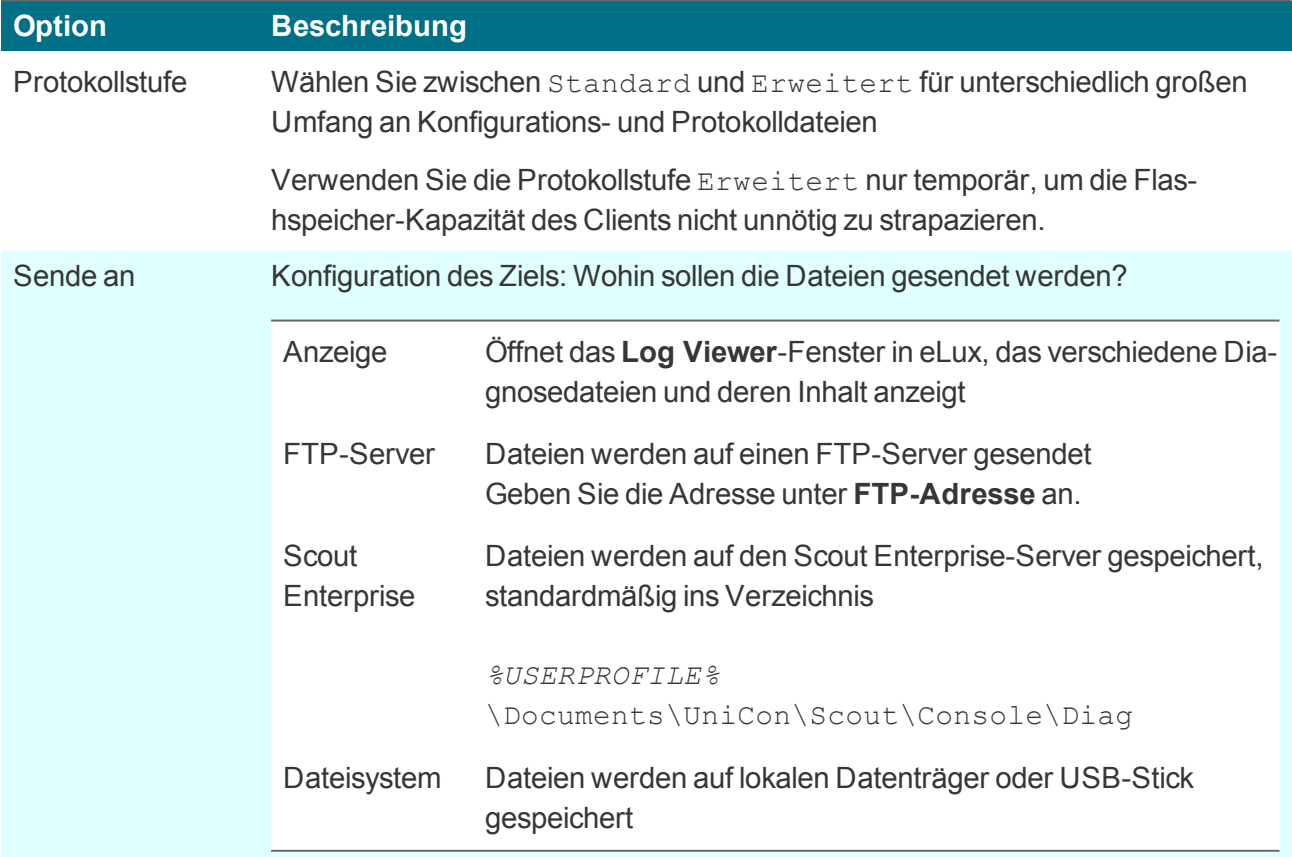

Die folgenden Optionen sind erst sichtbar, nachdem Sie eines der Ziele ( außer Anzeige) gewählt haben:

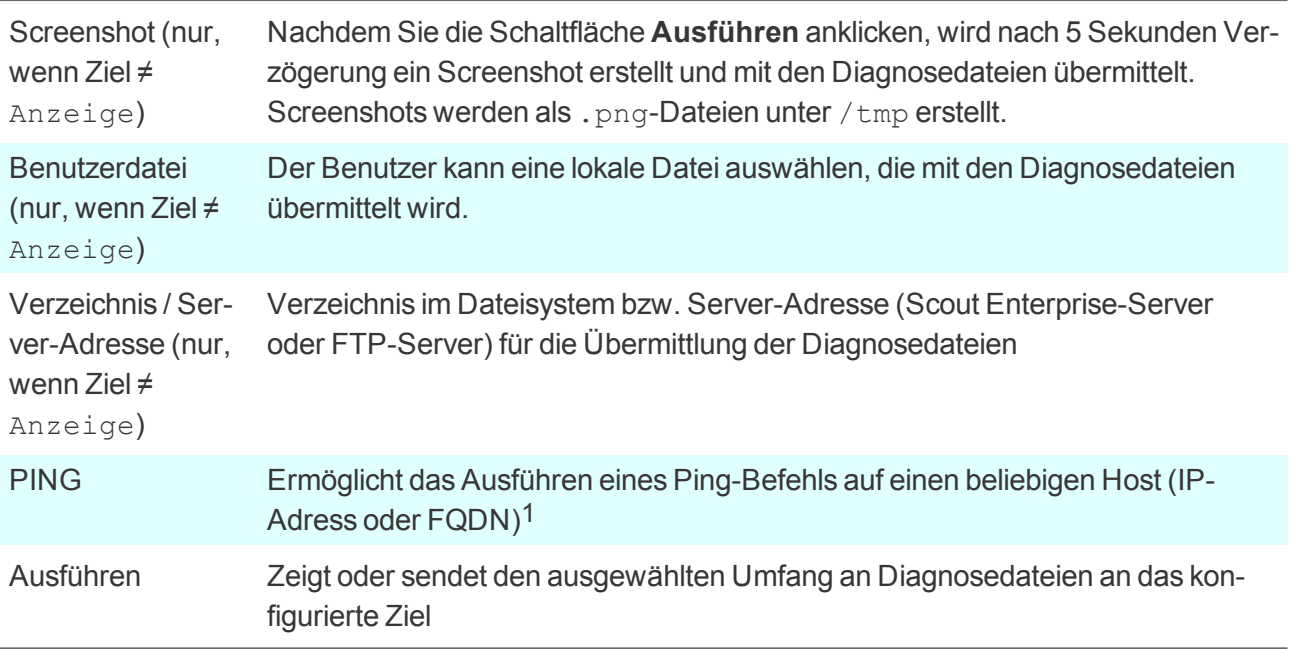

Wenn das Ziel ungleich Anzeige ist, werden die Diagnosedateien in Verzeichnissen wie setup, var,  $t_{\text{MD}}$  strukturiert und in einer .  $z$ ip-Datei übermittelt.

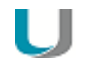

### **Hinweis**

Die Datei systemd-journal.log (Erweiterte Protokollstufe) enthält Einträge aller Netzwerk-Aktivitäten.2

# **6.11.1. Ping-Befehl durchführen**

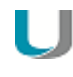

### **Voraussetzung**

Benutzerrecht zum Ausführen der Diagnose-Funktion bzw. des Ping-Befehls3

- 1. Klicken Sie unter **Diagnose** auf **PING**.
- 2. Geben Sie im Ping-Dialog den Namen oder die IP-Adresse des Servers an, den Sie anpingen möchten.
- 3. Klicken Sie auf **Start**.

.

<sup>1</sup>Das Benutzerrecht für den Ping-Befehl kann ab Scout Enterprise 15.7 und eLux RP 6.7 unabhängig von den anderen Diagnose-Funktionen gesetzt werden.

<sup>2</sup>ab eLux RP 6.4

<sup>3</sup>Das Benutzerrecht für den Ping-Befehl kann ab Scout Enterprise 15.7 und eLux RP 6.7 unabhängig von den anderen Diagnose-Funktionen gesetzt werden.

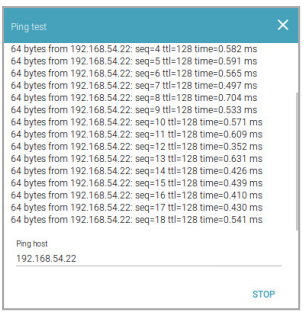

*Der Client stellt eine Verbindung zum Server her und führt den Ping-Befehl solange aus, bis Sie ihn beenden.*

4. Klicken Sie auf **Stop**.

# **6.12. Dialog Datum und Zeit**

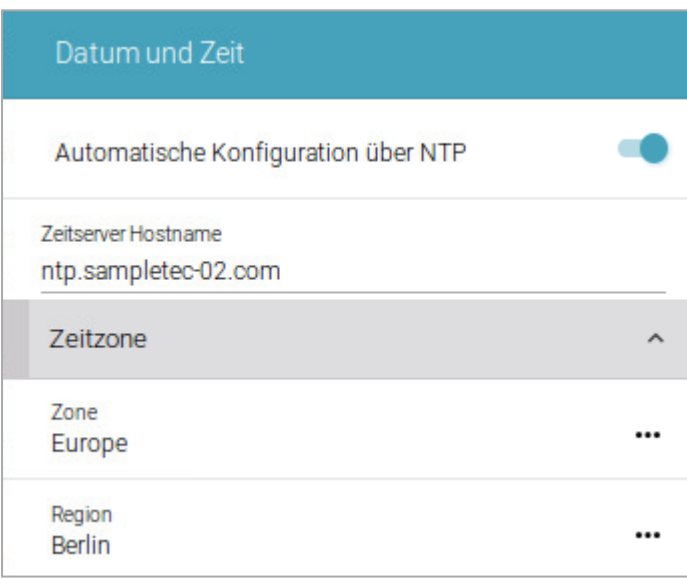

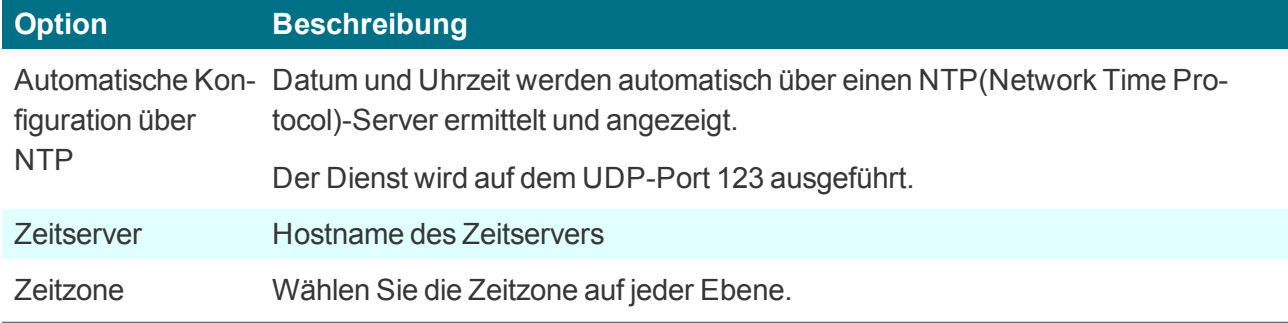

# **6.13. Dialog Desktop**

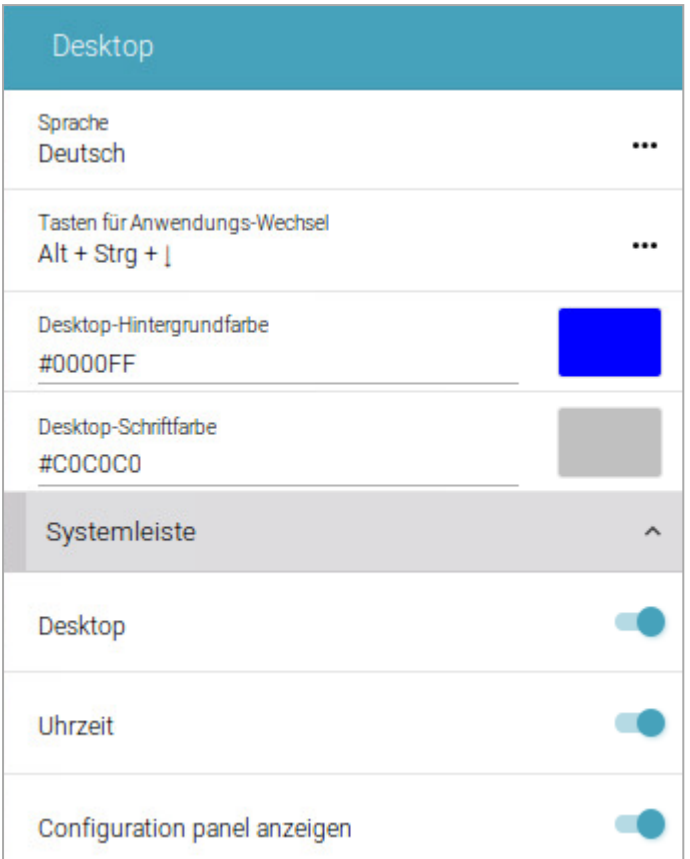

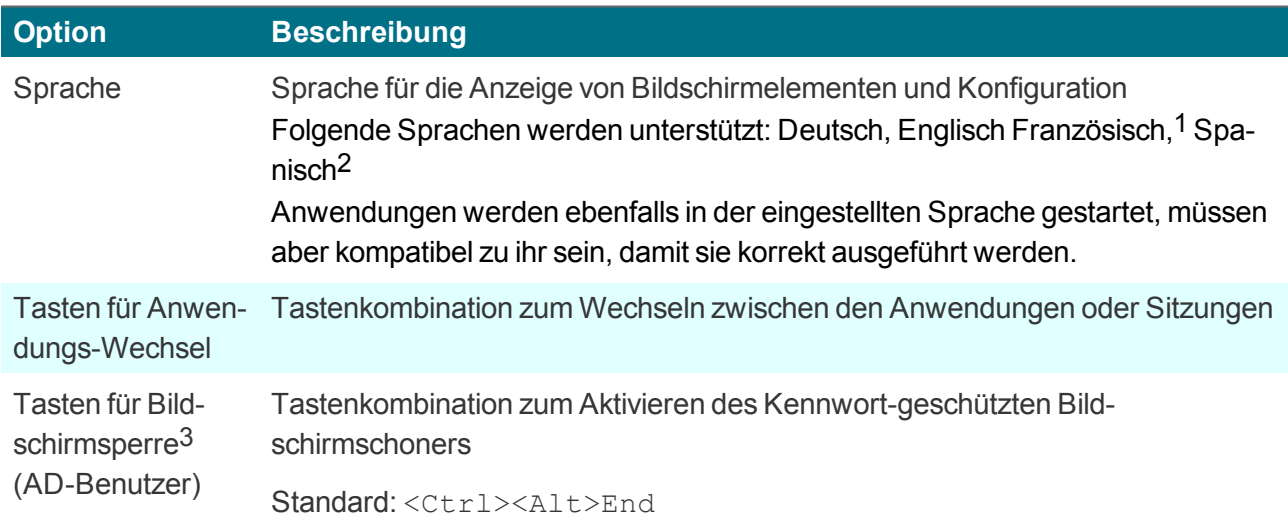

1ab eLux RP 6.9 2ab eLux RP 6.9 3ab eLux RP 6.9

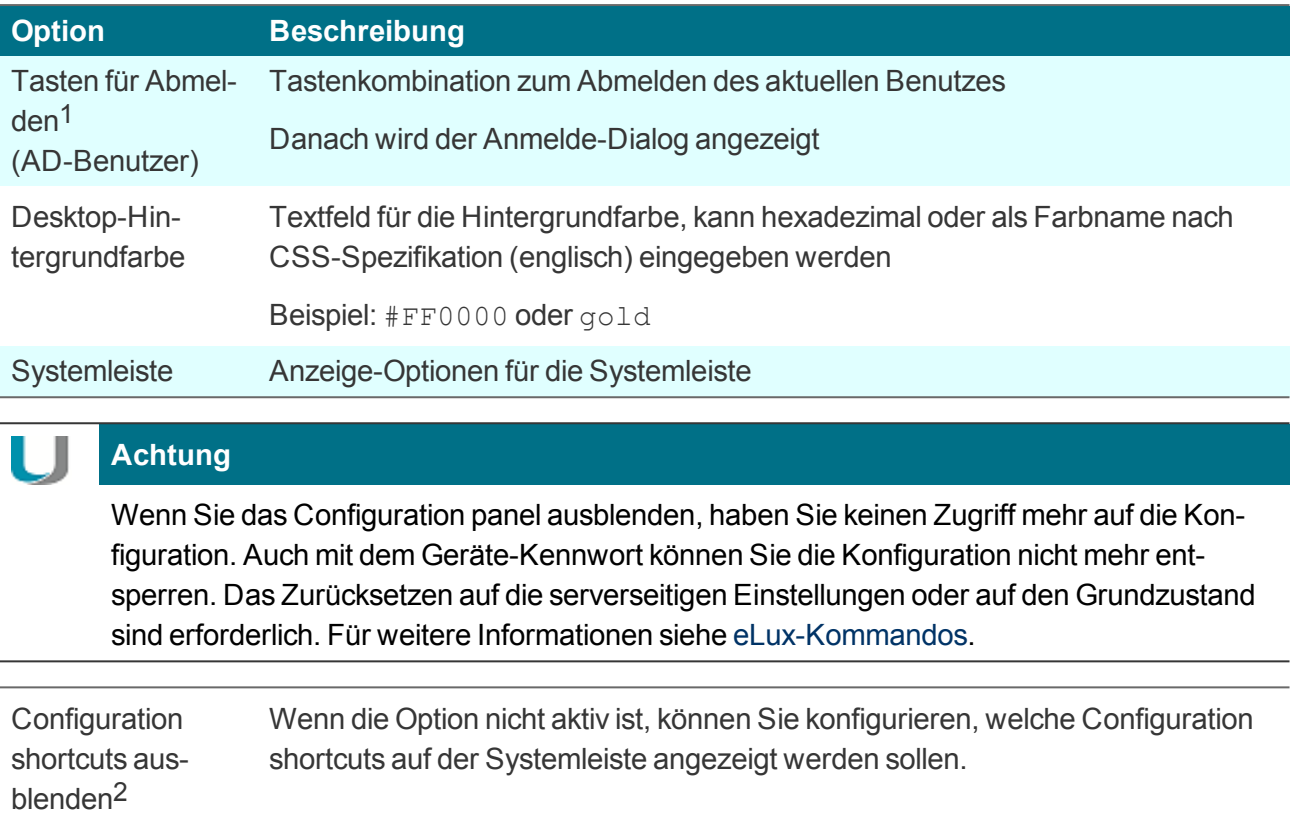

Für weitere Informationen zur Definition von Tastenkombinationen siehe Tastenkombinationen definieren im **Scout Enterprise**-Handbuch.

# **6.14. Dialog Sicherheit**

Im Dialog **Sicherheit** können Sie das Geräte-Kennwort ändern, Benutzerrechte konfigurieren und die Art der Benutzer-Authentifizierung festlegen.

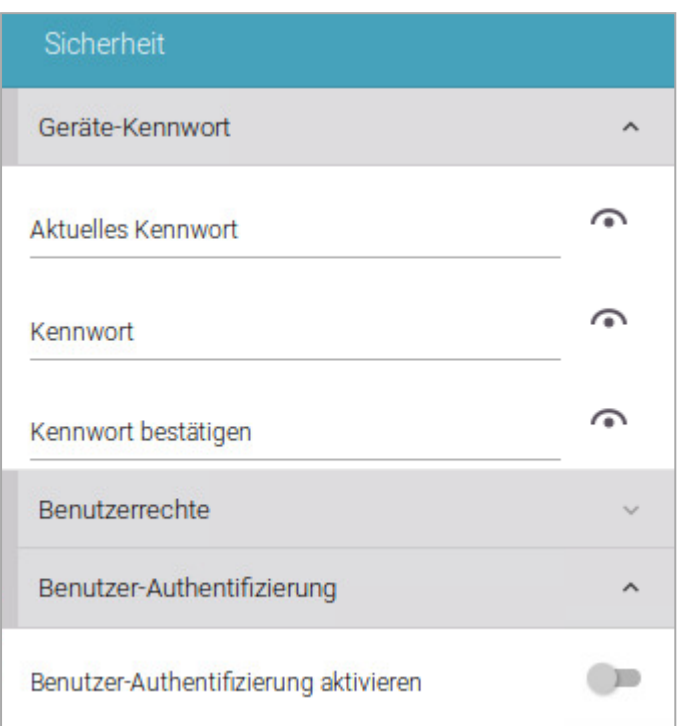

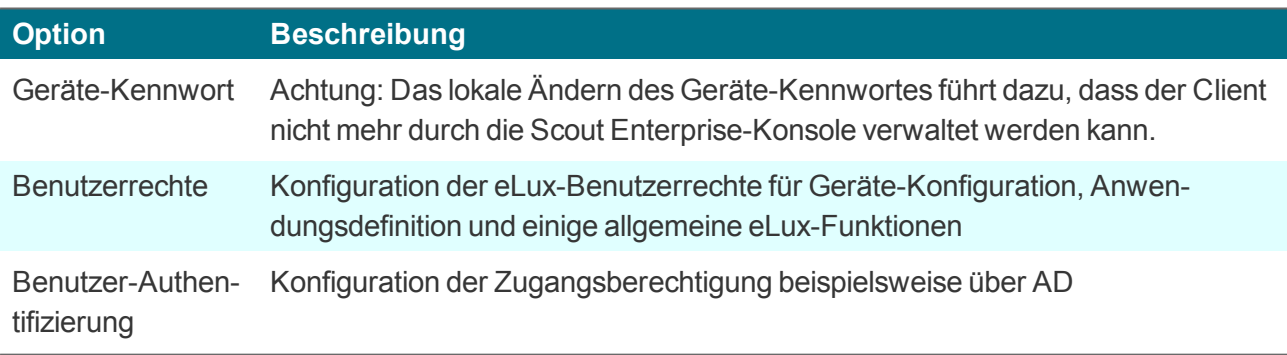

# **6.14.1. Benutzerrechte ändern**

Der eLux RP-Client stellt in der Version 5 mit der Systemsteuerung die Register **Setup** mit den Funktionen der Geräte-Konfiguration und **Konfiguration** zur Definition von Anwendungen zur Verfügung. Ab eLux RP 6.3 befinden sich Geräte-Konfiguration und Anwendungsdefinition im **Configuration panel**.

Um zu verhindern, dass Anwender lokal am Client fehlerhafte oder ungewünschte Konfigurationen vornehmen, können Sie die Benutzerrechte für alle aufgeführten Funktionen deaktivieren oder einschränken. Zusätzlich werden allgemeine Funktionen wie beispielsweise **Abmelden** angezeigt. Eine Funktion kann entweder zugelassen oder gesperrt bzw. versteckt werden.

Funktionen und Optionen, die Sie zur Bearbeitung sperren, werden am Client abgeblendet.

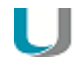

### **Hinweis**

Wenn Sie die individuelle Konfiguration einzelner Funktionen der Geräte-Konfiguration zulassen, können Sie die betroffenen Felder oder Register vor dem Überschreiben durch eine aktualisierte Geräte-Konfiguration in Scout Enterprise schützen. Für weitere Informationen siehe Lokale Geräte-Konfiguration schützen.

Die Benutzerrechte können Sie für einzelne Geräte und OUs bis auf Feldebene einstellen. Beispielsweise können Sie aus Sicherheitsgründen alle Register sperren und nur einzelne Funktionen wie die Monitoreinstellungen zulassen.

**Benutzerrechte für die Geräte-Konfiguration bearbeiten**

1. Klicken Sie im Register **Sicherheit** unter **Lokale Sicherheitseinstellungen** auf die Schaltfläche **Benutzerrechte**.

Am eLux RP 6-Client wählen Sie im Configuration panel **Sicherheit > Benutzerrechte**.

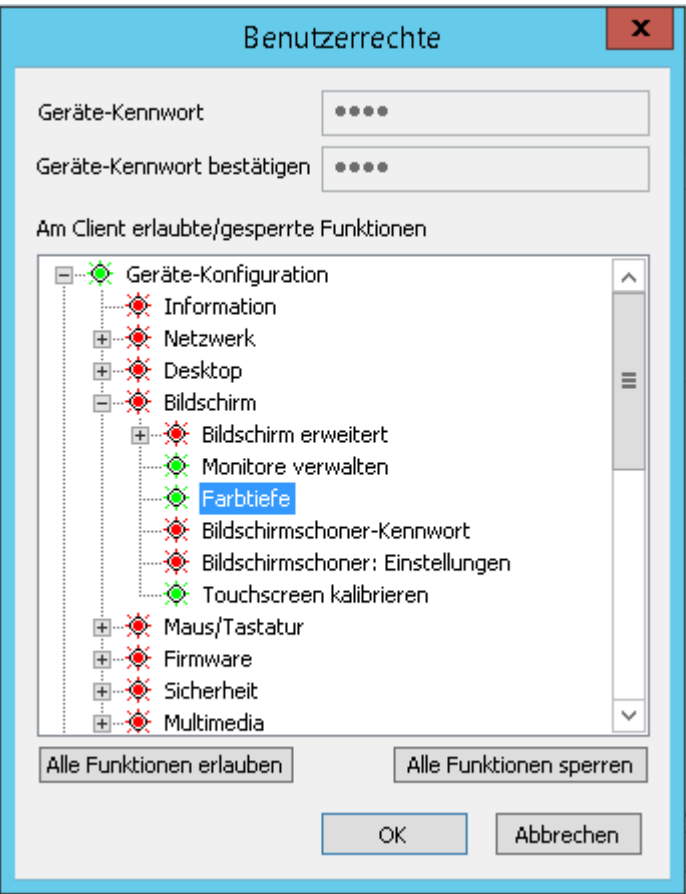

*Der Knoten Geräte-Konfiguration1 bezieht sich auf die Geräte-Konfiguration der Clients und entspricht den Registern und Feldern der Systemsteuerung (eLux RP 5) bzw. des Configuration panels (eLux RP 6).*

*Zusätzlich finden Sie in den Benutzerrechten unter Sicherheit > Scout Enterprise-Einstellungen2 Funktionen für die Felder Info1, Info2 und Info3, die in der Scout Enterprise-Konsole im Eigenschaften-Fenster eines Gerätes und am Client im Configuration panel unter Information (eLux RP 6)3 angezeigt werden.4*

2. Erweitern Sie die relevanten Knoten unterhalb von **Geräte-Konfiguration**5.

*2*am RP 6-Client unter Sicherheit > Info 1-3

*3*am eLux RP 5-Client im Systray unter Geräteinformation

*4*Ab eLux RP 6.5 wird für alle drei Info-Felder nur noch ein Benutzerrecht verwendet (Sicherheit > Info1-3).

5bis eLux RP 6.2 und Scout Enterprise 15.2: Setup

*<sup>1</sup>*bis eLux RP 6.2 und Scout Enterprise 15.2: Setup

3. Verändern Sie den Status der relevanten Funktionen per Doppelklick oder Leertaste. Am eLux RP 6-Client klicken Sie auf die relevante Option, um änderbar oder versteckt zu wählen.

*Zugelassene Funktionen werden in der Scout Enterprise-Konsole und am eLux RP 5-Client grün dargestellt, gesperrte Funktionen werden rot dargestellt.*

*Die veränderten Benutzerrechte werden beim nächsten Neustart der Clients aktiv.*

### **Benutzerrechte für die Anwendungsdefinitionen bearbeiten**

1. Klicken Sie im Register **Sicherheit** unter **Lokale Sicherheitseinstellungen** auf die Schaltfläche **Bearbeiten**.

Am eLux RP 6-Client wählen Sie im Configuration panel **Sicherheit > Benutzerrechte**.

2. Verändern Sie den Status der unter **Anwendungsdefinition**1 untergeordneten Funktionen per Doppelklick oder Leertaste, je nachdem, ob die Benutzer Anwendungsdefinitionen erstellen, bearbeiten oder löschen dürfen.

Am eLux RP 6-Client klicken Sie auf die relevante Option, um änderbar oder versteckt zu wählen.

3. Wenn Sie den Knoten **Anwendungsdefinition**2 sperren, wird das Register **Konfiguration** in der Client-Systemsteuerung (eLux RP 5) bzw. das Register **Anwendungen** im Configuration panel (eLux RP 6) ausgeblendet und die Benutzer können die Anwendungsdefinitionen nicht sehen.

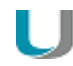

### **Hinweis**

Wenn Sie die Lokale Geräte-Konfiguration schützen, aber die drei Funktionen für die Anwendungen sperren, empfehlen wir auch den übergeordneten Knoten **Anwendungsdefinition**3 zu sperren, um sicherzustellen, dass die Anwendungsdefinitionen korrekt aktualisiert werden.

*Zugelassene Funktionen werden in der Scout Enterprise-Konsole und am eLux RP 5-Client grün dargestellt, gesperrte Funktionen werden rot dargestellt.*

*Die veränderten Benutzerrechte werden beim nächsten Neustart der Clients aktiv.*

1bis eLux RP 6.2 und Scout Enterprise 15.3: Konfiguration 2bis eLux RP 6.2 und Scout Enterprise 15.3: Konfiguration 3bis eLux RP 6.2 und Scout Enterprise 15.3: Konfiguration

### **6.14.2. Benutzer-Authentifizierung konfigurieren**

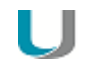

#### **Hinweis**

Das eLux-Paket **User authentication modules** muss auf den Clients installiert sein. Dies kann eine Anpassung der Imagedefinitions-Datei am Webserver mit Hilfe von ELIAS erfordern.

1. Wählen Sie im Register **Sicherheit** unter **Benutzerauthentifizierung**1 eine Authentifizierungsmethode.

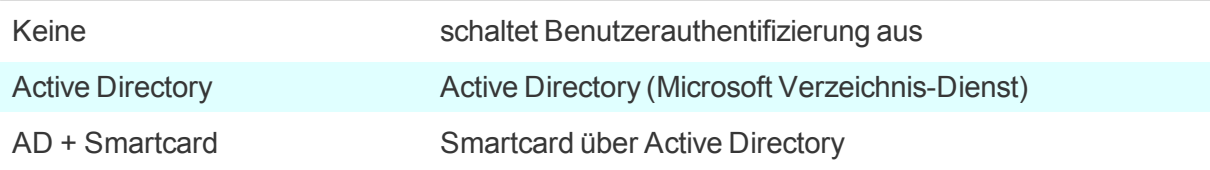

Am eLux RP 6-Client aktivieren Sie zunächst unter **Sicherheit > Benutzer-Authentifizierung** die Benutzer-Authentifizierung. Dann wählen Sie unter **Authentifizierungstyp** zwischen Active Directory und AD + Smartcard.

2. Klicken Sie auf **Bearbeiten**.2 Legen Sie Server, eine Serverliste oder Domänen fest. Wenn gewünscht, definieren Sie Benutzervariablen. Für weitere Informationen siehe [Benut](#page-66-0)[zervariablen.](#page-66-0)

Bestätigen Sie mit **Übernehmen** and **OK**.

- 3. Um die Benutzer bei der Anmeldung zu unterstützen, aktivieren Sie die Option **Letzten Benutzer anzeigen**.
- 4. Wählen Sie im Listenfeld **Domänenfeld**, ob die Benutzer die Domäne ändern dürfen oder ob die Domäne ausgeblendet werden soll.
- 5. Für Clients mit eLux RP 6.2 und früheren Versionen können Sie die Option **Kennwortschutz für Bildschirmschoner** aktivieren. Ab eLux RP 6.3 ist der Kennwortschutz des Bildschirmschoners automatisch aktiv, wenn die Benutzerauthentifizierung eingeschaltet ist.
- 6. Bestätigen Sie mit **OK**.

*Wenn Sie die Benutzer-Authentifizierung aktiviert haben, werden bei der nächsten Client-Anmeldung Benutzername und Kennwort abgefragt.*

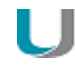

#### **Hinweis**

Für Geräte, die nicht mit Scout Enterprise verwaltet werden, kann sich der Administrator mit dem Benutzernamen LocalLogin und dem Geräte-Kennwort anmelden und ggf. Einstellungen korrigieren.

1früher: Zugangsberechtigung

2Am eLux RP 6-Client finden Sie alle Optionen im gleichen Dialog.

### <span id="page-136-0"></span>**Active Directory (AD )**

Sie können mehrere Domänen definieren, aus denen der Benutzer im Anmelde-Dialog neben der Standard-Domäne auswählen kann. Die Domänen-Einträge können mit einem sprechenden Namen angezeigt werden.

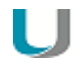

### **Hinweis**

Damit sich Benutzer an mehreren Domänen anmelden können, müssen auf den Clients folgende Software-Pakete installiert sein:

User authentication modules >= 3.0.0-8 Security libraries >= 1.6.0.2-2 BaseOS eLux RP >= 5.4.0-1

### **Register AD-Verzeichnis**

Erstellen Sie einen oder mehrere Einträge mit **Hinzufügen** und bearbeiten Sie den Eintrag anschließend (F2 oder Doppelklick).

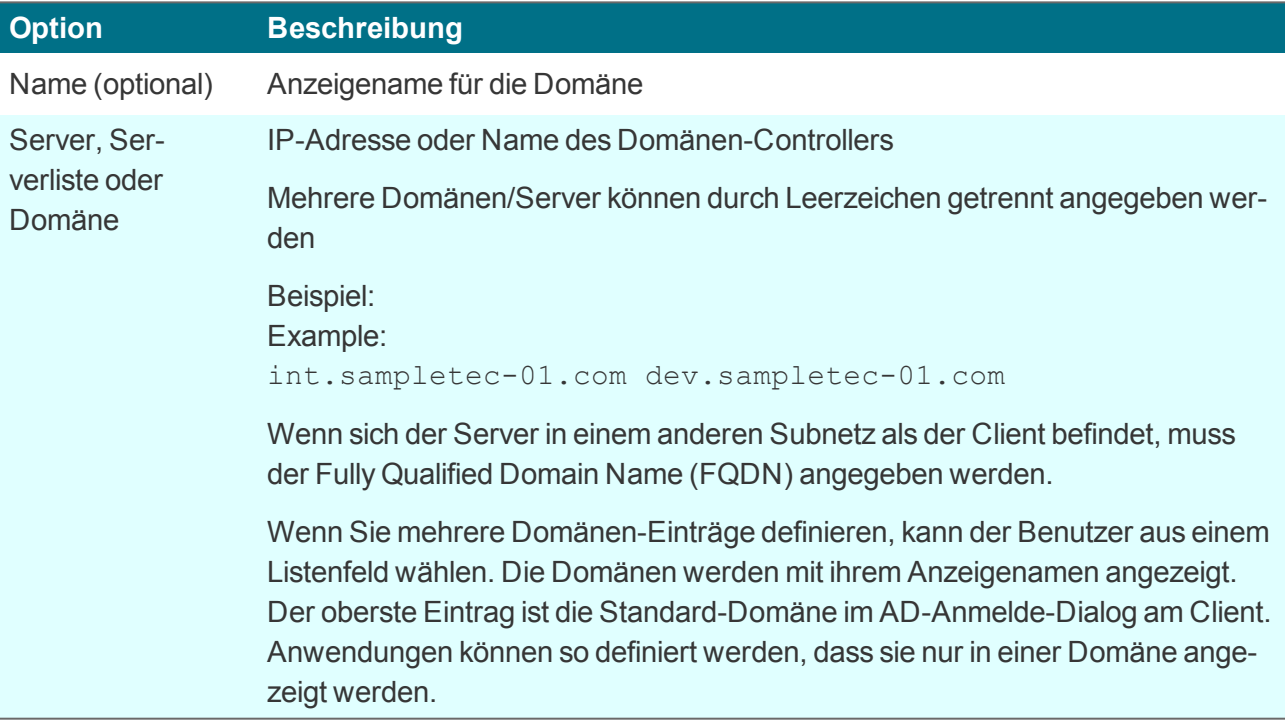

#### U **Hinweis**

Wir empfehlen, einen Windows Zeitserver einzurichten. Bei unterschiedlicher Systemzeit von Domain Controller und Client können AD-Abfragen nicht erfolgreich gestellt werden.

### **Register Benutzervariablen**

Auf der Basis von LDAP-Attributen können Sie lokale Variablen definieren und in der Geräte-Konfiguration oder Anwendungsdefinition einsetzen. Für weitere Informationen siehe [Benutzervariablen.](#page-66-0)

### **Register Serverprofil (nur Scout Enterprise)**

Wenn Sie die Option **Serverprofil verwenden** aktivieren, werden beim Abmelden verschiedene Benutzerdaten (nur Daten, die nicht von Scout Enterprise verwaltet werden) zusammengepackt und auf einem Server-Verzeichnis abgelegt. Beim Anmelden werden diese Daten wiederhergestellt. Dadurch erhält jeder Benutzer seine Benutzerdaten unabhängig vom Client, an dem er sich anmeldet. Das Profil-Verzeichnis muss im AD im UNC-Format vorgegeben werden.

# **Register Automatische Anmeldung**

– ab Scout Enterprise 15.9 –

Mit Hilfe von vordefinierten Anmeldedaten können beispielsweise Terminals im Kiosk-Modus unter einem AD-Service-Konto laufen.

Benutzername, Kennwort und Domäne können als Variablen gesetzt werden.

## **Active Directory + Smar tcard**

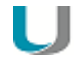

# **Hinweis**

Damit Smartcard-Reader verwendet werden können, muss die relevante Middleware auf den Clients installiert sein. **sc/interface** von Cryptovision ist Smartcard-Middleware, die Smartcards und andere Krypto-Token mit Anwendungsprogrammen verbindet. Sie unterstützt mehr als 90 Kartenprofile. Für weitere Informationen siehe die Cryptovision-Webseite. Um **sc/interface** zu verwenden, muss das eLux-Paket **Cryptovision sc/interface PKCS11** auf den Clients installiert sein. Dies kann eine Anpassung der Imagedefinitions-Datei am Webserver mit Hilfe von ELIAS erfordern.

## **Register Smartcard**

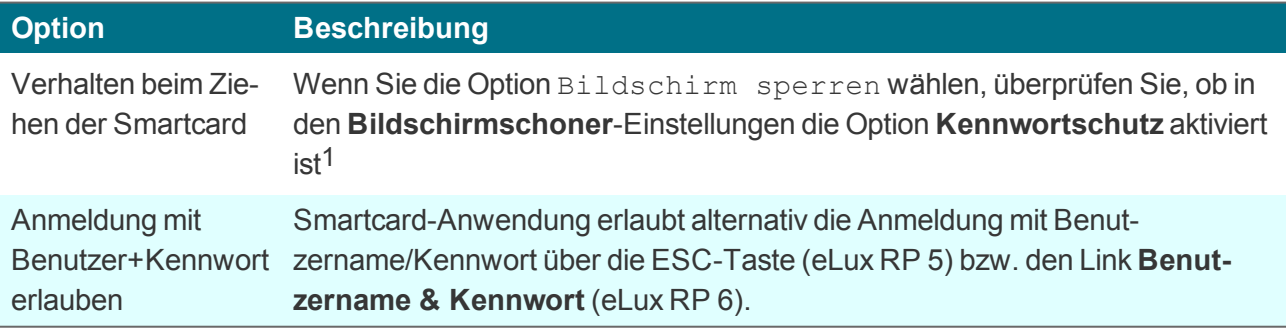

1ab eLux RP 6.3 automatisch

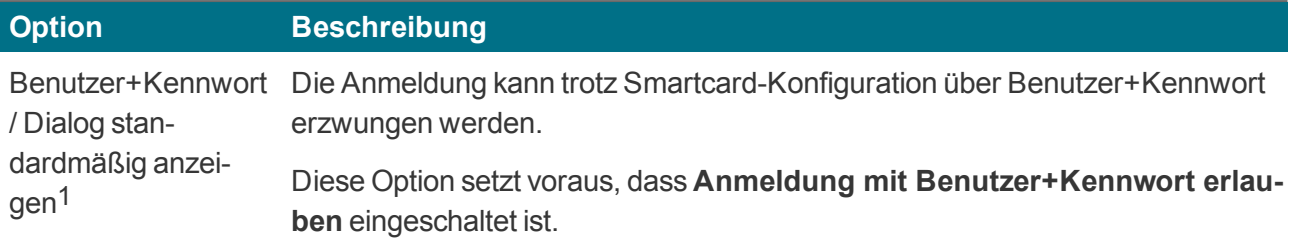

### **Register Zertifikat**

Die Zertifikat-basierte Anmeldung erfordert die Prüfung des Benutzer-Zertifikats gegen das Root-Zertifikat.

Markieren Sie ein oder mehrere Root-Zertifikate und klicken Sie auf **Hinzufügen...**

*Die markierten Zertifikate werden beim nächsten Neustart zum Client übertragen.*

### **Register Benutzervariablen**

Auf der Basis von LDAP-Attributen können Sie lokale Variablen definieren und in der Geräte-Konfiguration oder Anwendungsdefinition einsetzen. Für weitere Informationen siehe [Benutzervariablen.](#page-66-0)

Für die Register **AD-Verzeichnis**, **Serverprofil** und **Automatische Anmeldung** siehe [Active](#page-136-0) Directory [\(AD\)](#page-136-0).

### **Zusätzliche Optionen für AD -Benutzer**

Wenn Sie Active Directory zur Benutzer-Authentifizierung verwenden, melden sich die Benutzer mit ihrem AD-Domänen-Konto und -Kennwort am Client an. Die Anwendungen zur Backend-Verbindung (Citrix, RDP, VMware) unterstützen die Passthrough-Anmeldung.

Am Client wird der angemeldete Benutzer im Configuration panel unter **Information** angezeigt.2

### **Kennwort ändern**

Um das Kennwort zu ändern, verwenden die Benutzer das eLux-Kommando **Abmelden** (eLux RP 6) oder die **Beenden**-Schaltfläche der Systemsteuerung (eLux RP 5).

<sup>1</sup>ab Scout Enterprise Management Suite 15.5 und eLux RP 6.6 2ab eLux RP 6.4

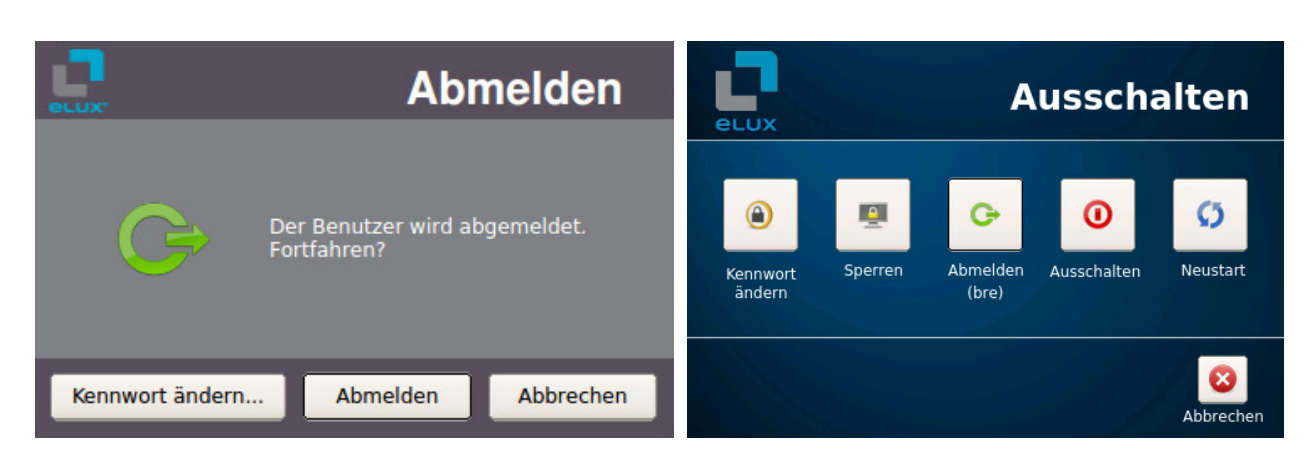

eLux RP 6 eLux RP 5

# **6.15. Dialog Scout Enterprise**

Unter **OU-Zuordnung** wird die Verbindung zu einer OU am verwaltenden Scout Enterprise-Server konfiguriert. Die Scout Enterprise-Server-Adresse finden Sie im Dialog **Information**.

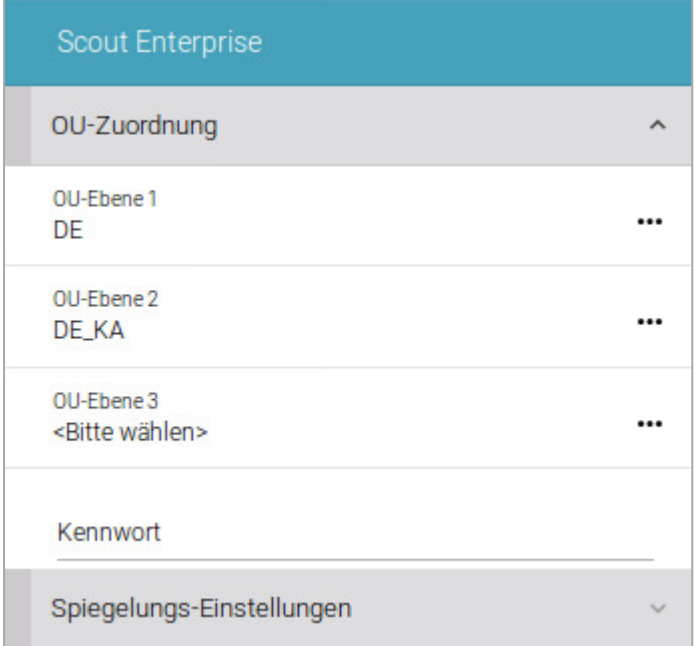

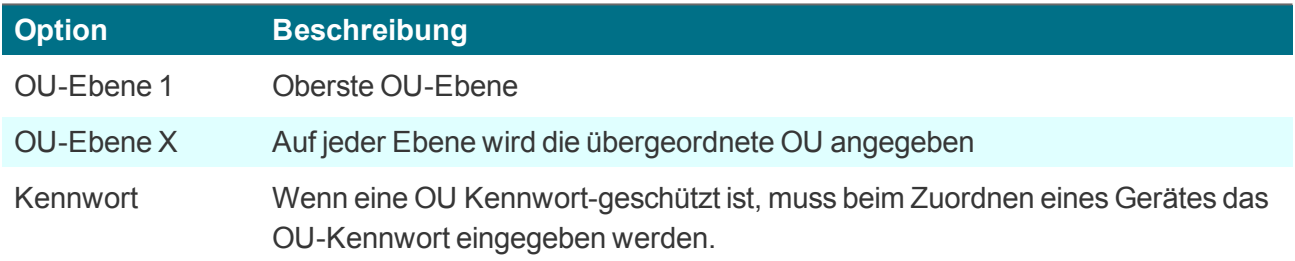

# **6.15.1. Spiegelungs-Einstellungen**

Die Einstellungen zum Spiegeln sind Teil der Geräte-Konfiguration und befinden sich im Configuration panel unter **Scout Enterprise**.1

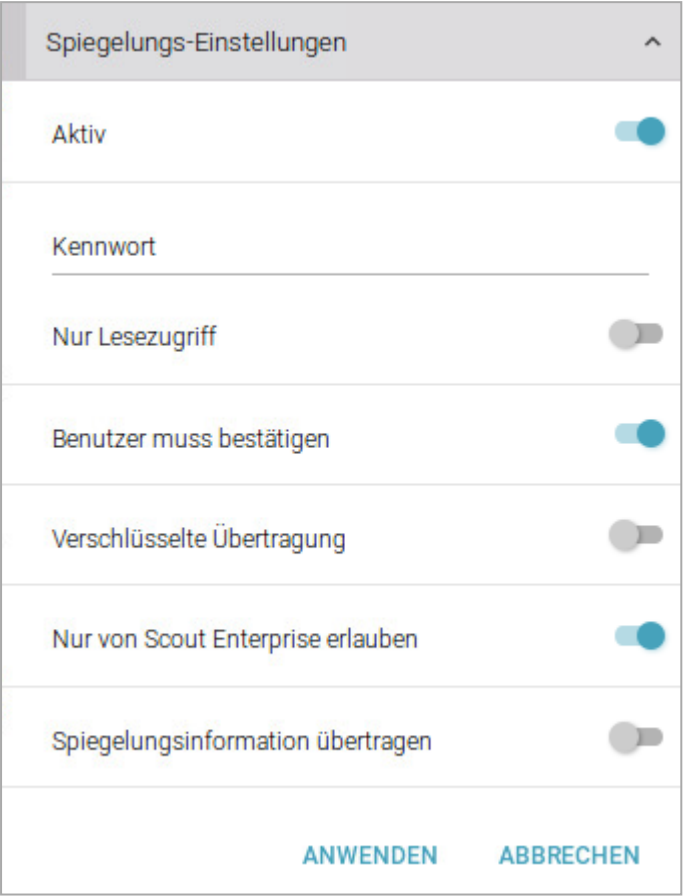

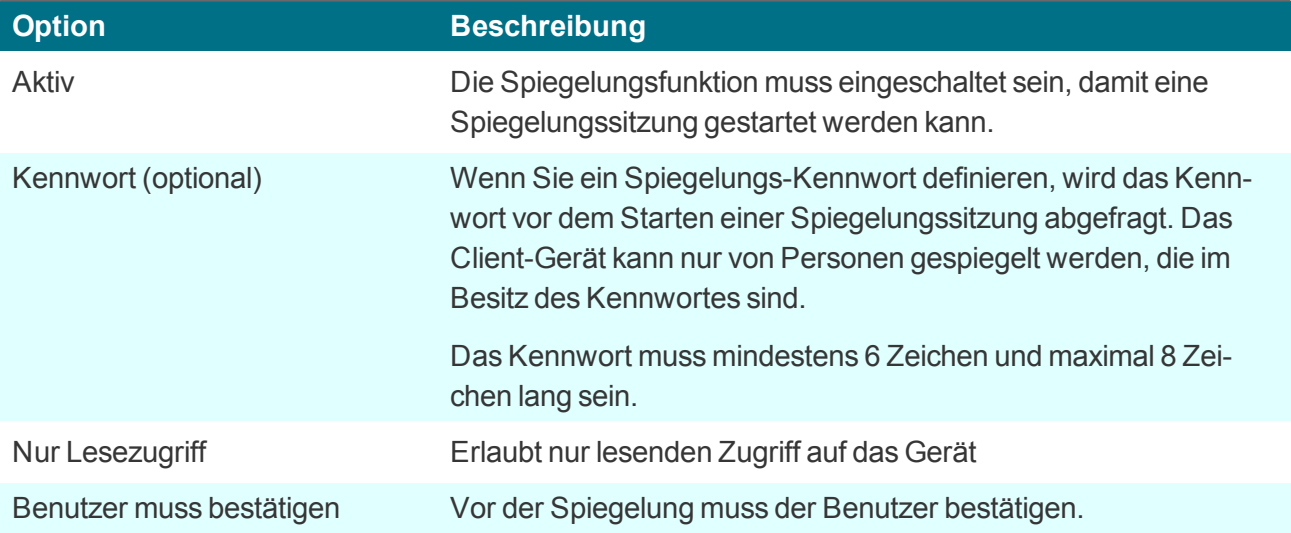

# 1ab eLux RP 6.2

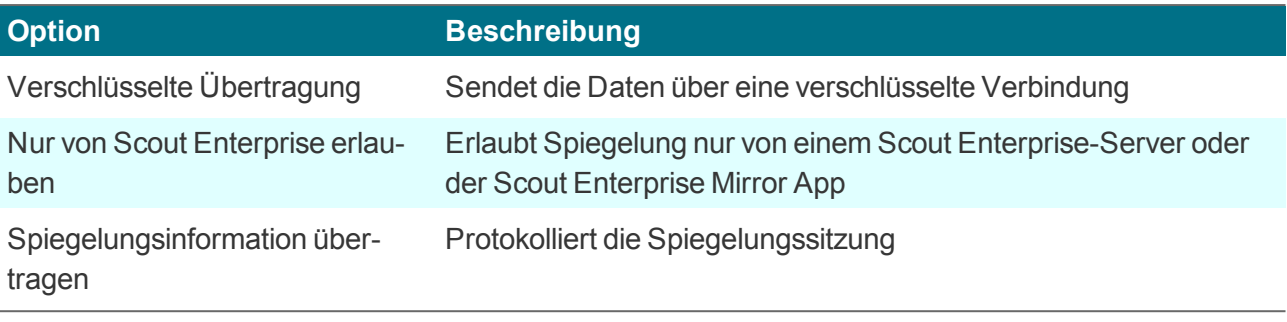

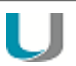

# **Hinweis**

Eine Spiegelungssitzung kann vom Gespiegelten jederzeit abgebrochen werden. Während der gesamten Sitzung informiert eine Meldung auf dem gespiegelten Gerät über die laufende Spiegelung.

Innerhalb einer Spiegelungssitzung hat die Tastaturbelegung des lokalen Systems Vorrang.

## **6.16. Dialog Energieverwaltung**

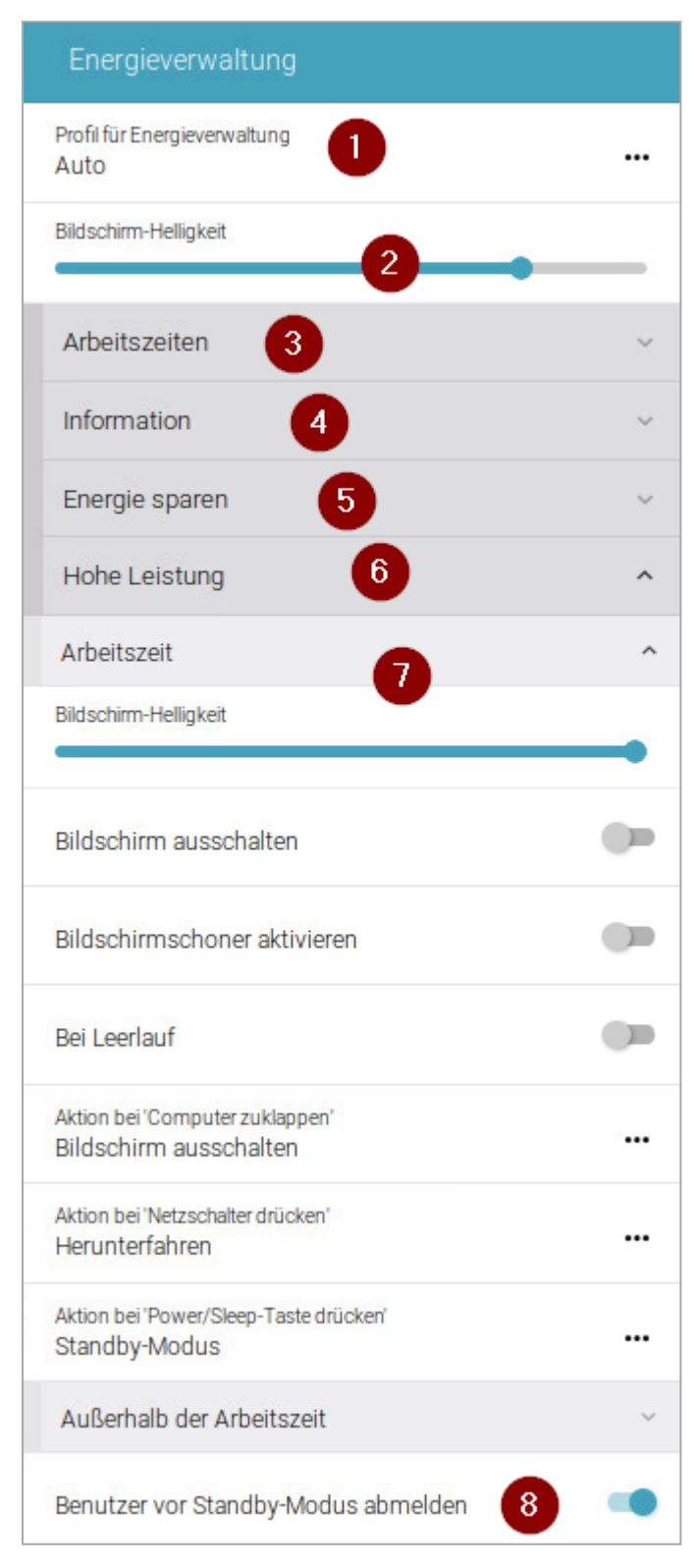

### **Legende**

1 Aktuelle Profil-Einstellung:

Profil Hohe Leistung oder Profil Energie sparen oder die Option Auto

Die Option Auto aktiviert das Profil Hohe Leistung, wenn das Gerät an der Stromversorgung angeschlossen ist und das Profil Energie sparen, wenn das Gerät ohne Stromversorgung ist.

- 2 Die Bildschirm-Helligkeit kann unabhängig vom Profil eingestellt werden.
- 3 Um bei den Profilen differenzieren zu können zwischen innerhalb und außerhalb der Arbeitszeiten, müssen die Arbeitszeiten definiert sein.1
- 4 Aktives Profil
- 5 Einstellungen für das Profil **Energie sparen** Klicken, um Optionen anzuzeigen
- 6 Einstellungen für das Profil **Hohe Leistung** (in Abbildung geöffnet)
- 7 Einstellungen für das Profil **Hohe Leistung / innerhalb der Arbeitszeit**2 (in Abbildung geöffnet)
- 8 Bei Aktivierung aus dem Standby-Modus muss sich der Benutzer neu anmelden.3

1ab eLux RP 6.8 und Scout Enterprise 15.8 2ab eLux RP 6.8 und Scout Enterprise 15.8  $3$ ab elux RP 6.7
Mit Hilfe von Profilen können Sie Einstellungen zur Energieverwaltung vordefinieren, die beim Setzen des jeweiligen Profils aktiv werden:

- Hohe Leistung: Schwerpunkt auf hoher Leistung, kann aber mehr Energie verbrauchen
- Energie sparen: Spart Energie durch Absenken der Leistung und Dimmen oder Ausschalten des Bildschirms

Die Profile zur Energieverwaltung können Sie entweder explizit aktivieren oder über die Option Auto vom System wählen lassen: Wenn das Gerät an der Stromversorgung angeschlossen ist, wird das Profil **Hohe Leistung** aktiviert, ohne Stromversorgung das Profil **Energie sparen**.

Um weiterhin zwischen Arbeitszeiten und Zeiten, die außerhalb der Arbeitszeiten liegen, unterscheiden zu können, stehen insgesamt vier Profile zur Verfügung, wenn Arbeitszeiten definiert wurden.<sup>1</sup>

# **Hinweis**

Der Standby-Modus entspricht **Suspend to RAM (S3)**. Für weitere Informationen siehe Standby-Modus im **Scout Enterprise**-Handbuch.

Auf mobilen Clients wird in der Systemleiste ein Batterie-Symbol angezeigt.

Klicken Sie auf das Batterie-Symbol, um weitere Informationen anzuzeigen.

Für weitere Informationen siehe [Live-Informationen](#page-27-0).

# **6.16.1. Optionen eines Profils zur Energieverwaltung**

Um die Optionen zu bearbeiten, öffnen Sie das Profil **Energie sparen** oder das Profil **Hohe Leistung**.

Wenn vorhanden, wählen Sie anschließend das Unterprofil **Arbeitszeit** oder **Außerhalb der Arbeitszeit**.2

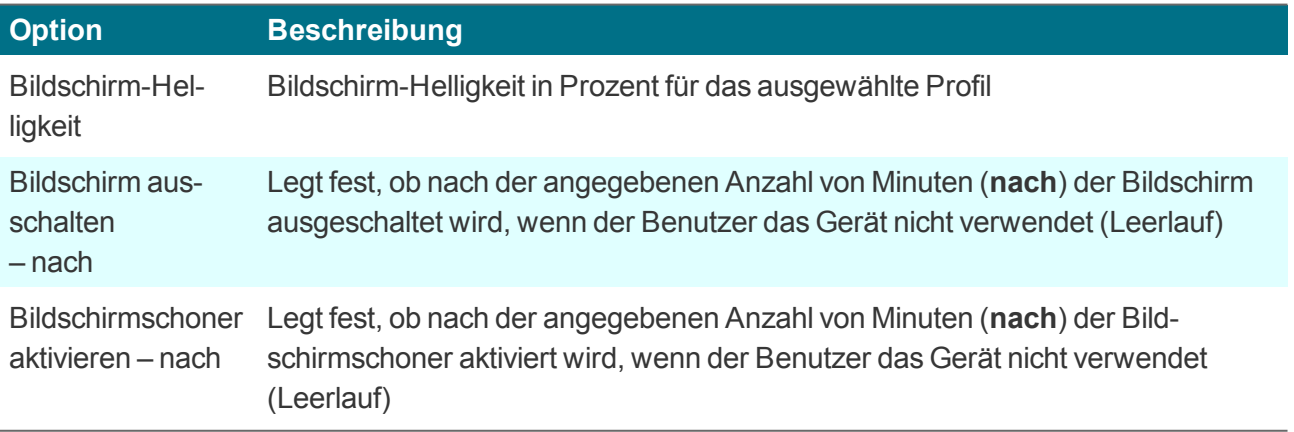

1ab eLux RP 6.8 und Scout Enterprise 15.8 2ab eLux RP 6.8 und Scout Enterprise 15.8

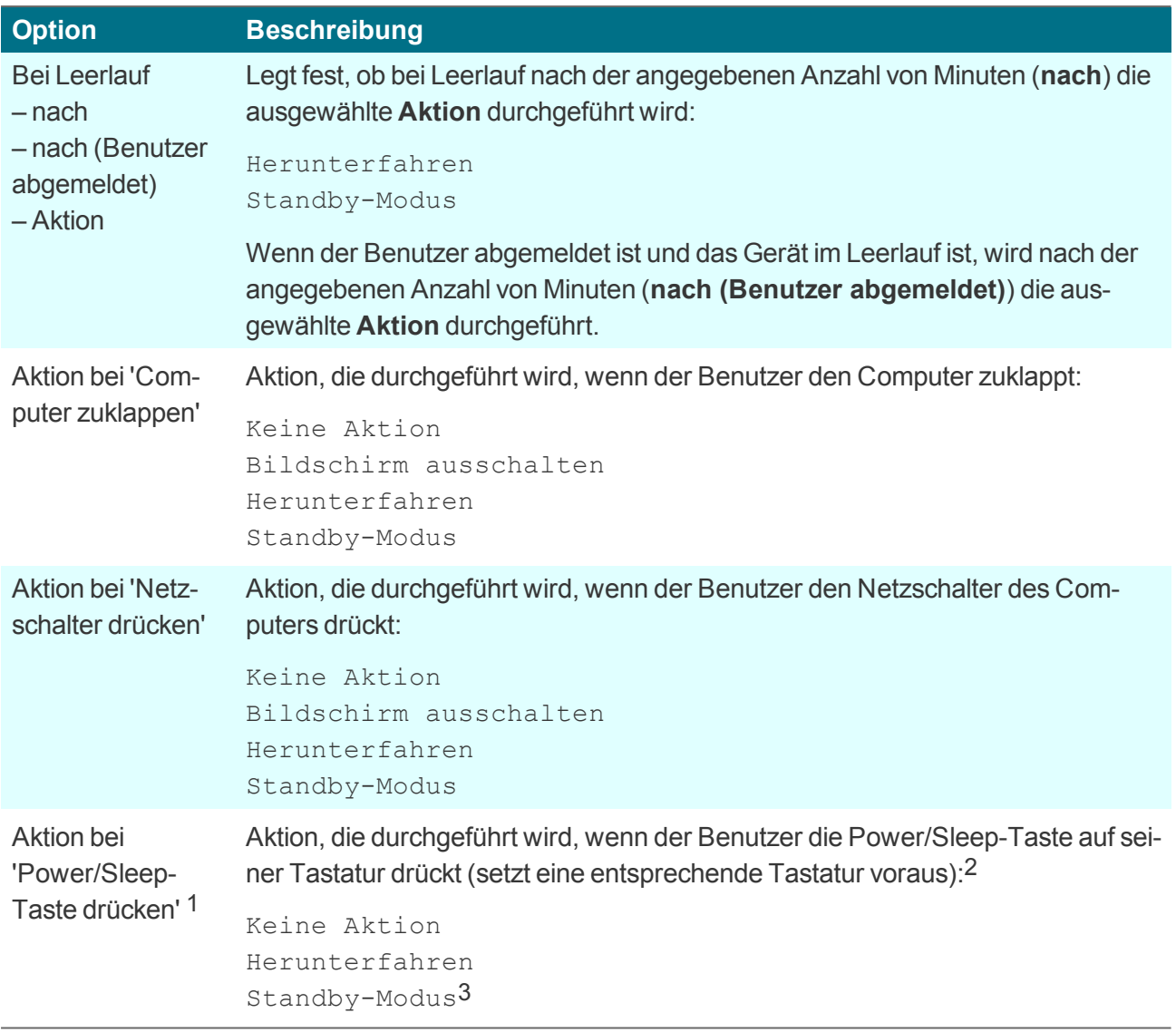

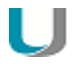

# **Hinweis**

Der Standby-Modus entspricht **Suspend to RAM (S3)**. Für weitere Informationen siehe Standby-Modus im **Scout Enterprise**-Handbuch.

1ab eLux RP 6.5 2Wenn die Taste nicht vorhanden ist, hat die Konfiguration keine Auswirkung. 3Standard

# **6.16.2. Definition der Arbeitszeiten**

– ab eLux RP 6.8 und Scout Enterprise 15.8 –

#### U **Voraussetzung**

# Benutzerrecht **Arbeitszeit definieren**

Um Ihre Arbeitszeiten zu definieren, öffnen Sie im Configuration Panel **Energieverwaltung > Arbeitszeiten**.

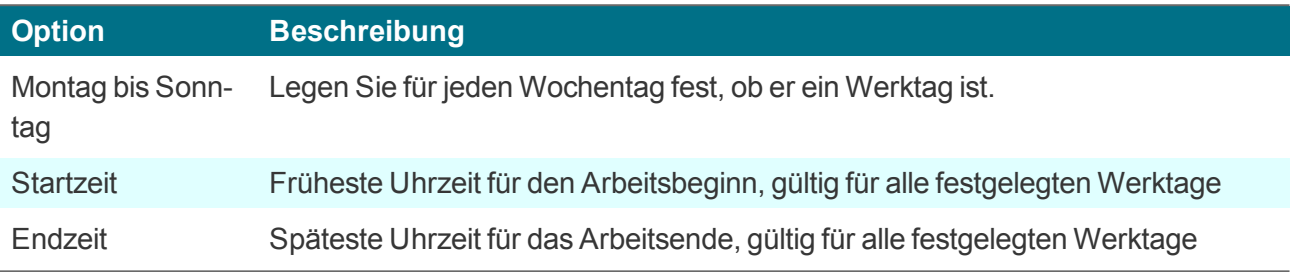

# **7. Anwendungen**

eLux bietet zwei Arten von Anwendungen

- Anwendungen zur Anbindung an ein Backend-System (serverbasierte Remote-Anwendungen)
- **D** Lokale Anwendungen

Überwiegend wird der Thin Client als Terminal in einer Client/Server-Umgebung eingesetzt. **Remote** bedeutet, dass die Anwendung auf einem Server läuft, beispielsweise. eine Windows-Anwendung auf einem Terminalserver. Dennoch wird clientseitig eine Software benötigt, die die Sitzung startet und aufrechterhält.

Der Thin Client verfügt naturgemäß über begrenzte Ressourcen, so dass die meisten Anwendungen serverbasiert sind. Daneben können direkt auf dem eLux-Client **lokale** Anwendungen ausgeführt werden. Lokale Anwendungen sind beispielsweise ein Web-Browser, eine lokale Shell (XTerm) oder Desktop-Tools.

In der Regel werden Anwendungen zentral in der Scout Enterprise Management Suite definiert und den Clients zur Verfügung gestellt. Anwendungen können auch lokal am Client definiert werden.

Im folgenden wird die Definition sowohl von Anwendungen zur Anbindung an ein Backend als von lokalen Anwendungen beschreiben. Detaillierte Informationen zur Konfiguration von Terminal-Sitzungen wie dem Citrix-Client entnehmen Sie bitte den Produktdokumentationen der jeweiligen Hersteller.

# **7.1. Anwendungen starten und trennen**

**Über den Desktop (eLux RP 6)**

Um eine Anwendung zu starten, klicken Sie auf das Anwendungssymbol in einer der Desktop-Ansichten.

*Oben rechts neben dem Anwendungssymbol der gestarteten Anwendung wird ein rotes Symbol angezeigt.*

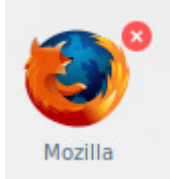

Um eine Anwendung zu trennen, klicken Sie auf das rote Schließen-Symbol rechts neben dem Anwendungssymbol.

oder

Öffnen Sie das Kontextmenü der Anwendung auf der Taskleiste und wählen Sie **Schließen**.

Für weitere Informationen siehe [Anwendungen](#page-35-0) in der eLux RP 6-Oberfläche.

**Über die Systemsteuerung (eLux RP 5)**

In der Systemsteuerung werden im Register **Anwendungen** alle definierten Anwendungen aufgelistet mit ihrem Anwendungstyp und Status (aktiv oder inaktiv).

Um Anwendungen zu starten, markieren Sie im Register **Anwendungen** eine oder mehrere (STRG) Anwendungen und klicken auf **Verbinden**.

oder

Doppelklicken Sie auf die Anwendung, die Sie starten möchten.

Um Anwendungen zu trennen, markieren Sie im Register **Anwendungen** eine oder mehrere Anwendungen und klicken auf **Trennen**.

*Wenn Sie das Gerät ausschalten, bleibt die Sitzung und ihre Anwendungen auf dem Server aktiv.*

Wenn eine Sitzung beendet statt getrennt werden soll, muss sich der Benutzer von der Sitzung abmelden. Zusätzlich kann der Administrator serverseitig ein Timeout für die Abmeldung inaktiver Sitzungen setzen.

# **7.2. Anwendungen definieren (eLux RP 5)**

Abhängig von den Benutzerrechten, können Anwendungen lokal am eLux-Client definiert werden. Bis eLux RP 6.2 erfolgt die Definition einer Anwendung in der Systemsteuerung.

▶ Um die Systemsteuerung zu öffnen, verwenden Sie das Startmenü (eLux RP 5) oder das Desktop-

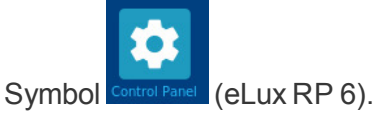

**Hinweis**

#### **Hinweis**

Die Anzeige der Schaltfläche zum Öffnen der Systemsteuerung kann für zentral verwaltete Clients in der Scout Enterprise-Konsole konfiguriert werden.1

# **Neue Anwendung hinzufügen**

- 1. Wählen Sie in der eLux-Systemsteuerung das Register **Konfiguration**2 oder **Anwendung**3.
- 2. Klicken Sie auf die Schaltfläche **Neu**.

*Der Dialog Anwendungsdefinition öffnet. Der Dialog enthält für jeden Anwendungstyp ein eigenes Register.*

1Scout Enterprise Management Suite 15.2 2bis eLux RP 6.1  $3el$  LIX RP 6.2

3. Wählen Sie das Register für die Anwendung, die Sie definieren möchten.

*Wenn das Register für die gewünschte Anwendung nicht vorhanden ist, ist das Paket für diese Anwendung auf dem Thin Client nicht installiert.*

- 4. Konfigurieren Sie die Anwendung. Für weitere Informationen siehe [Anwendungseigenschaften](#page-151-0)
- 5. Bestätigen Sie mit **Übernehmen** und **Beenden**.

# **Anwendung bearbeiten**

- 1. Wählen Sie in der eLux-Sysstemsteuerung das Register **Konfiguration**.
- 2. Markieren Sie die Anwendung, die Sie bearbeiten möchten.
- 3. Klicken Sie auf **Bearbeiten**.

# *Der Dialog Anwendungsdefinition öffnet. Je nach Anwendung sind unterschiedliche Eigenschaften konfigurierbar.*

# **Anwendung löschen**

- 1. Wählen Sie in der eLux-Systemsteuerung das Register **Konfiguration**.
- 2. Markieren Sie die Anwendung, die Sie löschen möchten. Um mehrere Anwendungen zu markieren, drücken Sie die STRG-Taste.
- 3. Klicken Sie auf **Löschen**.
- 4. Bestätigen Sie mit **Ja**.

# **7.3. Anwendungen definieren (eLux RP 6)**

Abhängig von den Benutzerrechten, können Anwendungen lokal am eLux-Client definiert werden.

Bis eLux RP 6.2 erfolgt die Definition einer Anwendung in der Systemsteuerung analog zu eLux RP 5. Ab eLux RP 6.3 erfolgt die Definition einer Anwendung im Configuration panel.

# **Neue Anwendung hinzufügen**

- 1. Öffnen Sie das Configuration panel. Für weitere Informationen siehe [Configuration](#page-32-0) panel.
- 2. Wählen Sie das Register **Anwendungen** .

*Die bereits definierten Anwendungen werden im Configuration panel angezeigt.*

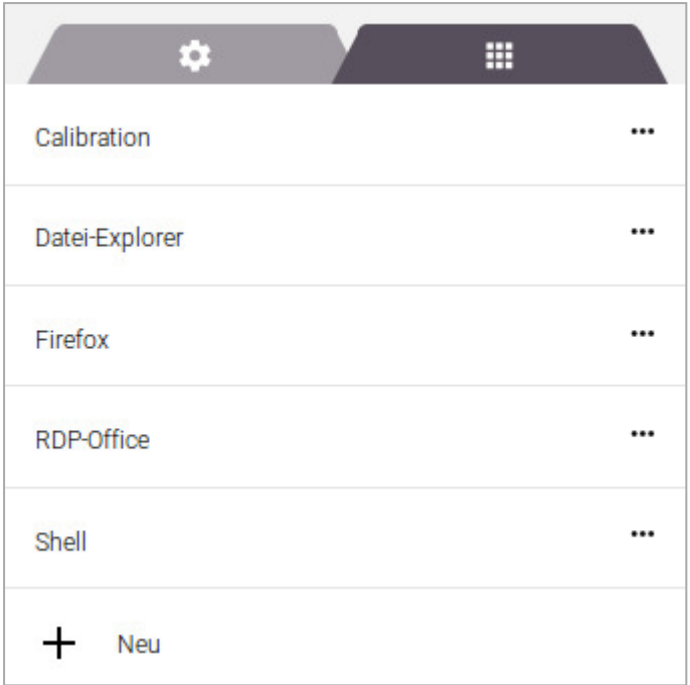

- 3. Klicken Sie auf **+ Neu**
- 4. Klicken Sie im Dialog **Neue Anwendung erstellen** auf **Anwendungtyp**, und wählen den gewünschten Anwendungstyp aus der Liste.

*Wenn die gewünschte Anwendung nicht angezeigt wird, ist das Paket für diese Anwendung auf dem Client nicht installiert.*

5. Konfigurieren Sie die Anwendung.

Unter **Eigenschaften** stehen weitere Optionen zur Verfügung. Für weitere Informationen siehe [Anwendungseigenschaften.](#page-151-0)

Wenn Sie eine lokale Anwendung erstellen, wählen Sie unter **Eigenschaften** den Anwendungstyp.

Für weitere Informationen zur Definition der einzelnen Anwendungstypen siehe Anwendungsdefinition im **Scout Enterprise**-Handbuch.

Für weitere Informationen zur Bedienung siehe [Configuration](#page-32-0) panel.

6. Bestätigen Sie mit **Anwenden**.

#### **Hinweis**

Die Anwendungstypen ICA, Emulation und XenDesktop können nicht lokal unter eLux RP 6 zur Anwendungsdefinition verwendet werden. Damit diese Anwendungen am Client zur Verfügung stehen, müssen sie zentral in der Scout Enterprise-Konsole definiert werden.

#### **Anwendung bearbeiten**

- 1. Öffnen Sie das Configuration panel und das Register **Anwendungen**.
- 2. Klicken Sie auf die Anwendung, die Sie bearbeiten möchten.

3. Wählen Sie im Kontextmenü **Ändern**.

## *Der Dialog Anwendung bearbeiten öffnet.*

4. Bearbeiten Sie die Anwendung und bestätigen Sie mit **Anwenden**.

# **Anwendung löschen**

- 1. Öffnen Sie das Configuration panel und das Register **Anwendungen**.
- 2. Klicken Sie auf die Anwendung, die Sie löschen möchten.
- 3. Wählen Sie im Kontextmenü **Löschen**.
- 4. Bestätigen Sie mit **Anwenden**.

# <span id="page-151-0"></span>**7.4. Anwendungseigenschaften**

Folgende Optionen sind für viele Anwendungsdefinitionen verfügbar:

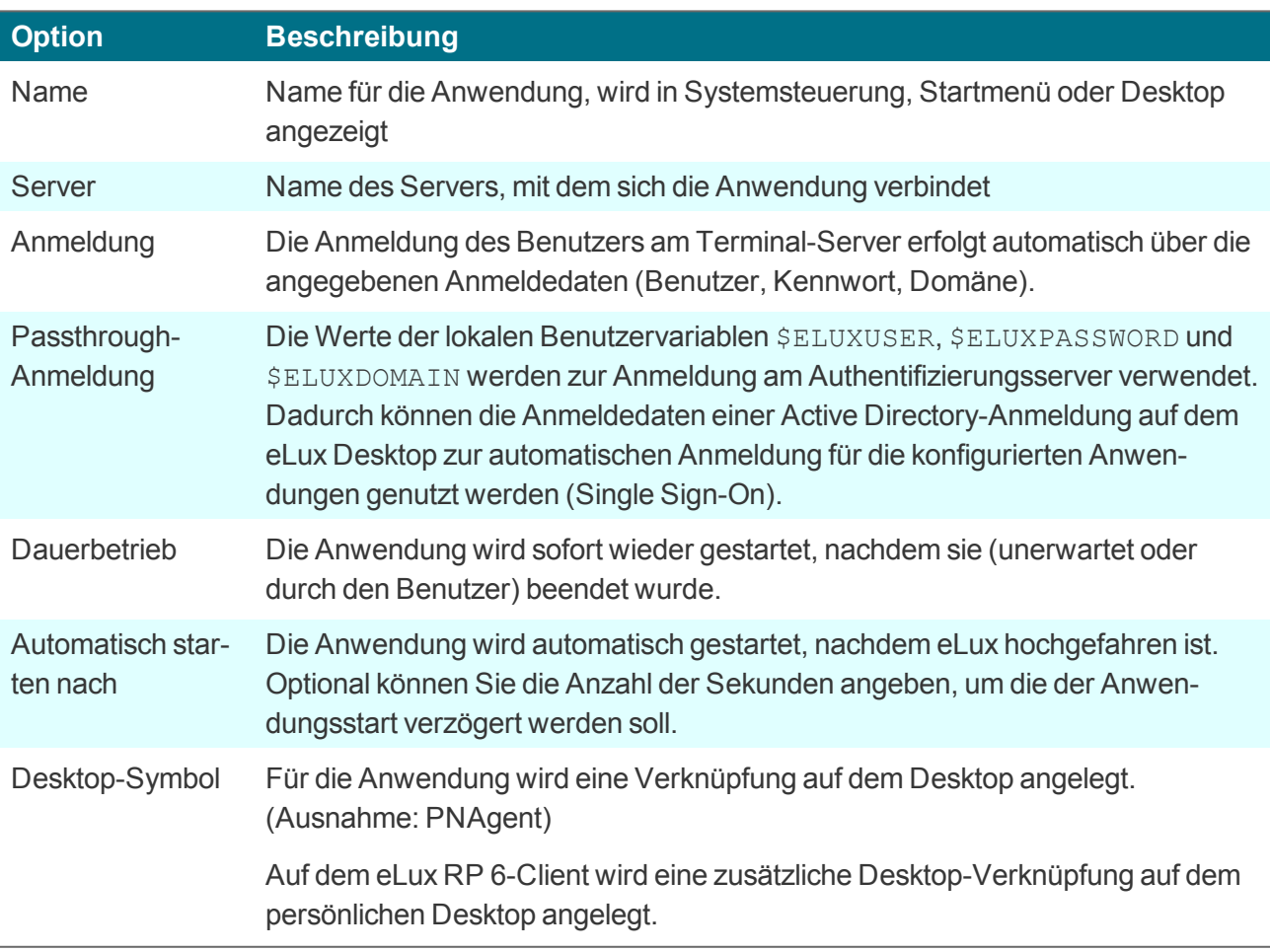

### **7.5. Verbindung zu einer Citrix-Farm**

Benutzer können sich zu Sitzungen verbinden, die auf einem Citrix-Backend laufen. Sobald die Verbindung hergestellt ist, kann der Benutzer veröffentlichte Desktops und Anwendungen verwenden.

Die Verbindung vom Thin Client zu einem Citrix-Backend erfolgt über eine Anwendung:

- über eine [StoreFront-Anwendung](#page-153-0) auf einen StoreFront-Server
- über die Citrix [Self-Service-Benutzeroberfläche](#page-156-0) auf einen StoreFront-Server
- per [Browser-Sitzung](#page-163-0) auf einen StoreFront-Server oder einen Webinterface-Server
- über eine [PNAgent-Anwendung](#page-164-0) auf einen StoreFront-Server (XenApp Services Support muss auf der Citrix-Farm aktiviert sein) oder einen Webinterface-Server
- über eine [ICA-Anwendung](#page-169-0) auf einen virtuellen Desktop oder veröffentlichte Anwendungen

#### **Hinweis**

Der Zugriff über den Anwendungstyp **ICA** ist veraltet und wird nur bis XenApp 6.x von Citrix unterstützt.

#### **Voraussetzungen**

- Das Software-Paket **Citrix Workspace app for Linux** oder **Citrix Receiver for Linux** muss auf den Clients installiert sein.
- Für eine Verbindung via HTTPS beim Anwendungstyp **Storefront**, **Self Service** und **PNagent** müssen die entsprechenden Root- und Intermediate-Zertifkate auf den Clients vorhanden sein.
	- Root-Zertifikate müssen nach /setup/cacerts übertragen werden.
	- Intermediate-Zertifkate müssen nach /setup/cacerts/intcerts übertragen werden.

Für weitere Informationen zur Konfiguration der Zertifikate siehe Zertifikate.

- Für eine Verbindung via HTTPS beim Anwendungstyp **Browser** müssen die entsprechenden Root- und Intermediate-Zertifkate auf den Clients vorhanden sein.
	- Firefox: Root-Zertifikate und Intermediate-Zertifkate müssen nach /setup/cacerts/firefox übertragen werden.
	- Chromium: Root-Zertifikate und Intermediate-Zertifkate müssen nach /setup/cacerts/browser übertragen werden.
- Die eLux-Taskleiste sollte auf den Clients aktiv sein, wenn veröffentlichte Anwendungen als **seamless applications** zur Verfügung gestellt werden. Seamless applications verhalten sich wie lokale Anwendungen und können aus der minimierten Fenstergröße nur über die Taskleiste wiederhergestellt werden. Für weitere Informationen siehe Erweiterte [Desktop-Einstellungen](#page-46-0).

# <span id="page-153-0"></span>**7.5.1. StoreFront-Anwendung**

Mit dem Anwendungstyp **StoreFront** können sich Benutzer zu einem Citrix StoreFront-Server verbinden.Virtuelle Desktops und veröffentlichte Anwendungen werden über einen Store zur Verfügung gestellt.Als Citrix-Produkte kommen hauptsächlich Citrix XenApp und Citrix XenDesktop zum Einsatz. Der Zugriff auf StoreFront-Seiten kann über HTTP oder HTTPS erfolgen.

Die Citrix-Ressourcen eines oder mehrerer Stores können gemeinsam mit anderen konfigurierten eLux-Anwendungen wie **RDP**- oder **Browser**-Sitzungen über eine gemeinsame Benutzeroberfläche, das eLux Modern User Interface (eLux RP 5) oder das eLux RP 6 User Interface, genutzt werden. Für weitere Informationen siehe eLux Modern UI oder eLux RP 6 User Interface.

# **StoreFront-Anwendung definieren**

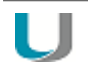

# **Hinweis**

Für HTTPS-Verbindungen müssen die entsprechenden SSL-Zertifikate am Client vorhanden sein.

- 1. Fügen Sie eine neue Anwendung hinzu und wählen Sie den Anwendungstyp **StoreFront**.
- 2. Bearbeiten Sie folgende Felder:

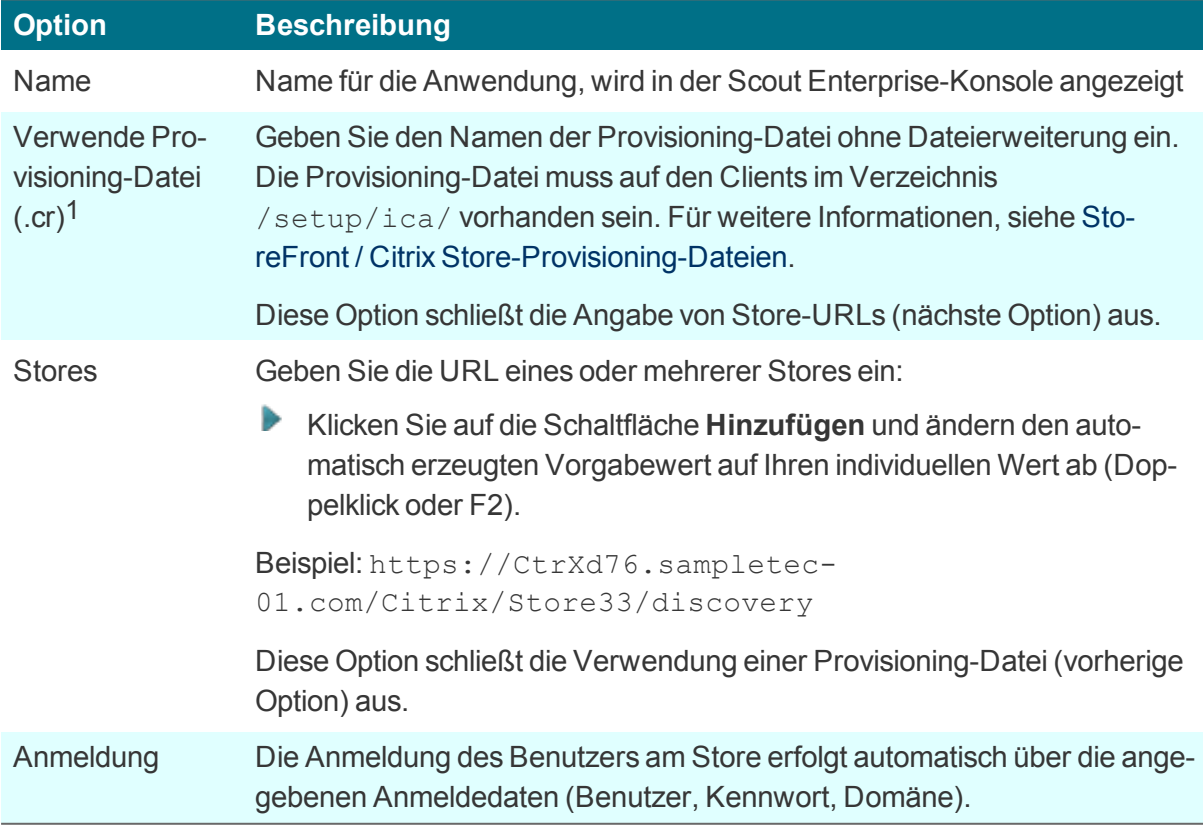

<sup>1</sup>ab Scout Enterprise Management Suite Version 15.5

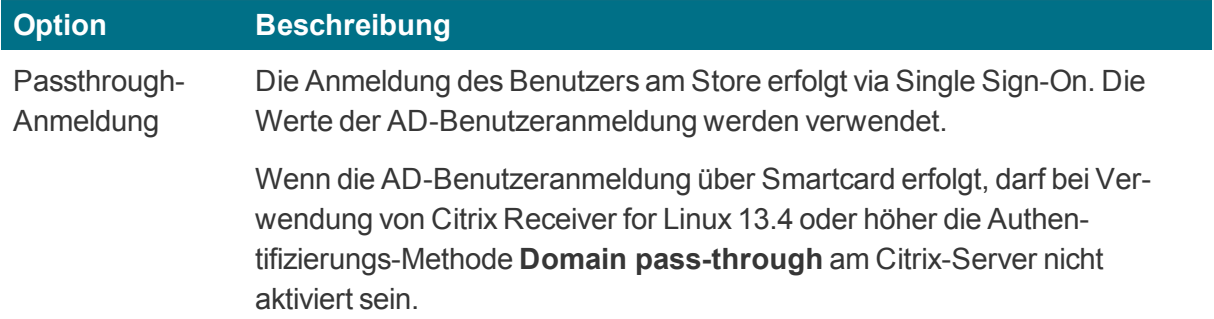

#### **Hinweis**

U

Wenn Sie vordefinierte Anmeldedaten oder Passthrough verwenden möchten, muss das eLux-Paket **Citrix Receiver Extensions** und das hierin enthaltene Feature-Paket **Dialog Extension** auf den Clients installiert sein.

Für weitere Informationen siehe StoreFront / Authentifizierung.

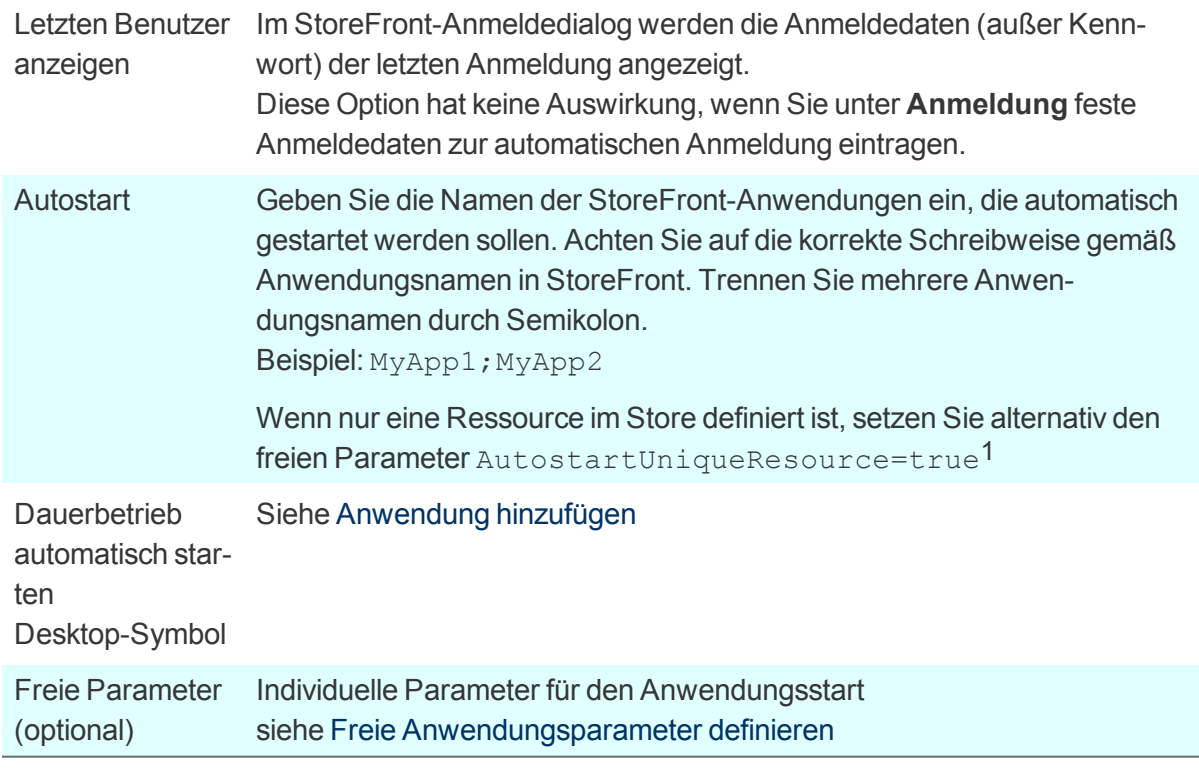

- 3. Wenn Sie einen Eintrag aus der **Stores**-Liste löschen möchten, markieren Sie den Eintrag und klicken auf **Löschen**.
- 4. Für weitere Einstellungen klicken Sie auf die Schaltfläche **Erweitert** und bearbeiten folgende Felder:

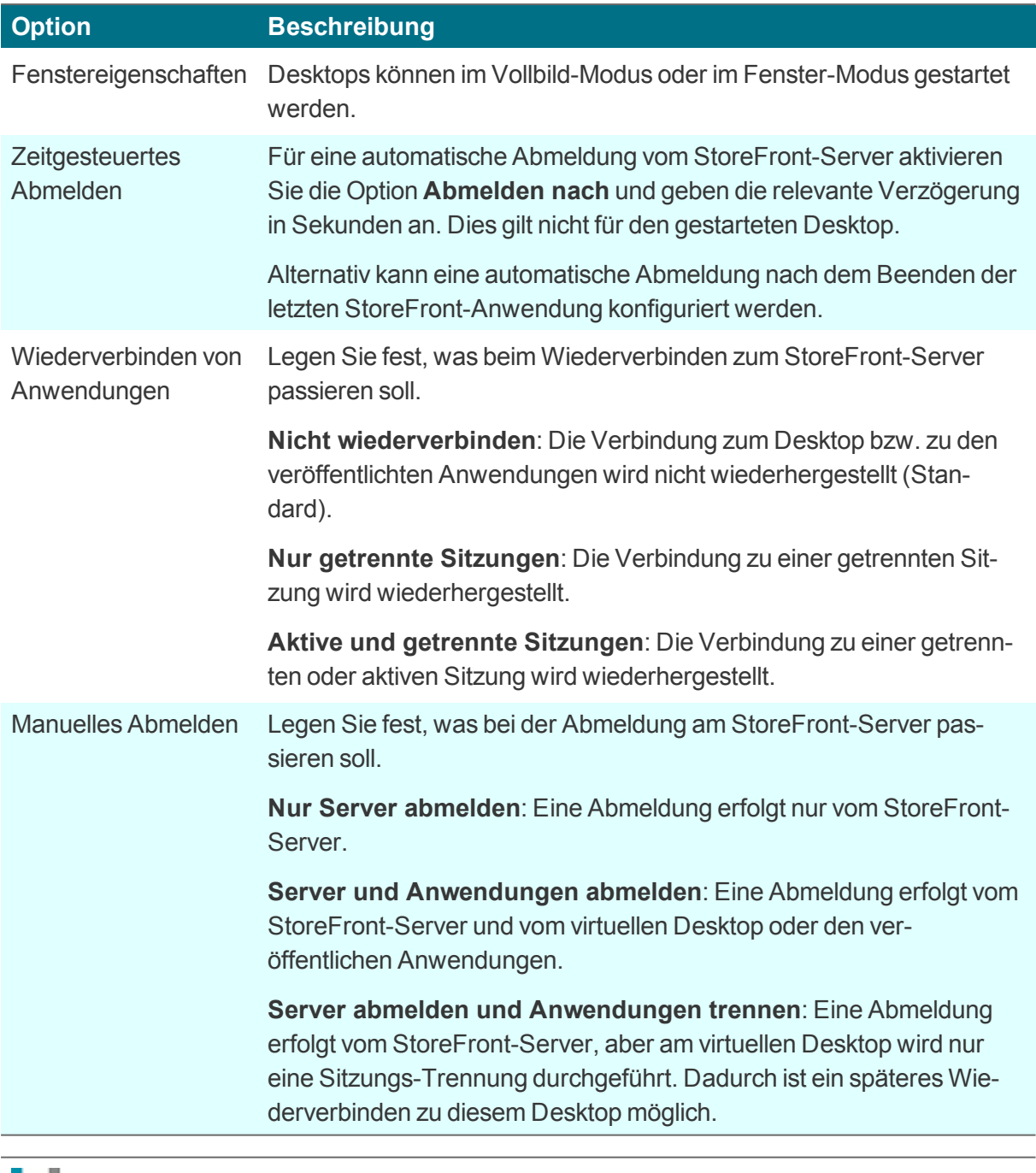

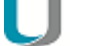

**Hinweis**

Der Zugriff auf die erweiterten Einstellungen kann über die Objektrechte definiert werden.1

# 5. Bestätigen Sie mit **Übernehmen** und **OK**.

*Nach der Anmeldung an einem StoreFront-Store oder einem Webinterface-Server kann der Benutzer alle verfügbaren Ressourcen mit einem Doppelklick auf das* **StoreFront***-Symbol auf dem eLux-Desktop anzeigen.*

<sup>1</sup>ab Scout Enterprise Management Suite Version 15.5

# <span id="page-156-0"></span>**7.5.2. Self-Service-Benutzeroberfläche**

Die Self-Service-Benutzeroberfläche ersetzt die Konfigurationsverwaltung **wfcmgr** und erlaubt den Zugriff auf Citrix-Dienste, die veröffentlichte Ressourcen bereitstellen. Benutzer, für die ein Konto eingerichtet wurde, können Desktops und Anwendungen abonnieren und dann starten.

**Citrix Self-Service als lokale Anwendung definieren**

#### **Hinweis**

U

Das eLux-Paket **Citrix Workspace app for Linux**1 und das hierin enthaltene Feature-Paket **Self-service** muss auf den Clients installiert sein. Dies kann eine Anpassung der Imagedefinitions-Datei am Webserver mit Hilfe von ELIAS erfordern.

- 1. Fügen Sie eine neue Anwendung hinzu und wählen Sie den Anwendungstyp **Lokal**.
- 2. Bearbeiten Sie folgende Felder:

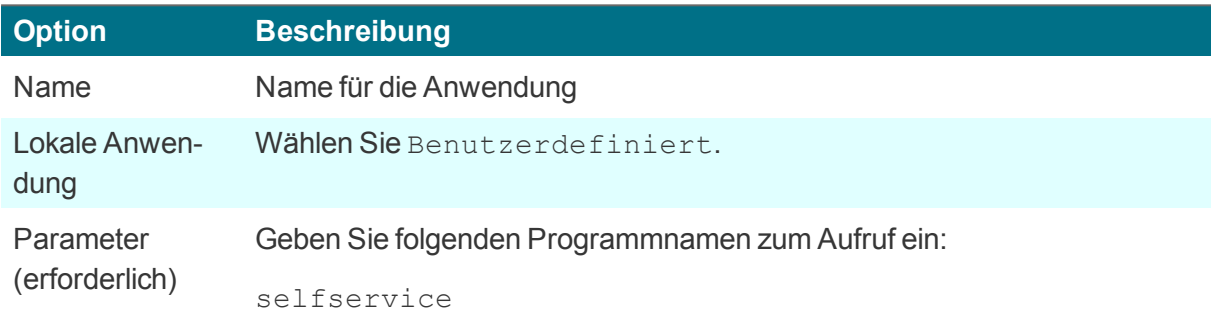

3. Bestätigen Sie mit **Übernehmen** und **OK**.

#### **Hinweis**

Die Anwendung selfservice verwendet die Standard-Konfiguration. Wenn Sie weitere Konfigurationsmöglichkeiten wünschen, verwenden Sie alternativ die [Self-Service-Benut-](#page-157-0)zeroberfläche mit [Erweiterungen](#page-157-0) (ucselfservice) für eLux RP 5-Clients. Ab eLux RP 6.2 können Sie die Citrix Self-Service-Benutzeroberfläche im Kiosk-Modus verwenden.

# <span id="page-157-0"></span>**7.5.3. Self-Service-Benutzeroberfläche mit Erweiterungen**

Die Citrix Self-Service-Benutzeroberfläche kann um weitere Funktionalitäten ergänzt werden:1

- **C** Konfiguration der aufzurufenden Stores
- **•** Verbindungsoptionen
- **Dialog- und Fenstereigenschaften**

## **Citrix Self-Service mit erweiterter Funktionalität definieren**

– Vorgehensweise für eLux RP 5 / ab eLux RP 6.2 siehe Citrix Self-Service-Benutzeroberfläche im Kiosk-Modus –

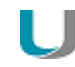

#### **Hinweis**

Das eLux-Paket **Citrix Workspace app for Linux** oder **Citrix Receiver for Linux 13.x** muss installiert sein.

Das eLux-Paket **Citrix Extensions 2.x**2 oder höher und das hierin enthaltene Feature-Paket **Self-service wrapper** müssen installiert sein.

Für Anpassungen am Citrix-Dialog-Design müssen weitere Feature-Pakete auf den Clients installiert sein:

#### **Dialog Extension** und **Self-service dialog themes**

Dies kann eine Anpassung der Imagedefinitions-Datei am Webserver mit Hilfe von ELIAS erfordern.

- 1. Fügen Sie eine neue Anwendung hinzu und wählen Sie den Anwendungstyp **Lokal**.
- 2. Bearbeiten Sie folgende Felder:

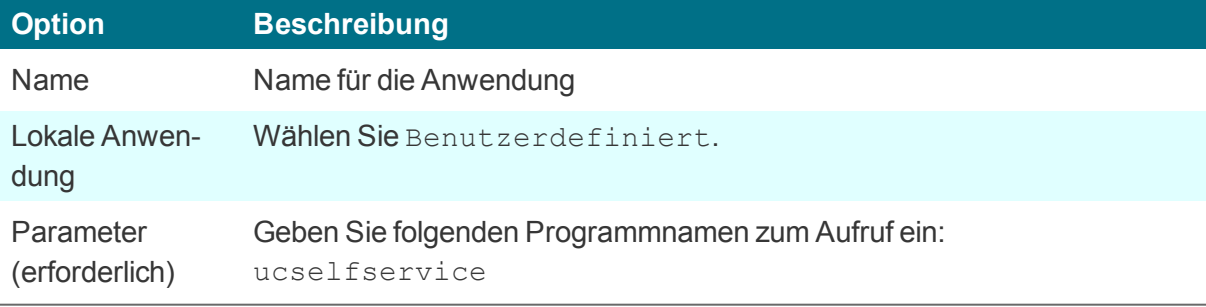

1ab eLux RP 5.6 CR 2früher Citrix Receiver Extensions

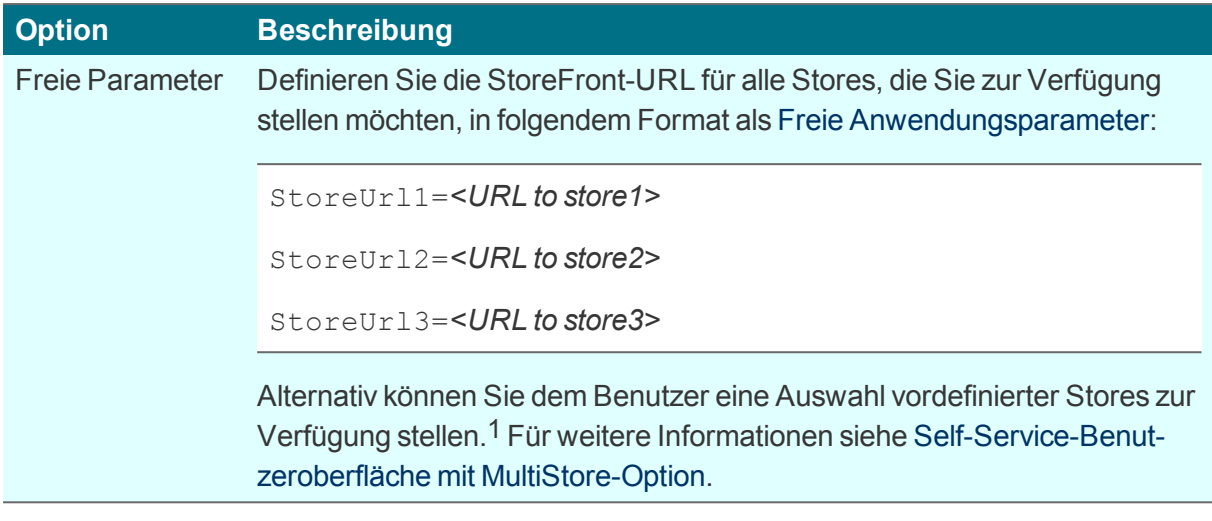

- 3. Definieren Sie optional weitere Parameter und Werte für Fenstereigenschaften und Verbindungsoptionen. Für weitere Informationen siehe Parameter für die [Self-Service-Erweiterung](#page-161-0) [\(ucselfservice\).](#page-161-0)
- 4. Bestätigen Sie mit **Übernehmen** und **OK**.
- 5. Wenn Sie das Design der Citrix-Dialoge für alle Citrix-Verbindungen ändern möchten, verwenden Sie die Funktion **Erweiterte Dateieinträge** der Scout Enterprise-Konsole. Für weitere Informationen siehe Parameter für die [Self-Service-Erweiterung](#page-161-0) (ucselfservice).

# <span id="page-158-0"></span>**7.5.4. Self-Service-Benutzeroberfläche mit MultiStore-Option**

Hierbei handelt es sich um eine erweiterte Citrix Self-Service-Benutzeroberfläche mit der zusätzlichen Option, mehrere Stores für die Benutzer vorzukonfigurieren. Der Benutzer kann dann den gewünschten Store beim Verbindungsaufbau aus einer Dropdown-Liste auswählen.2

**Citrix Self-Service mit erweiterter Funktionalität und MultiStore-Option definieren**

– Vorgehensweise für eLux RP 5 / ab eLux RP 6.2 siehe Citrix Self-Service-Benutzeroberfläche im Kiosk-Modus –

# **Hinweis**

. .

Das eLux-Paket **Citrix Workspace app for Linux** oder **Citrix Receiver for Linux 13.x** muss installiert sein.

Das eLux-Paket **Citrix Extensions 2.x**1 oder höher und das hierin enthaltene Feature-Paket **Self-service wrapper** müssen installiert sein.

Für Anpassungen am Citrix-Dialog-Design müssen weitere Feature-Pakete auf den Clients installiert sein:

#### **Dialog Extension** und **Self-service dialog themes**

Dies kann eine Anpassung der Imagedefinitions-Datei am Webserver mit Hilfe von ELIAS erfordern.

- 1. Fügen Sie eine neue Anwendung hinzu und wählen Sie den Anwendungstyp **Lokal**.
- 2. Bearbeiten Sie folgende Felder:

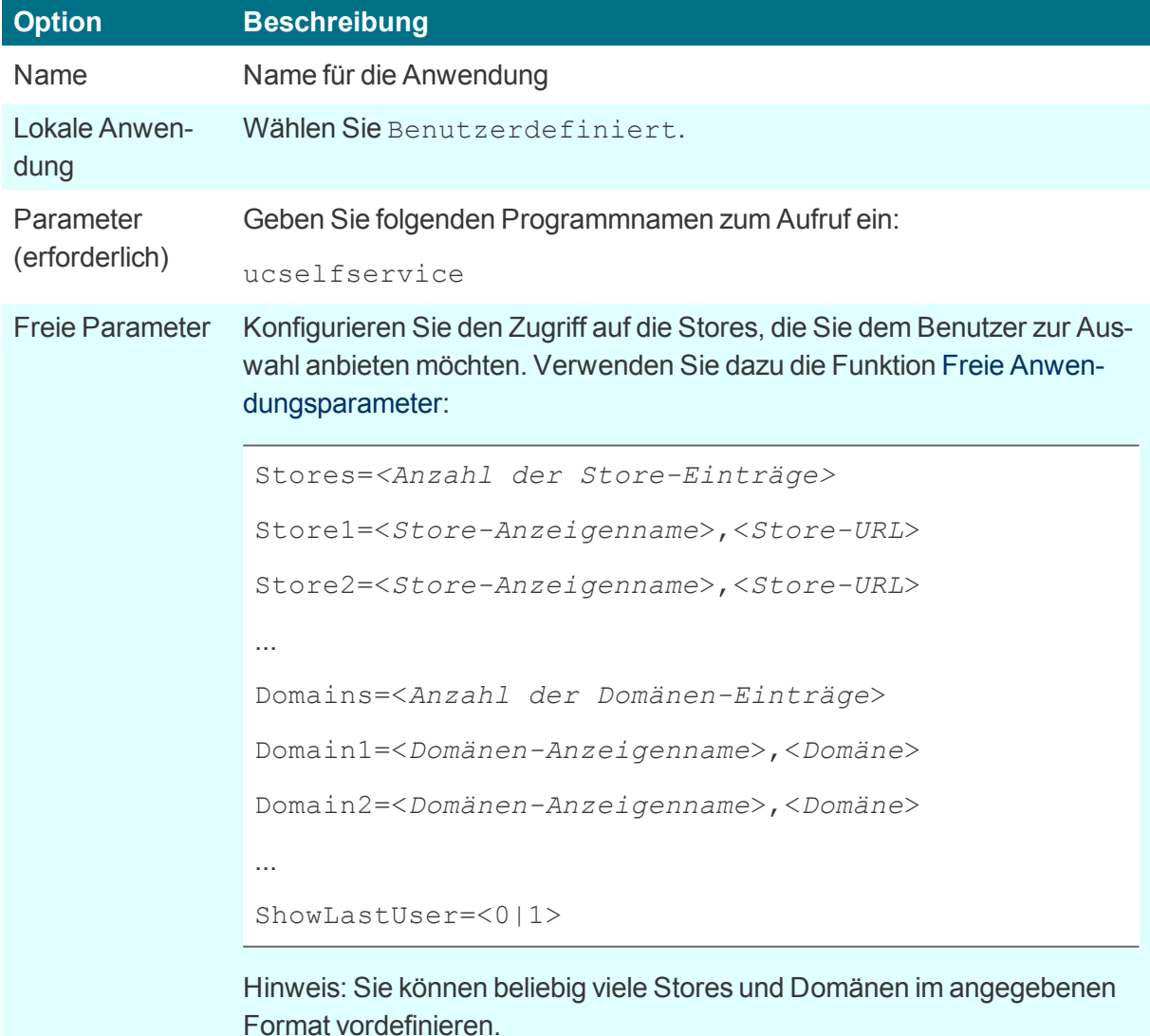

# 1früher Citrix Receiver Extensions

- 3. Definieren Sie optional weitere Parameter und Werte für Fenstereigenschaften und Verbindungsoptionen. Für weitere Informationen siehe Parameter für die [Self-Service-Erweiterung](#page-161-0) [\(ucselfservice\).](#page-161-0)
- 4. Bestätigen Sie mit **Übernehmen** und **OK**.
- 5. Wenn Sie das Design der Citrix-Dialoge für alle Citrix-Verbindungen ändern möchten, verwenden Sie die Funktion **Erweiterte Dateieinträge** der Scout Enterprise-Konsole. Für weitere Informationen siehe Parameter für die [Self-Service-Erweiterung](#page-161-0) (ucselfservice).

# <span id="page-161-0"></span>**7.5.5. Parameter für die Self-Service-Erweiterung (ucselfservice)**

**Parameter für Fenstereigenschaften und Verbindungsoptionen**

Definieren Sie in den Anwendungseigenschaften folgende Optionen als freie Parameter (Vorgehensweise für eLux RP 5):

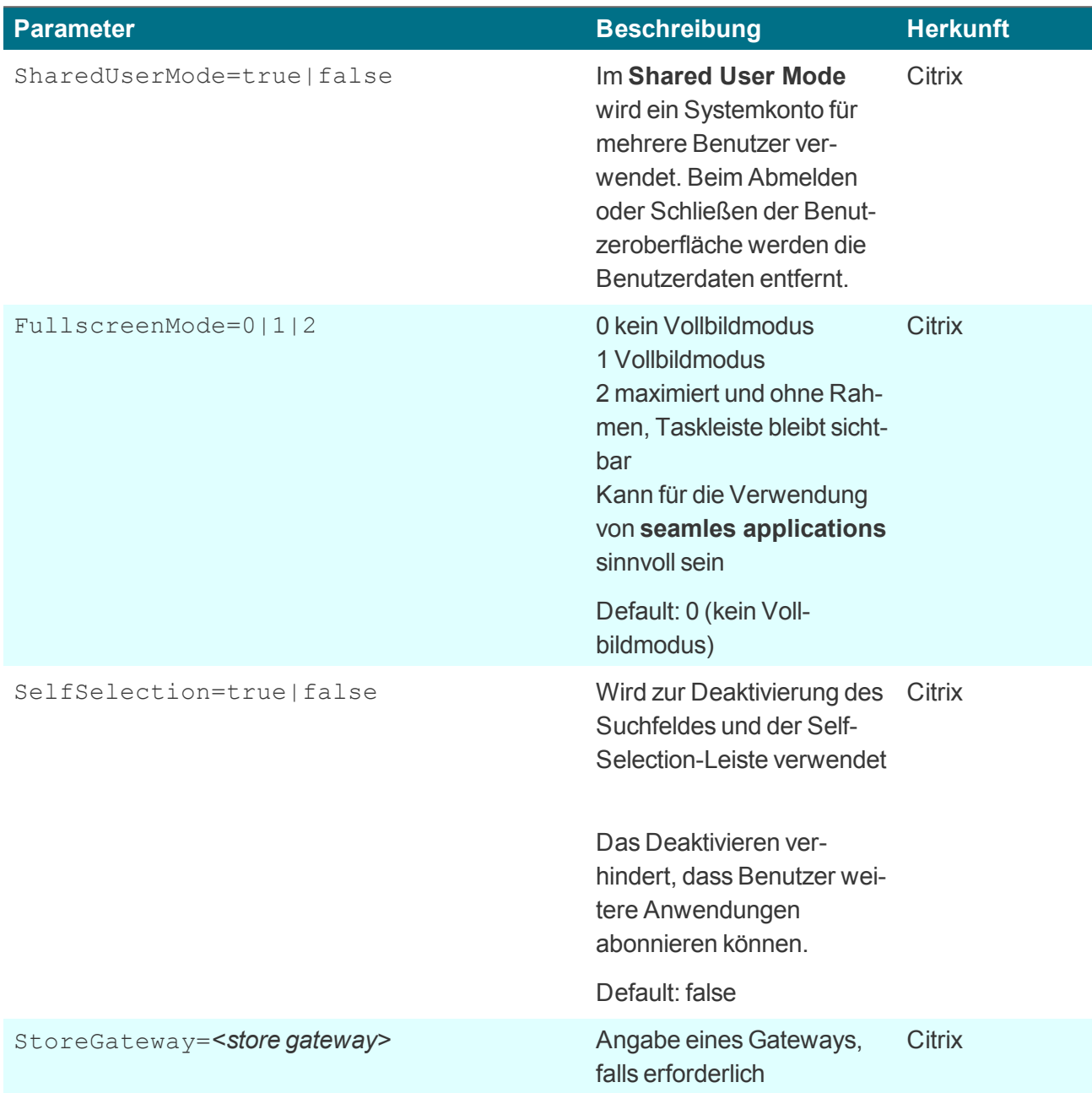

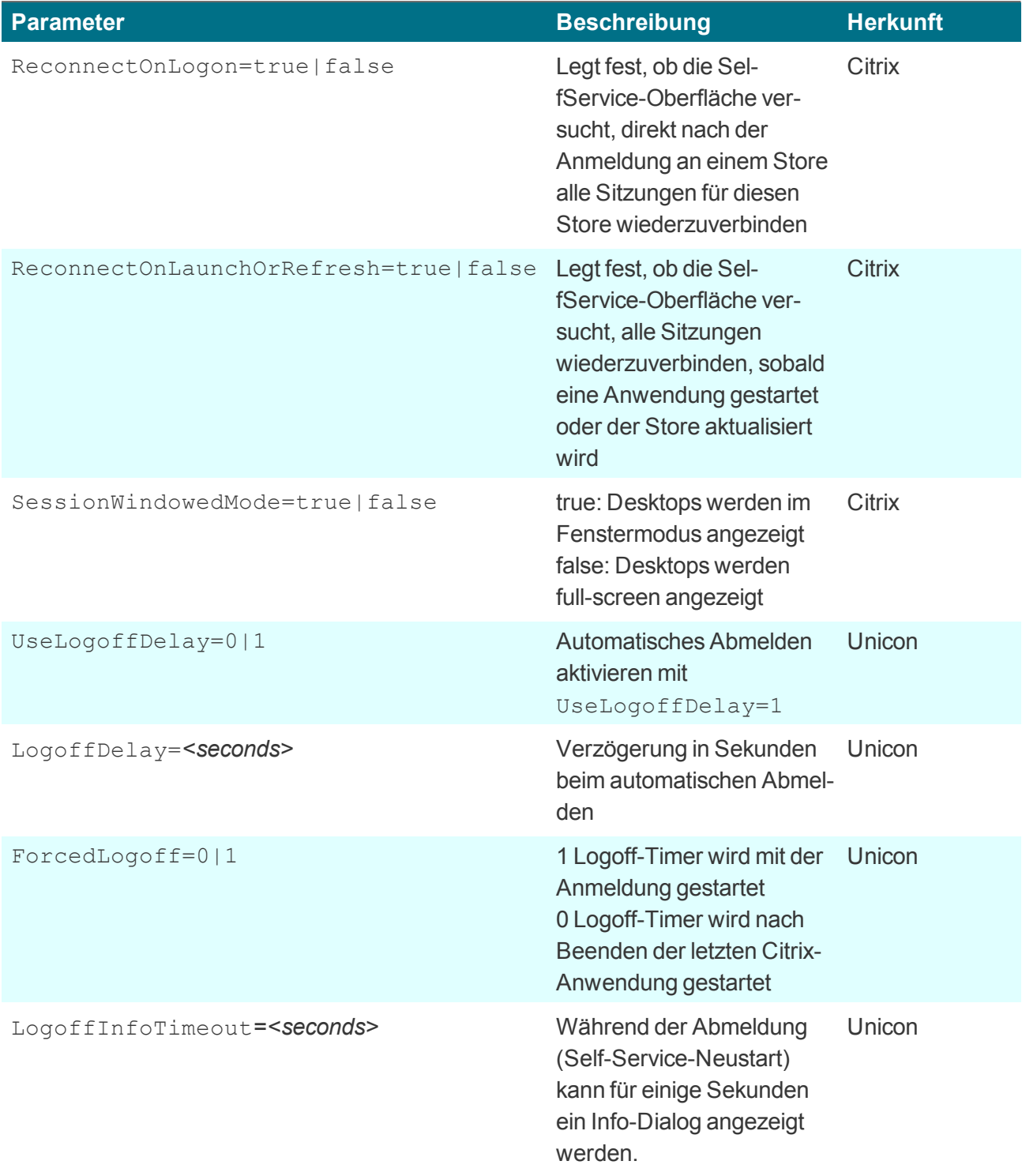

Für weitere Informationen siehe Freie Anwendungsparameter definieren.

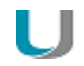

# **Achtung**

Die dem Benutzer zur Verfügung gestellten Stores können Sie entweder fest vorgeben oder dem Benutzer über ein Pre-Login eine Auswahl vorgeben.1 Für weitere Informationen siehe

- [Self-Service-Benutzeroberfläche](#page-157-0) mit Erweiterungen oder
- [Self-Service-Benutzeroberfläche](#page-158-0) mit MultiStore-Option

**Parameter für das Design der Citrix-Dialoge**

Wenn Sie das Design der Citrix-Dialoge für alle Citrix-Verbindungen ändern möchten, verwenden Sie die Funktion **Erweiterte Dateieinträge** der Scout Enterprise-Konsole und setzen folgende Einträge:

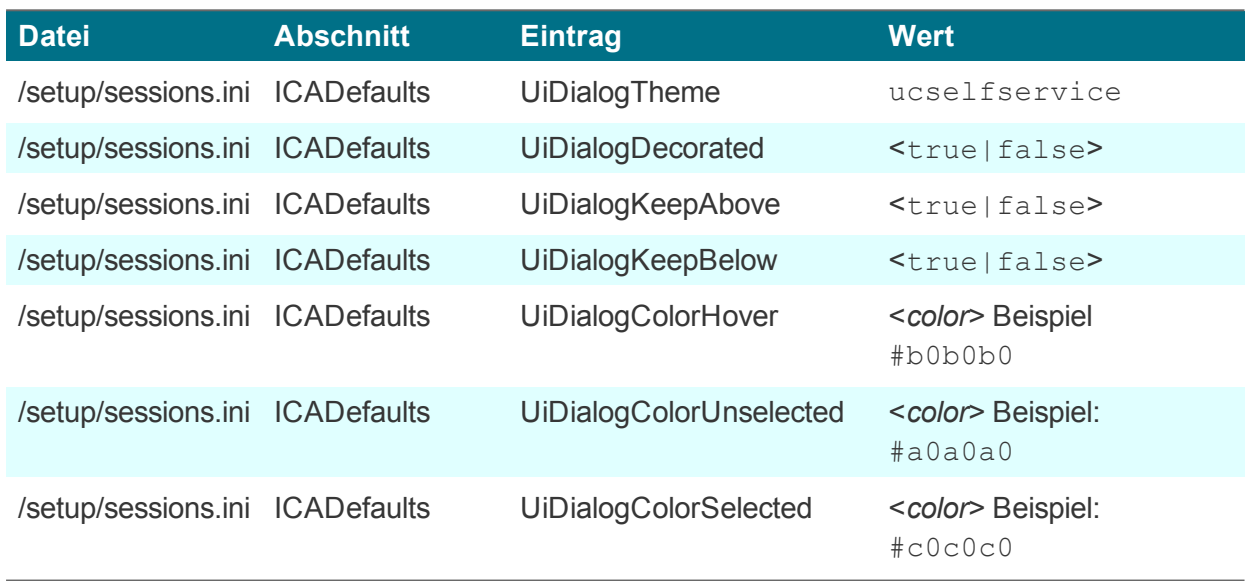

Für weitere Informationen siehe Erweiterte Dateieinträge.

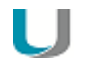

#### **Hinweis**

Nachdem die Datei sessions.ini auf dem Client durch einen Neustart aktualisiert wurde, kann ein weiterer Client-Neustart erforderlich sein, um die neue Einstellung zu aktivieren.

# <span id="page-163-0"></span>**7.5.6. Browser-Sitzung zum Zugriff auf veröffentlichte Ressourcen**

Benutzer können von einem lokalen Browser auf Anwendungen und Desktops zugreifen, die über einen Store auf dem Citrix StoreFront-Server oder über das Citrix Webinterface veröffentlicht wurden.

# 1ab eLux RP 5.5.1000 LTSR CU

**Browser-Anwendung zum Zugriff auf Citrix-Ressourcen konfigurieren**

# **Hinweis**

Damit eine Browser-Anwendung direkt am Client genutzt werden kann, muss das entsprechende Software-Paket für Firefox oder Chromium auf den Clients installiert sein. Dies kann eine Anpassung der Imagedefinitions-Datei am Webserver mit Hilfe von ELIAS erfordern.

# **Hinweis**

Für HTTPS-Verbindungen müssen die entsprechenden SSL-Zertifikate am Client vorhanden sein.

- 1. Fügen Sie eine neue Anwendung hinzu und wählen Sie den Anwendungstyp **Browser**.
- 2. Bearbeiten Sie die folgende Felder:

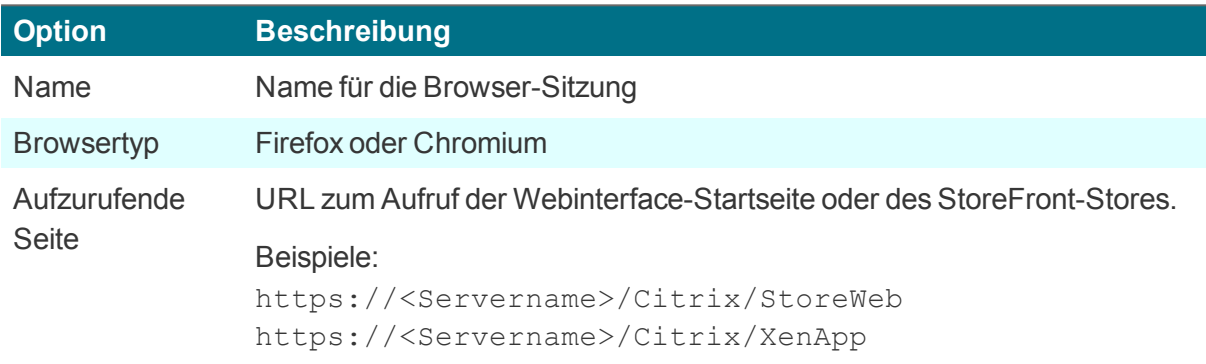

3. Konfigurieren Sie die weiteren Parameter, siehe [Browser-Anwendung](#page-179-0) definieren.

*Der lokale Benutzer startet den Browser und gelangt automatisch zur definierten Startseite. Nach erfolgreicher Anmeldung am Storefront-Server oder am Webinterface-Server werden die verfügbaren veröffentlichten Anwendungen, Desktops und Inhalte im Browser-Fenster angezeigt.*

# <span id="page-164-0"></span>**7.5.7. PNAgent-Anwendung**

Eine Anwendung vom Typ **PNAgent** (Program Neighborhood Agent) ermöglicht Benutzern, über einen Server, auf dem eine XenApp Services-Site ausgeführt wird, auf veröffentlichte Ressourcen zuzugreifen.Veröffentlichte Ressourcen können veröffentlichte Anwendungen, veröffentlichte Server-Desktops oder veröffentlichte Inhalte (Dateien) sein.

Einstellbare Optionen für alle Benutzer sind in der Konfigurationsdatei config.xml definiert, die auf dem Webinterface-Server (standardmäßig im Verzeichnis

//Inetpub/wwwroot/Citrix/PNAgent)gespeichert ist. Wenn ein Benutzer eines der veröffentlichten Programme startet, liest es die Konfigurationsdaten vom Server.Die Konfigurationsdatei kann so konfiguriert werden, dass Einstellungen und Benutzerschnittstelle regelmäßig aktualisiert werden.

Die Datei config.xml gilt für alle Verbindungen, die von der XenApp Services-Site definiert werden.Für weitere Informationen siehe die Citrix eDocs unter http://support.citrix.com.

# **PNAgent konfigurieren**

#### **Hinweis** . .

Für HTTPS-Verbindungen müssen die entsprechenden SSL-Zertifikate am Client vorhanden sein.

- 1. Fügen Sie eine neue Anwendung hinzu und wählen Sie den Anwendungstyp **PNAgent**.
- 2. Bearbeiten Sie folgende Felder:

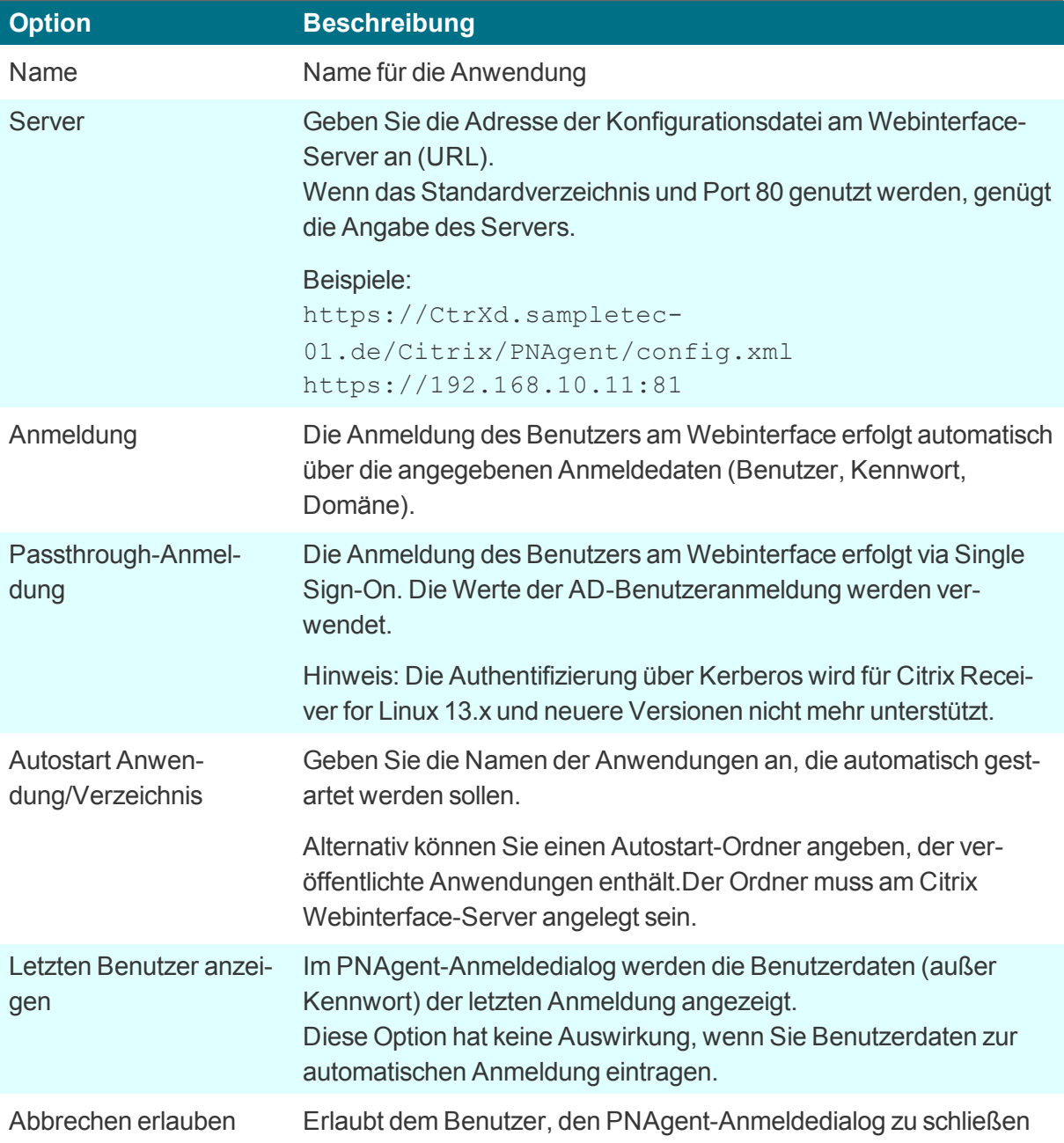

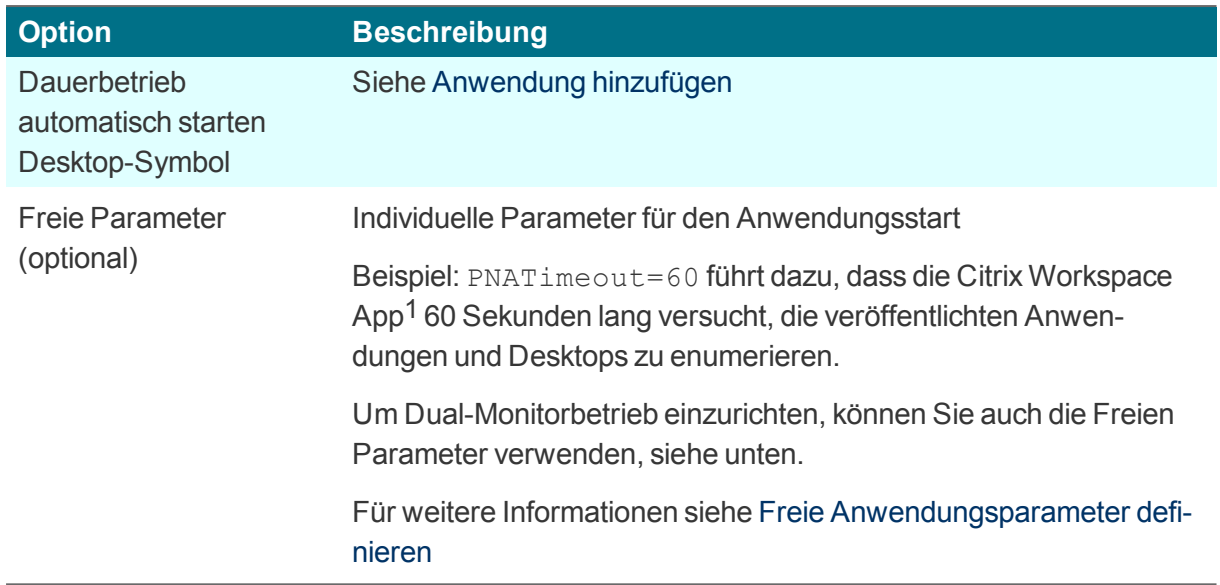

3. Für weitere Einstellungen klicken Sie auf die Schaltfläche **Erweitert** und bearbeiten folgende Felder:

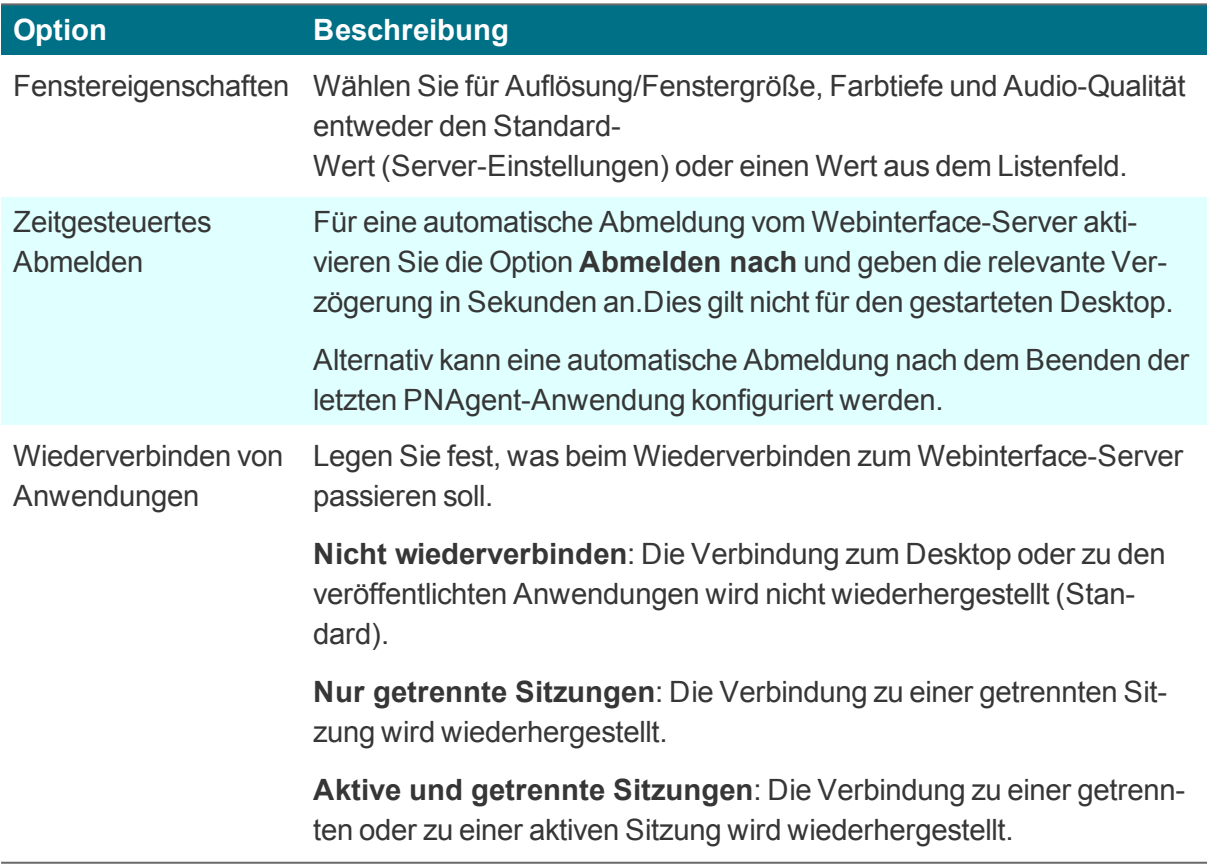

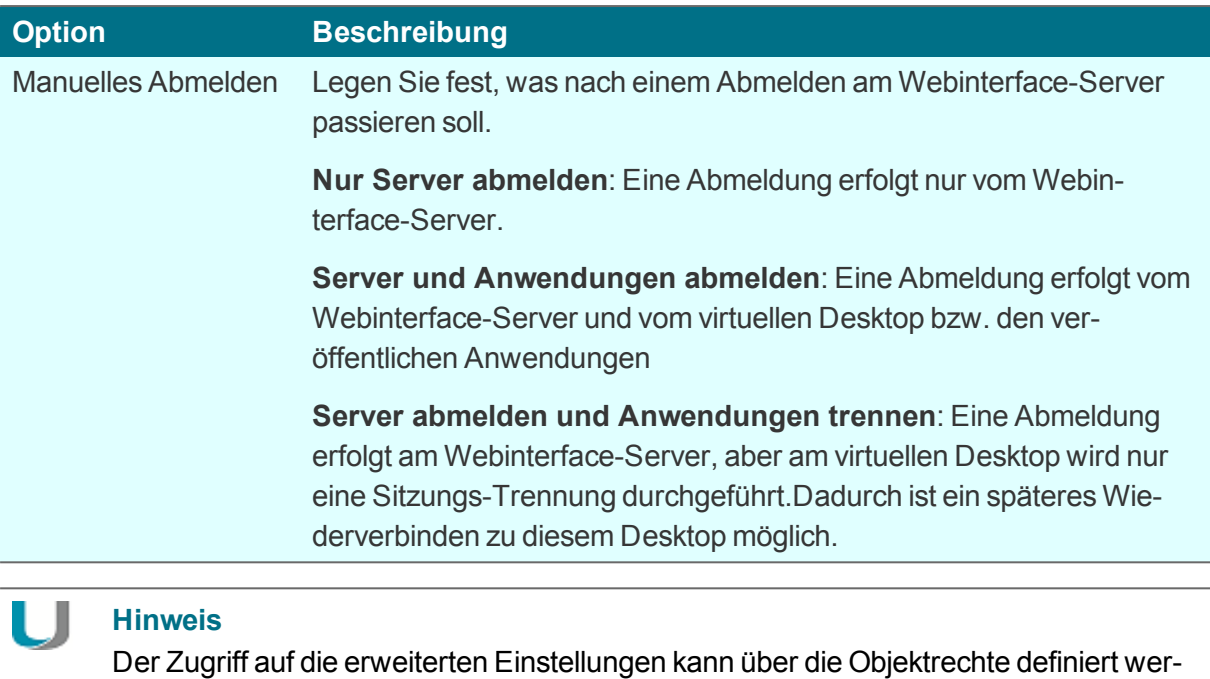

4. Bestätigen Sie mit **Übernehmen** und **OK**.

## **Program Neighborhood-Variablen**

den.1

Variablen können beispielsweise zur Definition eines eindeutigen Client-Namens für eine Citrix XenApp-Sitzung verwendet werden.Bei der Anmeldung am Webinterface-Server mit Program Neighborhood stehen die folgenden Variablen im Dialog zur Verfügung:

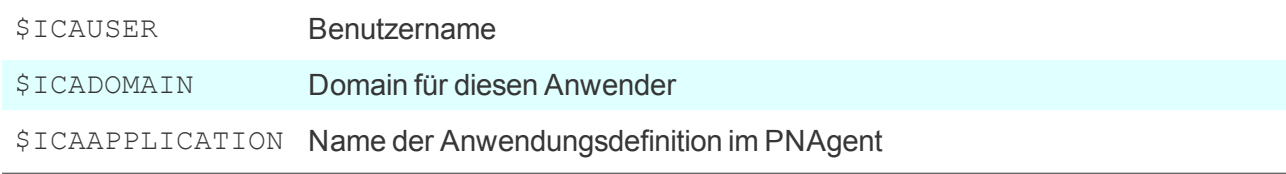

#### **Domänenliste erstellen**

Sie können für PNAgent-Anwendungen eine Domänenliste erstellen zur Auswahl für den Anwender.

- 1. Erstellen Sie die Textdatei icadomains ohne Dateinamenserweiterung.
- 2. Tragen Sie die relevanten Domänen ein, eine Domäne pro Zeile.
- 3. Speichern Sie die Datei im Scout Enterprise-Installationsverzeichnis.

1ab Scout Enterprise Management Suite Version 15.5

4. Übertragen Sie die Datei in das Verzeichnis / Setup am Thin Client mit Hilfe der Scout Enterprise-Funktion Dateien.

*Wenn in der Konfiguration nicht alle Informationen angegeben wurden, öffnet sich beim Start einer PNAgent- Anwendung ein Anmelde-Dialog für das Citrix Webinterface.Die Domänen werden als Drop-down-Liste angeboten.*

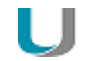

# **Hinweis**

In der PNAgent-Anwendungsdefinition können Sie zusätzlich eine Domäne voreinstellen. Beispiel: work.sampletec-01.com

#### **Einstellungen für Dual-Monitor-Betrieb**

Für PNAgent-Sitzungen können Sie den Dual-Monitorbetrieb mit einer der folgenden Methoden einrichten.Die Citrix-Sitzung kann auf den ersten Monitor, den zweiten Monitor oder beide Monitore übertragen werden.

#### **Methode 1:**

Verwenden Sie die Funktion **Erweiterte Dateieinträge** der Scout Enterprise-Konsole, um die ICA Software-Standardeinstellungen zu bearbeiten:

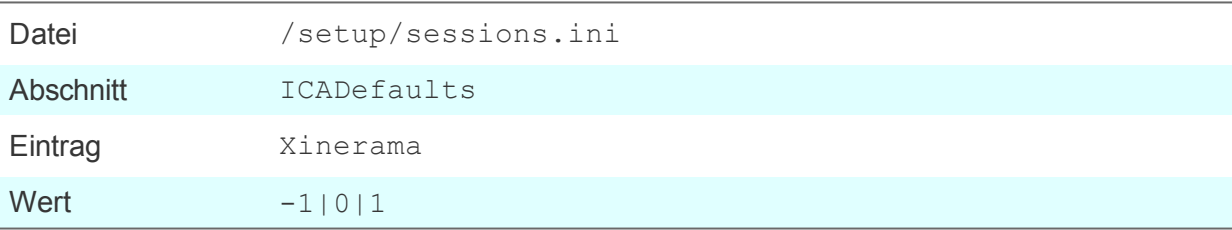

Für weitere Informationen siehe Erweiterte Dateieinträge.

#### **Methode 2:**

Definieren Sie in der Scout Enterprise-Konsole in der Anwendungsdefinition folgende **Freie Parameter**:

Key = Xinerama  $Value = -1|0|1$ 

Für weitere Informationen siehe Freie Anwendungsparameter.

#### Die Werte haben folgenden Effekt:

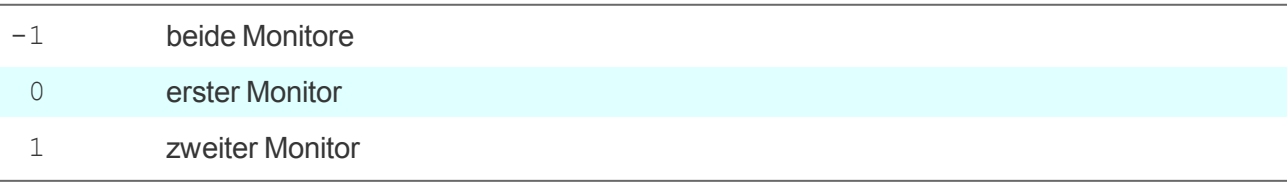

# <span id="page-169-0"></span>**7.5.8. ICA-Anwendung definieren**

#### **Hinweis** . .

Der Zugriff über den Anwendungstyp ICA ist veraltet und wird nur bis XenApp 6.x von Citrix unterstützt.

Der Typ ICA wird unter eLux RP 6 in der lokalen Anwendungsdefinition nicht mehr unterstützt.

- 1. Fügen Sie eine neue Anwendung hinzu und wählen Sie den Anwendungstyp **ICA**.
- 2. Bearbeiten Sie folgende Felder:

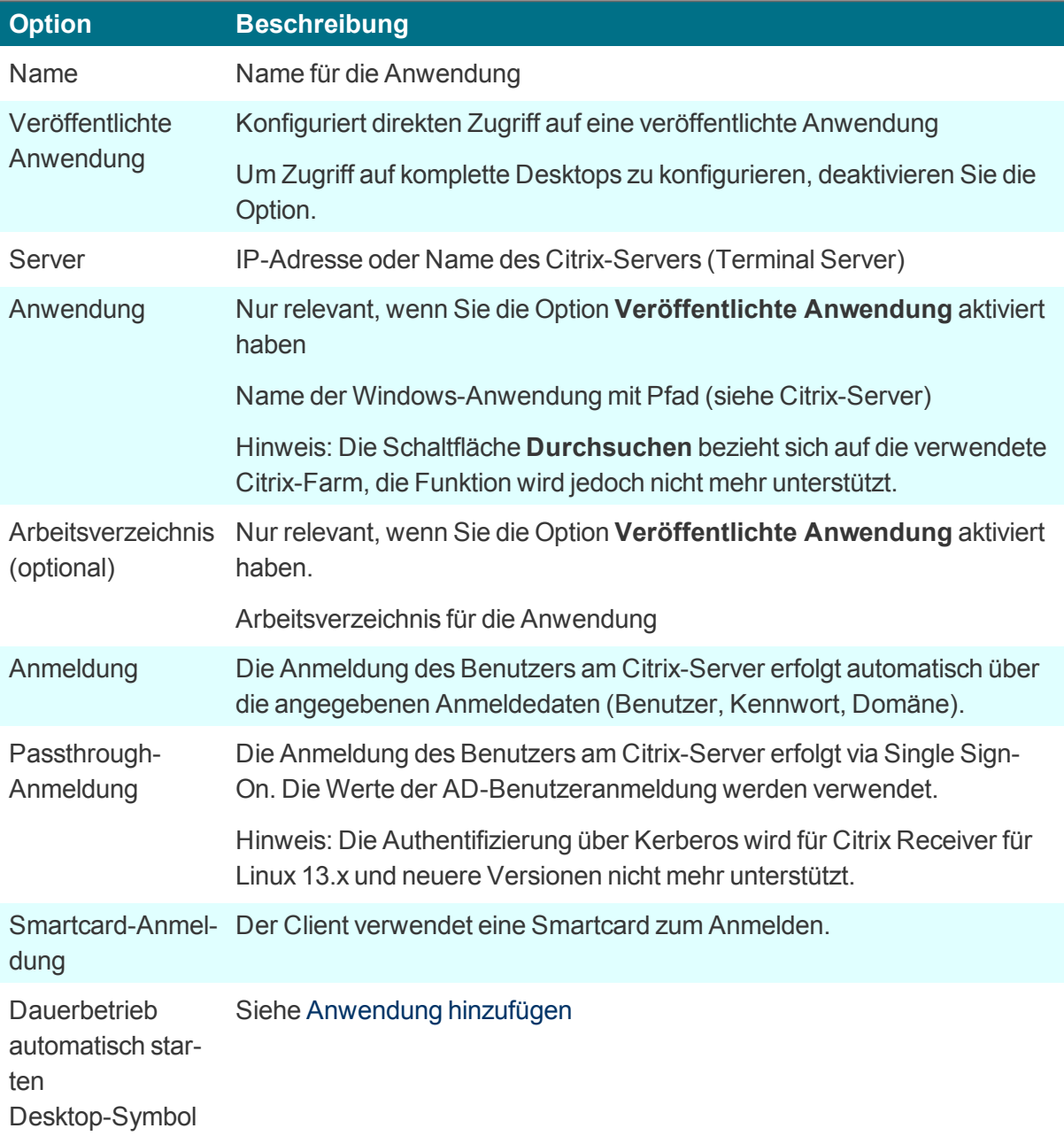

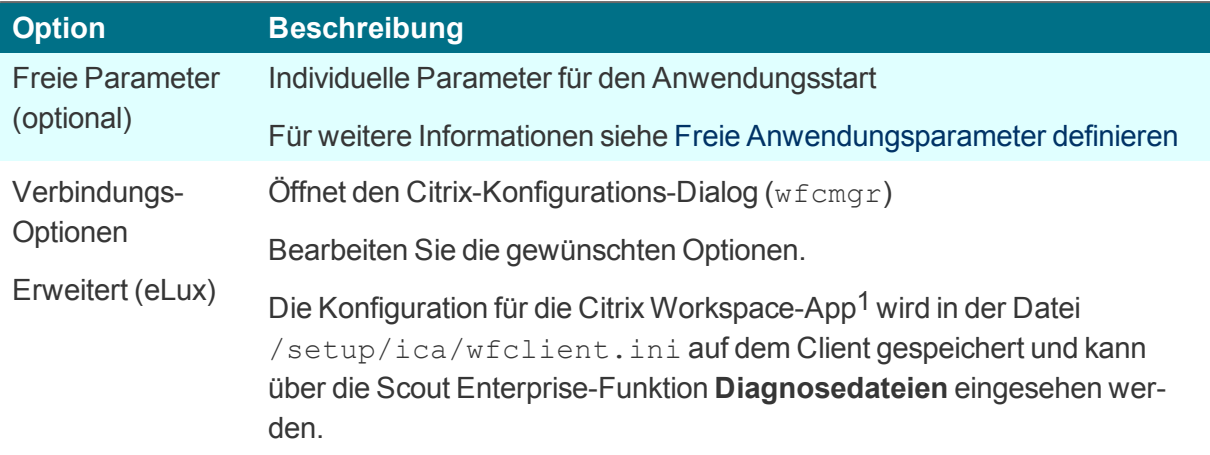

3. Bestätigen Sie mit **Übernehmen** und **OK**.

*Eine veröffentlichte Anwendung wird wie eine lokale Anwendung am eLux-Client angezeigt.*

# **7.5.9. Citrix Connection Center**

Das Citrix Connection Center zeigt die aktuell vorhandenen Serververbindungen an. Der Benutzer oder Administrator kann eine Verbindung schließen, trennen oder abmelden, ohne die Anwendung zu bedienen. Außerdem wird die Übertragungsstatistik angezeigt, was beispielsweise bei langsamen Verbindungen hilfreich sein kann.

Das Connection Center wird als Desktop-Anwendung angezeigt.1

**Citrix Connection Center konfigurieren**

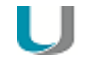

#### **Hinweis**

Wenn Sie **Citrix Receiver for Linux** einsetzen, muss das eLux-Paket **Citrix Receiver Extensions** und das hierin enthaltene Feature-Paket **Connection Center** auf den Clients installiert sein. Wenn Sie die neuere **Citrix Workspace app** einsetzen, muss das hierin enthaltene Feature-Paket **Utilities and tools** auf den Clients installiert sein. Dies kann eine Anpassung der Imagedefinitions-Datei am Webserver mit Hilfe von ELIAS erfordern.

1. Fügen Sie eine neue Anwendung hinzu und wählen Sie den Anwendungstyp **Lokal**.

2. Bearbeiten Sie folgende Felder:

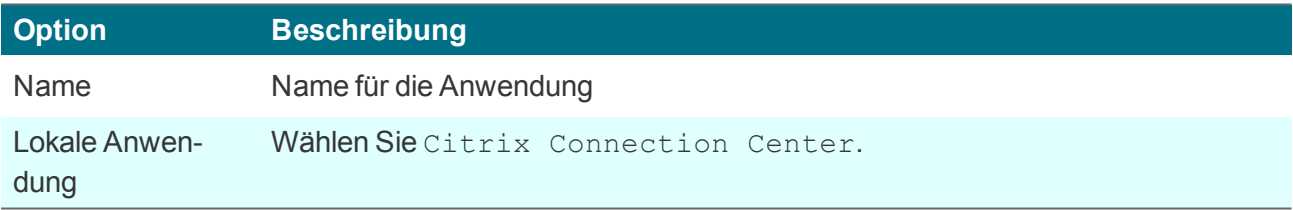

3. Bestätigen Sie mit **Übernehmen** und **OK**.

# **7.6. RDP**

Dieser Verbindungstyp entspricht in vieler Hinsicht der ICA-Funktionalität, nutzt jedoch das Microsoft Remote Desktop Protocol (RDP) zur Verbindung mit einem Microsoft Terminalserver. Zur Verfügung steht der **eLuxRDP**-Client basierend auf der freien Implementierung **FreeRDP**.

Zwei Optionen zur Konfiguration stehen zur Verfügung:

- Windows Desktop: Eine Remote Desktop-Sitzung greift auf den Desktop eines Terminalservers zu. Der Anwender kann jede auf dem Desktop verfügbare Anwendung in beliebiger Reihenfolge nutzen.
- Einzelanwendung / Seamless application: Der Anwender kann nur auf eine bestimmte Anwendung des Terminalservers zugreifen.

### **7.6.1. RDP-Sitzung als Windows Desktop definieren**

- 1. Fügen Sie eine neue Anwendung hinzu und wählen Sie den Anwendungstyp **RDP**.
- 2. Bearbeiten Sie folgende Felder:

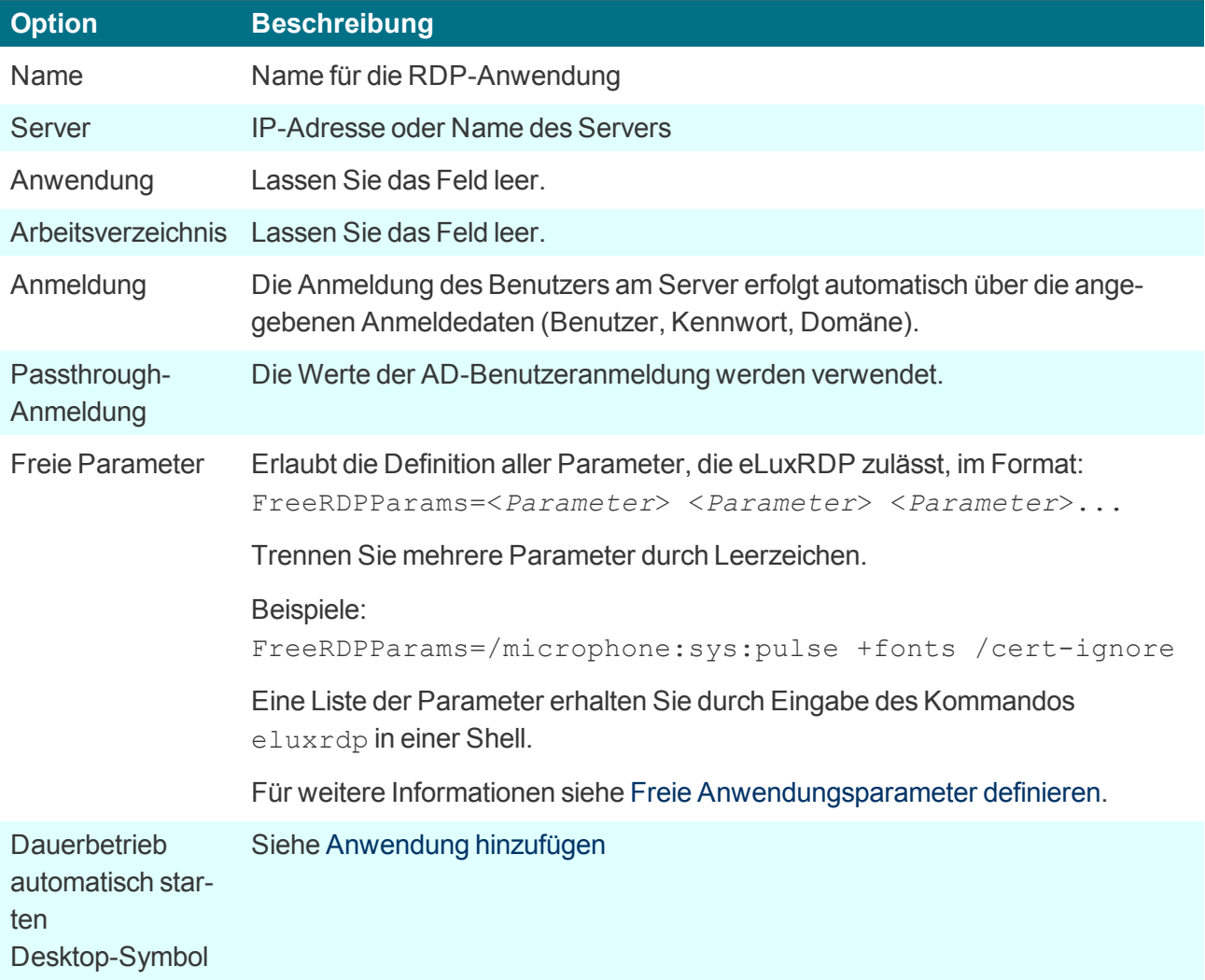

3. Bestätigen Sie mit **Übernehmen** und **OK**.

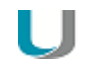

## **Hinweis**

Eine Server-unabhängige RDP-Sitzung können Sie als lokale versteckte Anwendung mit Namen RDP\_TEMPLATE definieren. Diese Anwendung können Sie als Muster ohne Backend konfigurieren. Der Benutzer startet rdpconnect in der Shell und gibt anschließend den Server an, zu dem verbunden werden soll. Voraussetzung ist das Software-Paket **RDPConnect**.

# **7.6.2. RDP-Anwendung definieren**

Für die Konfiguration einer Einzelanwendung über RDP müssen Sie zusätzlich zu den für die Windows Desktop-Konfiguration definierten Daten die relevante Anwendung angeben.

- 1. Fügen Sie eine neue Anwendung hinzu und wählen Sie den Anwendungstyp **RDP**.
- 2. Bearbeiten Sie die folgende Felder:

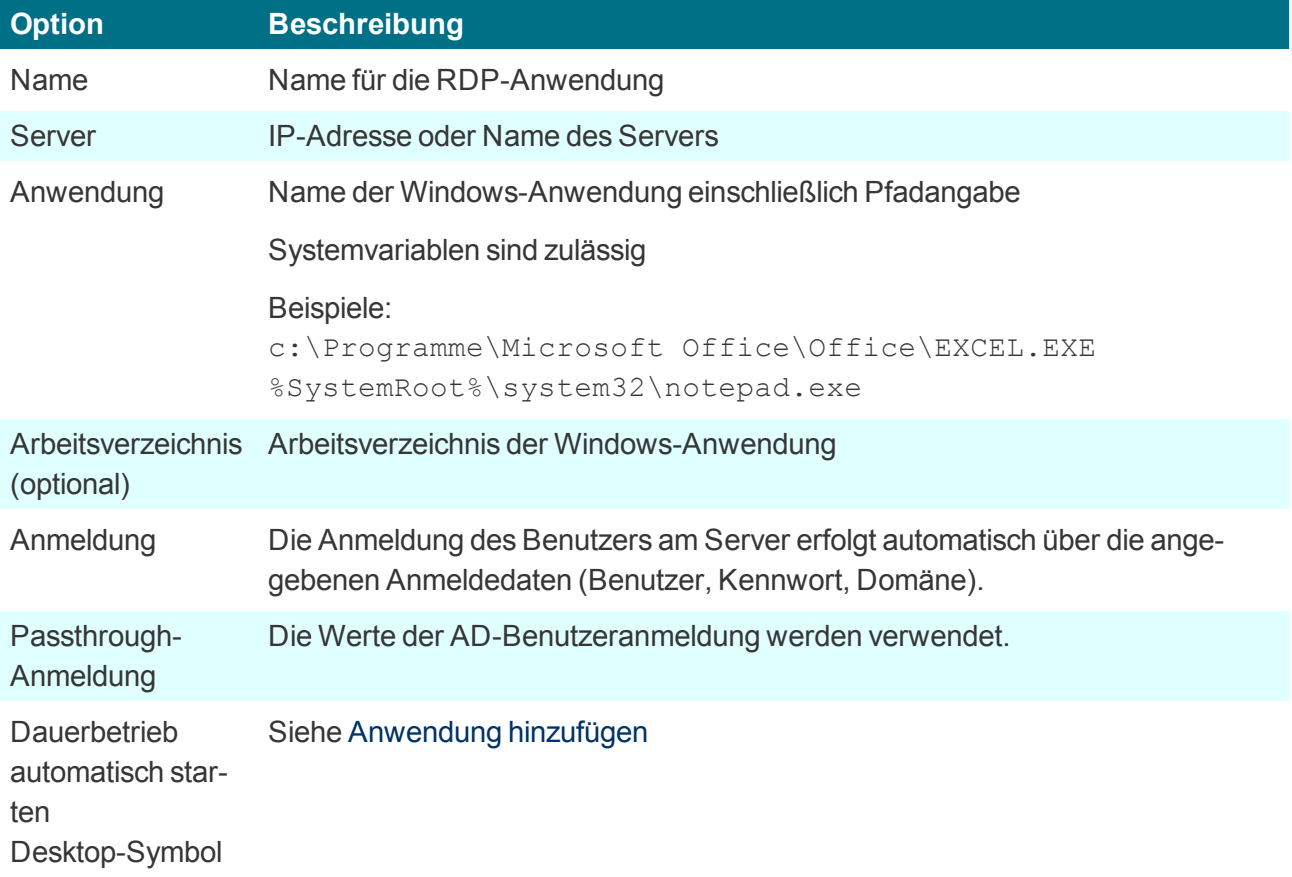

3. Bestätigen Sie mit **Übernehmen** und **OK**.

*Für den Benutzer läuft die Anwendung im Vollbildmodus im Remote-Sitzungs-Fenster.*

# <span id="page-174-0"></span>**7.6.3. Erweiterte Anwendungs-Einstellungen / RDP und VMware**

Die unten beschriebenen Einstellungen beziehen sich auf folgende Anwendungen:

**• RDP-Anwendungen** 

**Hinweis**

**•** VMware-Anwendungen

Wenn Sie ein anderes Protokoll als RDP wählen, sind nicht alle Optionen verfügbar.

## **Erweiterte Anwendungs-Einstellungen öffnen**

Der Zugriff auf die erweiterten Einstellungen kann über die Objektrechte eingeschränkt werden.1

- Scout Enterprise: Klicken Sie in den Anwendungseigenschaften einer RDP- oder VMware-Anwendung auf die Schaltfläche **Erweitert**.
- eLux RP 6: Öffnen Sie in den Anwendungseigenschaften einer RDP- oder VMware-Anwendung unterhalb von **Eigenschaften** das relevante Register.

# **Register Anzeige**

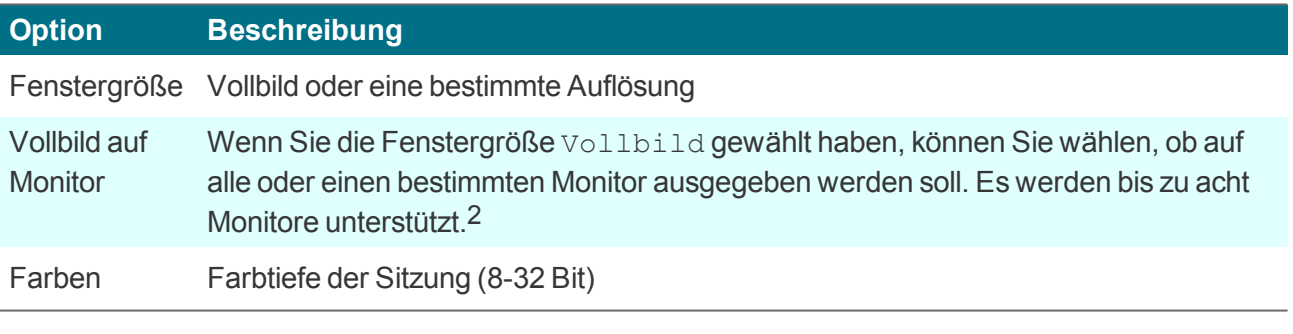

#### **Hinweis**

Wenn mehrere Bildschirme angeschlossen sind und wenn Sie auf einen einzelnen Monitor auszugeben möchten, muss in der Geräte-Konfiguration die Option **Desktop > Erweiterte Desktop-Einstellungen > Windowmanager > Maximieren/Vollbild auf einzelnen Monitor** einschaltet sein.

# **Register Lokale Ressourcen**

Das Register **Lokale Ressourcen** bietet zusätzliche Einstellungsmöglichkeiten für Terminalserver, die die RDP-Protokollversion 5.2 oder höher unterstützen.

1ab Scout Enterprise Management Suite Version 15.5 2ab Scout Enterprise Management Suite Version 15.0

#### **Hinweis**

U

– für Terminalserver, die die RDP-Protokollversion 5.2 oder höher unterstützen – Die Einstellungen werden nur dann wirksam, wenn im Register **Erweitert** das **Protokoll** nicht auf RDP V4 gesetzt ist.

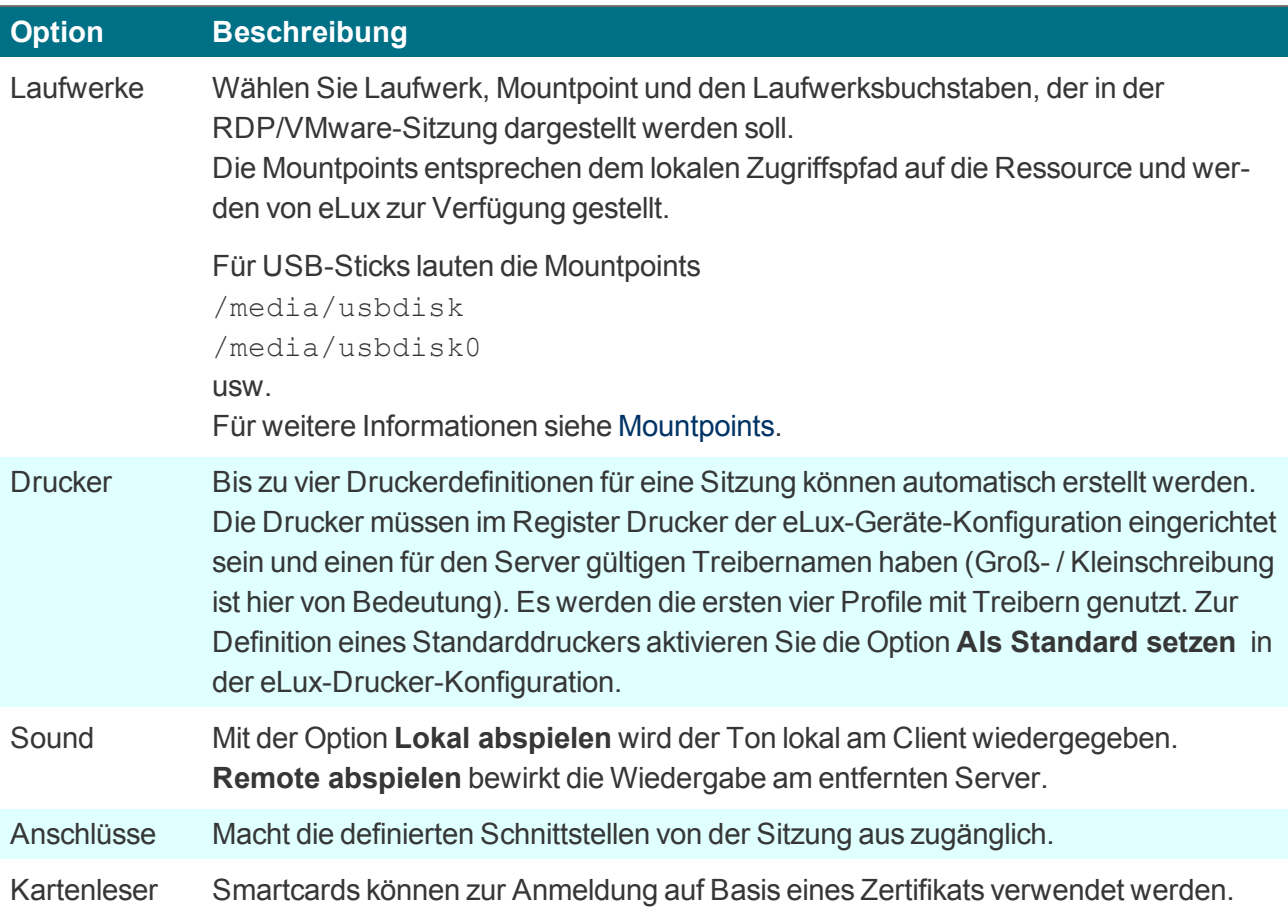

# **Register Erweitert**

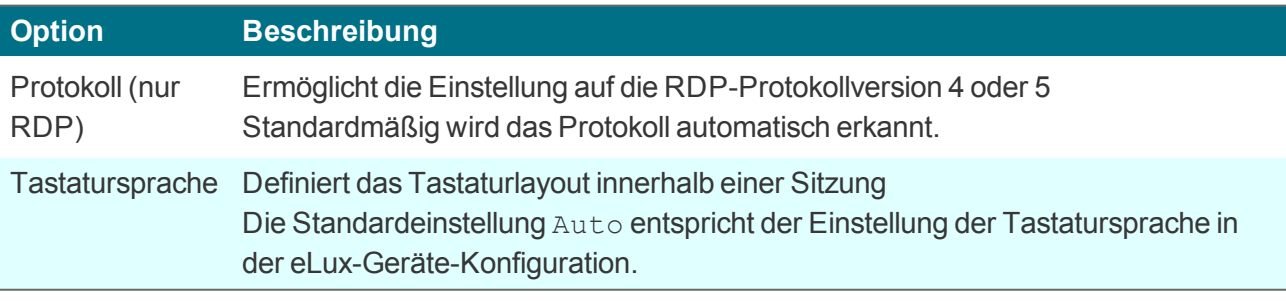

#### **Achtung** . .

Wenn Sie eine bestimmte Tastatursprache einstellen, muss diese identisch mit der Tastatursprache sein, die in der eLux-Geräte-Konfiguration im **Tastatur**-Dialog eingetragen ist.

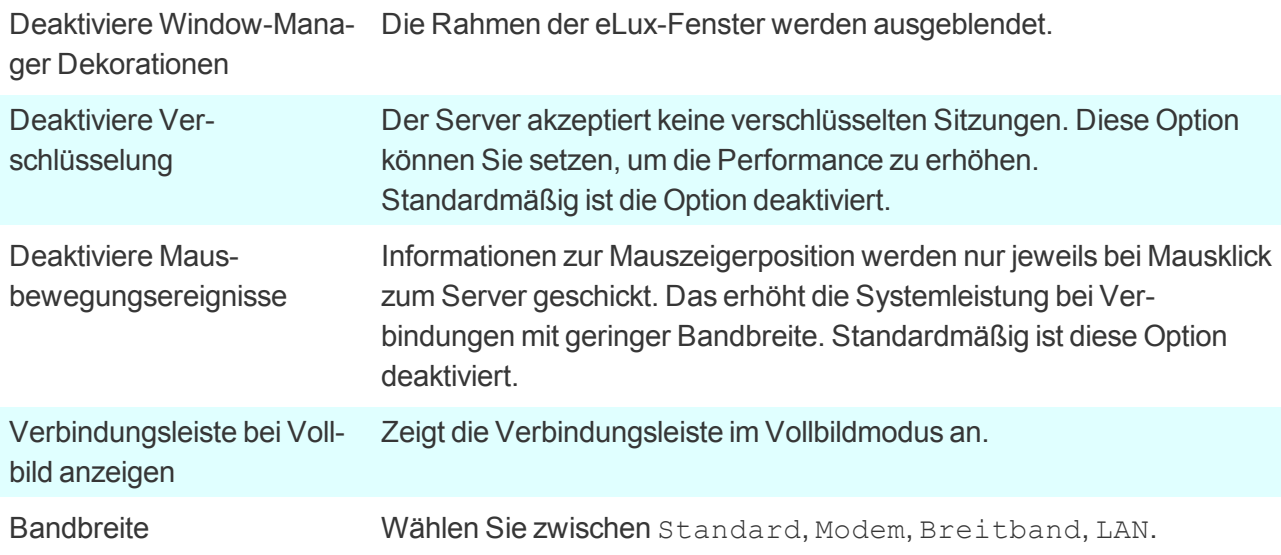

# **7.6.4. RDP-Client über Kommandozeile in eLux aufrufen**

Der RDP-Client kann innerhalb einer lokalen Shell am Client aufgerufen werden.

- 1. Starten Sie eine lokale Shell.
- 2. Geben Sie folgendes Kommando ein: eluxrdp /v:<*server*>

#### **Hinweis**

Um verfügbare Aufrufparameter anzuzeigen, geben Sie das Kommando  $e_{\text{LuxRDP}}$  ohne Parameter ein. Die aufgeführten Parameter können Sie nutzen, um eine RDP-Sitzung als [Benutzerdefinierte](#page-184-0) Anwendung zu definieren.

#### **7.6.5. RemoteFX konfigurieren**

Microsoft® RemoteFX™ ist eine Funktion, die in Windows Server 2008 R2 mit Service Pack 1 (SP1) enthalten ist. RemoteFX bietet eine umfassende Funktionalität für Virtual Desktop Infrastructure (VDI) durch die Bereitstellung eines virtuellen 3D-Adapters, intelligenter Codecs, sowie der Möglichkeit, USB-Geräte an virtuelle Maschinen weiterzuleiten.

#### **Hinweis**

RemoteFX kann nur in der RDP Sitzung verwendet werden, wenn das Server-Backend dies unterstützt und entsprechend dafür konfiguriert ist. Einzig die Bandbreite muss für den Client eingestellt werden.

- 1. Öffnen Sie die Eigenschaften Ihrer RDP-Anwendung und klicken Sie auf die Schaltfläche **Erweitert**. *Der Dialog Erweiterte RPD-Einstellungen öffnet.*
- 2. Wählen Sie das Register **Erweitert**.
- 3. Wählen Sie im Feld **Bandbreite** die Option LAN.
- 4. Bestätigen Sie mit **Übernehmen** und **OK**.

# **7.7. VMware Horizon**

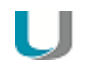

# **Hinweis**

Dieser Anwendungstyp steht nur am eLux RP 6-Client zur Verfügung. Am eLux RP 5-Client und in der Scout Enterprise-Konsole wählen Sie den Anwendungstyp Virtueller Desktop und als VD-Broker VMware View.

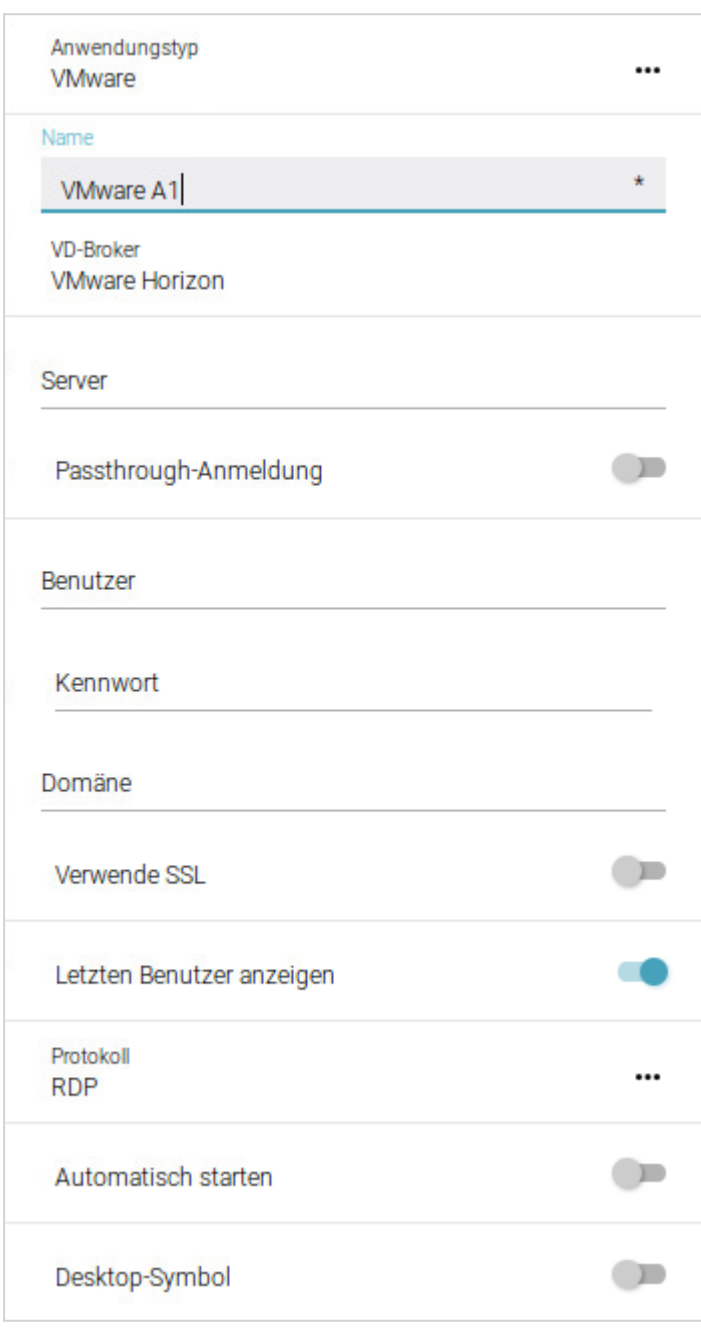

Die Abbildung bezieht sich auf eLux RP 6.

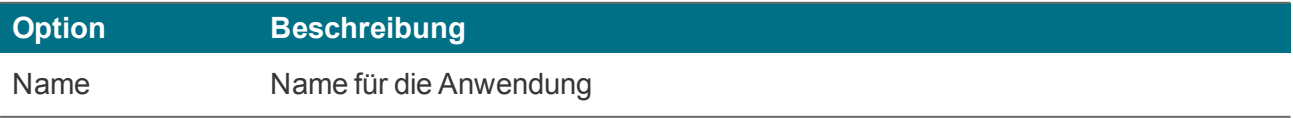

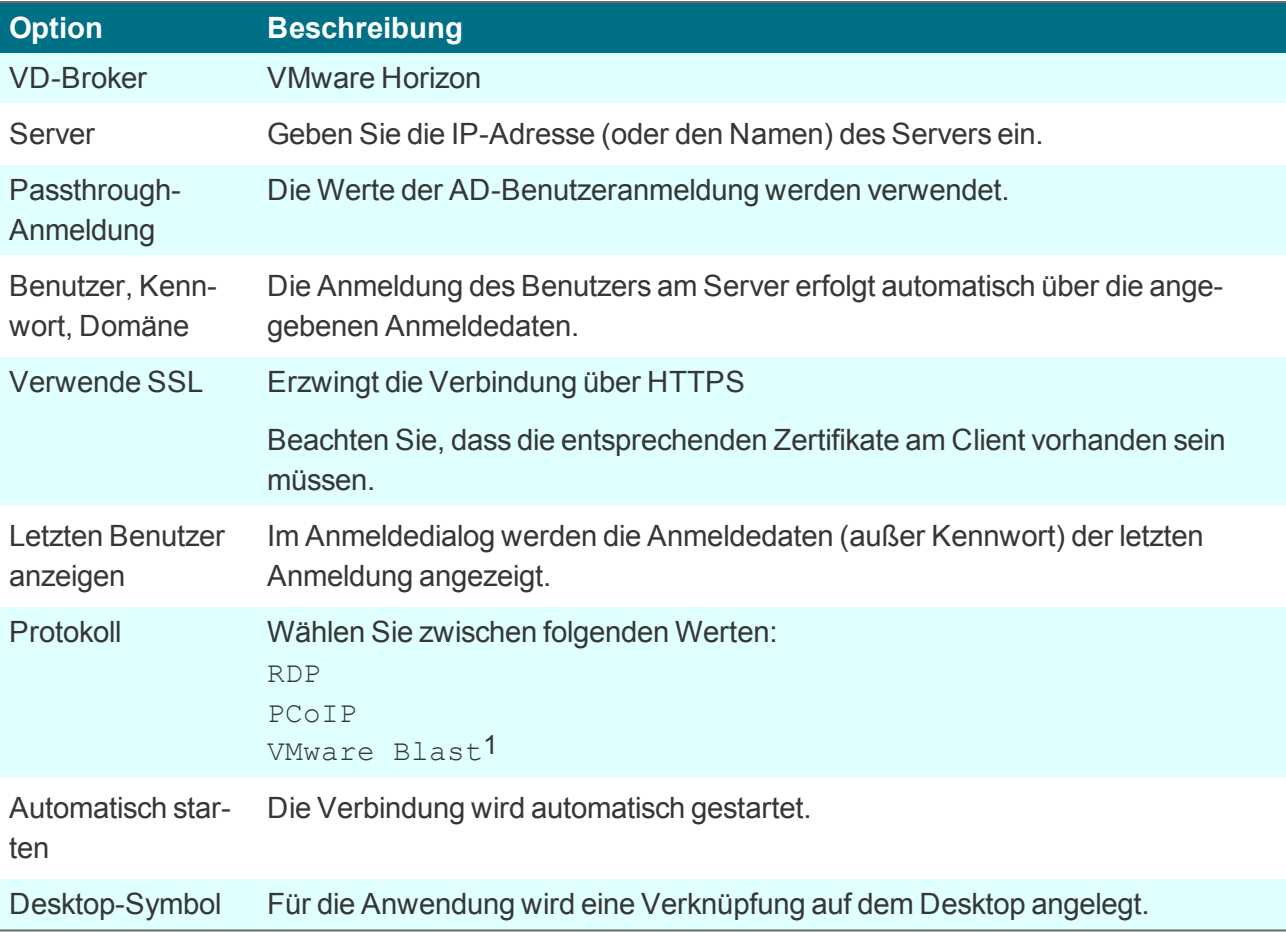

Für Informationen zu den Erweiterten Einstellungen siehe Erweiterte [Anwendungs-Einstellungen.](#page-174-0)

Die Konfiguration für VMware Horizon kann über die Anwendungseigenschaften in der Scout Enterprise-Konsole oder lokal am Client erfolgen. Wenn Sie darüber hinaus weitere Parameter setzen möchten, die nicht in der Oberfläche berücksichtigt werden, können Sie eine Konfigurationsdatei verwenden:

Erstellen Sie mit Hilfe der VMware-Dokumentation2 die Datei view-userpreferences. Übertragen Sie die Datei mit der Scout Enterprise-Funktion Konfigurierte Dateiübertragung auf die Clients nach /setup/elux/.vmware/view-userpreferences

# **Hinweis**

Die Konfiguration über die Oberfläche in Scout Enterprise oder eLux hat Priorität gegenüber der Konfigurationsdatei und überschreibt ggf. Werte der Konfigurationsdatei.

1ab Scout Enterprise Management Suite Version 15.2 2Installationshandbuch für VMware Horizon Client für Linux

# **7.8. Browser**

Unterstützte Browser sind Mozilla Firefox und Google Chromium.

Daneben ist der Builtin-Browser als einfacher Browser verfügbar.1 Der Builtin-Browser basiert auf der WebKit2-Engine, die im Paket **Desktop environment**2 enthalten ist. Standardmäßig wird der Builtin-Browser ohne Adress- und Navigationsleiste ausgeführt. Diese und weitere Funktionen können für den Kiosk-Modus konfiguriert werden.

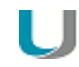

#### **Hinweis**

Wenn Sie Chromium einsetzen, empfehlen wir mindestens 2 GB RAM für die Thin Clients.

Ab eLux RP 6 wird das Java Browser-Plugin nicht mehr unterstützt.

#### <span id="page-179-0"></span>**7.8.1. Browser-Anwendung definieren**

- 1. Fügen Sie eine neue Anwendung hinzu und wählen Sie den Anwendungstyp **Browser**.
- 2. Bearbeiten Sie folgende Felder:

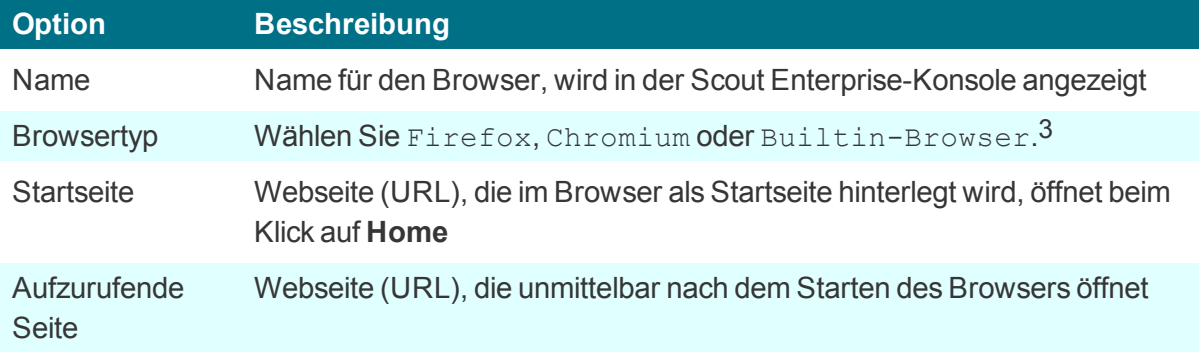

1ab Scout Enterprise Management Suite 15.4 und eLux RP 6.5 2früher MATE Desktop 3ab Scout Enterprise Management Suite 15.4 und eLux RP 6.5
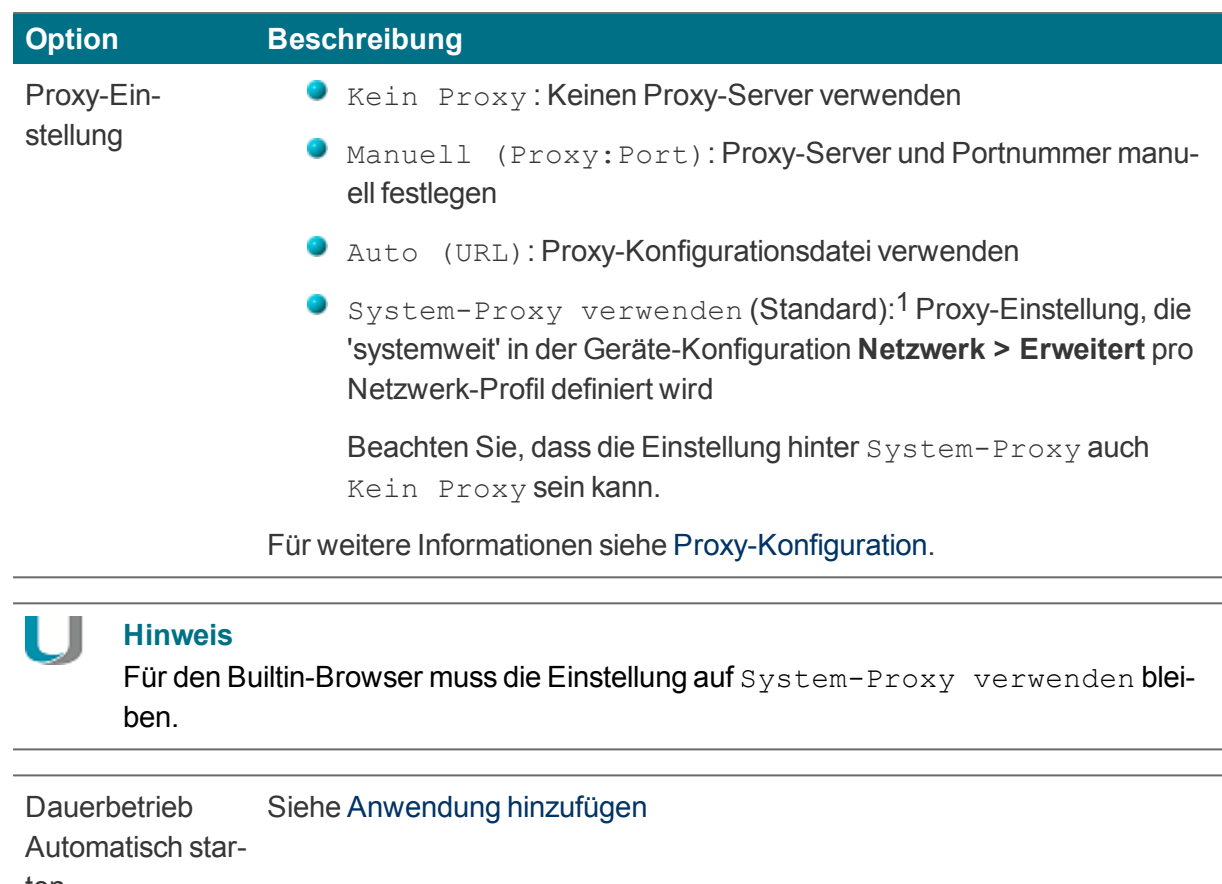

ten Desktop-Symbol

Freie Parameter (optional) Individuelle Parameter für den Anwendungsstart siehe Freie Anwendungsparameter

- 3. Um den Kiosk-Modus für Firefox einzuschalten, siehe [Kiosk-Modus](#page-181-0) für Firefox.
- 4. Bestätigen Sie mit **Übernehmen** und **OK**.

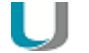

#### **Hinweis**

Alle Browserdateien (Cache, History, Lesezeichen usw.) werden standardmäßig temporär auf dem Flashspeicher gespeichert, sind aber nach einem Neustart nicht mehr verfügbar. Wir empfehlen, ein Netzlaufwerk als Browser-Homeverzeichnis zu definieren. Für weitere Informationen siehe Speicherort für [Browserdateien.](#page-119-0)

Weitere Browser-spezifische Voreinstellungen können Sie mit Hilfe von Richtlinien-Dateien (Chromium) oder Einträgen in der Konfigurationsdatei (Firefox) definieren. Für weitere Informationen siehe im Scout Enterprise-Handbuch:

Voreinstellungen Chromium

Voreinstellungen Firefox

### **SSL-Zertifikate für den Browser bereitstellen**

Für den Zugriff via HTTPS müssen entsprechende Root-Zertifikate und Intermediate-Zertifikate für den Browser importiert werden.

Verwenden Sie die Scout Enterprise-Funktion **Konfigurierte Dateiübertragung**, um die Zertifikat-Dateien in das erforderliche Zielverzeichnis am Client zu übertragen:

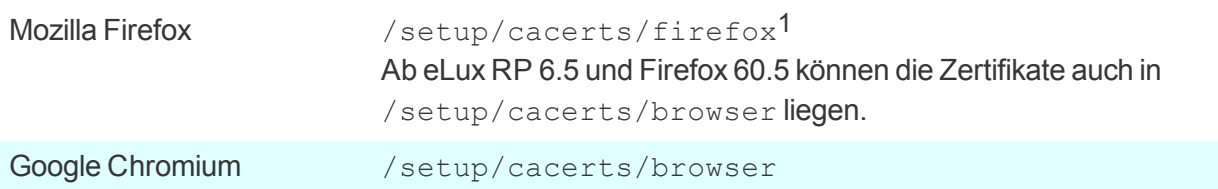

Für weitere Informationen siehe Konfigurierte Dateiübertragung.

Beachten Sie, dass ein zweiter Neustart des Clients erforderlich ist, um die während des ersten Neustarts übertragenen Zertifikate in den Zertifikatsspeicher des Browsers zu übernehmen.

### <span id="page-181-0"></span>**7.8.2. Kiosk-Modus für Firefox**

– für Firefox bis zur Version ESR 52.8 2 –

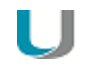

### **Hinweis**

Ab eLux RP 6.5 können Sie den Builtin-Browser im Kiosk-Modus verwenden. Für weitere Informationen siehe Builtin-Browser im Kiosk-Modus.

Im Kiosk-Modus wird der Browser als Fullscreen-Anwendung geöffnet. Der Benutzer kann keine weiteren Fenster öffnen und den Browser nicht beenden.

Das Browser-Fenster wird standardmäßig ohne Adressleiste und Navigations-Schaltflächen angezeigt. Damit ist der Benutzer gezwungen, auf der freigegebenen vorkonfigurierten Webseite zu bleiben und kann nicht "ausbrechen".

Der Kiosk-Modus ist geeignet, wenn Benutzer nur eine definierte Webseite sehen und keine anderen Programme bedienen sollen. Für diese Funktion ist es sinnvoll, den Browser automatisch zu starten und alle weiteren Zugriffsrechte für den Client einzuschränken. Für weitere Informationen siehe [Sicher](#page-59-0)[heit](#page-59-0).

**Kiosk-Modus konfigurieren**

1. Klicken Sie in den Anwendungseigenschaften Ihrer Browser-Anwendung auf die Schaltfläche **Erweitert**.

1bis eLux RP 6.4 2in eLux RP 6.4 enthalten 2. Bearbeiten Sie auf dem Register **Kiosk-Modus** folgende Felder:

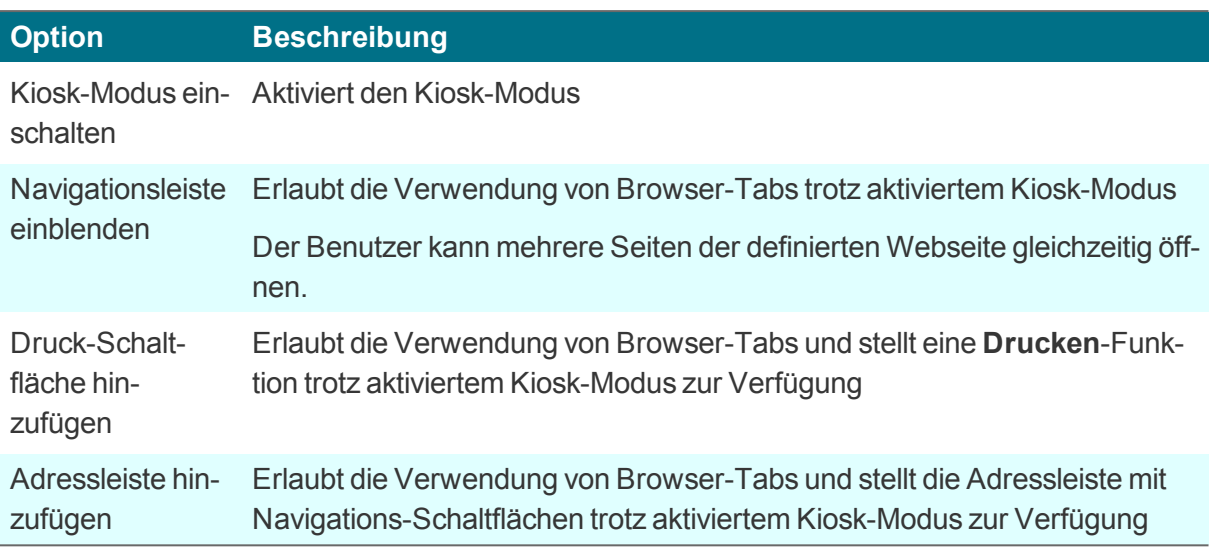

3. Bestätigen Sie mit **Übernehmen** und **OK**.

*Beim nächsten Client-Neustart wird der Browser im Kiosk-Modus ausgeführt.*

### **7.9. Lokale und benutzerdefinierte Anwendungen**

Der Definition lokaler Kommandos kommt eine besondere Bedeutung zu. Damit ist es möglich, Anwendungen zu definieren, die auch innerhalb einer Shell aufgerufen werden können. Vorausgesetzt werden Kenntnisse über die Kommandos, die ein durchschnittlicher Anwender möglicherweise nicht hat.

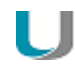

#### **Hinweis**

Beachten Sie die Berechtigung zum Start der jeweiligen Anwendung. Alle Kommandos werden vom Unix-Benutzer **eLux** ausgeführt (UID = 65534).

Einige lokale Anwendungen sind vordefiniert. Wenn die gewünschte Anwendung in der Liste fehlt, können Sie mit der Option Benutzerdefiniert im Listenfeld **Lokale Anwendung** eigene Anwendungen und Kommandos definieren.

Fehlermeldungen werden nicht angezeigt. Wenn das eingegebene Kommando keine X-fähige Anwendung aufruft, wird bei der Ausführung nichts angezeigt. Deshalb empfehlen wir, das Kommando zuerst innerhalb einer XTerm-Sitzung auszuführen und zu testen, um gegebenenfalls Fehlermeldungen zu erhalten.

### **7.9.1. Vordefinierte lokale Anwendung definieren**

- 1. Fügen Sie eine neue Anwendung hinzu und wählen Sie den Anwendungstyp **Lokal**.
- 2. Bearbeiten Sie folgende Felder:

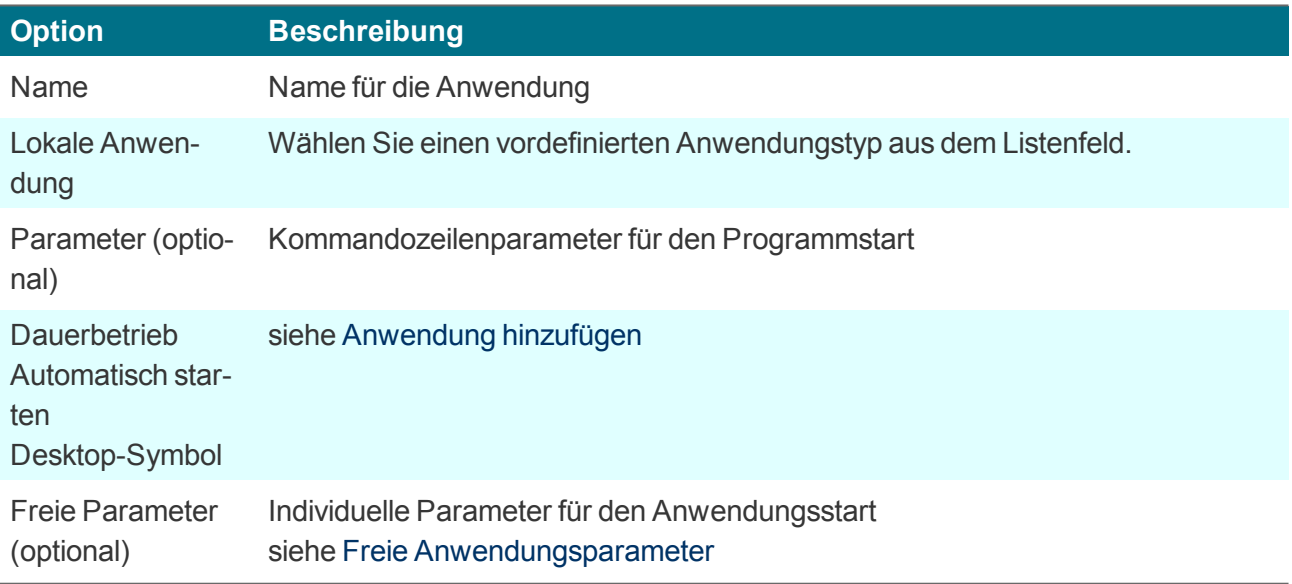

3. Bestätigen Sie mit **Übernehmen** und **OK**.

## <span id="page-184-0"></span>**7.9.2. Benutzerdefinierte Anwendung definieren**

- 1. Fügen Sie eine neue Anwendung hinzu und wählen Sie den Anwendungstyp **Lokal**.
- 2. Bearbeiten Sie folgende Felder:

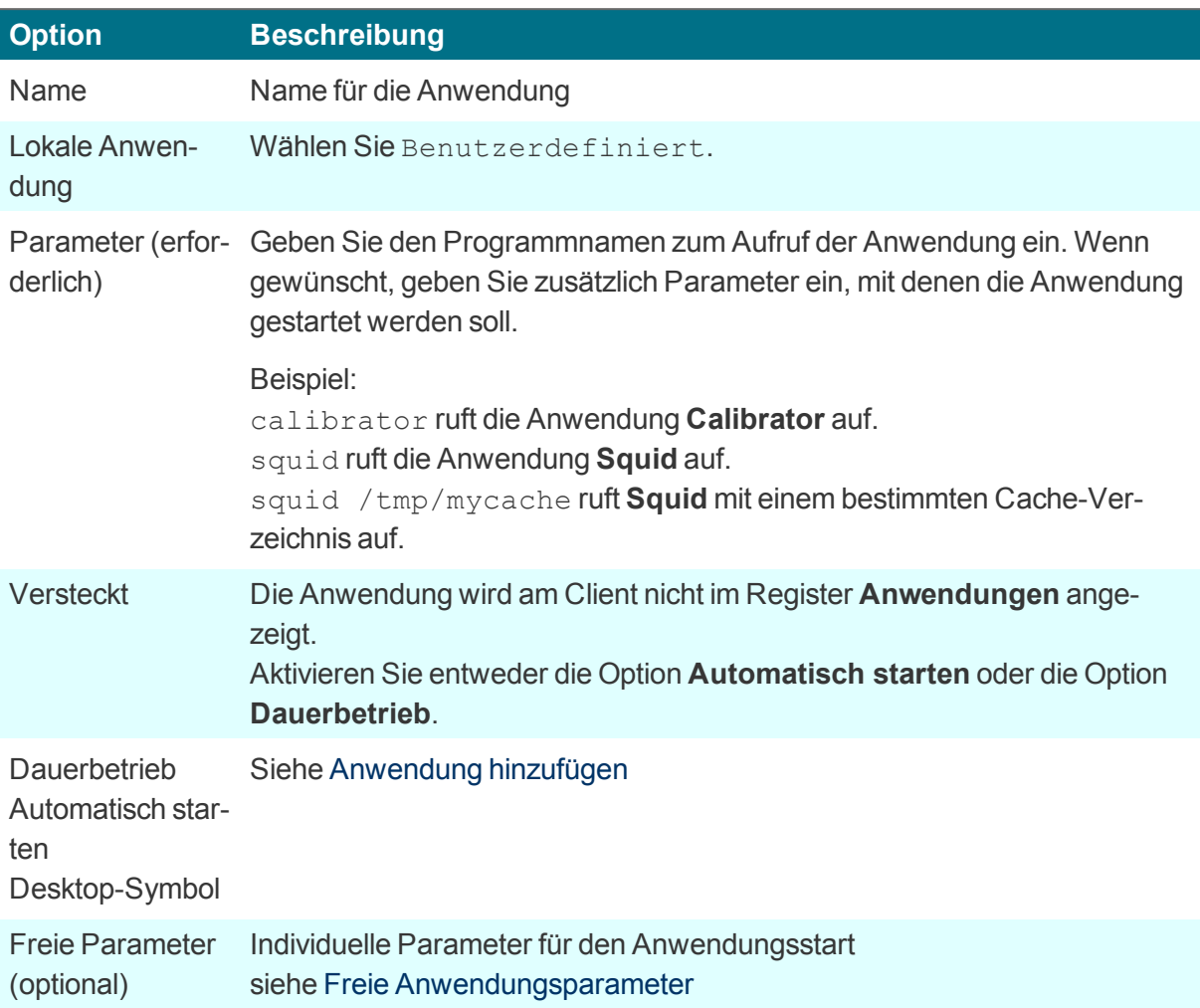

3. Bestätigen Sie mit **Übernehmen** und **OK**.

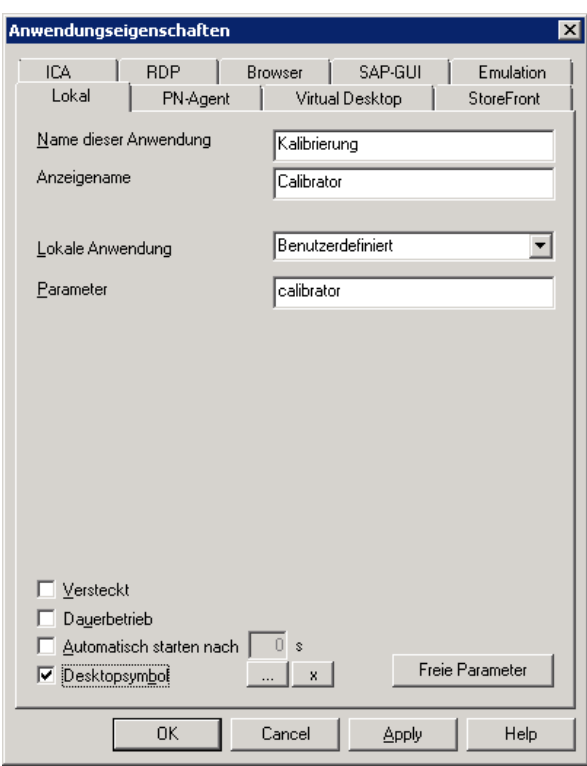

Die Abbildung zeigt die Anwendungsdefinition für das Kalibrierungstool **Calibrator**. Nach dem nächsten Neustart steht das Tool **Calibrator** auf dem Client zur Verfügung und kann über die Systemsteuerung, über das Startmenü oder über das Desktop-Symbol aufgerufen werden (vorausgesetzt, das **Calibrator**-Tool ist Bestandteil der Image-Datei).

### **7.9.3. Ekiga SIP Softphone definieren**

Ekiga ist eine freie Software für Audio- und Video-Telefonie (VoIP), die das SIP-Protokoll unterstützt. Die Konfiguration basiert auf einem SIP-Konto.

- 1. Fügen Sie eine neue Anwendung hinzu und wählen Sie in den **Anwendungs-Eigenschaften** den Anwendungstyp **[Lokal](#page-184-0)**.
- 2. Bearbeiten Sie folgende Felder:

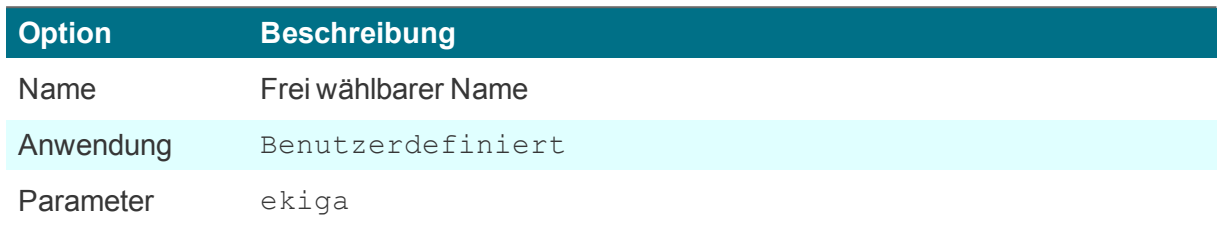

3. Klicken Sie auf **Freie Parameter** und dann auf **Hinzufügen**, um folgende freie Parameter zu definieren:

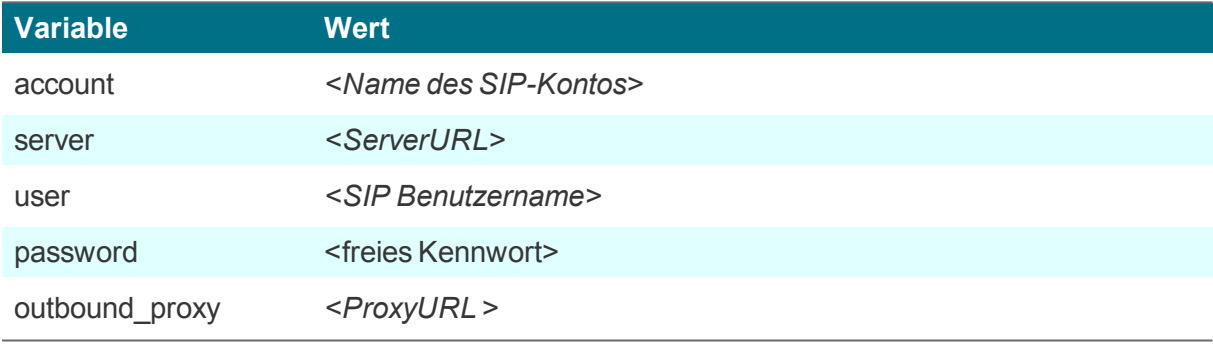

Beispiel: password=424242

Für weitere Informationen siehe Freie Anwendungsparameter.

- 4. Klicken Sie im Dialog **Freie Anwendungsparameter** mit der rechten Maustaste auf den Parameternamen password und wählen Sie im Kontextmenü **Verschlüsseln**.
- 5. Bestätigen Sie mit **Übernehmen** und **OK**.

### **7.10. Emulation**

Folgende Emulationen sind verfügbar:1

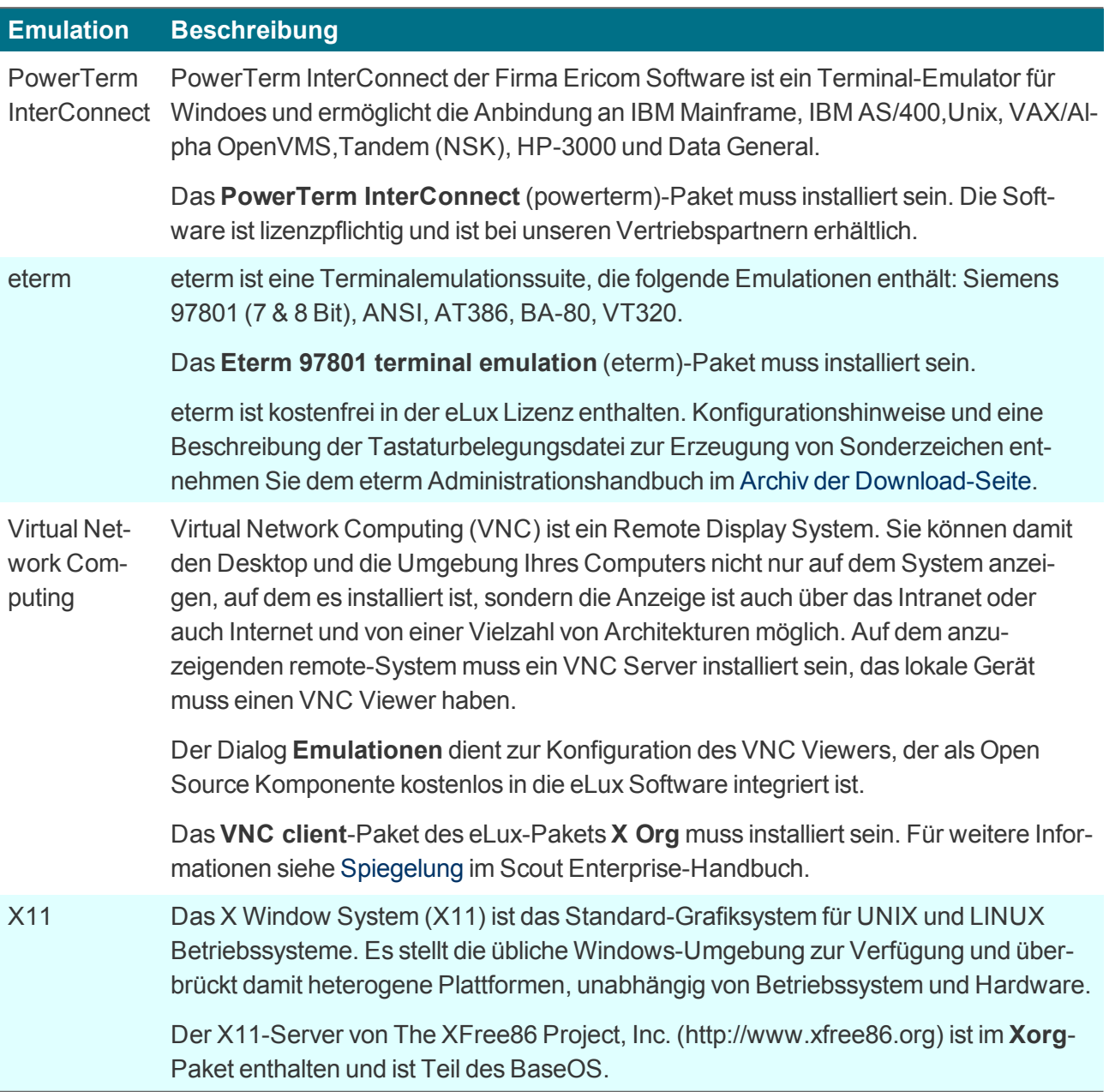

Für weitere Informationen zur Konfiguration siehe PowerTerm [InterConnect](#page-189-0) konfigurieren und [X11-](#page-188-0) Anwendung [konfigurieren](#page-188-0) im Scout Enterprise-Handbuch.

1Der Anwendungstyp Emulation steht in der Scout Enterprise-Konsole und lokal am eLux RP 5- Client zur Anwendungsdefinition zur Verfügung, aber nicht am eLux RP 6-Client. eLux RP 6-Clients können über die Scout Enterprise-Konsole definierte Emulationen nutzen.

### <span id="page-188-0"></span>**7.10.1. X11-Anwendung definieren**

- 1. Fügen Sie eine neue Anwendung hinzu und wählen Sie den Anwendungstyp **Emulation**.
- 2. Wählen Sie im Listenfeld **Emulationstyp** den Eintrag X11.
- 3. Bearbeiten Sie folgende Felder:

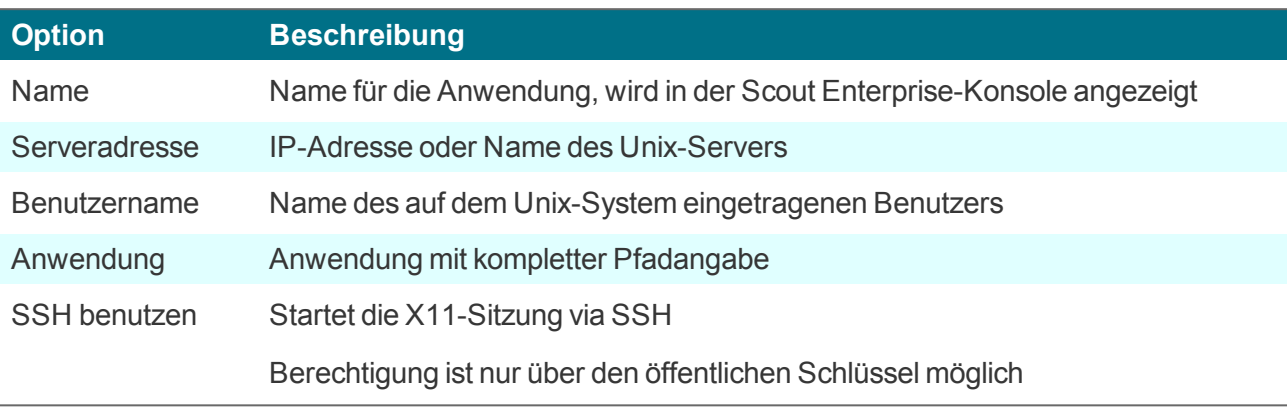

4. Bestätigen Sie mit **Übernehmen** und **OK**.

### <span id="page-189-0"></span>**7.10.2. PowerTerm InterConnect konfigurieren**

Die Konfiguration von PowerTerm InterConnect erfolgt in zwei Schritten:

- Konfigurieren der PowerTerm-Anwendung auf einem Referenz-Client und Übertragen der erzeugten Konfigurationsdateien
- Konfigurieren der PowerTerm-Anwendung für alle Clients unter Verwendung der Konfigurationsdateien des Referenz-Clients

**PowerTerm InterConnect-Anwendung für Referenz-Client definieren**

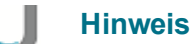

Das **PowerTerm** Software-Paket muss auf dem Client installiert sein. Dies kann eine Anpassung der Imagedefinitions-Datei am Webserver mit Hilfe von ELIAS erfordern.

- 1. Definieren Sie lokal oder in der Scout Enterprise-Konsole eine PowerTerm-Anwendung auf dem Referenz-Client, die lediglich den Anwendungsnamen enthält. (Details siehe unten).
- 2. Starten Sie PowerTerm auf dem Referenz-Client und konfigurieren Sie die Anwendung manuell.

*Die Konfiguration wird im lokalen Verzeichnis /setup/PowerTerm/ in folgenden vier Dateien gespeichert:*

*ptdef.pts ptdef.ptc ptdef.ptk ptdef.ptp*

- 3. Schließen Sie PowerTerm.
- 4. Kopieren Sie die vier Konfigurationsdateien mittels Netzwerk oder USB-Stick und stellen Sie sie der Scout Enterprise-Konsole zur Verfügung.

Oder:

Übertragen Sie die Konfigurationsdateien remote über **Diagnosedateien anfordern** mittels einer individuellen Vorlage vom Client zur Scout Enterprise-Konsole, siehe Gerätediagnose anpassen.

*Die Konfigurationsdateien für die eigentliche PowerTerm-Konfiguration stehen zur Verfügung. Der zweite Schritt kann erfolgen.*

**PowerTerm InterConnect-Anwendung für beliebige Clients definieren**

- 1. Fügen Sie in der Scout-Enterprise-Konsole für die relevante OU eine neue Anwendung hinzu.
- 2. Wählen Sie den Anwendungstyp **Emulation** und im Listenfeld **Emulationstyp** den Eintrag PowerTerm.
- 3. Bearbeiten Sie folgende Felder:

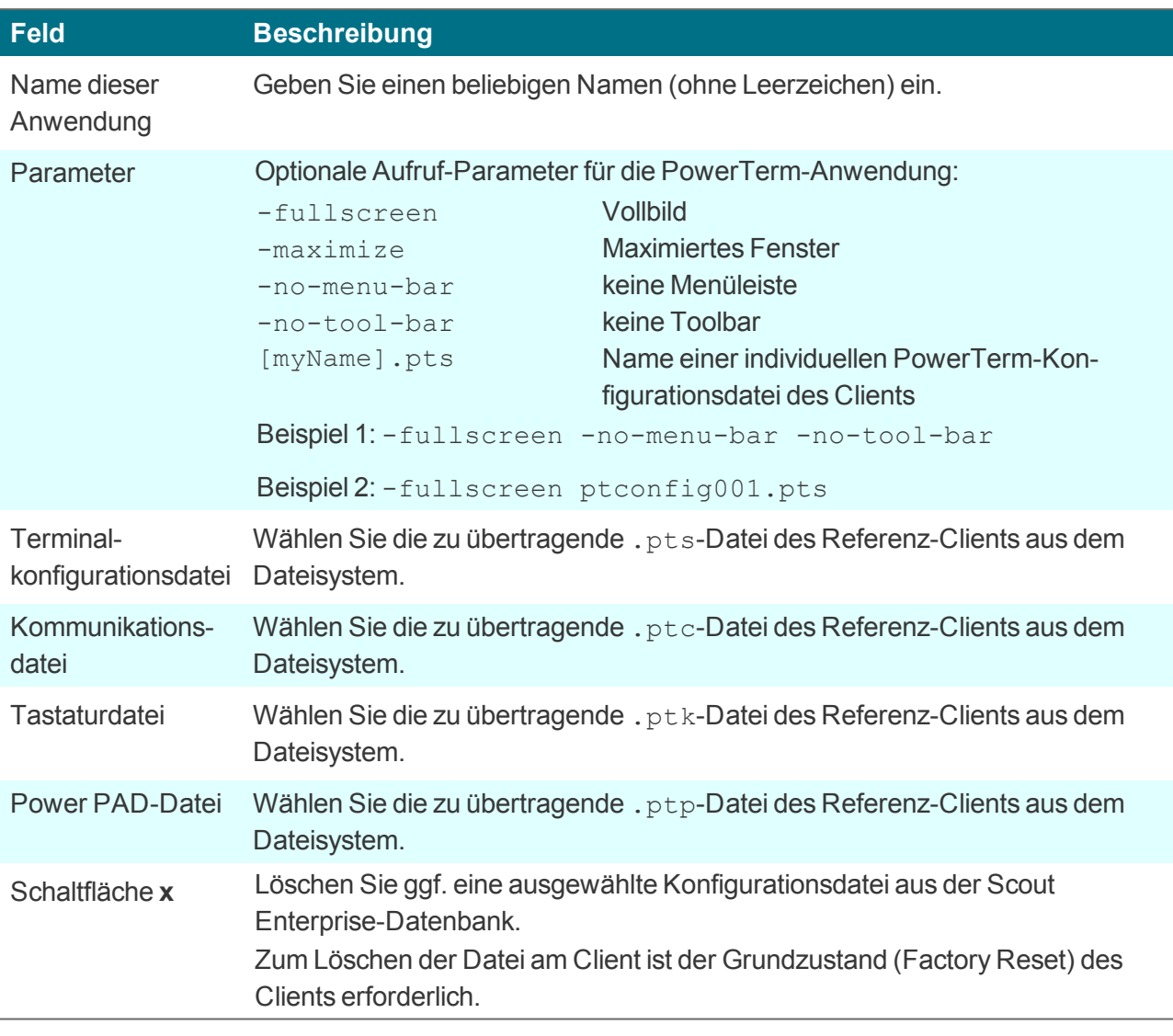

4. Bestätigen Sie mit **Übernehmen** und **OK**.

*PowerTerm InterConnect ist für die Clients der entsprechenden OU ab dem nächsten Start verfügbar.*

# **8. eLux-Kommandos**

Die im folgenden beschriebenen eLux-Kommandos sind je nach konfigurierten Benutzerrechten für den Benutzer verfügbar:

- **Im erweiterten [Command](#page-24-0) panel (eLux RP 6) oder**
- In der Systemsteuerung unter **Setup > Firmware** (eLux RP 5)

### **8.1. Firmware-Update einspielen**

Den aktuellen Software-Status des Client-Rechners können Sie jederzeit vom Client aus mit der aktuellen IDF-Datei auf dem Webserver abgleichen und ggf. aktualisieren.

- 1. Überprüfen Sie, ob die Firmware-Einstellungen in der Geräte-Konfiguration korrekt sind. Für weitere Informationen siehe [Firmware-Update](#page-122-0) konfigurieren.
- 2. Am eLux RP 6-Client <sup>1</sup> zeigen Sie das erweiterte [Command](#page-24-0) panel auf der Systemleiste an.

Am eLux RP 5-Client wählen Sie in der Systemsteuerung **Setup > Firmware**.

3. Klicken Sie auf die Schaltfläche **Update**.

*Die Client-Firmware wird mit der angegebenen IDF-Datei auf dem Webserver abgeglichen. Eine Meldung zeigt an, ob die Datei auf dem Webserver geänderte Pakete enthält und deshalb eine Aktualisierung erforderlich ist.*

#### **Hinweis**

Bevor Sie das Firmware-Update starten, können Sie mit der Schaltfläche **Details** die zu aktualisierenden Komponenten anzeigen.

4. Starten Sie das Einspielen des Updates mit **Ja**.

#### *Das Firmware-Update wird durchgeführt und der Client wird neu gestartet.*

### **8.2. Konfiguration synchronisieren**

Nachdem lokal am Client die Geräte-Konfiguration oder Anwendungsdefintionen geändert wurden, können Sie die Konfiguration jederzeit zurücksetzen auf die serverseitig definierten Einstellungen:

1. Am eLux RP 6-Client 2 zeigen Sie das erweiterte [Command](#page-24-0) panel auf der Systemleiste an und klicken auf die Schaltfläche **Konfiguration**.

Am eLux RP 5-Client klicken Sie in der Systemsteuerung unter **Setup > Firmware** auf die Schaltfläche **Setup laden**.

2. Bestätigen Sie mit **Ja**.

1ab eLux RP 6.2 2ab eLux RP 6.2

*Die aktuelle Geräte-Konfiguration und die aktuellen Anwendungsdefinitionen für dieses Gerät oder OU werden vom Scout Enterprise-Server geladen und sind beim nächsten Starten des Clients aktiv. Die lokalen Konfigurationen werden überschrieben, soweit sie nicht geschützt sind.*

### **8.3. Client auf Grundzustand zurücksetzen**

### **Achtung**

Beim Zurücksetzen in den Grundzustand werden lokale Konfigurationen zurückgesetzt.

Das Zurücksetzen in den Grundzustand ist eine wichtige Funktion zur Problembehandlung, beispielsweise wenn eLux lokal am Client konfiguriert wurde und Konfigurationsfehler auftauchen.

- 1. Zeigen Sie das erweiterte [Command](#page-24-0) panel auf der Systemleiste an und klicken auf die Schaltfläche **Grundzustand**.
- 2. Bestätigen Sie mit **Ja**.

*Die Geräte-Konfiguration des Clients wird auf den Grundzustand zurückgesetzt.1 Alle lokalen Anwendungsdefinitionen und alle lokal gespeicherten Konfigurationsdateien werden gelöscht.*

Folgende Daten bleiben unverändert erhalten:

- Verbindung zum Scout Enterprise-Server mit Server-Adresse und OU-ID
- Lizenzinformationen
- **Das installierte Image mit allen Software-Paketen (Firmware)**

Beim nächsten Start verhält sich der Client wie ein Gerät bei der Erstinbetriebnahme und kann über folgende Mechanismen mit dem Scout Enterprise-Server verbunden werden:

- **O** DNS-Aliasname ScoutSrv
- **DHCP-Optionen 222 und 223**
- **Erstkonfigurations-Assistent lokal am Client**
- **Gerätesuche über Scout Enterprise-Konsole**

#### **8.4. eLux Command Scheduler**

Der eLux Command Scheduler kann wiederkehrende Zeit-basierte Kommandos einplanen und ausführen. Im Gegensatz zu den Server-seitig initiierten Scout Enterprise-Kommandos werden die Kommandos entsprechend der lokalen Zeitzone am Gerät ausgeführt.

Einzuplanende Kommandos definiert der Administrator anfangs über eine .ini-Datei. Für weitere Informationen siehe eLux Command Scheduler im **Scout Enterprise**-Handbuch.

*1*Ab Scout Enterprise 15.7 und eLux RP 6.7 kann der Scout Enterprise-Administrator konfigurieren, dass lokale Benutzer-Konfigurationen in nicht-gesperrten Feldern beibehalten wird.

# **9. Problembehandlung**

# **9.1. Problembehandlung lokal am Client**

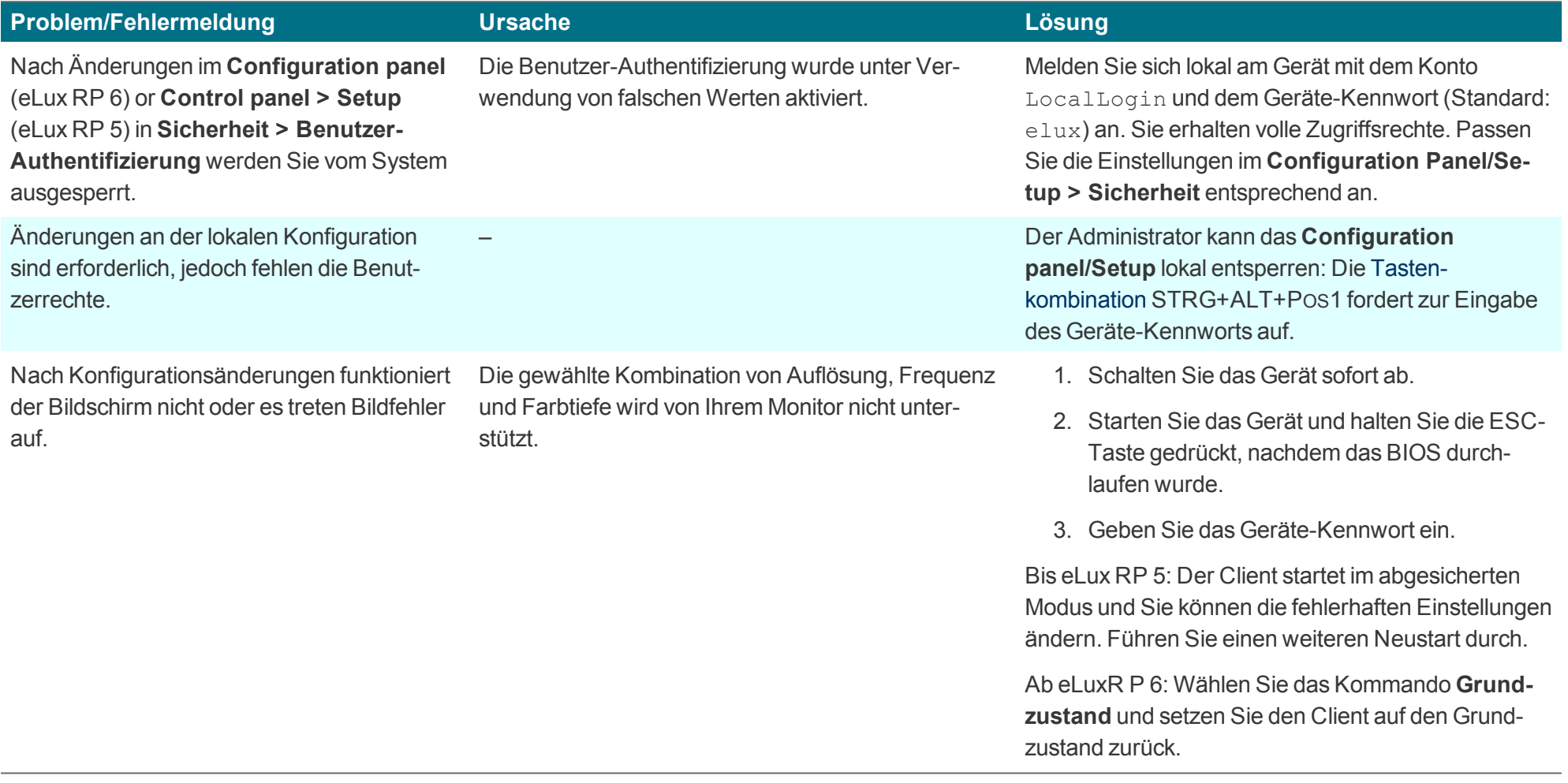

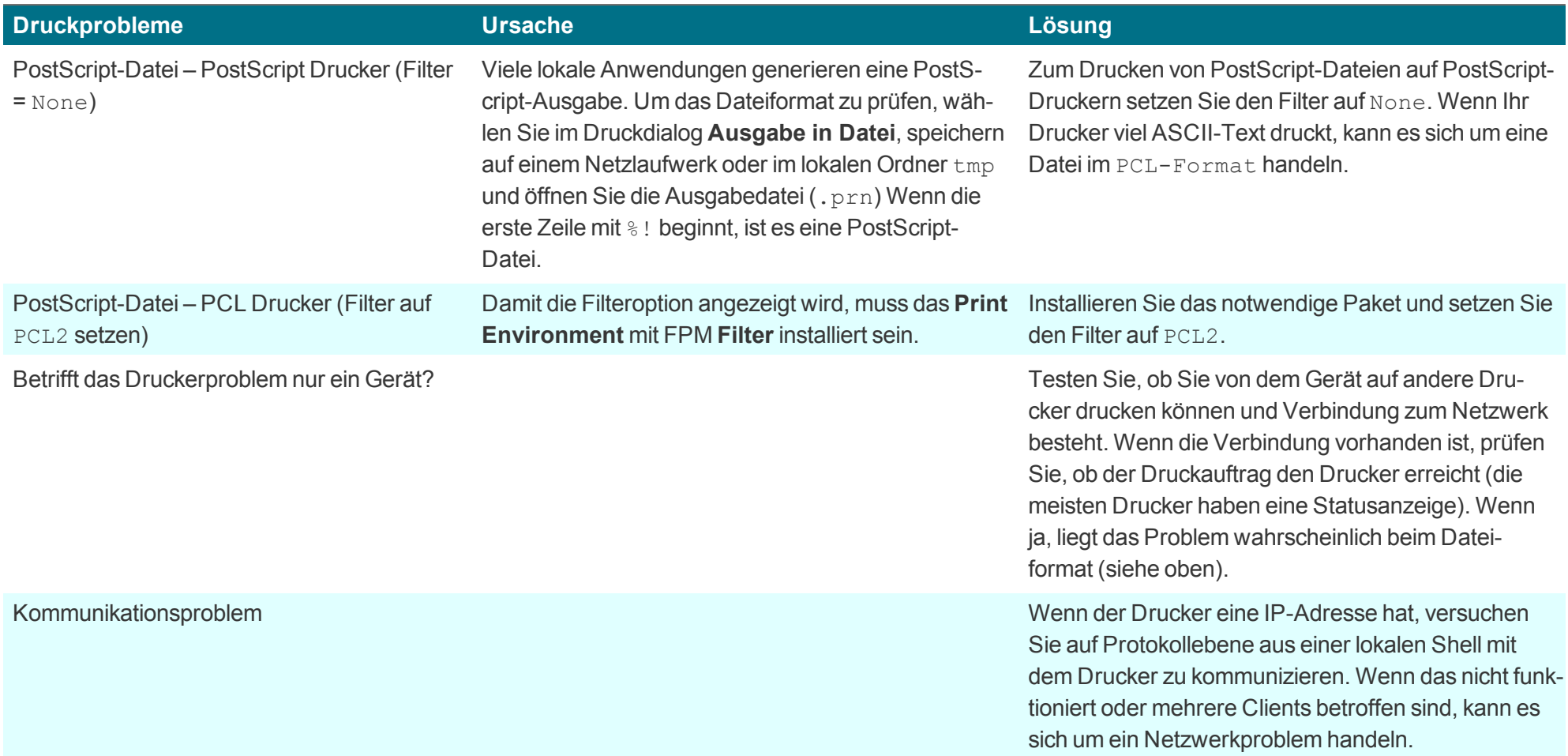

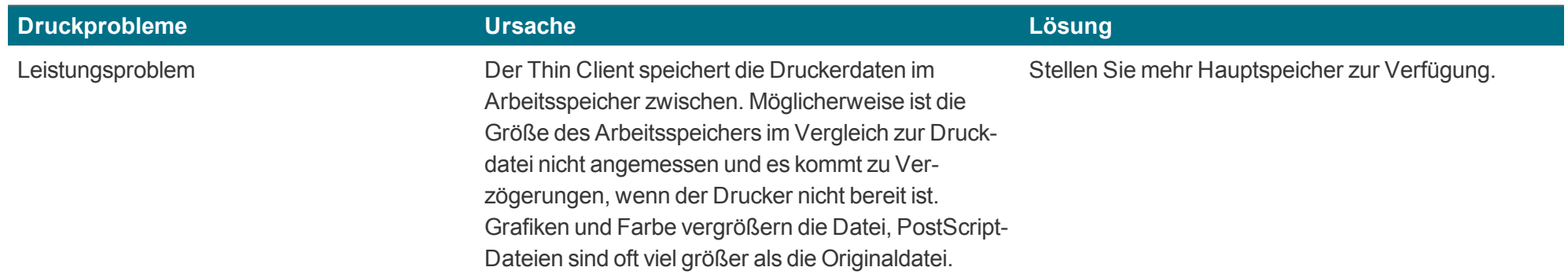

# **9.2. Problembehandlung Anwendungsdefinition**

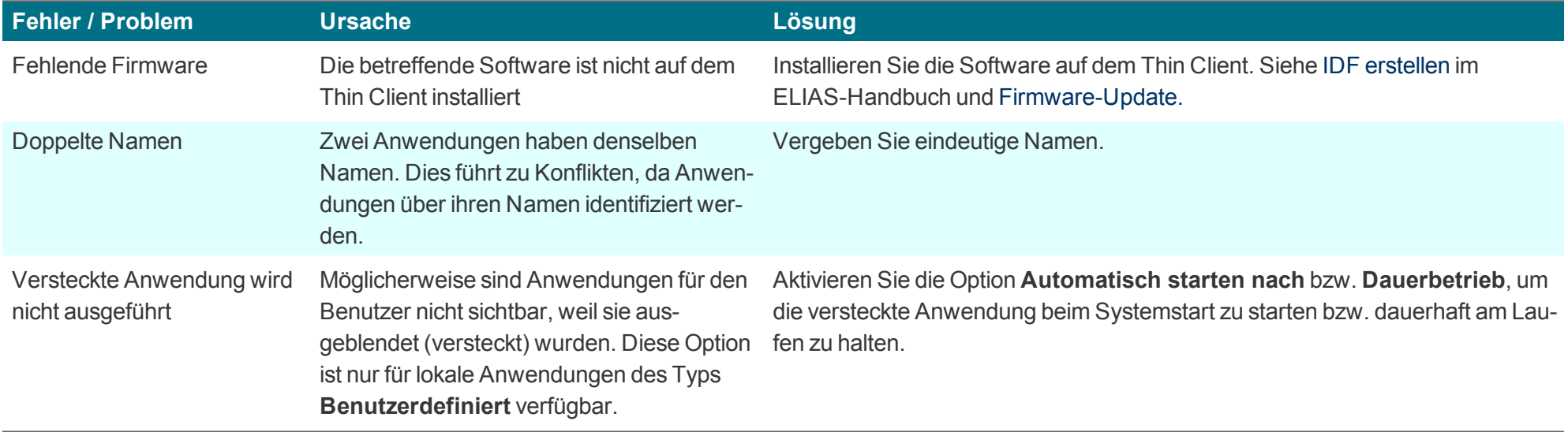

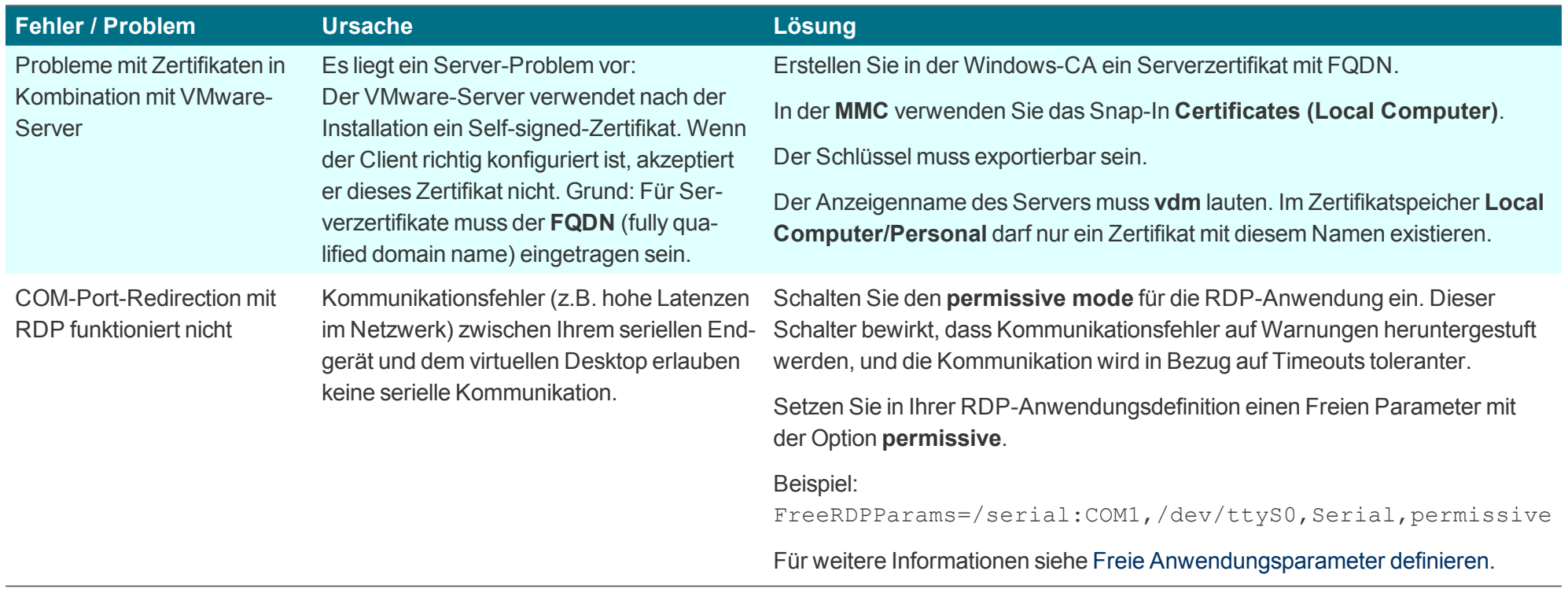

## **9.3. Problembehandlung Geräte-Konfiguration**

Die im folgenden beschriebenen Problemlösungen beziehen sich in erster Linie auf die Scout Enterprise-Konsole.

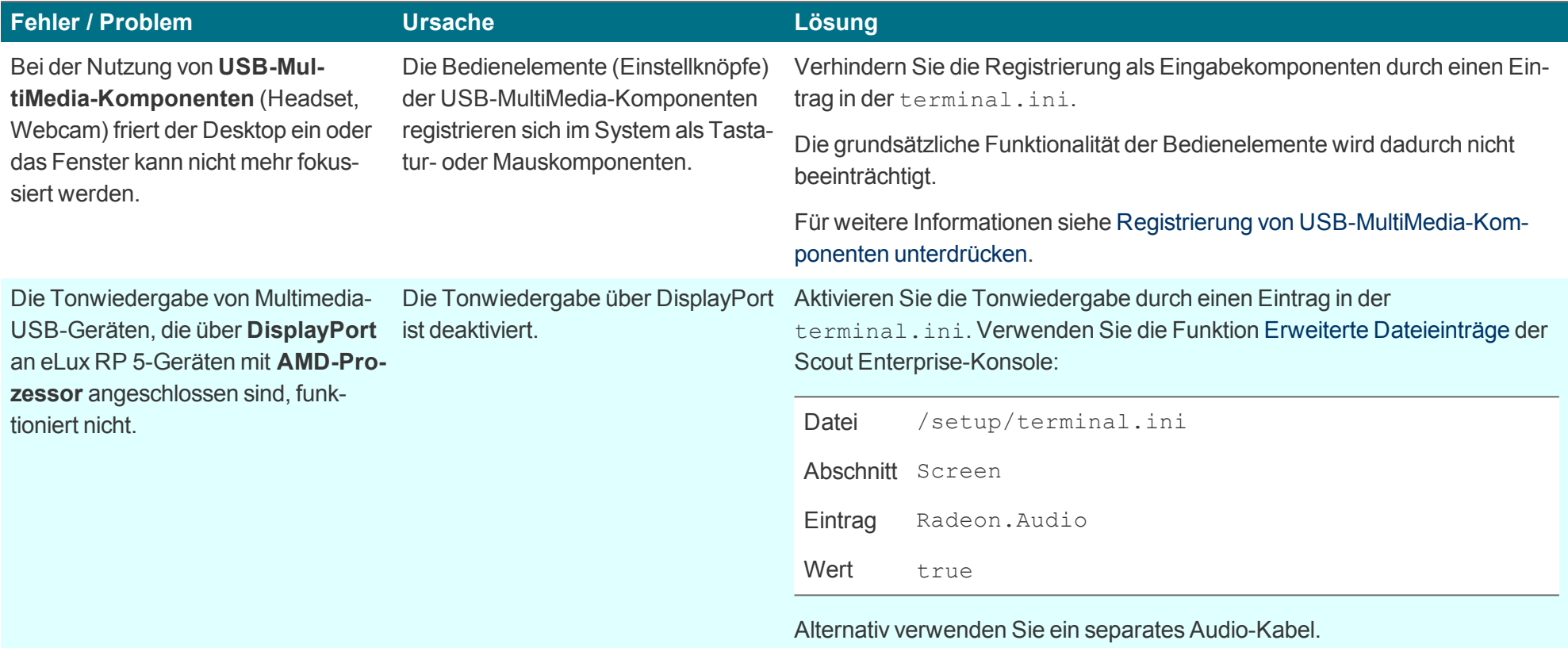

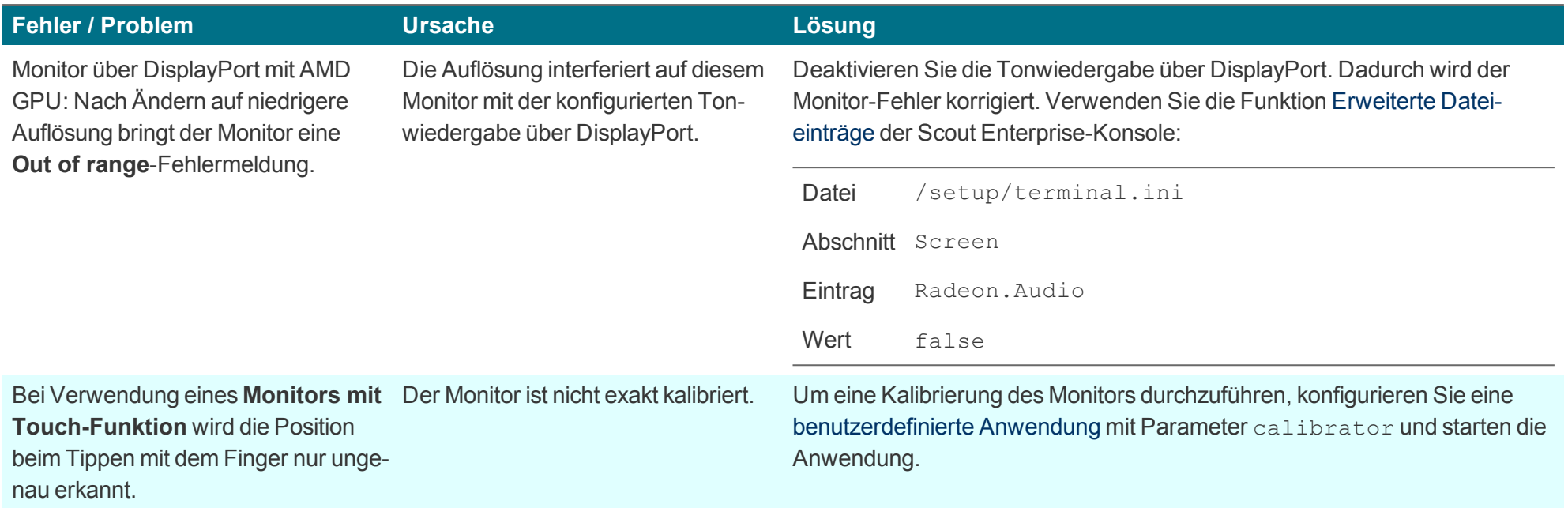

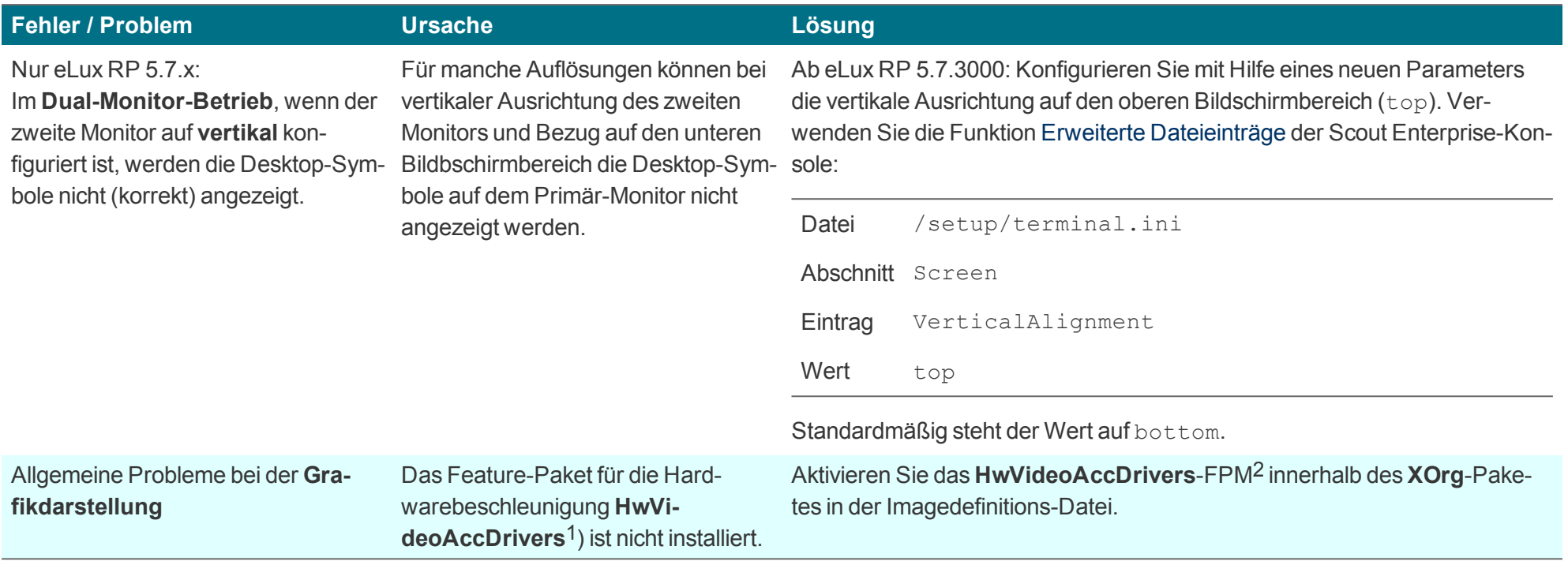

1für eLux RP 5.5 und frühere Versionen: **HwVideoAcc Libraries and Drivers**-FPM 2für eLux RP 5.5 und frühere Versionen: **HwVideoAcc Libraries and Drivers**-FPM

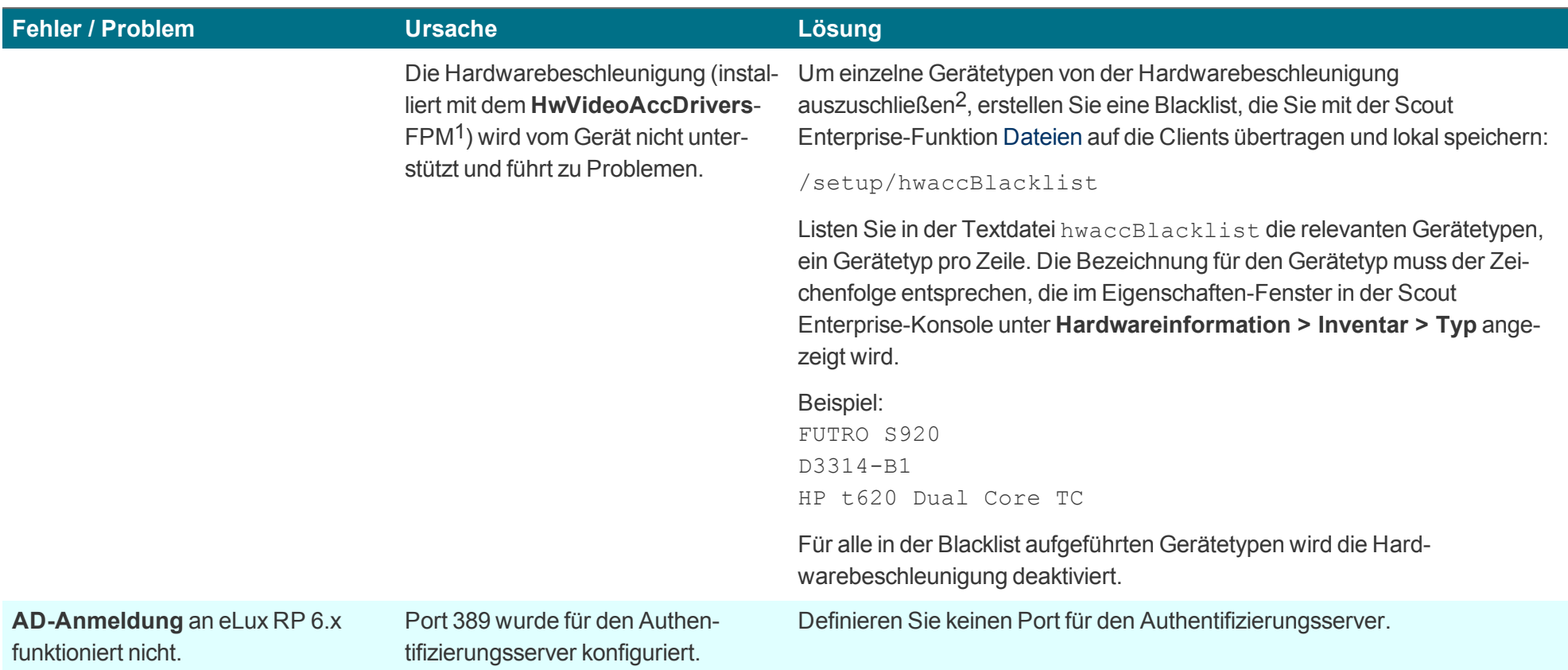

### **Hinweis**

U

Nachdem die Datei terminal.ini auf dem Client durch einen Neustart aktualisiert wurde, kann ein weiterer Client-Neustart erforderlich sein, um die neue Einstellung zu aktivieren.

1für eLux RP 5.5 und frühere Versionen: **HwVideoAcc Libraries and Drivers**-FPM 2für eLux RP 5.6 und spätere Versionen

# **10. Anhang**

### **10.1. eLux-Partitionen**

Der Flash-Speicher eines Thin Clients wird bei der eLux-Installation in drei bzw. vier Partitionen aufgeteilt. Jede Partition ist für einen dedizierten Zweck reserviert und wird nur beim Ausführen von Aufgaben angefasst, die mit der relevanten Partition zusammenhängen.

Alle Partitionen werden während einer Recovery-Installation erstellt.

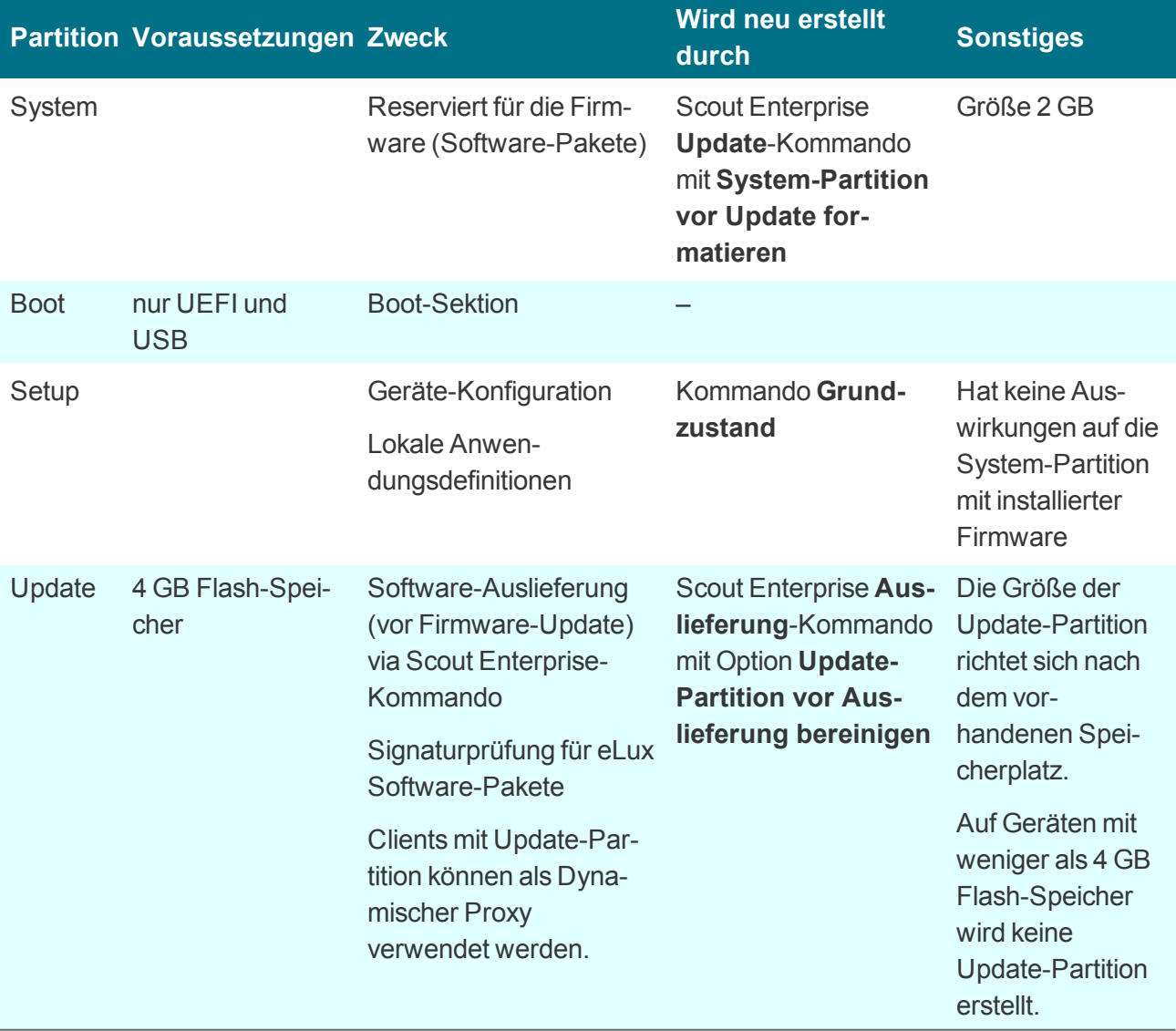

In der Scout Enterprise-Konsole können System-, Setup- und Update-Partition mit ihrer jeweiligen Größe im Eigenschaften-Fenster eines Gerätes angezeigt werden.

### **10.2. IP-Ports**

## **eLux / notwendige Ports**

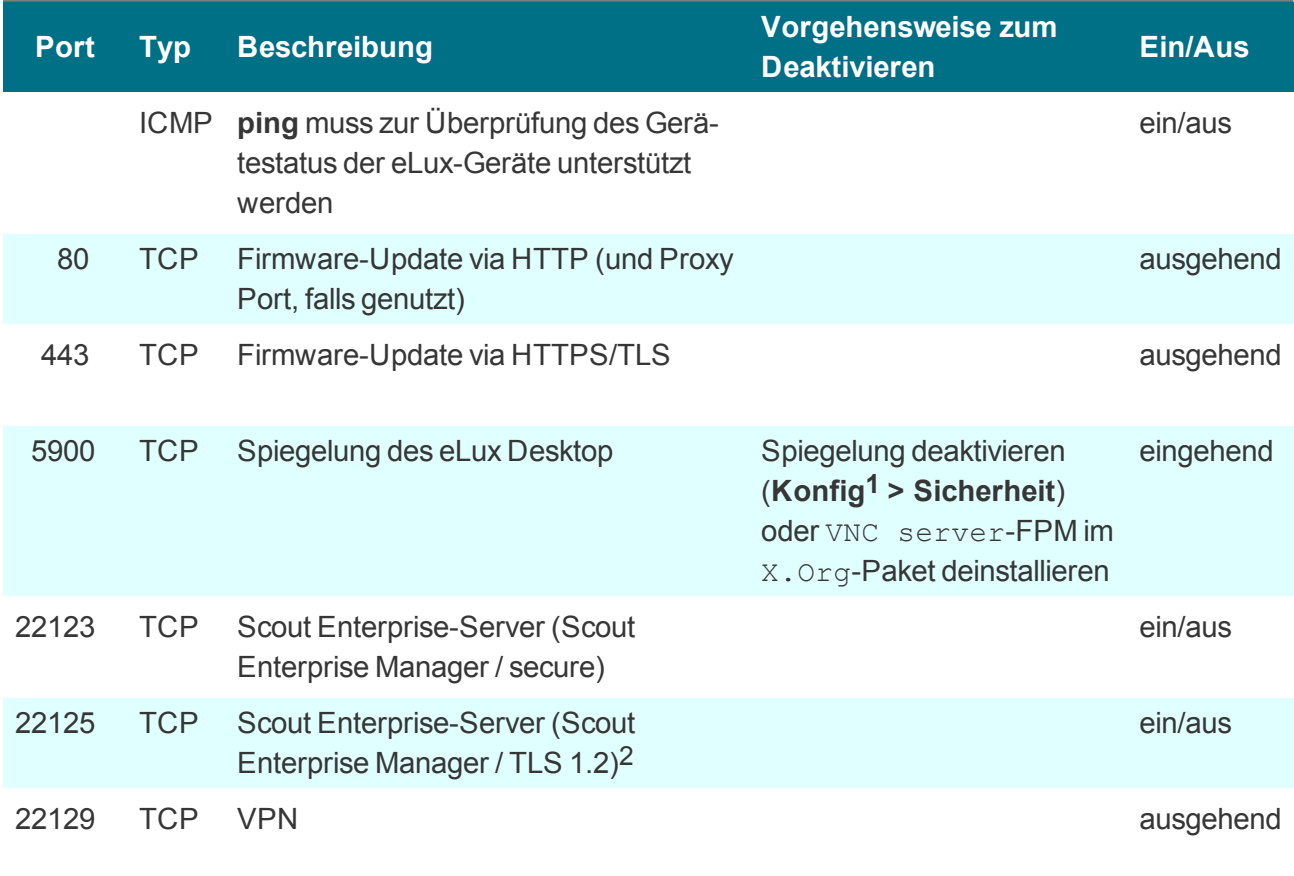

# **eLux / optionale Ports**

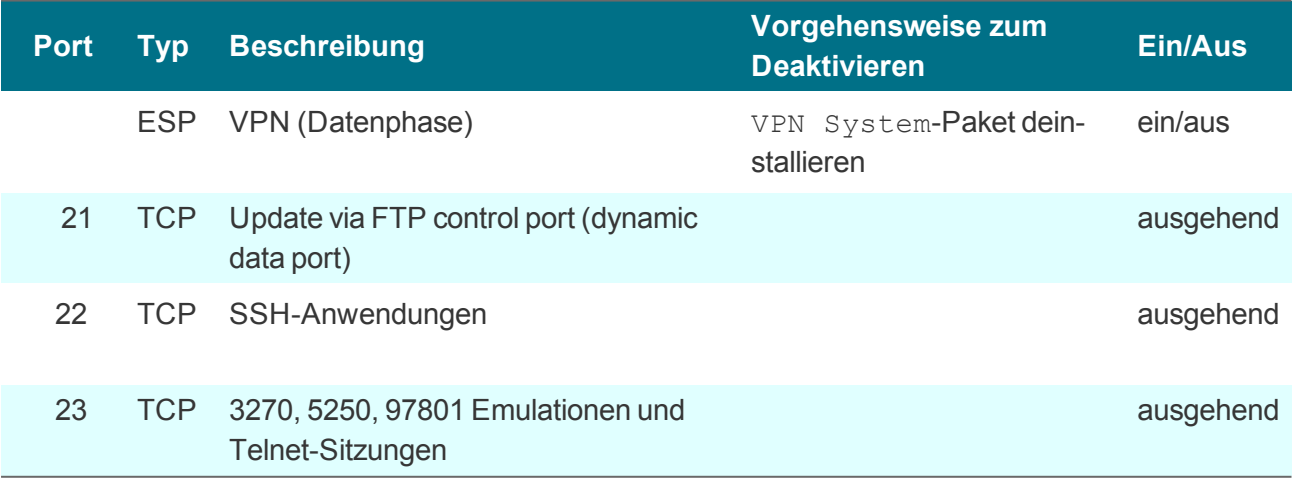

**1**Geräte-Konfiguration 2ab Scout Enterprise Management Suite Version 15.1 und eLux RP 6.1

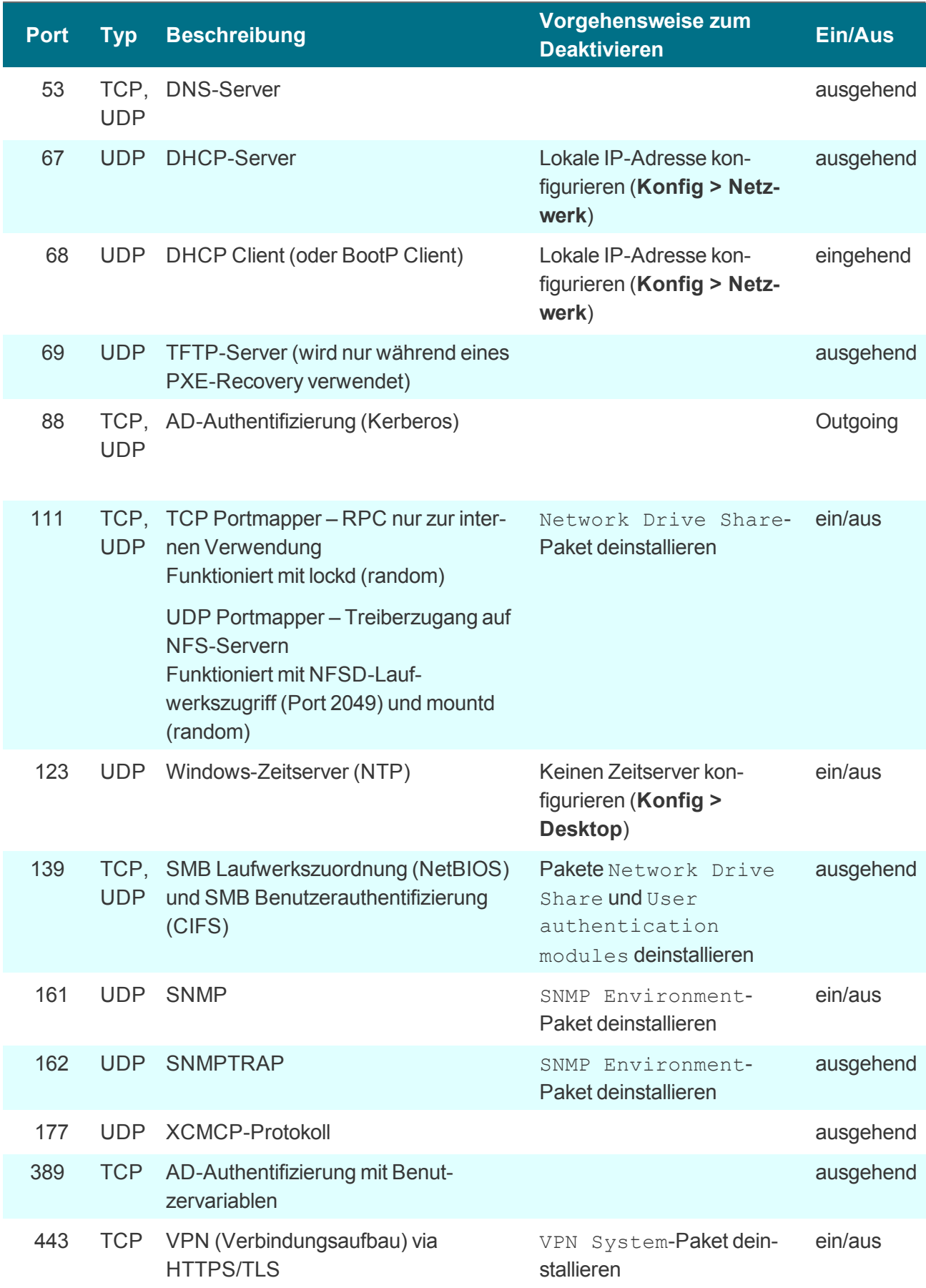

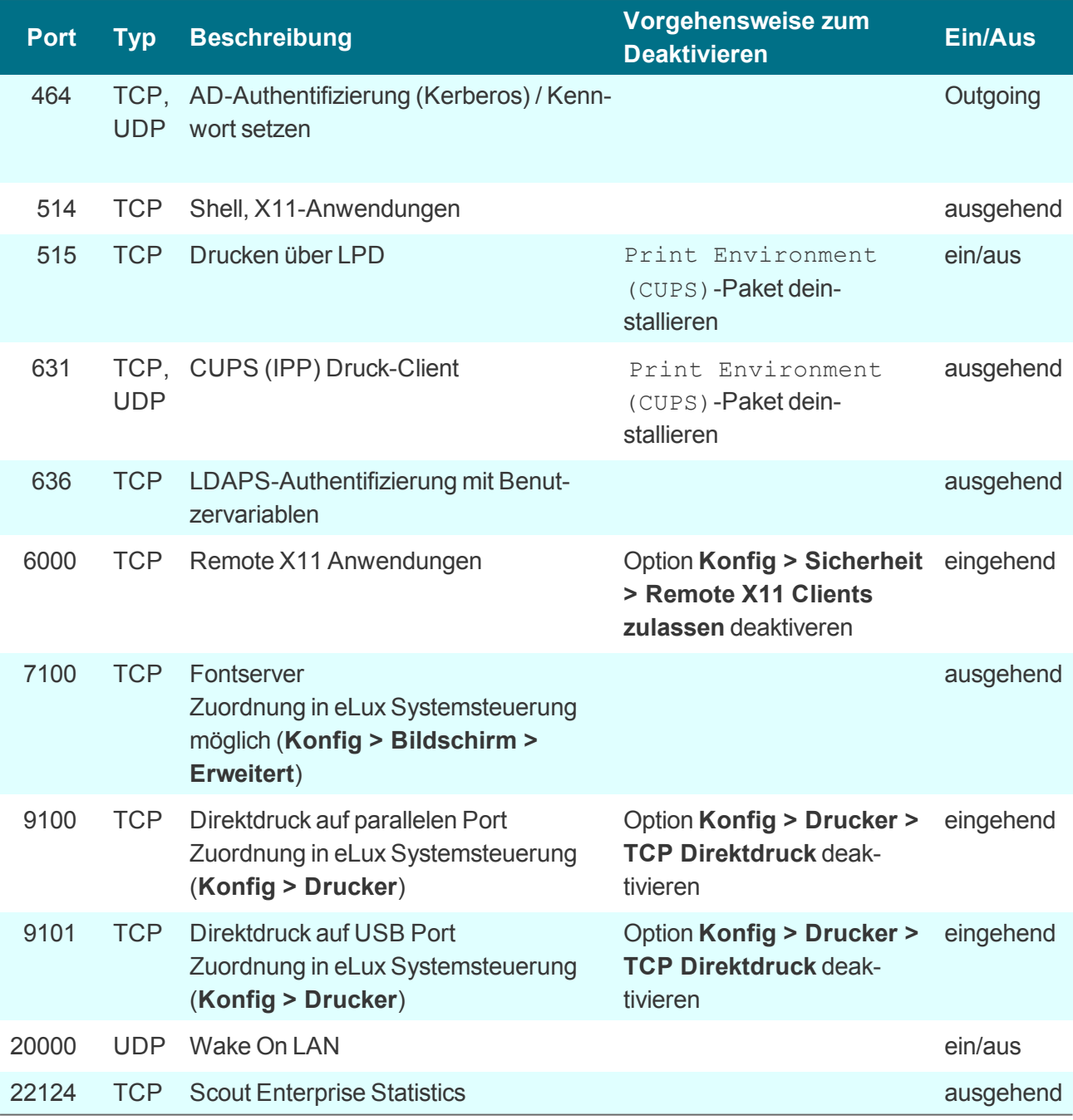

# **Scout Enterprise-Server**

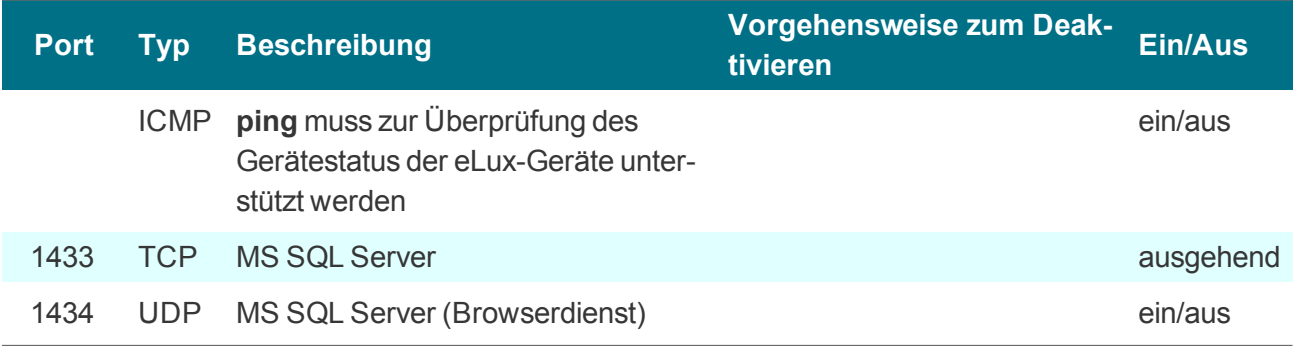

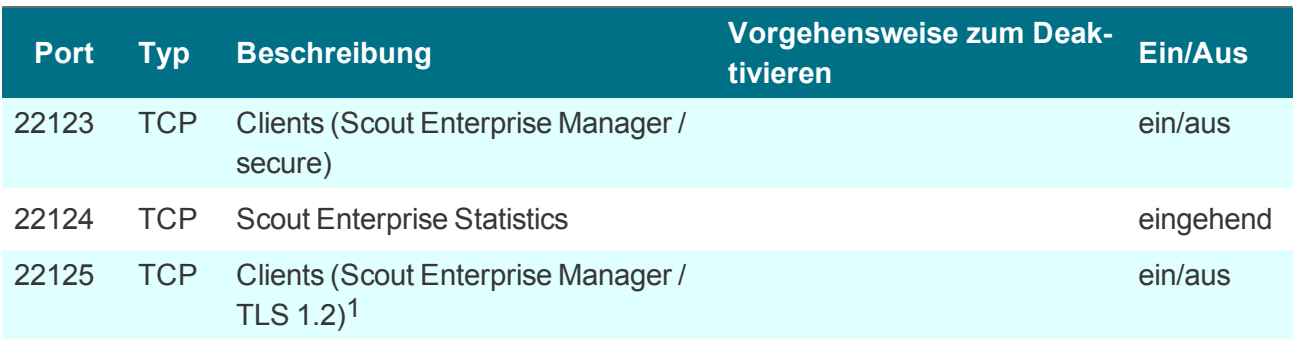

### **Scout Enterprise-Konsole**

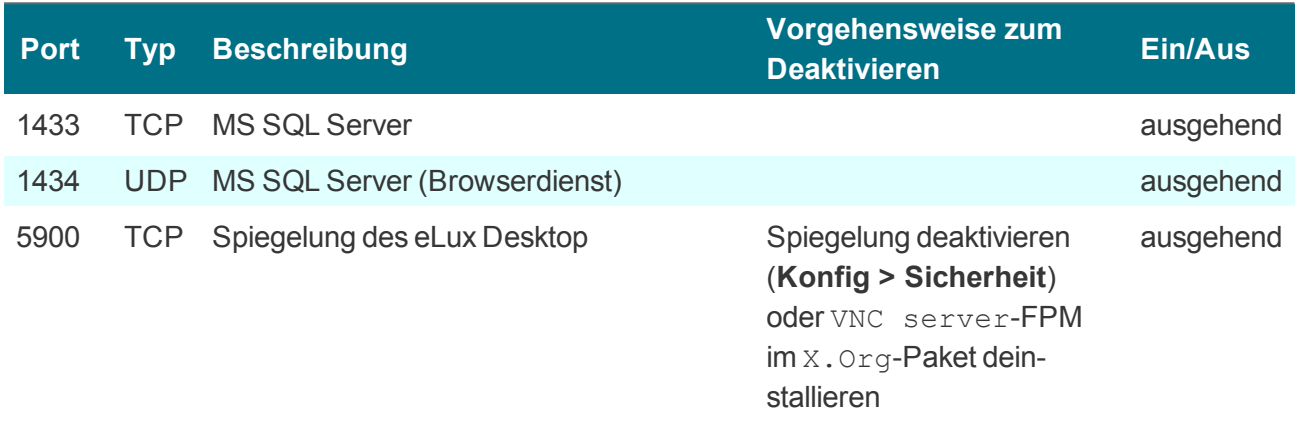

## **Scout Enterprise-Dashboard**

Das Scout Enterprise-Dashboard kann entweder mit HTTP oder HTTPS installiert werden.

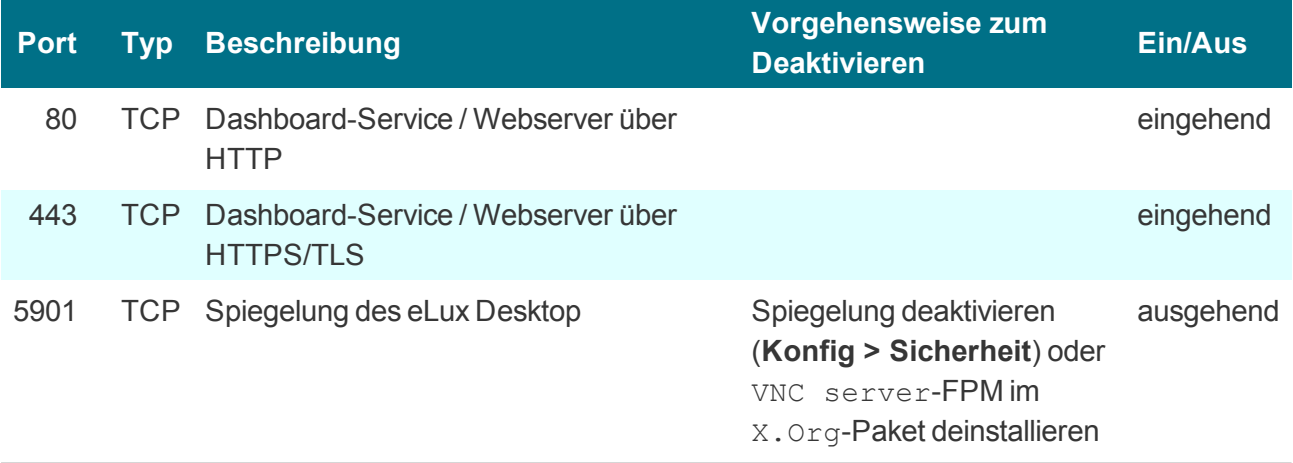

1ab Scout Enterprise Management Suite Version 15.1 und eLux RP 6.1

# **Scout Enterprise Cloud Gateway**

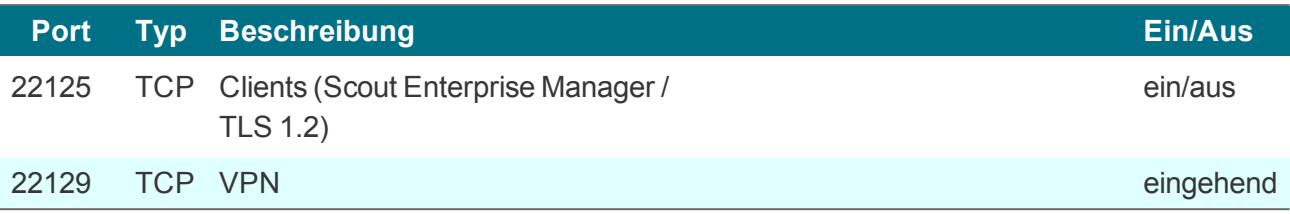

#### <span id="page-207-0"></span>**10.3. SNMP**

SNMP (Simple Network Management Protocol) ist ein Netzwerkprotokoll zur Überwachung und Steuerung von Netzwerkgeräten.

Für eLux RP 5 und eLux RP 6 wird SNMPv3 eingesetzt.

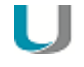

## **Hinweis**

Das Kommandozeilenprogramm **snmpget** ist nicht Bestandteil des Software-Paketes. Verwenden Sie zum Abfragen der SNMP-Statusinformationen bitte eine Software von Drittanbietern.

#### **10.3.1. SNMP konfigurieren**

- 1. Downloaden Sie von unserem Portal **[www.myelux.com](http://www.myelux.com/)** unter **eLux Software Packages** für Ihre eLux-Version unter **Add-On** das Paket **SNMP Environment** und übertragen Sie die Software auf die Clients.
- 2. Wenn noch keine /setup/snmp/snmpd.conf vorhanden ist, übertragen Sie die Konfigurationsdatei snmpd.conf auf die Clients nach /setup/snmp/snmpd.conf. Verwenden Sie dazu die Scout Enterprise-Funktion Dateien.

Oder:

Konfigurieren Sie die Datei terminal.ini mit der Scout Enterprise-Funktion Erweiterte Dateieinträge. Beispiel:

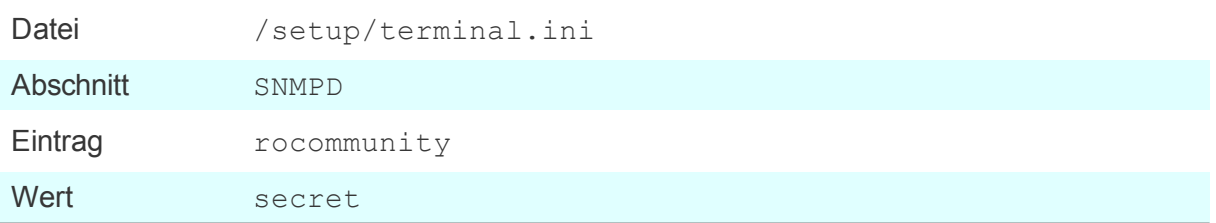

3. Geben Sie optional weitere SNMPD Configuration Directives in der Datei terminal.ini im Abschnitt SNMPD an. Verwenden Sie dazu die Scout Enterprise-Funktion Erweiterte Dateieinträge. Beispiele:

```
syscontact=contact@sampletec.com
syslocation=testcenter
doDebugging=1
```
Für weitere Informationen über SNMPD Configuration Directives siehe [http://www.net](http://www.net-snmp.org/)[snmp.org](http://www.net-snmp.org/).

*Der Client wertet den Abschnitt SNMPD in der Datei terminal.ini aus und erstellt die Datei /setup/snmp/snmpd.local.conf. Eine vorhandene /setup/snmp/snmpd.conf wird dabei überschrieben.*

Wenn die Konfigurationsdatei fehlt, wird die Datei /setup/snmp/snmpd.local.conf mit Standardwerten erstellt.

**Hinweise zur Konfiguration von SNMP v3**

- Setzen Sie bei der Definition des Benutzers(**createUser**) ein Kennwort mit mindestens 8 Zeichen.
- O Definieren Sie als Authentifizierungsmethode entweder authPriv oder authNoPriv.

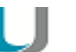

**Hinweis**

Für SNMP v2 können Sie die Authentifizierungsmethode noAuthNoPriv verwenden.

## **10.3.2. SNMPD und SNMP Konfigurations-Befehle**

Die nachstehende Liste bezieht sich auf das Software-Paket **snmp-5.6.1.1-2** unter eLux. Zur Verwendung von SNMP unter eLux siehe [SNMP](#page-207-0).

Für weitere Informationen siehe [http://www.net-snmp.org.](http://www.net-snmp.org/docs/man/snmpd.conf.html)

#### **SNMPD Configuration Directives**

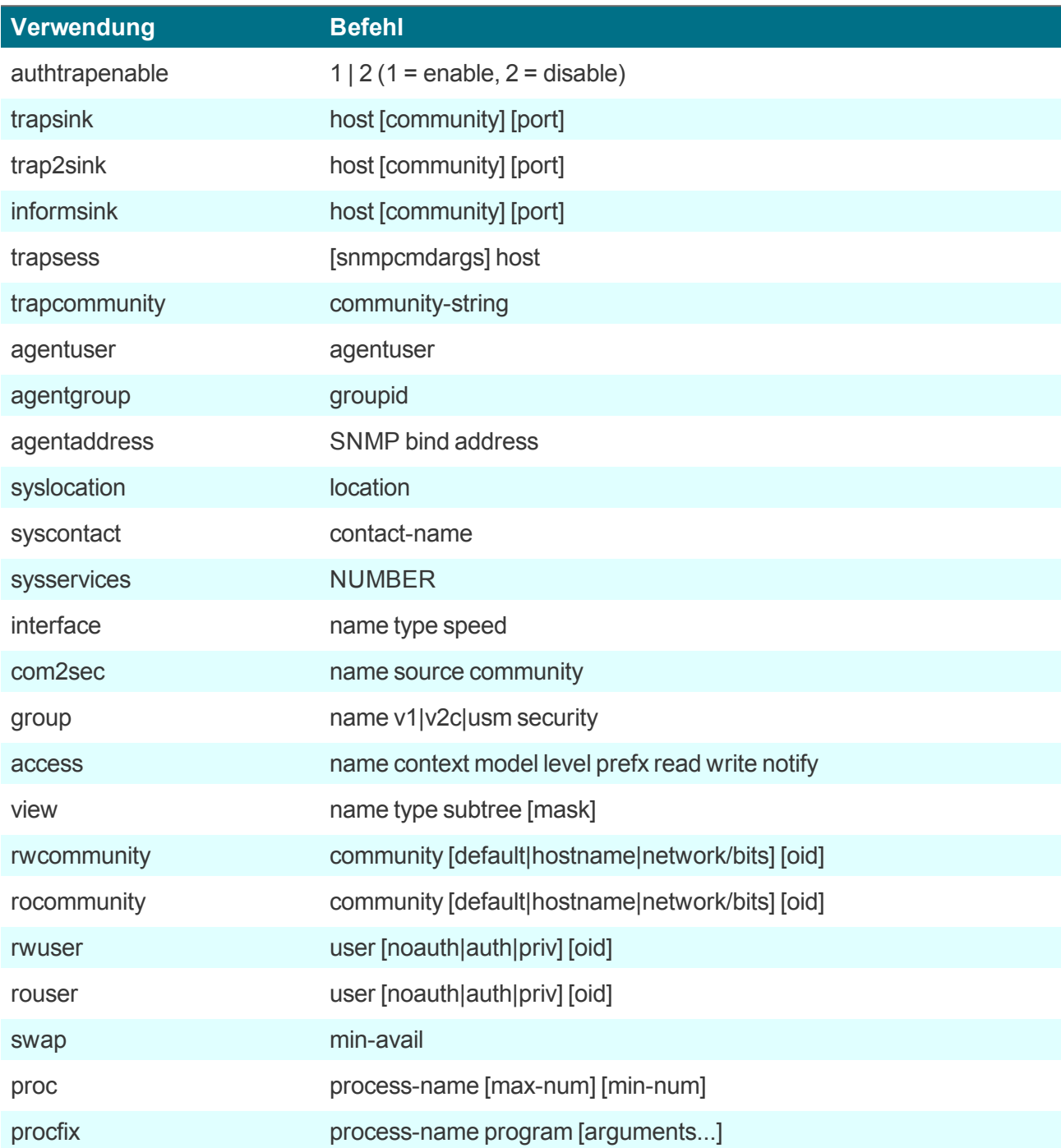

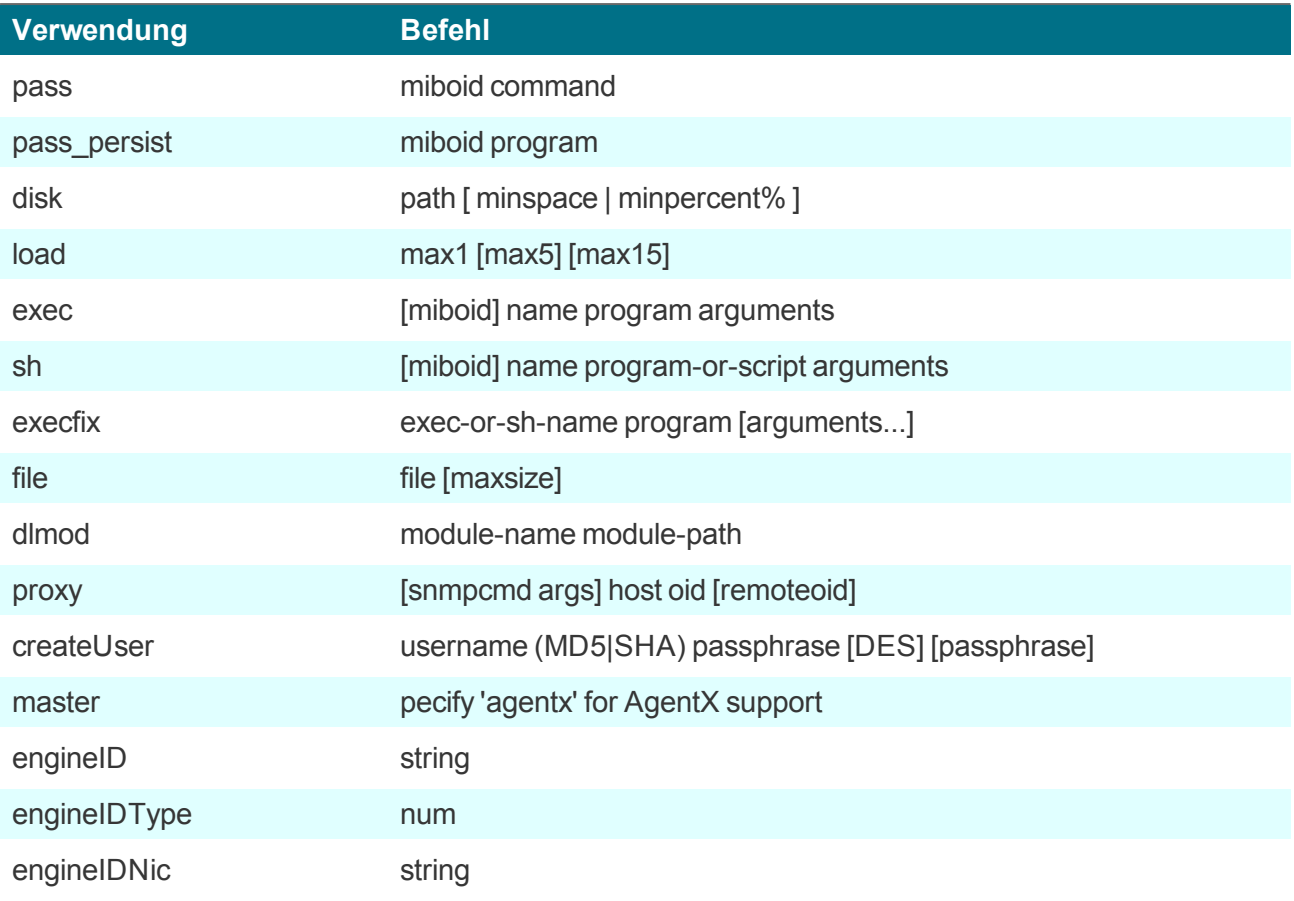

# **SNMP Configuration Directives**

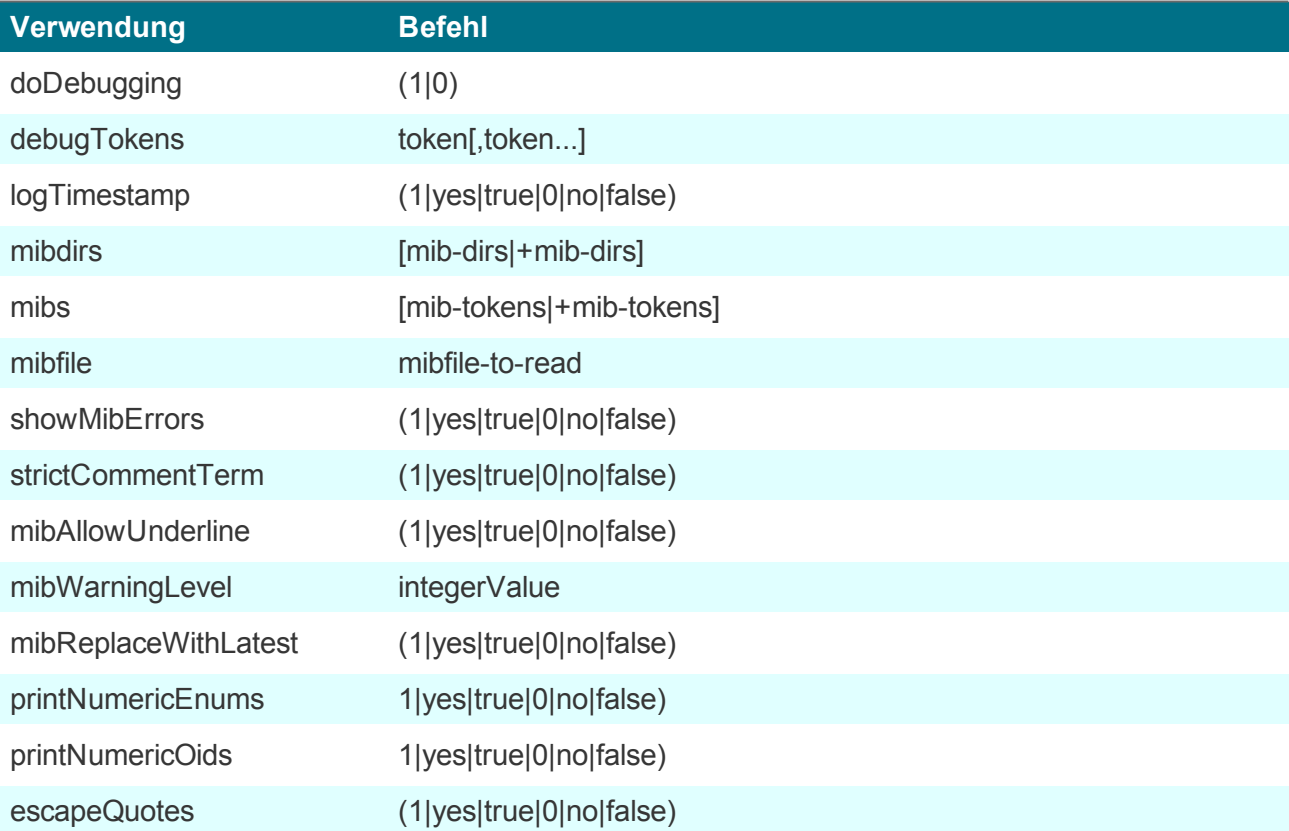

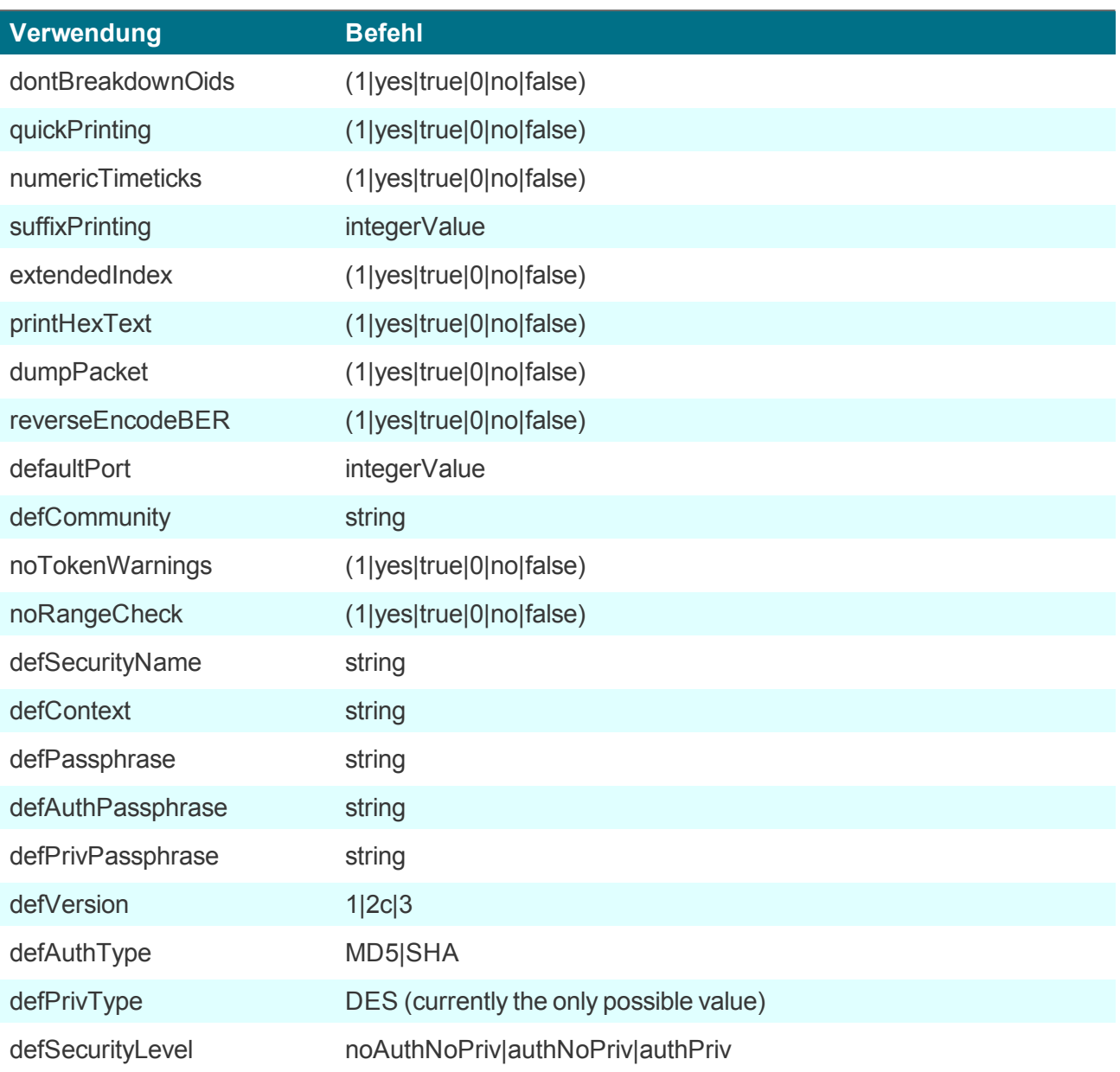